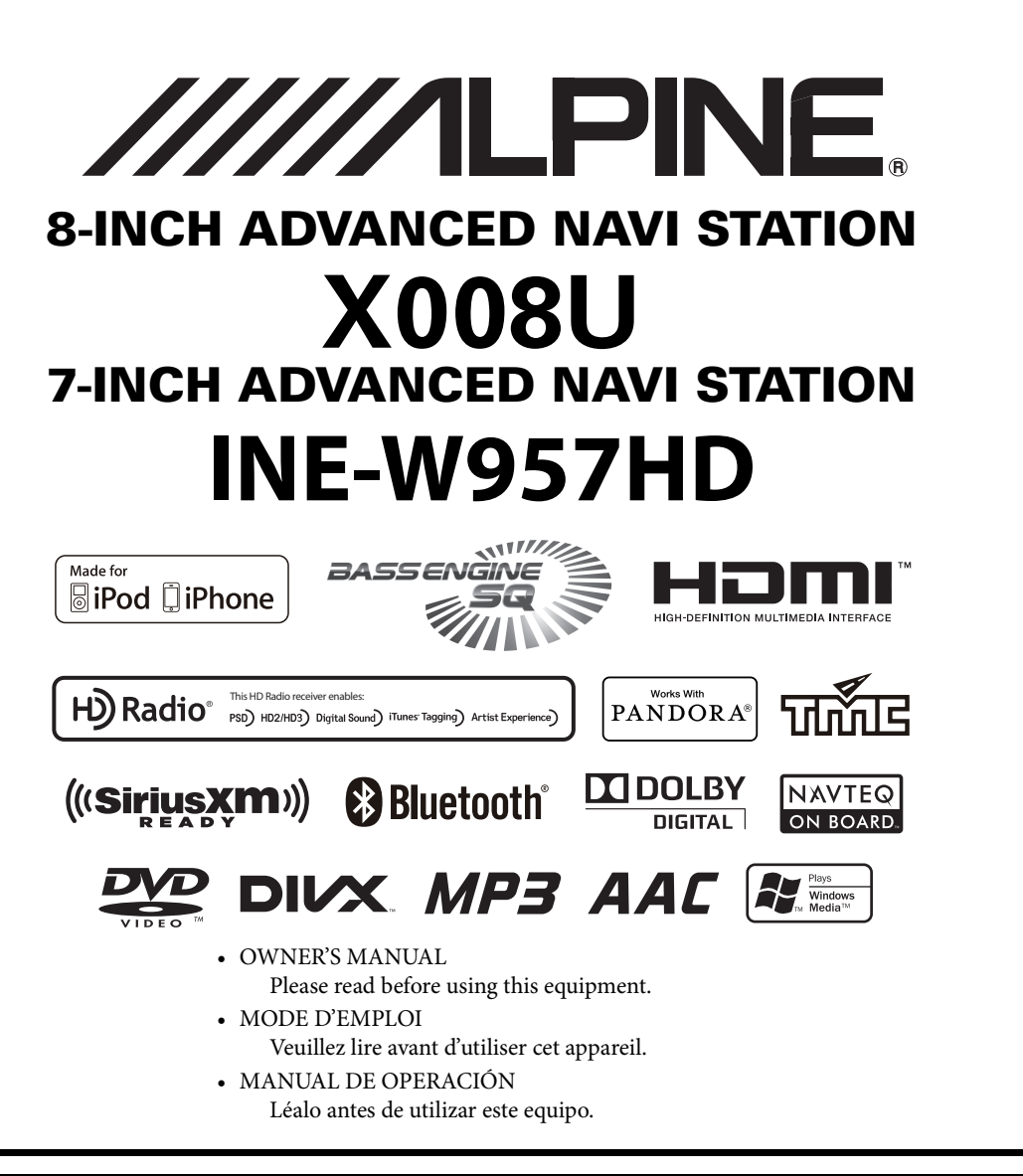

Thank you for purchasing this Alpine product. Please take a moment to protect your purchase by registering your product now at the following address: www.alpine-usa.com/registration. You will be informed of product and software updates (if applicable), special promotions, news about Alpine, and entered for a chance to win prizes.

Merci d'avoir acheté ce produit Alpine. Nous vous invitons à consacrer un moment à la protection de votre achat en enregistrant votre produit dès maintenant à l'adresse suivante : www.alpine-usa.com/registration.

Vous serez tenu informé des mises à jour des produits et des logiciels (le cas échéant), des promotions spéciales, de l'actualité d'Alpine, et vous aurez une chance de remporter des prix.

Gracias por adquirir este producto Alpine. Con solo unos pocos pasos podrá proteger su producto, registrándolo a través de la siguiente dirección: www.alpine-usa.com/registration. Recibirá información sobre nuevos productos y software, promociones especiales, novedades sobre Alpine y participará en el sorteo de premios.

> **ALPINE ELECTRONICS OF AMERICA, INC.** 19145 Gramercy Place, Torrance, California 90501, U.S.A. Phone 1-800-ALPINE-1 (1-800-257-4631)

**EN**

**FR**

#### **ALPINE ELECTRONICS MARKETING, INC.**

1-7, Yukigaya-Otsukamachi, Ota-ku, Tokyo 145-0067, JAPAN Phone: 03-5499-4531

#### **ALPINE ELECTRONICS FRANCE S.A.R.L.**

(RCS PONTOISE B 338 101 280) 98, Rue de la Belle Etoile, Z.I. Paris Nord Il, B.P. 50016, 95945 Roissy Charles de Gaulle Cedex, France Phone 01-48638989

#### **ALPINE ELECTRONICS OF AUSTRALIA PTY. LTD.**

161-165 Princes Highway, Hallam Victoria 3803, Australia Phone 03-8787-1200

**ALPINE ELECTRONICS GmbH** Wilhelm-Wagenfeld-Str. 1-3, 80807 München, Germany Phone 089-32 42 640

#### **ALPINE ELECTRONICS OF U.K. LTD.**

Alpine House Fletchamstead Highway, Coventry CV4 9TW, U.K. Phone 0870-33 33 763

**ALPINE ITALIA S.p.A.** Viale C. Colombo 8, 20090 Trezzano Sul Naviglio (MI), Italy Phone 02-484781

**ALPINE ELECTRONICS DE ESPAÑA, S.A.** Portal de Gamarra 36, Pabellón, 32 01013 Vitoria (Alava)-APDO 133, Spain Phone 945-283588

## **ESPAÑOL**

## **Índice**

## **Manual de [instrucciones](#page-7-0)**

### **[PRECAUCIONES](#page-7-1)**

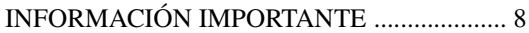

### **[ADVERTENCIA](#page-7-3)**

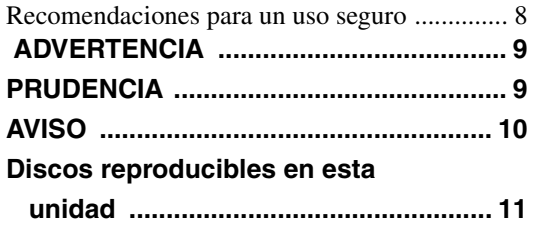

### **[Características](#page-14-0)**

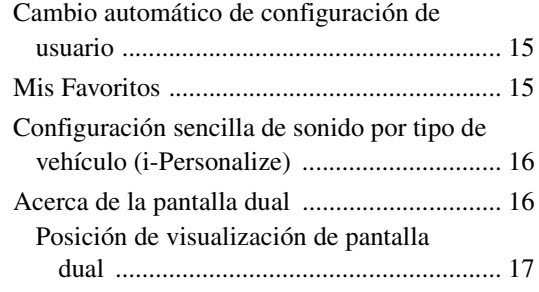

### **[Primeros pasos](#page-17-0)**

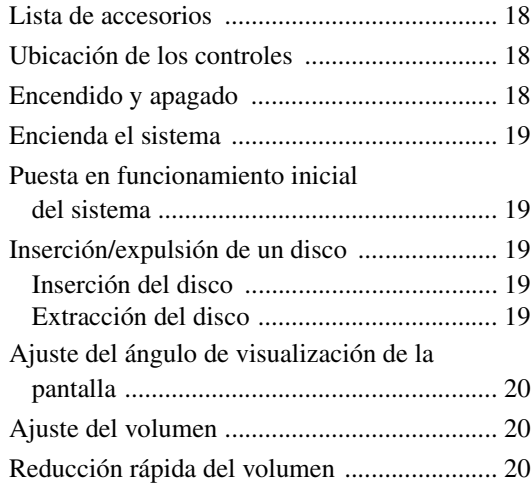

#### [Operaciones habituales](#page-19-3)

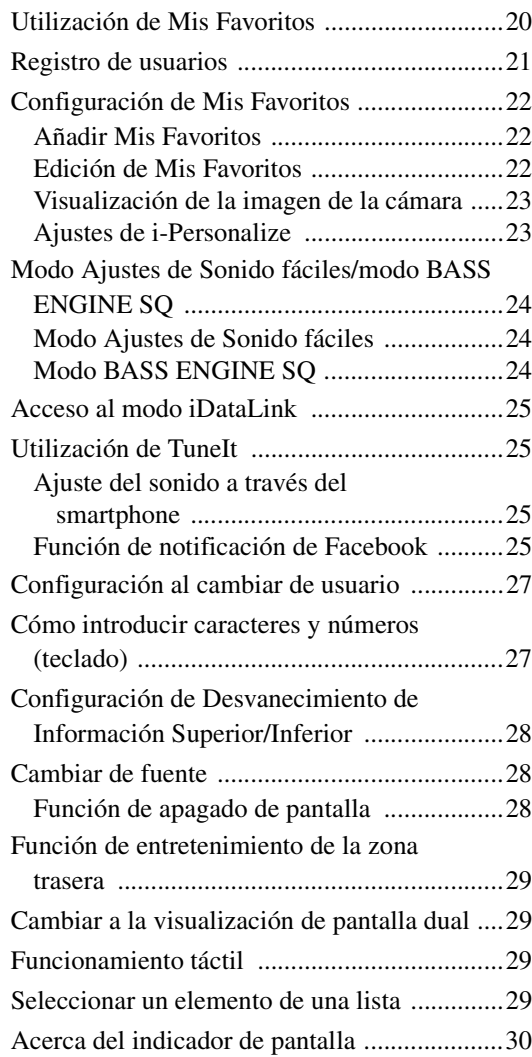

### **[Radio/HD Radio™/RBDS](#page-30-0)**

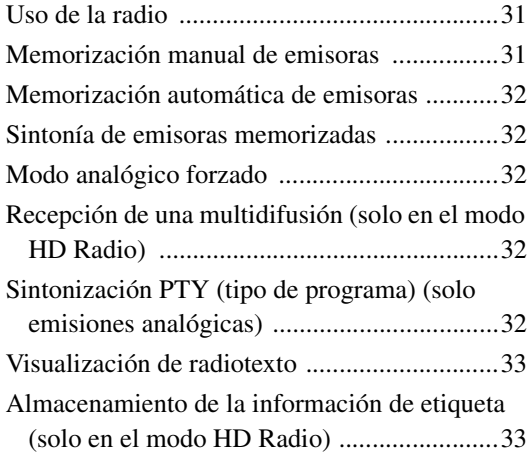

[Acerca de los logotipos de las funciones ........ 33](#page-32-2)

### **[CD/MP3/WMA/AAC](#page-33-0)**

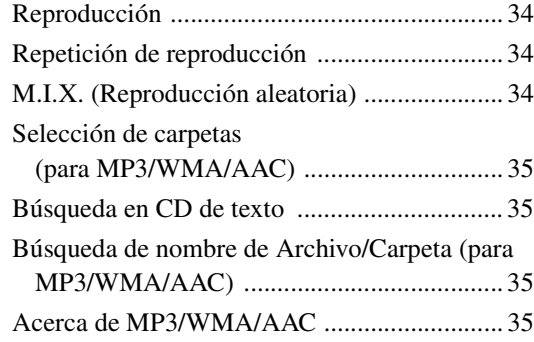

### **[DVD](#page-36-0)**

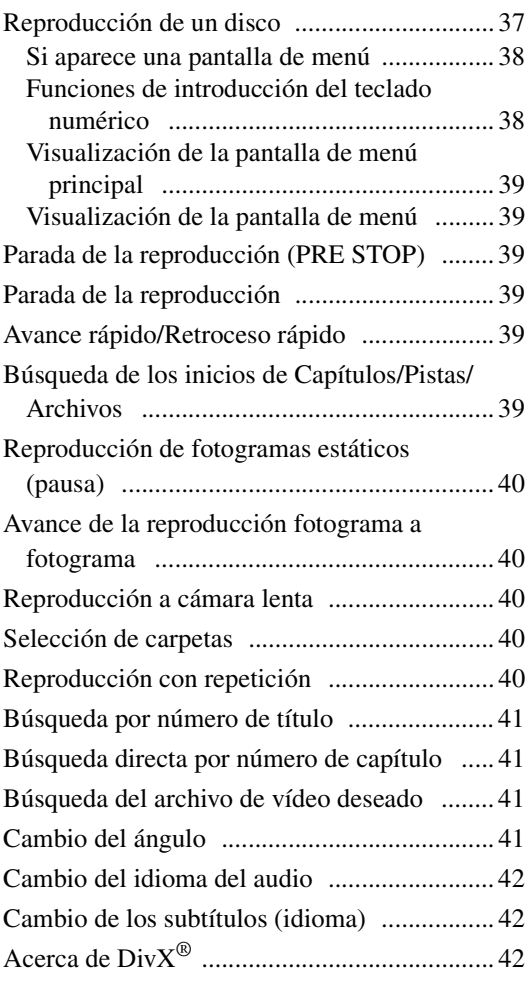

### **[Ajustes](#page-42-0)**

### [Realización de los ajustes](#page-42-1)

### [Ajustes Generales](#page-42-2)

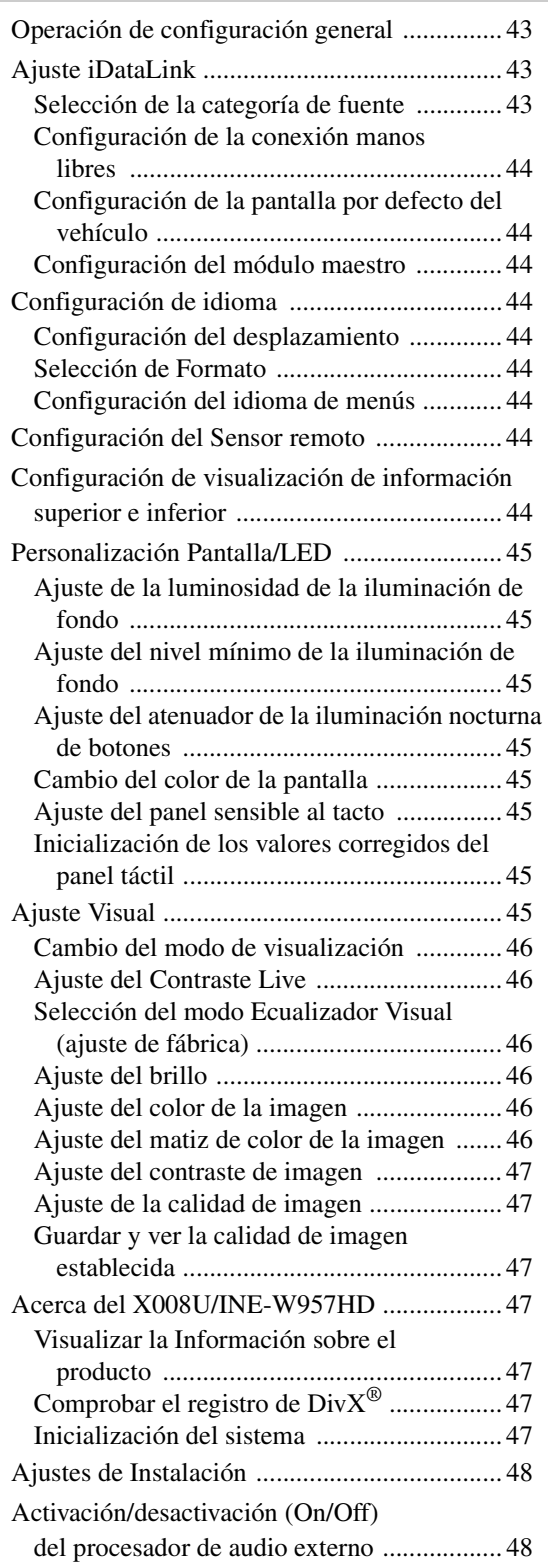

[Configuración de la salida digital ................... 48](#page-47-2)

### [Ajustes de Sonido](#page-47-3)

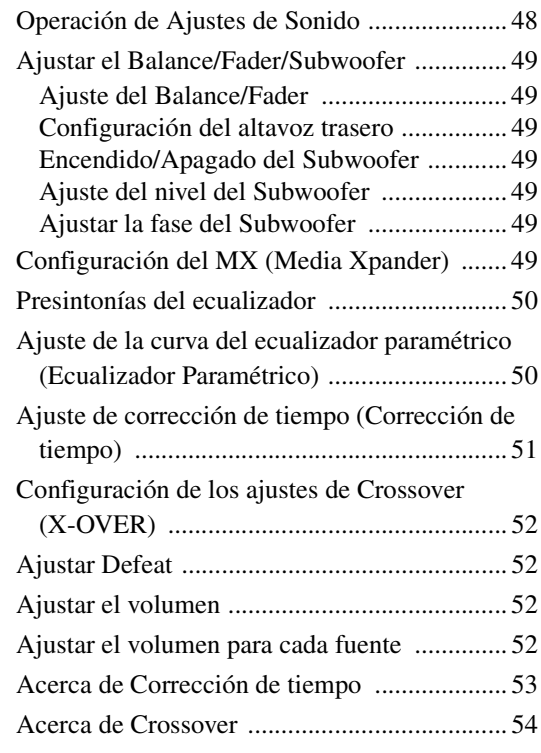

### [Ajustes de Fuente](#page-54-0)

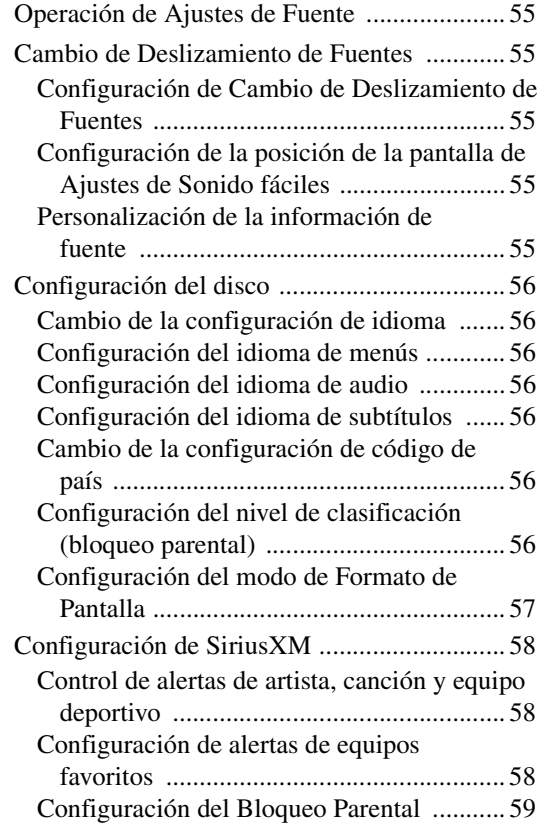

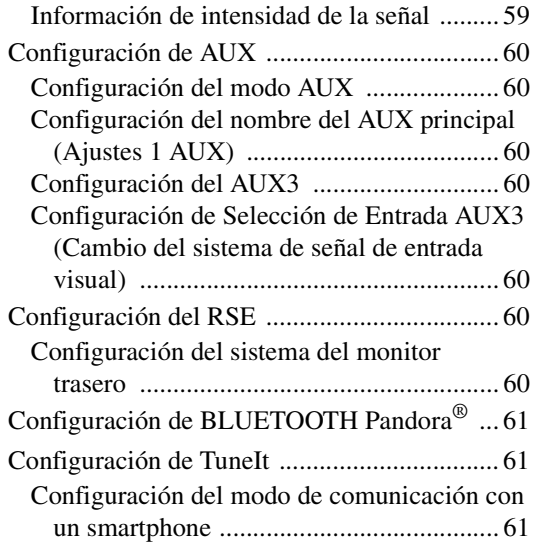

### [Ajustes de BLUETOOTH](#page-60-3)

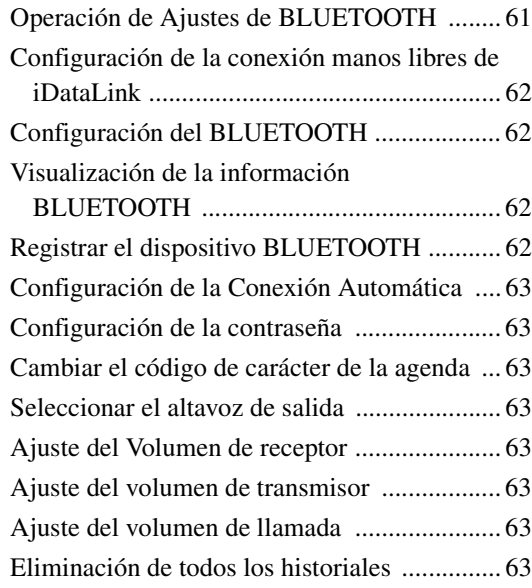

### [Ajustes de Cámara](#page-63-0)

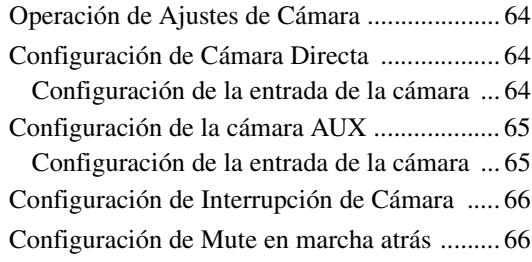

### **[Funcionamiento del BLUETOOTH](#page-66-0)**

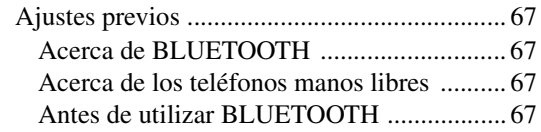

#### [Control de teléfonos manos libres](#page-66-5)

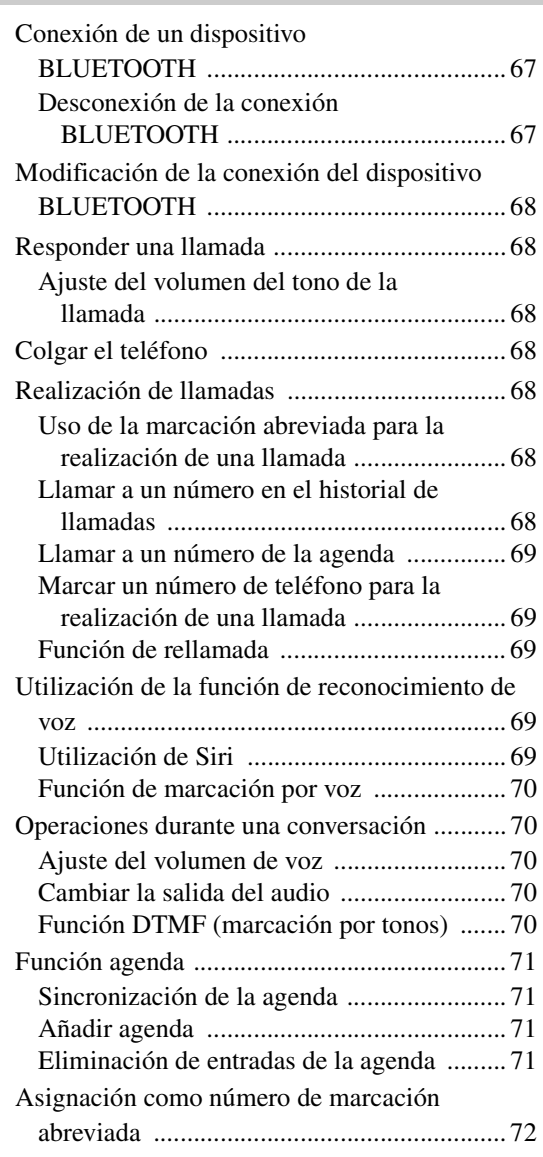

### [Audio del BLUETOOTH](#page-71-1)

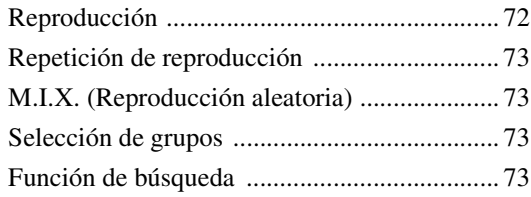

[Reproducción de Audio del BLUETOOTH a través de iDataLink](#page-72-4)

### **[Dispositivo auxiliar \(opcional\)](#page-73-0)**

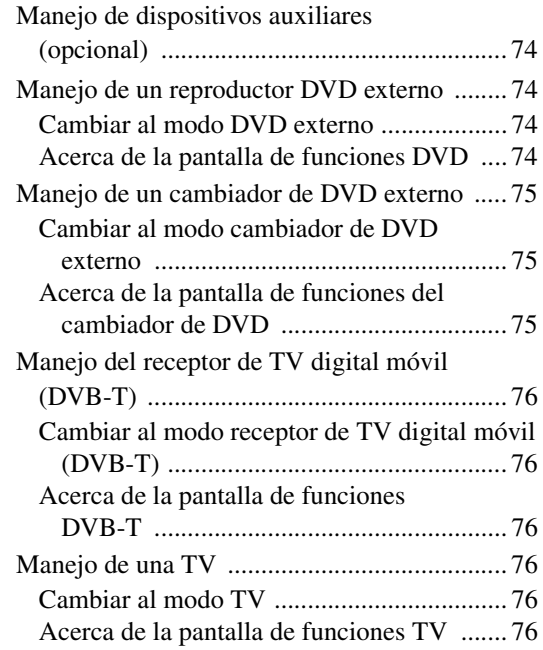

### **[Funcionamiento de la cámara](#page-76-0)  (opcional)**

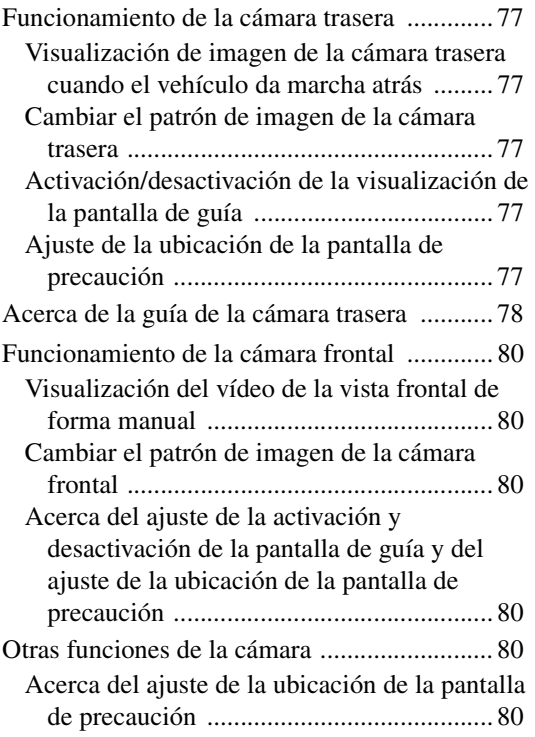

### **[Funcionamiento de la radio vía](#page-80-0)  satélite SiriusXM (opcional)**

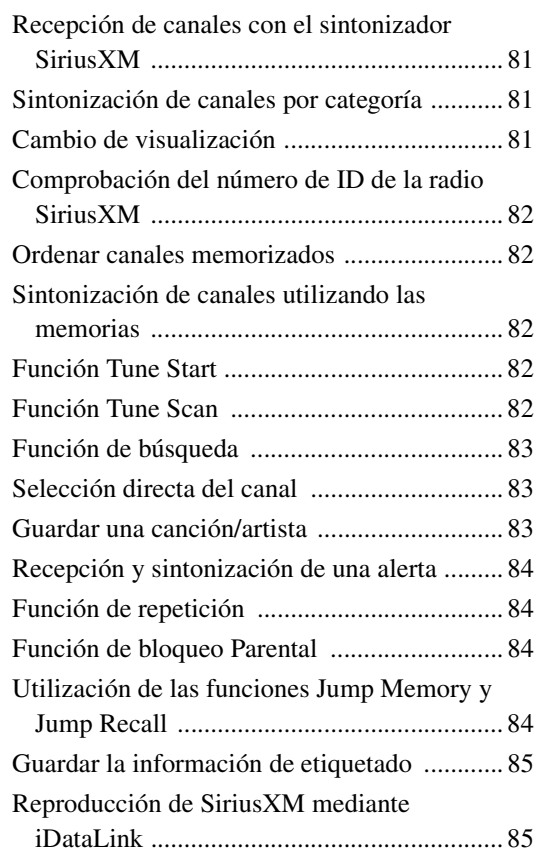

### **[Memoria Flash \(opcional\)](#page-85-0)**

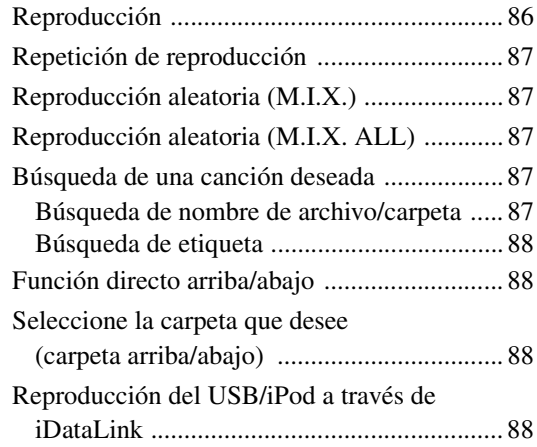

### **[iPod/iPhone \(Opcional\)](#page-88-0)**

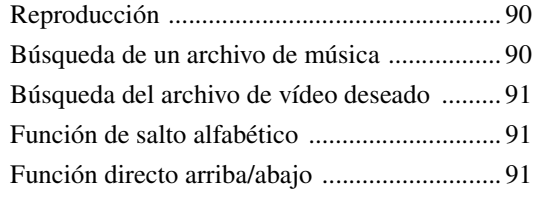

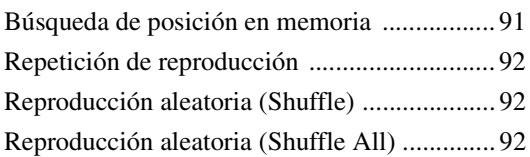

### **[Dispositivo HDMI \(opcional\)](#page-91-3)**

### **[Radio por Internet Pandora](#page-92-0)® (opcional)**

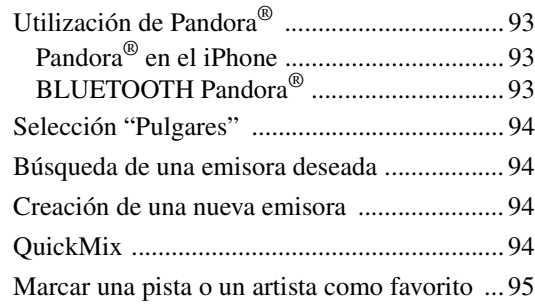

### **[Información](#page-94-1)**

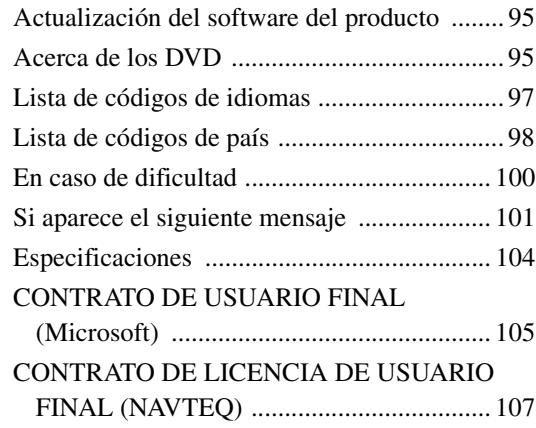

## **[Instalación y](#page-107-0)  conexiones**

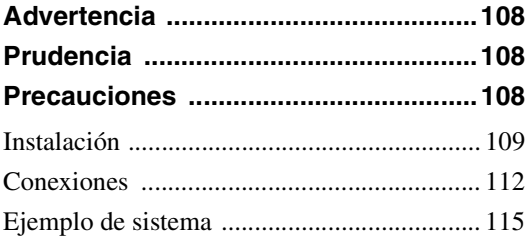

# <span id="page-7-0"></span>**Manual de instrucciones**

## <span id="page-7-1"></span>**PRECAUCIONES**

### <span id="page-7-2"></span>**INFORMACIÓN IMPORTANTE**

#### **LEA EL MANUAL ATENTAMENTE ANTES DE UTILIZAR ESTE PRODUCTO**

Este producto está diseñado para ofrecerle instrucciones detalladas para llevarle a su destino. Cerciórese de que todas las personas que pretendan utilizar este sistema de navegación leen atentamente estas precauciones e instrucciones.

- Este producto no es sustituto de su capacidad de razonamiento. Las sugerencias de ruta realizadas por el sistema de navegación nunca pueden tener prioridad sobre las normas de circulación ni sobre su criterio personal o su conocimiento de las prácticas seguras de la conducción. No siga las sugerencias de ruta si el sistema de navegación le indica que realice una maniobra insegura o ilegal, que le coloque en una situación poco segura o que le dirija a una zona que considere insegura.
- Observe la pantalla del monitor solo cuando resulte necesario y seguro. Si es necesario consultar la pantalla de forma prolongada, detenga el vehículo en un lugar seguro y con una maniobra legal.
- No introduzca destinos, modifique ajustes ni acceda a funciones que requieran consultar de forma prolongada el monitor y/o el control remoto mientras conduce. Detenga el vehículo en un lugar seguro y con una maniobra legal antes de intentar acceder al sistema.
- No utilice el sistema de navegación para guiarle hasta un servicio de emergencia. La base de datos no contiene todos los servicios de emergencias, como comisarías de policía, parques de bomberos, hospitales y clínicas. En estas situaciones, utilice su propio criterio y solicite indicaciones.
- La base de datos de mapas utilizada en el sistema de navegación incluye los datos cartográficos más recientes en el momento de la fabricación. Debido a los cambios en las calles y los barrios, pueden darse situaciones en las que el sistema de navegación no sea capaz de dirigirle al destino indicado. En dichos casos, siga su propio criterio.
- La base de datos de mapas está diseñada para ofrecerle sugerencias de rutas, pero no tiene en cuenta la seguridad relativa de la ruta sugerida ni factores que pueden condicionar el tiempo necesario para llegar al destino. El sistema no refleja las carreteras cortadas o en obras, las características de la carretera (como el tipo de superficie, la pendiente o la categoría, restricciones de peso o altura, etc.), las retenciones, las condiciones climatológicas ni ningún otro factor que pueda afectar a la seguridad o al ritmo de la conducción. Siga su criterio personal si el sistema de navegación no puede ofrecerle una ruta alternativa.
- Puede que en algunas ocasiones el sistema de navegación muestre una posición incorrecta del vehículo. En dichas condiciones, siga su propio criterio, teniendo en cuenta las condiciones de conducción actuales. Tenga en cuenta que, en estas situaciones, el sistema de navegación debería corregir la posición del vehículo automáticamente. Sin embargo, en ocasiones deberá corregir la posición por su cuenta. En este caso,

detenga el vehículo en un lugar seguro y con una maniobra legal antes de intentar la maniobra.

• Compruebe que el nivel de volumen del sistema de navegación le permite escuchar el tráfico externo y los vehículos de emergencias.

**Si hay algo en la documentación de funcionamiento del sistema de navegación que no termine de entender, le rogamos que se ponga en contacto con un distribuidor autorizador local de Alpine o con Alpine en el número 1-888-NAV-HELP (1-888-628-4357) antes de utilizar el sistema de navegación.**

#### **DECLARACIÓN DE CONFORMIDAD FCC**

Este dispositivo ha superado satisfactoriamente las pruebas para comprobar los límites de los dispositivos digitales de clase B, según el apartado 15 de las normas de la FCC. Estos límites están pensados para ofrecer un nivel suficiente de protección contra las interferencias perjudiciales en instalaciones residenciales y son más estrictos que los establecidos para "exteriores".

El funcionamiento está sujeto al cumplimiento de las dos condiciones siguientes: (1) El dispositivo no puede provocar interferencias peligrosas y (2) el dispositivo debe aceptar las interferencias recibidas, lo que incluye las interferencias que puedan provocar un funcionamiento no deseado.

Este dispositivo genera, utiliza y emite energía de radiofrecuencia y si no se instala y se utiliza con arreglo a las instrucciones, puede provocar interferencias peligrosas en las comunicaciones por radio. No obstante, es posible que en una instalación concreta se produzcan interferencias. Si este equipo provoca interferencias peligrosas en la recepción de televisión o radio, lo que puede comprobarse al apagar y encender el equipo, puede tratar de corregir las interferencias utilizando alguna de las recomendaciones siguientes:

- Cambie la orientación o la posición de la antena de recepción.
- Incremente la separación entre el equipo y el receptor.
- Conecte el equipo a una toma de un circuito diferente del circuito al que está conectado el receptor.
- Consulte con un técnico especializado en radio/TV.

# <span id="page-7-3"></span>**ADVERTENCIA**

### <span id="page-7-4"></span>**Recomendaciones para un uso seguro**

- *Lea el manual atentamente antes de utilizar este sistema, ya que contiene instrucciones sobre cómo utilizar el sistema de forma segura y efectiva. Alpine no se responsabiliza de los problemas derivados de la no observación de las instrucciones de estos manuales.*
- *Este manual utiliza varias ilustraciones para mostrarle cómo utilizar el producto de forma segura y avisarle de los posibles peligros causados por operaciones y conexiones incorrectas. A continuación se muestra el significado de dichas ilustraciones. Es importante comprender totalmente los significados de estas ilustraciones para utilizar correctamente este manual y el sistema.*

## <span id="page-8-0"></span> **ADVERTENCIA**

- Utilizar el sistema mientras conduce es muy peligroso. Los usuarios deben detener el vehículo antes de utilizar el software.
- El estado de las carreteras y la normativa vigente tiene prioridad sobre la información contenida en los mapas: preste atención a las restricciones de tráfico y al entorno que le rodea mientras conduce.
- Este software está diseñado para su uso exclusivo en el X008U/INE-W957HD. No se puede utilizar en combinación con ningún otro hardware.

## **ADVERTENCIA**

**Este símbolo indica que las instrucciones son importantes. De no tenerse en cuenta, podría ocasionarse heridas graves o muerte.**

#### **INSTALE LA UNIDAD CORRECTAMENTE PARA QUE EL CONDUCTOR NO PUEDA VER EL VIDEO/TELEVISOR A MENOS QUE EL VEHÍCULO SE ENCUENTRE PARADO Y SE HAYA ACCIONADO EL FRENO DE MANO.**

Es peligroso (e ilegal en muchos estados) que el conductor vea el TV/vídeo mientras conduce el vehículo. Una instalación incorrecta de este producto puede permitir al conductor ver el TV/vídeo mientras conduce el vehículo. Esta situación podría distraer al conductor de la carretera y provocar un accidente. Esto podría causar heridas graves al conductor y a otras personas.

#### **NO MIRE EL VÍDEO MIENTRAS CONDUCE.**

El conductor puede distraer su atención de la carretera mientras mira el vídeo y ocasionar un accidente.

#### **NO REALICE NINGUNA OPERACIÓN QUE PUEDA DISTRAER SU ATENCIÓN Y COMPROMETER LA SEGURIDAD DURANTE LA CONDUCCIÓN DEL VEHÍCULO.**

Las operaciones que requieren su atención durante más tiempo sólo deben realizarse después de detener completamente el vehículo. Estacione el vehículo en un lugar seguro antes de realizar dichas operaciones. De lo contrario, podría ocasionar un accidente.

#### **NO SIGA LAS INDICACIONES DE RUTA SI EL SISTEMA DE NAVEGACIÓN DA INSTRUCCIONES PARA REALIZAR MANIOBRAS PELIGROSAS O PROHIBIDAS, O SI ESTO SUPONE ENCONTRARSE EN SITUACIONES O ÁREAS DE RIESGO.**

Este producto no es sustituto de su capacidad de razonamiento. El seguimiento de las indicaciones de ruta sugeridas por esta unidad nunca debe contradecir las normas de tráfico locales ni sus criterios o conocimientos de lo que supone una conducción segura.

#### **MANTENGA EL VOLUMEN A UN NIVEL QUE NO LE IMPIDA ESCUCHAR LOS SONIDOS DEL EXTERIOR MIENTRAS CONDUCE.**

Los niveles de volumen demasiado altos que reducen la percepción de otros sonidos como las sirenas de emergencia o posibles señales acústicas de advertencia en carretera (cruces de trenes, etc.) podrían

ser peligrosos y provocar un accidente. LOS NIVELES DE VOLUMEN ALTOS EN EL VEHÍCULO TAMBIÉN PUEDEN DAÑAR EL SISTEMA AUDITIVO DE LOS PASAJEROS.

#### **REDUZCA AL MÁXIMO LA VISUALIZACIÓN DE LA PANTALLA MIENTRAS CONDUCE.**

El conductor puede distraer su atención de la carretera mientras mira la pantalla y ocasionar un accidente.

#### **NO DESMONTE NI ALTERE LA UNIDAD.**

Si lo hace, podrá ocasionar un accidente, un incendio o una descarga eléctrica.

#### **UTILICE LA UNIDAD SOLAMENTE EN VEHÍCULOS QUE TENGAN 12 VOLTIOS CON NEGATIVO A MASA.**

(Consulte a su distribuidor en caso de duda.) De no ser así, podría ocasionar un incendio, etc.

#### **MANTENGA LOS OBJETOS PEQUEÑOS, COMO TORNILLOS, FUERA DEL ALCANCE DE LOS NIÑOS.**

La ingestión de estos objetos puede provocar lesiones graves. Si esto ocurre, consulte con un médico inmediatamente.

#### **UTILICE EL AMPERAJE CORRECTO CUANDO CAMBIE FUSIBLES.**

De lo contrario, puede producirse un incendio o una descarga eléctrica.

#### **NO OBSTRUYA LOS ORIFICIOS DE VENTILACIÓN O LOS PANELES DEL RADIADOR.**

Si los bloquea, el calor podría acumularse en el interior y producir un incendio.

#### **UTILICE ESTE PRODUCTO CON APLICACIONES MÓVILES DE 12 V.**

Si se emplea para otra aplicación distinta de la prevista, podría producirse un incendio, una descarga eléctrica u otras lesiones.

#### **NO INTRODUZCA LAS MANOS, LOS DEDOS NI OTROS OBJETOS EXTRAÑOS EN LAS RANURAS DE INSERCIÓN O EN LAS ABERTURAS.**

Si lo hiciera, podría sufrir heridas u ocasionar daños al equipo.

## <span id="page-8-1"></span>**PRUDENCIA**

**Este símbolo indica que las instrucciones son importantes. De no tenerse en cuenta, podría ocasionarse heridas graves o daños materiales.**

#### **DEJE DE USAR LA UNIDAD INMEDIATAMENTE SI APARECE ALGÚN PROBLEMA.**

Su uso en estas condiciones podría ocasionar lesiones personales o daños al producto. Lleve la unidad a un distribuidor Alpine autorizado o al Centro de servicio Alpine más próximo para repararla.

#### **NO TOQUE LA UNIDAD CON LOS DEDOS MIENTRAS EL PANEL FRONTAL O MONITOR MOTORIZADOS ESTÁN EN MOVIMIENTO.**

Esto podría ocasionar lesiones personales o daños al producto.

<span id="page-9-0"></span>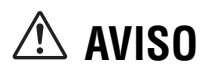

#### **Limpieza del producto**

Limpie el producto periódicamente con un paño suave y seco. Para limpiar las manchas más difíciles, humedezca el paño únicamente con agua. Cualquier otro líquido puede disolver la pintura o deteriorar el plástico.

#### **Temperatura**

Cerciórese de que la temperatura del interior de vehículo esté entre +45 °C y 0 °C antes de conectar la alimentación de la unidad.

#### **Condensación de humedad**

Usted puede oír fluctuaciones en el sonido de reproducción de un disco compacto debido a la condensación de humedad. Cuando suceda esto, extraiga el disco del reproductor y espere aproximadamente una hora hasta que se evapore la humedad.

#### **Disco dañado**

No intente reproducir discos rayados, deformados o dañados. La reproducción de un disco en malas condiciones podría dañar el mecanismo de reproducción.

#### **Mantenimiento**

Si tiene problemas, no intente reparar la unidad por sí mismo. Devuélvala a su proveedor Alpine o a la estación de servicio Alpine para que se la reparen.

#### **No intente realizar nunca lo siguiente**

No coja ni tire del disco mientras esté insertándose en el reproductor mediante el mecanismo de carga automática. No intente insertar un disco en el reproductor mientras la alimentación del mismo esté desconectada.

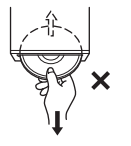

#### **Inserción de los discos**

Su reproductor solamente aceptará un disco cada vez para reproducción. No intente cargar más de un disco.

Cerciórese de que la cara de la etiqueta esté hacia arriba cuando inserte el disco. Si inserta el disco de forma equivocada, aparecerá el mensaje "Error de disco". Si el mensaje "Error de disco" sigue apareciendo a pesar de haber insertado el disco correctamente, presione el interruptor RESET con ayuda de un objeto punzante, como un bolígrafo.

La reproducción de un disco al conducir por una carretera muy accidentada puede resultar en salto del sonido, pero el disco no se rayará ni se dañará el reproductor.

#### **Discos de forma irregular**

Asegúrese de utilizar solamente discos de forma redonda en esta unidad y nunca utilice ningún otro disco de forma especial. El uso de discos de forma especial puede causar daños al mecanismo.

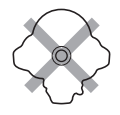

#### **Discos nuevos**

Para evitar que el disco se atasque, aparece el mensaje "Error de disco" si se insertan discos con superficie irregular o si se insertan de forma equivocada. Cuando se expulse un disco nuevo inmediatamente después de la carga inicial, utilice un dedo para comprobar los bordes del orificio central y de la periferia. Si nota abultamientos o irregularidades, es posible que el disco no pueda cargarse apropiadamente. Para eliminar los abultamientos, frote el borde interior del orificio central y de la periferia con un bolígrafo u otro objeto similar, y después inserte de nuevo el disco.

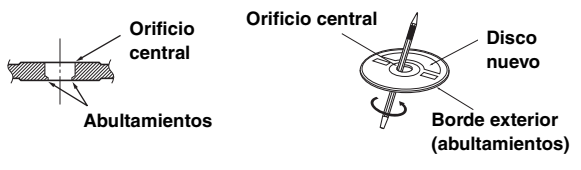

#### **Lugar de instalación**

Cerciórese de no instalar el X008U/INE-W957HD en un lugar sometido a:

- La luz solar directa ni el calor
- Gran humedad y agua
- Polvo excesivo
- Vibraciones excesivas

#### **Manejo correcto**

No deje caer los discos mientras los maneje. Sujete los discos de forma que no queden huellas dactilares en su superficie. No pegue cintas, papeles, ni etiquetas engomadas en los discos. No escriba sobre los discos.

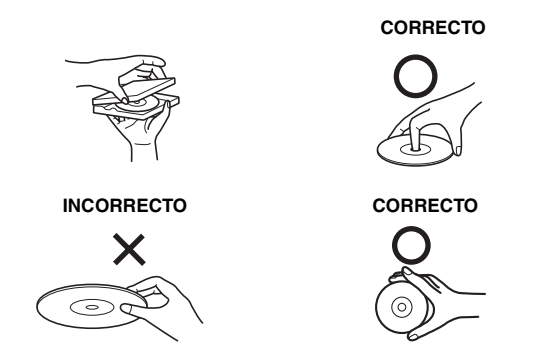

#### **Limpieza de los discos**

Las huellas dactilares, el polvo, o la suciedad de la superficie de los discos podría hacer que el reproductor de DVD saltase sus pistas. Para la limpieza rutinaria, frote la superficie de reproducción con un paño suave y limpio del centro hacia los bordes. Si la superficie está muy manchada, humedezca un paño suave y limpio en una solución de detergente neutro y frote el disco.

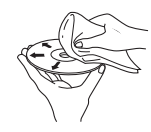

#### **Accesorios para discos**

Existen varios accesorios disponibles en el mercado para proteger la superficie de los discos y mejorar la cualidad acústica. Sin embargo, la mayoría de accesorios influirá en el grosor y/o el diámetro de dichos discos. La utilización de tales accesorios puede provocar problemas de funcionamiento. Se recomienda no emplearlos en los discos utilizados en reproductores de DVD de Alpine.

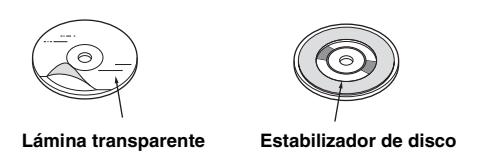

La operación de algunas funciones de este unidad son muy complicadas. Debido a ello, se ha considerado necesario agrupar esas funciones en una pantalla especial de ajustes. Esto restringirá la operación de estas funciones a solo cuando el vehículo esté aparcado. De esta forma se asegura que la atención del conductor estará en la carretera y no en el X008U/INE-W957HD. Esto ha sido pensado para la seguridad del conductor y de los pasajeros. Las operaciones de ajuste no se pueden realizar cuando el vehículo está en movimiento. Para poder realizar los procedimientos descritos en el Manual de operación, el automóvil deberá estar aparcado y el freno de mano echado. Aparecerá el aviso "Si está conduciendo, por favor deténgase antes de utilizar esta función." si intenta realizar estas operaciones mientras conduce.

• *La unidad X008U/INE-W957HD consume una mínima cantidad de corriente con el interruptor apagado. Si el cable de alimentación conmutado (encendido) del X008U/INE-W957HD se conecta directamente al polo positivo (+) de la batería del vehículo, la batería podría descargarse Para simplificar el proceso se puede instalar un interruptor SPST (unipolar, unidireccional) (vendido por separado). Al salir del vehículo deberá ponerlo en posición OFF. Vuelva a situar el interruptor SPST en ON antes de utilizar el X008U/INE-W957HD. Para conectar el interruptor unipolar, consulte el ["Diagrama de conexión del interruptor SPST \(vendido](#page-110-0)  [por separado\)" \(página 111\).](#page-110-0) Si el cable de alimentación (encendido) no está conmutado, deberá desconectarse de la batería en caso de que el vehículo no se utilice durante un período de tiempo prolongado.* 

## <span id="page-10-0"></span>**Discos reproducibles en esta unidad**

#### **Discos reproducibles**

En esta unidad principal pueden reproducirse los discos que figuran en la lista inferior.

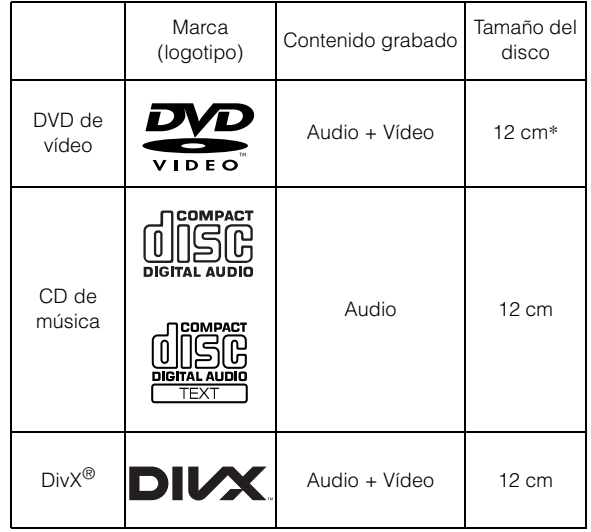

\* Compatible con disco DVD de dos capas

En esta unidad principal pueden reproducirse los discos que figuran en la lista inferior.

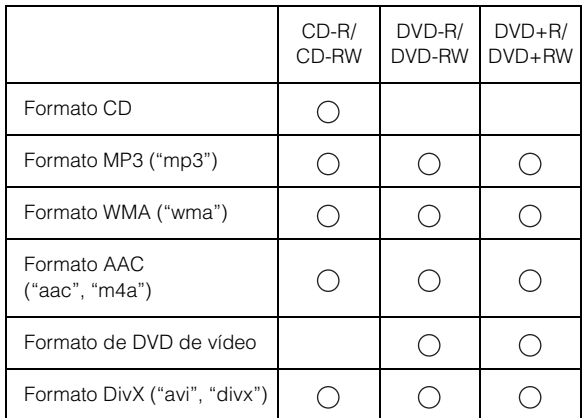

• Los discos sin finalizar no se pueden reproducir.

#### **Discos que no pueden ser reproducidos**

DVD-ROM, DVD-RAM, CD-ROM (excepto archivos MP3/WMA/ AAC), CD de fotos, etc.

#### **DualDisc**

Esta unidad no es compatible con DualDisc. El uso de un DualDisc puede provocar fallos de funcionamiento y también en el disco al introducirlo o expulsarlo.

#### **Número de región de DVD (número de región reproducible)**

Este reproductor de DVD reproducirá cualquier disco cuyo número de región sea 1 (o All (Todos)). Los DVD con un número de región que no sean los que figuran abajo, no pueden ser reproducidos en este reproductor DVD.

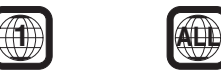

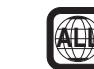

#### **Uso de discos compactos (CD/CD-R/CD-RW)**

Si utiliza discos compactos sin especificar, no es posible garantizar un funcionamiento correcto.

Puede reproducir discos CD-R (CD-Recordable) y CD-RW (CD-ReWritable) que se hayan grabado únicamente en dispositivos de audio.

También es posible reproducir discos CD-R/CD-RW que contengan archivos de audio de formato MP3/WMA/AAC.

• En los casos siguientes, el disco no puede ser reproducido en esta unidad:

Discos defectuosos, discos con huellas dactilares, discos expuestos a la luz del sol o a temperaturas extremas (por ejemplo, discos que se hayan dejado dentro del coche o dentro de la unidad), discos grabados en condiciones inestables, discos con errores de grabación o en los que se haya intentado regrabar, discos protegidos contra copia que no se ajusten a los estándares de CD audio.

• Utilice discos con archivos MP3/WMA/AAC escritos en el formato compatible con esta unidad. Para obtener más detalles, consulte [páginas 35](#page-34-4) y [36.](#page-35-0)

Para clientes que utilizan CD-R/CD-RW

- Si no se puede reproducir un CD-R/CD-RW, asegúrese de que se cerró (finalizó) la última sesión de grabación.
- Finalice el CD-R/CD-RW si es necesario y vuelva a intentar reproducirlo.

#### **Consejos para crear sus propios discos**

El X008U/INE-W957HD reproduce discos DVD de vídeo,  $DivX^{\circledcirc}$ , CD de audio y tiene incorporado un decodificador de MP3/WMA/ AAC.

La siguiente información está diseñada para ayudarle a crear sus propios CD de música (tanto CD de audio o archivos CD-R/RW de MP3/WMA/AAC codificados).

#### **¿Cuál es la diferencia entre un CD de audio y un CD de MP3/ WMA/AAC?**

Un CD de audio tiene el mismo formato que un CD comercial que pueda usted adquirir en el mercado (también conocido como CD-DA). El MP3 (MPEG Audio Layer 3)/WMA (Windows Media Audio)/AAC (Codificación avanzada de audio) es un archivo de datos que utiliza un esquema de compresión para reducir el tamaño de los archivos de música.\*

\* Si la primera sesión en un disco que contenga tanto datos CD-DA como datos MP3/WMA/AAC es un archivo CD-DA, solo serán reproducidos archivos CD-DA.

#### **CD-R/RW de multisesión:**

Una vez que se haya detenido una reproducción, se considera una sesión. Si el disco no está cerrado (finalizado), puede añadirse información adicional. Una vez grabada esta información adicional, se convierte en un CD "multisesión".

#### **Discos MP3/WMA/AAC debidamente formateados:**

Utilice el formateo ISO9660 para garantizar una buena reproducción. Puede utilizar un ISO para dar nombres a archivos de convención de Nivel 1 estándar (8.3 DOS estándar), Nivel 2 (32 caracteres) o Joliet, (nombres largos de archivos Windows o Macintosh).\*

\* Consulte el Manual de operación para obtener más información.

#### **Manejo de discos compactos (CD/CD-R/CD-RW)**

- No toque la superficie.
- No exponga el disco a la luz solar directa.
- No adhiera etiquetas ni adhesivos.
- Limpie el disco cuando tenga polvo.
- Compruebe que no haya abolladuras en el disco.
- No utilice accesorios para discos disponibles en el mercado.

#### **No deje el disco en el automóvil o en la unidad durante mucho tiempo. No exponga nunca el disco a la luz solar directa.**

El calor y la humedad pueden dañar el disco y puede que no sea posible reproducirlo de nuevo.

#### **Uso de DVD-R/DVD-RW/DVD+R/DVD+RW**

- Esta unidad es compatible con discos grabados en el formato estándar DVD-Video.
- Tenga en cuenta que los discos no finalizados (procesados para unidades de DVD que solo permiten la reproducción) no se pueden reproducir en este reproductor de DVD.
- Es posible que los discos grabados en determinados dispositivos y con ciertos formatos no puedan reproducirse.
- Es posible que no puedan reproducirse tampoco discos o archivos con protección frente a copias. Algunos sistemas de grabación no dan el formato correcto a los archivos copiados para permitir una reproducción adecuada.
- En los casos siguientes, el disco no puede ser reproducido en esta unidad:

discos grabados en algunas grabadoras de DVD, discos de forma irregular, discos defectuosos, discos sucios, cuando la lente lectora de este reproductor de DVD está sucia o cuando se condensa humedad en el interior de la unidad.

- Asegúrese de seguir todas las precauciones indicadas para los discos DVD-R/DVD-RW/DVD+R/DVD+RW.
- No pegue etiquetas, sellos o cinta adhesiva en el lado de la etiqueta de DVD-R/DVD-RW/DVD+R/DVD+RW.
- En comparación con los discos normales, los DVD-R/DVD-RW/ DVD+R/DVD+RW se ven más afectados por el calor, la humedad y la luz solar directa. Si se dejan en el interior de un coche, etc., pueden resultar dañados y no reproducirse en esta unidad.
- El rango de temperatura de funcionamiento para la reproducción de discos es el siguiente: DVD-R/DVD-RW:  $-25 \approx +70^{\circ}$ C DVD+R/DVD+RW: +5 ~ +55 °C

#### **Terminología de los discos**

#### **Título**

Si se programan títulos para el DVD, estos constituyen las unidades más grandes de división de la información grabada en el disco.

#### **Capítulo**

Cada título puede a su vez estar dividido en partes más pequeñas denominadas capítulos. Estos pueden ser escenas específicas o selecciones musicales.

#### **Protección del conector USB**

- Solo es posible conectar al conector USB de esta unidad un iPod/ iPhone o una memoria Flash. No se garantiza un funcionamiento correcto de otros productos USB.
- Si se utiliza el conector USB, asegúrese de usar solo el cable de conexión suministrado con la unidad. La unidad no admite el uso de concentradores USB.
- En función del dispositivo de memoria Flash conectado, es posible que la unidad no funcione o que algunas funciones no puedan realizarse.
- El formato de archivos de audio que puede reproducirse en la unidad es MP3/WMA/AAC.
- El formato de archivo de vídeo que se puede reproducir en esta unidad es Div $X^{\textcircled{\tiny{\textcirc}}}$ .
- Es posible visualizar el nombre de artista/canción, etc. Es posible que algunos caracteres especiales no se muestren correctamente.

## **PRUDENCIA**

*Alpine declina toda responsabilidad por pérdidas en los datos, aunque se produzcan durante el uso de este producto.*

#### **Utilización de la memoria Flash**

- Esta unidad puede controlar dispositivos de almacenamiento en memoria compatibles con el protocolo USB Mass Storage Class (MSC). Los formatos de archivo de audio que pueden reproducirse son MP3, WMA y AAC.
- No se garantiza el funcionamiento de la memoria Flash. Utilice la memoria Flash de acuerdo con las condiciones contractuales. Lea con atención el manual de instrucciones de la memoria Flash.
- No lo utilice ni la guarde en los siguientes lugares: En el interior de un coche expuesto a la luz solar directa o a temperaturas elevadas. En lugares con mucha presencia de humedad o sustancias corrosivas.
- Instale la memoria Flash en un lugar en que no suponga un obstáculo para el conductor.
- Es posible que la memoria Flash no funcione correctamente a temperaturas muy elevadas o muy bajas.
- Utilice solo memorias Flash certificadas. Tenga en cuenta, sin embargo, que incluso las memorias Flash certificadas pueden provocar problemas, en función de su estado o del tipo de dispositivo.
- En función de la configuración de la memoria Flash, el estado de la memoria o el software de codificación, es posible que la unidad no reproduzca correctamente.
- Los archivos protegidos mediante DRM (Digital Rights Management, función de protección de derechos de propiedad intelectual) no pueden reproducirse en esta unidad. Forman parte de esta categoría los archivos con formato AAC adquiridos en la tienda iTunes y los archivos WMA o de otro tipo con algún tipo de protección de derechos de autor.
- Es posible que la memoria Flash tarde un tiempo en iniciar la reproducción. Si la memoria Flash contiene archivos que no son de audio, es posible que la reproducción o la búsqueda tarden más tiempo.
- La unidad puede reproducir las extensiones de archivo "mp3", "wma" o "m4a".
- No añada las extensiones anteriores a un archivo que no contenga datos de audio. Los datos que no sean de audio no se reconocerán. Asimismo, la reproducción puede emitir ruidos que podrían dañar los altavoces y/o los amplificadores.
- Recomendamos realizar copias de seguridad de los datos más importantes en un ordenador personal.
- No extraiga el dispositivo USB si hay una reproducción en curso. Seleccione SOURCE que no sea USB y extraiga el dispositivo USB, para evitar posibles daños en su memoria.
- *Este producto incorpora tecnología de protección de derechos de autor amparada en patentes estadounidenses y otros derechos de propiedad intelectual de Rovi Corporation. Están prohibidos la ingeniería inversa y el desmontaje.*
- *Fabricado bajo licencia de Dolby Laboratories. Dolby y la marca de doble D son marcas registradas de Dolby Laboratories.*
- *Windows Media y el logotipo Windows son marcas comerciales o marcas registradas de Microsoft Corporation en Estados Unidos y/o en otros países.*
- *iPhone, iPod, iPod classic, iPod nano, iPod touch e iTunes son marcas comerciales de Apple Inc., registradas en Estados Unidos y en otros países.*
- *"Made for iPod" y "Made for iPhone" significa que un accesorio electrónico se ha diseñado exclusivamente para conectarse a un iPod o iPhone, respectivamente, y su cumplimiento de las normas de funcionamiento de Apple ha sido certificado por los programadores. Apple no se hace responsable del funcionamiento de este dispositivo o cumplimiento con los requisitos normativos y de seguridad. Tenga en cuenta que el uso de este accesorio con un iPod o un iPhone puede afectar el rendimiento inalámbrico.*
- *Pandora, el logotipo de Pandora y la imagen comercial de Pandora son marcas comerciales o marcas comerciales registradas de Pandora Media, Inc. y se utilizan con autorización. Pandora está disponible actualmente en Estados Unidos, Australia y Nueva Zelanda.*
- *Tecnología HD Radio fabricada con licencia de iBiquity Digital Corporation. Patentes de Estados Unidos y el extranjero. HD Radio™ y los logotipos HD, HD Radio y "Arc" son marcas comerciales registradas de iBiquity Digital Corp.*
- *Sirius, XM y todas las marcas y logotipos asociados son marcas comerciales de SiriusXM Radio Inc. Todos los derechos reservados.*
- *BlackBerry®, RIM®, Research In Motion® y las marcas comerciales, nombres y logotipos asociados son propiedad de Research In Motion Limited y están registradas y/o se utilizan en Estados Unidos y otros países. Utilización con licencia de Research In Motion Limited.*
- *Android es una marca comercial de Google Inc.*
- *DivX®, DivX Certified® y los logotipos asociados son marcas comerciales de Rovi Corporation o sus filiales y se utilizan con licencia.*
- *La marca y los logotipos de la palabra BLUETOOTH® son marcas comerciales registradas propiedad de Bluetooth SIG, Inc. y cualquier uso de dichas marcas realizado por Alpine Electronics, Inc. se realiza bajo licencia.*
- *Los términos HDMI y HDMI High-Definition Multimedia Interface y el logotipo de HDMI son marcas comerciales o marcas comerciales registradas de HDMI Licensing LLC en Estados Unidos y en otros países.*
- *Tecnología de codificación de audio MPEG Layer-3 con licencia de Fraunhofer IIS and Thomson. El suministro de este producto solo cubre la licencia para uso privado y no comercial, y no implica una licencia ni ningún derecho de uso de este producto en ninguna difusión comercial (es decir, que genere ingresos) en tiempo real (terrestre, por satélite, por cable y/u otros medios), la difusión/reproducción mediante Internet, intranets y/u otras redes o mediante otros sistemas de distribución de contenido electrónico, como aplicaciones de audio de pago o audio bajo demanda. Es necesaria una licencia independiente para dicho uso. Para más información, consulte http://www.mp3licensing.com*

*©2014 NAVTEQ. Todos los derechos reservados. Fragmentos ©2014, Microsoft Corporation. Todos los derechos reservados.*

## <span id="page-14-0"></span>**Características**

### <span id="page-14-1"></span>**Cambio automático de configuración de usuario**

Con el X008U/INE-W957HD, es posible registrar hasta dos usuarios.

Cada usuario puede a su vez configurar la configuración propia que desee.

Cuando registran sus respectivos dispositivos BLUETOOTH en la unidad, cada usuario se puede identificar automáticamente.

#### **USUARIO1 USUARIO2**

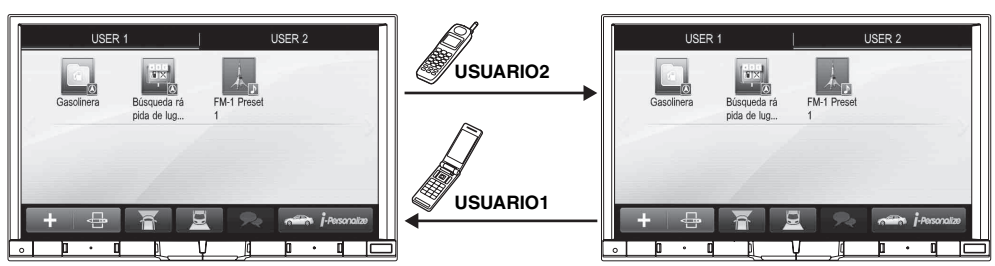

- *Para obtener más información sobre cómo registrar un dispositivo BLUETOOTH, consulte ["Registro de usuarios" \(página 21\).](#page-20-0)*
- *Si el USUARIO2 se reconoce mientras el USUARIO1 está utilizando el sistema, aparecerá un mensaje de confirmación.*
- *Si no se ha registrado ningún dispositivo BLUETOOTH o desea cambiar manualmente de usuario, toque la tecla de la pestaña de usuario, en la parte superior de la pantalla.*
- *Para obtener más información sobre la configuración que se ve afectada al cambiar de usuario, consulte ["Configuración al cambiar de usuario"](#page-26-0)  [\(página 27\).](#page-26-0)*

### <span id="page-14-2"></span>**Mis Favoritos**

Se pueden registrar hasta 80 Mis Favoritos como teclas de acceso rápido para cada usuario registrado.

Las funciones usadas con más frecuencia y las más prácticas se pueden personalizar según el gusto del usuario.

#### **USUARIO1 USUARIO2**

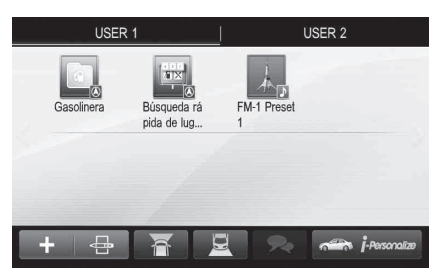

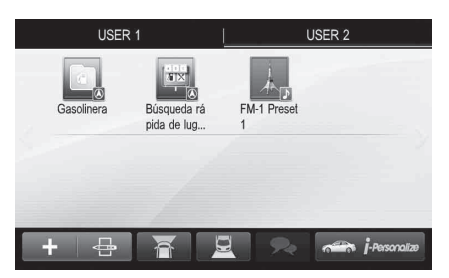

Para obtener más información sobre cómo registrar o añadir Mis Favoritos, como cambiar el nombre, etc., consulte ["Utilización de Mis Favoritos"](#page-19-4)  [\(página 20\)](#page-19-4).

### <span id="page-15-0"></span>**Configuración sencilla de sonido por tipo de vehículo (i-Personalize)**

Esta función permite configurar el mejor entorno de audio para su vehículo.

En la unidad, seleccione y defina la categoría del vehículo/posición del volante/tipo y tamaño del altavoz/material de los asientos. Para obtener más información sobre cómo realizar la configuración, consulte ["Ajustes específicos para cada vehículo" \(página 23\).](#page-22-2)

#### **Ejemplo de pantalla con configuración finalizada**

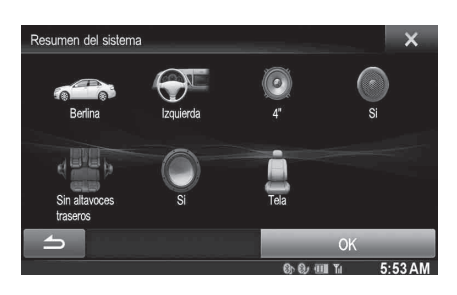

### <span id="page-15-1"></span>**Acerca de la pantalla dual**

Si quiere ver la pantalla de reproducción de música mientras visualiza la guía de ruta, etc., puede ver simultáneamente la pantalla de Navegación y Audio/Visual.

#### **Pantalla de Navegación**

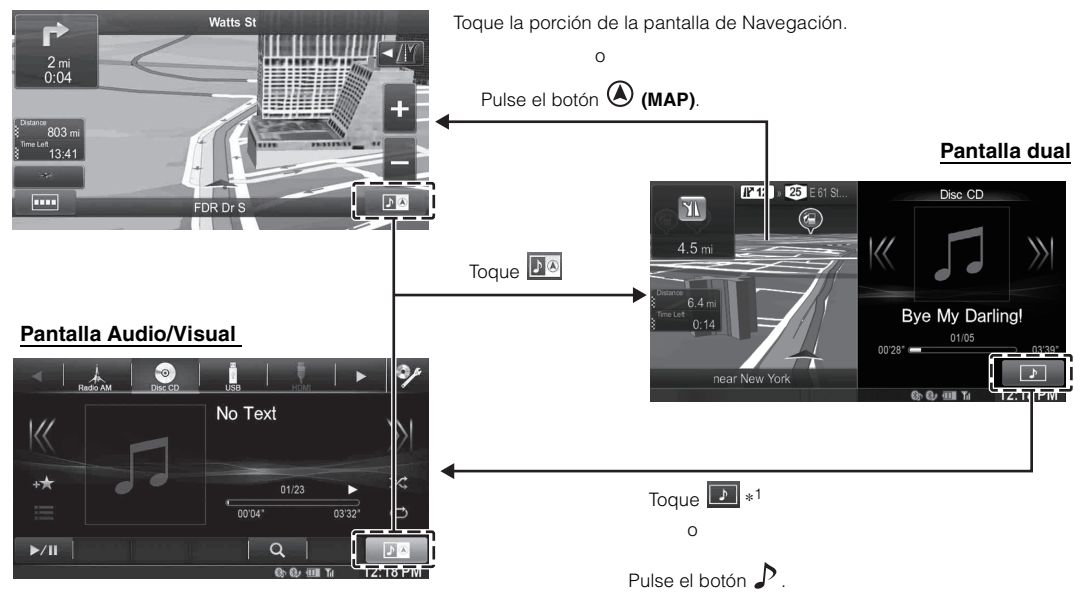

*\*<sup>1</sup> Durante la reproducción de vídeo, las opciones [Dual Wide], [Dual Full] y [Pantalla completa] aparecen en la pantalla para poder seleccionar el tamaño de la pantalla. Para obtener más información, consulte ["Cambiar a la visualización de pantalla dual" \(página 29\)](#page-28-1).*

#### <span id="page-16-0"></span>**Posición de visualización de pantalla dual**

Puede alternar entre las pantallas Audio/Visual y Navegación simplemente arrastrando y soltando.

Para alternar entre las pantallas, toque la parte central de la pantalla Audio/Visual y arrastre hasta la pantalla de navegación. Las pantallas cambiarán de posición cuando levante el dedo.

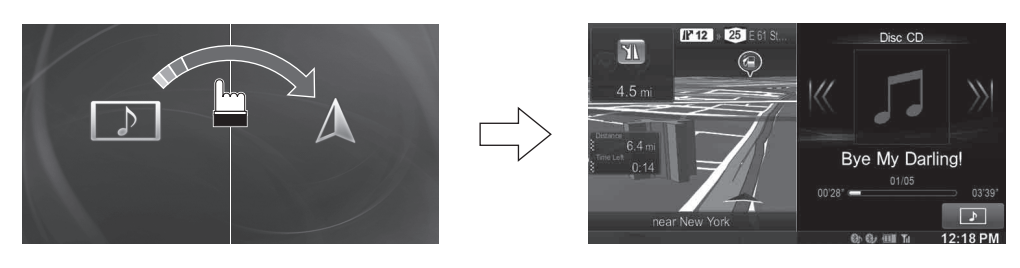

• *Arrastre y suelte en la pantalla de navegación para pasar a la navegación a pantalla completa.*

## <span id="page-17-0"></span>**Primeros pasos**

### <span id="page-17-1"></span>**Lista de accesorios**

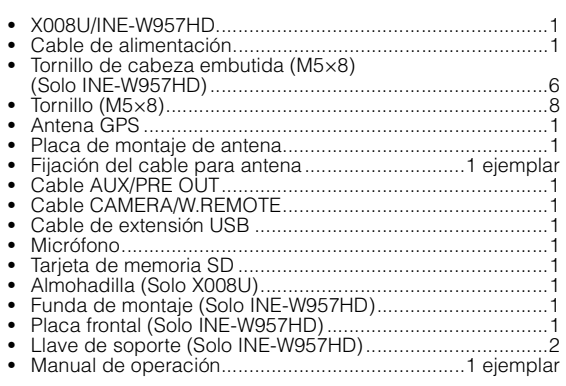

• *Para instalar X008U, consulte el manual del kit de instalación adquirido por separado para cada tipo de coche.*

### <span id="page-17-2"></span>**Ubicación de los controles**

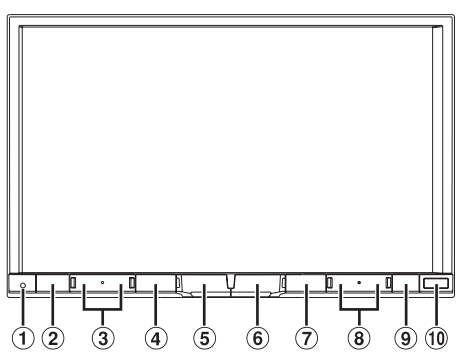

• *La ilustración corresponde al modelo X008U.*

#### **Interruptor RESET**

El sistema de esta unidad es reseteado.

#### Botón **\*/ F** (Mis Favoritos/modo iDataLink)  $(2)$

Muestra la pantalla Mis Favoritos para el Usuario1 o Usuario2 registrado.

Pulse este botón y manténgalo presionado durante al menos 3 segundos para cambiar al modo iDataLink. Si esta unidad está conectada al módulo iDataLink del vehículo, puede ver el estado del vehículo, ajustar el aire acondicionado, etc.

### **<b>③** Botón ∨/∧ (ABAJO/ARRIBA)

Púlselo para ajustar el volumen.

#### 4 Botón MUTE/<sup>(</sup>

Pulse este botón para activar/desactivar el modo silenciado. Mantenga el botón pulsado durante al menos 3 segundos para apagar la unidad.

#### **Botón /AUDIO**

Muestra la pantalla Audio/Visual. Si la pantalla Audio/Visual ya está visible, cambia la fuente.

Mantenga pulsado este botón durante por lo menos 3 segundos para activar el modo "Ajustes de Sonido fáciles" [\(página 24\)](#page-23-1). Puede elegir si desea que este menú aparezca a la izquierda o la derecha de la pantalla. Para obtener más información, consulte ["Configuración de la posición de la](#page-54-4)  [pantalla de Ajustes de Sonido fáciles" \(página 55\)](#page-54-4).

#### **Botón (MAP)**

Recupera la pantalla del mapa de navegación. Vuelva a pulsarlo para cambiar a la pantalla del menú Navegación.

Pulse este botón y manténgalo presionado durante al menos 3 segundos para cambiar a la pantalla de ruta Go Home. Si todavía no hay ninguna dirección configurada como Home, cambiará al ajuste de la pantalla de inicio. Para obtener más información sobre las funciones de navegación, consulte el "Manual de operación del sistema de Navegación" en el CD-ROM.

#### **Botón (PHONE)**

Recupera la pantalla del menú del teléfono. Si hay un teléfono manos libres con reconocimiento de voz conectado, pulse este botón y manténgalo presionado durante al menos 3 segundos para cambiar al modo de reconocimiento de voz.

#### **8** Botón **144 / PP**

Mantenga pulsado este botón para buscar una emisora hacia arriba/abajo en el modo radio o una pista o un capítulo en otra fuente de audio/visual.

#### **<b>9** Botón ▲ (Expulsar)

#### **Sensor Remoto**

Apunte el transmisor del control remoto hacia el sensor remoto desde una distancia máxima de 2 metros.

#### **Caja de la interfaz de control remoto opcional**

Esta unidad puede manejarse utilizando los controles secundarios de radio del vehículo. Es necesaria una Caja de la interfaz de control remoto Alpine (opcional). Para obtener más detalles consulte con su proveedor de Alpine.

#### **Controlable con un mando a distancia**

Esta unidad puede ser controlada utilizando un mando a distancia Alpine opcional. Para detalles, consulte a su distribuidor Alpine. Apunte el transmisor del mando a distancia opcional hacia el sensor de control remoto.

#### **Acerca de las descripciones de los botones utilizados en este manual de usuario.**

Los botones que se encuentran en la parte frontal de la unidad se escriben en negrita (por ejemplo  $\blacklozenge$  (Mis **Favoritos)**). Los botones que se encuentran en el display de la pantalla táctil se muestran en negrita entre paréntesis [ ] (por ejemplo  $[\times]$ ).

### <span id="page-17-3"></span>**Encendido y apagado**

Algunas de las funciones de esta unidad no pueden utilizarse con el vehículo en movimiento. Asegúrese de que el vehículo está detenido en lugar seguro y el freno de mano echado antes de intentar llevar a cabo dichas operaciones.

- **1 Gire la llave de contacto a la posición ACC u ON.** El sistema se enciende.
	- *Cuando se enciende, el sistema muestra la última pantalla de modo que fue mostrada antes de que la llave de contacto se desconectara. Por ejemplo, si la unidad está en modo radio cuando se desconectó, se mantendrá en el modo radio cuando se vuelve a arrancar.*

#### **2** Pulse el botón  $\Phi$  y manténgalo presionado durante **al menos 3 segundos para apagar la unidad.**

- *La unidad se puede encender pulsando cualquier botón.*
- *El X008U/INE-W957HD es un dispositivo de precisión. Manejar con cuidado la unidad le proporciona años de funcionamiento libre de problemas.*

### <span id="page-18-0"></span>**Encienda el sistema**

Con el sistema Alpine, al poner la llave de contacto en las posiciones ACC u ON, la pantalla de inicio se mostrará automáticamente.

**1 Cuando se usa el sistema por primera vez, se muestra el menú de selección de idioma. Hay 24 idiomas para elegir. Toque [ ] o [ ] para desplazar la lista y luego toque el idioma deseado.**

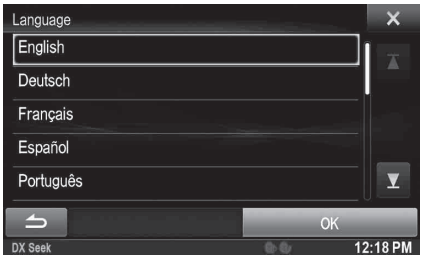

• *También puede desplazarse a través de las listas tocando la pantalla y deslizando su dedo arriba y abajo.*

#### **2 Toque [OK].**

Aparece la pantalla de radio.

• *Algunas de las funciones de esta unidad no pueden utilizarse con el vehículo en movimiento. Asegúrese de que el vehículo está detenido en lugar seguro y el freno de mano echado antes de intentar llevar a cabo dichas operaciones.*

### <span id="page-18-1"></span>**Puesta en funcionamiento inicial del sistema**

No olvide pulsar el interruptor RESET si utiliza la unidad por primera vez, después de cambiar la batería del coche, etc.

- **1 Apague la unidad.**
- **2 Presione el interruptor RESET con un bolígrafo u otro elemento puntiagudo.**

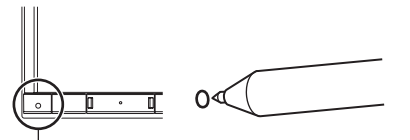

**Interruptor RESET**

### <span id="page-18-2"></span>**Inserción/expulsión de un disco**

#### <span id="page-18-3"></span>**Inserción del disco**

- **1** Presione  $\triangle$  (Expulsar). Se muestra la pantalla Open/Tilt.
- $2$  Toque  $\epsilon$  **Disc**].
- **3 Inserte el disco con la etiqueta hacia arriba.**

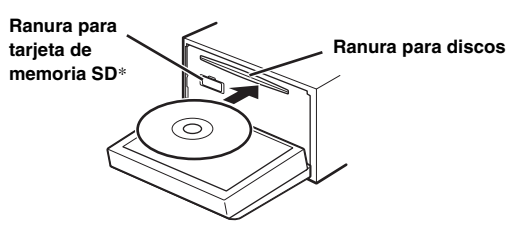

Inserte el disco hasta que es automáticamente introducido dentro de la unidad. La unidad empezará a reproducir el disco.

\* *La tarjeta de memoria SD no admite la reproducción de música/ vídeo.*

*Para obtener más información sobre cómo utilizar tarjetas de memoria SD, consulte el "Manual de operación del sistema de navegación" en el CD-ROM suministrado.*

• *Para retirar la tarjeta de memoria SD, toque [ SD].*

• *Inserte la tarjeta de memoria SD en la ranura hasta que quede bloqueada.* 

*Si no inserta la tarjeta de memoria SD correctamente, no podrá cerrar la pantalla.*

#### <span id="page-18-4"></span>**Extracción del disco**

**1** Presione  $\triangle$  (Expulsar). Se muestra la pantalla Open/Tilt.

#### **2 Toque [**c **Disc].**

El monitor se abrirá. A continuación, el disco se expulsa. Cuando el disco ha sido expulsado a medias, sáquelo.

• *Incluso si no hay ningún disco insertado, la pantalla se abrirá después de tocar [*c *Disc].*

#### $\hat{3}$  **Toque [Close]**, o pulse  $\triangle$  (Expulsar).

- *Si el disco no se expulsa tras tocar*  $\left[ \triangle$  *Disc]*, pulse  $\triangle$  *(Expulsar) y manténgalo presionado durante al menos 5 segundos.*
- *No golpee el monitor cuando esté abierto para evitar errores de funcionamiento de la unidad.*
- *El monitor se detiene en el ángulo de inclinación al cerrarse.*

#### *PRECAUCIÓN*

*No acerque las manos (ni cualquier otro objeto) al monitor mientras se abre y se cierra para evitar daños. La parte posterior del monitor tiende a estar muy caliente en condiciones normales de funcionamiento. Esto no significa un mal funcionamiento, pero debe tenerse cuidado para evitar un contacto prolongado con él.*

### <span id="page-19-0"></span>**Ajuste del ángulo de visualización de la pantalla**

Ajuste el ángulo de la pantalla para obtener una mejor visibilidad.

### **1** Presione **≙** (Expulsar).

Se muestra la pantalla Open/Tilt.

 $2$  Toque **[ ▲ Up]** o **[ ▼ Down]** de "Tilt" para ajustar el **ángulo deseado de la pantalla.**

El ángulo de la pantalla se puede ajustar en cinco pasos.

#### $\beta$  **Toque [** $\times$ **] para volver al modo normal.**

- *El color de pantalla cambiará al visualizarla con determinados ángulos. Ajuste el ángulo de la pantalla para conseguir la mejor posición de visualización.*
- *Si la batería del vehículo dispone de poco voltaje, la pantalla podría parpadear al cambiar el ángulo. Este comportamiento es normal; no se trata de una avería.*

### <span id="page-19-1"></span>**Ajuste del volumen**

#### Ajuste el volumen pulsando  $\vee$  o  $\wedge$ .

El volumen aumenta o desciende de forma continua al pulsar y mantener presionado  $\vee$  o  $\wedge$ . Volumen: 0 - 35

### <span id="page-19-2"></span>**Reducción rápida del volumen**

Si activa la función de silenciamiento del audio, el nivel del volumen se reducirá de forma instantánea en 20 dB.

- **1 Pulse MUTE para activar el modo MUTE.** El nivel del audio se reducirá en unos 20 dB.
- **2 Si vuelve a pulsar MUTE, el audio volverá a su nivel anterior.**

### <span id="page-19-3"></span>**Operaciones habituales**

### <span id="page-19-4"></span>**Utilización de Mis Favoritos**

#### **Ejemplo de la pantalla Mis Favoritos**

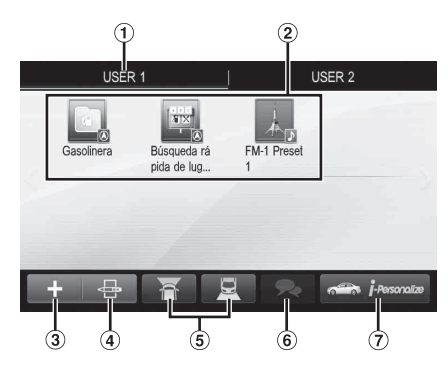

- Nombre de usuario: muestra el nombre del usuario
- 2 Icono Mis Favoritos: si toca un icono de la pantalla Mis Favoritos, pasará a la pantalla de la aplicación seleccionada.
- Botón Añadir: utilice este botón para añadir (registrar) iconos de Mis Favoritos [\(página 22](#page-21-1))
- Botón Editar: utilice este botón para editar Mis Favoritos ([página 22\)](#page-21-2)
- Botón Cámara: utilice este botón para mostrar la imagen de la cámara ([página 23\)](#page-22-0)
- Botón Lista de notificación: utilice este botón para mostrar la Lista de notificaciones de Facebook en el smartphone conectado a través de esta unidad ([página 25\)](#page-24-3)
- $\Omega$  Botón i-Personalize: utilice este botón para configurar los ajustes de i-Personalize [\(página 23](#page-22-1))

### <span id="page-20-0"></span>**Registro de usuarios**

Es posible registrar hasta dos usuarios. Puede configurar los ajustes Usuario1 y Usuario2 para cada usuario.

#### **1** Pulse el botón  $\bigstar$  (Mis Favoritos).

- Aparecerá la pantalla Mis Favoritos.
- *No puede acceder a la pantalla Mis Favoritos mientras conduce.*

#### **2 Toque [Start].**

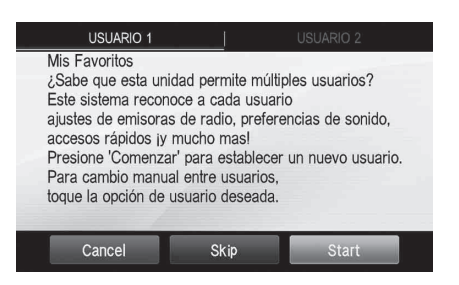

Aparecerá la pantalla de introducción de nombre de usuario para el primer usuario.

- *Después de registrar el primer usuario, toque [USUARIO2] para acceder a la pantalla de registro del USUARIO2.*
- *Si toca [Skip], registrará el nombre de usuario como "USUARIO1" o "USUARIO2" y no se registrará ningún dispositivo BLUETOOTH. En este caso, los usuarios no podrán cambiarse automáticamente.*
- *Si toca [Cancel] o pulsa el botón (Mis Favoritos), volverá a la pantalla original sin registrar ningún usuario.*

#### **3 Introduzca el nombre de usuario con el teclado y toque [OK].**

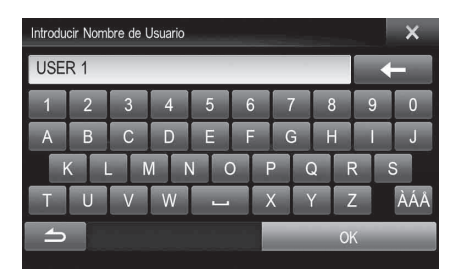

Aparece la pantalla Ajustes de Dispositivo BLUETOOTH.

• *Toque*  $\left| \leftarrow \right|$  *para editar el nombre. Para obtener más información sobre la introducción de caracteres con el teclado, consulte ["Cómo introducir](#page-26-1)  [caracteres y números \(teclado\)" \(página 27\)](#page-26-1).*

#### **4 Toque [Enlazado] y, después, toque [OK].**

Aparece la Lista de Dispositivos BLUETOOTH.

• *Los dispositivos BLUETOOTH registrados aquí se utilizan para identificar automáticamente al usuario. Asimismo, permite utilizar un teléfono móvil como teléfono* 

*manos libres.*

*Para obtener más información, consulte ["Configuración del](#page-61-1)  [BLUETOOTH" \(página 62\)](#page-61-1).*

• *Si toca [No enlazado], el usuario sale del proceso de registro sin registrar ningún dispositivo BLUETOOTH.*

### **5 Toque [Search].**

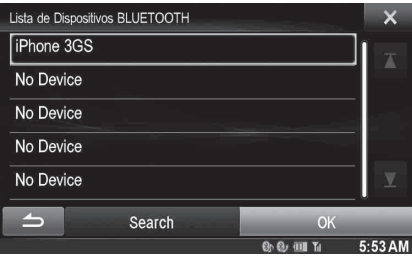

El sistema comienza a buscar dispositivos BLUETOOTH. Cuando finaliza la búsqueda, aparece la Lista de Dispositivos BLUETOOTH.

• *Establezca la configuración de BLUETOOTH del dispositivo BLUETOOTH prerregistrado en [ON].*

#### **6 Toque un dispositivo BLUETOOTH registrado y luego toque [OK].**

Aparecerá la pantalla Mis Favoritos para USUARIO1 o USUARIO2.

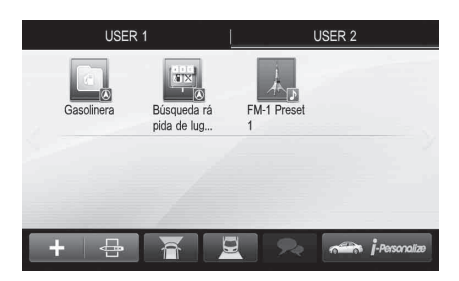

• *Puede editar los iconos de Mis Favoritos. Para obtener más información sobre cómo añadir o definir iconos de Mis Favoritos, consulte ["Añadir Mis Favoritos"](#page-21-1)  [\(página 22\).](#page-21-1)*

#### Pulse el botón **\*** (Mis Favoritos).

Saldrá de la pantalla Mis Favoritos y volverá a la pantalla original.

### <span id="page-21-0"></span>**Configuración de Mis Favoritos**

Puede configurar los ajustes de Mis Favoritos.

#### Pulse el botón **\*** (Mis Favoritos).

Aparecerá la pantalla Mis Favoritos para USUARIO1.

- *No puede acceder a la pantalla Mis Favoritos mientras conduce.*
- *[ ] y [ ] no están disponibles mientras conduce.*
- *Para configurar los ajustes de Mis Favoritos para USUARIO2, toque [USUARIO2]. Aparecerá la pantalla Mis Favoritos.*

#### <span id="page-21-1"></span>**Añadir Mis Favoritos**

Puede registrar hasta 80 Mis Favoritos para cada usuario. Sin embargo, no es posible registrar los mismos elementos (categorías).

#### $1$  **Toque [**  $\mathbf{L}$ ].

Se muestran los elementos añadidos (categorías).

#### **2 Toque el elemento añadido (categoría) que desee.**

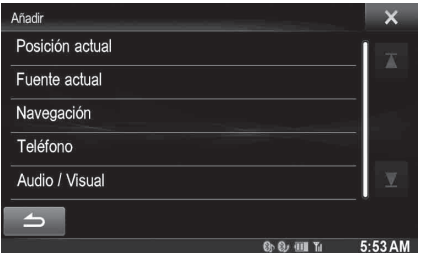

**Posición actual**: registra su posición actual en Mis Favoritos **Fuente actual**: registra la fuente de audio activa en Mis Favoritos

- *Desde la pantalla principal de la radio o el CD, puede registrar directamente la fuente activa en Mis Favoritos tocando [ ]. El*
- *icono [ ] no aparecerá si la fuente activa ya está registrada.* **Navegación**: registra la categoría de búsqueda por destino o categoría
- de búsqueda por lugar cercano en Mis Favoritos

[Specific Place]: puede ver los lugares registrados en Mis Favoritos y definir su destino.

Busque un lugar registrado en Mis Favoritos por dirección/ búsqueda de lugar/libreta de direcciones/historial y, a continuación, toque Añadir.

[Quick Place search]: muestra el teclado de búsqueda por dirección

[Help Nearby]: muestra la pantalla de búsqueda por lugar cercano

[POI category]: muestra la lista de categorías POI seleccionada

• *Para obtener más información sobre las funciones de navegación, consulte el "Manual de operación del sistema de Navegación" en el CD-ROM.*

**Teléfono**: permite registrar números de teléfono grabados en la agenda del teléfono en Mis Favoritos para marcación abreviada.

Seleccione un nombre o número de teléfono de la lista de la agenda del teléfono y toque **[Add]**.

- *Toque [*b*] o [*B*] para cambiar de número de teléfono.*
- *Solo puede seleccionar Teléfono si hay conectado un teléfono móvil.*

#### **Audio / Visual**: permite cambiar directamenta a una fuente de audio [Radio]:

HD Radio/RBDS: puede registrar presintonías del 1 al 6 en FM1/FM2/AM.

Seleccione las presintonías del 1 al 6 en presintonías FM1/presintonías FM2/presintonías AM.

#### [SiriusXM] :

puede registrar presintonías del 1 al 6 en SiriusXM1, SiriusXM2 y SiriusXM3.

Seleccione las presintonías del 1 al 6 en presintonías SiriusXM1/presintonías SiriusXM2/presintonías SiriusXM3. [Disc]/[USB/iPod]/[iDataLink USB/iPod]/[HDMI]/[Pandora]/ [BLUETOOTH Pandora]/[iDataLink SiriusXM]/[Aux-1]/ [Aux-2]/[Aux-3]/[BLUETOOTH Audio]/[iDataLink BLUETOOTH Audio]: puede cambiar directamente a cualquiera de estas fuentes de audio.

#### <span id="page-21-2"></span>**Edición de Mis Favoritos**

Puede eliminar nombres en Mis Favoritos o cambiar su distribución.

#### **Toque [ ].**

Aparecerá " $\bigotimes$ " y el modo cambia al modo de edición.

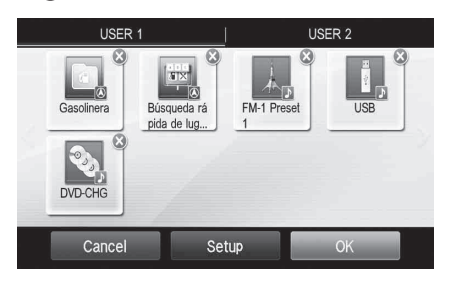

• *Si toca [Cancel] volverá a la pantalla anterior sin guardar los cambios.*

#### **Cambio del nombre**

**1 Toque el icono que quiera cambiar.**

Aparecerá la pantalla de edición de texto (teclado).

**2 Introduzca el nombre y toque [OK]** Volverá al modo de edición.

#### $3$  **Toque [OK].**

El nombre ha cambiado.

#### **Eliminación de iconos**

 $1$   $\tau$ oque " $\otimes$ " situado junto al icono que quiera eliminar. Aparecerá un mensaje de confirmación.

#### **2 Toque [OK].**

Volverá al modo de edición.

#### $3$  **Toque** [OK].

#### **Configuración de Mis Favoritos**

Puede cambiar o eliminar el nombre de usuario registrado actualmente o cambiar el número de teléfono registrado.

#### **Toque [Setup].**

Aparecerá la pantalla de ajustes de Mis Favoritos.

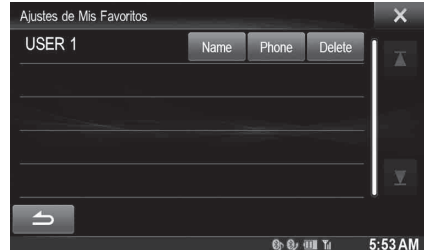

#### **Cambio del nombre de usuario**

#### **1 Toque el [Name] del usuario actual.**

Aparecerá la pantalla de introducción de nombre de usuario (teclado).

#### **2 Introduzca el nombre y toque [OK].**

El nombre de usuario ha cambiado.

• *Para obtener más información sobre cómo introducir caracteres con el teclado, consulte ["Cómo introducir](#page-26-1)  [caracteres y números \(teclado\)" \(página 27\)](#page-26-1).*

#### **Cambio de un dispositivo BLUETOOTH**

Puede cambiar los dispositivos BLUETOOTH asociados al usuario.

#### **1 Toque [Phone].**

Aparece la pantalla Ajustes de Dispositivo BLUETOOTH.

#### **2 Toque [Link] y, después, toque [OK].**

Aparece la Lista de Dispositivos BLUETOOTH.

• *Se resaltan los dispositivos BLUETOOTH definidos en el Registro de usuarios.*

*Para ver la configuración detallada, toque [Search].*

#### **3 Seleccione el dispositivo que quiera cambiar y toque [OK].**

El dispositivo ha cambiado.

#### **Eliminación del usuario registrado actualmente**

#### **1 Toque [Delete].**

Aparecerá un mensaje de confirmación.

#### **2 Toque [OK].**

• *Cuando se elimina el usuario registrado, todos los elementos afectados por el cambio de usuarios vuelven a su configuración predeterminada.*

#### **Cambio de la distribución**

Puede cambiar la distribución de las teclas de acceso rápido.

#### **1 Arrastre y suelte el icono en el lugar deseado.**

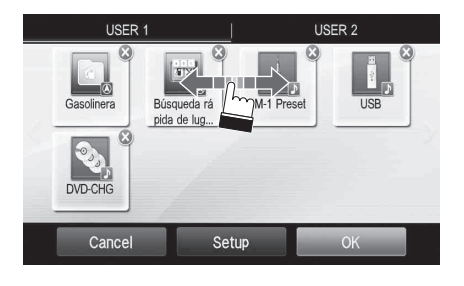

**2 Toque [OK].**

#### <span id="page-22-0"></span>**Visualización de la imagen de la cámara**

Si se conecta al sistema una cámara comprada por separado, podrá ver la imagen de la cámara.

### **Toque [ ] o [ ].**

Aparecerá la imagen de la cámara.

- *Para obtener más información sobre el funcionamiento de la cámara, consulte ["Funcionamiento de la cámara \(opcional\)"](#page-76-6)  [\(página 77\)](#page-76-6).*
- *Si se conecta a la vez la cámara frontal (cámara directa) y la cámara trasera o lateral (cámara AUX), aparecerá la pantalla para seleccionar la imagen de la cámara que quiera visualizar.*
- *En función de la configuración, es posible que el botón de la cámara no aparezca. Para obtener más información, consulte ["Configuración de la entrada de la cámara" \(página 64\).](#page-63-3)*

#### <span id="page-22-1"></span>**Ajustes de i-Personalize**

Es posible configurar los ajustes de audio por tipo de vehículo.

• *No puede acceder a la pantalla i-Personalize mientras conduce.*

#### **Toque [i-Personalize]\*.**

Aparecerá la pantalla de Ajustes de i-Personalize.

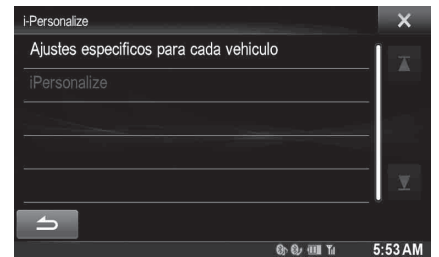

*\* Esta opción no puede ajustarse si AP externo está ajustado en On o si se ha seleccionado el modo BASS ENGINE SQ. En este caso, consulte ["Activación/desactivación \(On/Off\) del procesador de audio externo"](#page-47-1)  [\(página 48\)](#page-47-1) / ["Modo BASS ENGINE SQ" \(página 24\)](#page-23-2).*

#### <span id="page-22-2"></span>**Ajustes específicos para cada vehículo**

Puede configurar el mejor entorno de audio para su vehículo.

#### **1 Toque [Ajustes específicos para cada vehículo].**

Aparece la pantalla de selección del tipo de vehículo.

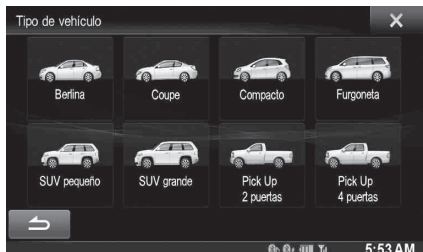

- **2 Toque el tipo de vehículo pertinente.**
	- *El tipo de vehículo seleccionado se refleja en el símbolo "i-Personalize" de la pantalla Mis Favoritos.*
- **3 Toque la posición del asiento del conductor.**
- **4 Toque el tamaño del altavoz delantero.**

#### **5 Seleccione si hay o no instalado un tweeter.**

#### **6 Seleccione la posición de instalación del altavoz trasero.**

Si selecciona "Sin altavoces traseros", no podrá ajustar el altavoz trasero en Corrección de tiempo/X-OVER en los Ajustes de Sonido.

#### **7 Seleccione si hay o no instalado un subwoofer.**

Si selecciona "No", no podrá ajustar el nivel del subwoofer ni la fase del subwoofer en Ajustes de Sonido.

- **8 Seleccione el material de los asientos del vehículo.** Aparece la pantalla de confirmación de ajustes.
	- *Si los asientos del vehículo están fabricados en piel y tela, seleccione* [Mitad de piel]*.*

#### **9 Compruebe los ajustes y toque [OK].**

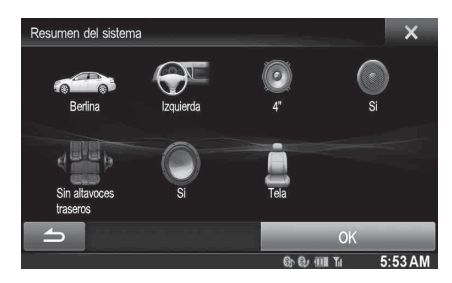

- *Si se había guardado ya Memoria3 para Corrección de tiempo/X-OVER/Ecualizador Paramétrico, los datos serán sobrescritos.*
- *La configuración sencilla de sonido se refleja en los siguientes elementos de Ajustes de Audio.*
	- *Configuración del MX (Media Xpander)*
		- *Ajuste de la curva del ecualizador paramétrico (Ecualizador Paramétrico)*
			- *Ajuste de la Corrección de tiempo (Corrección de tiempo) Configuración de los ajustes de Crossover (X-OVER) (solo si Subwoofer está ajustado en [On])*

La configuración de las presintonías del ecualizador se desactiva.

#### **iPersonalize**

Al usar un dispositivo de memoria Flash, los ajustes de sonido descargados desde la página web de ALPINE pueden ser usados para configurar los ajustes de Corrección de tiempo, X-OVER y Ecualizador Paramétrico.

#### *Elemento de configuración: iPersonalize*

#### **El nombre de archivo de los datos descargados será "A\_U**\*\*\*\*\***.MP3".**

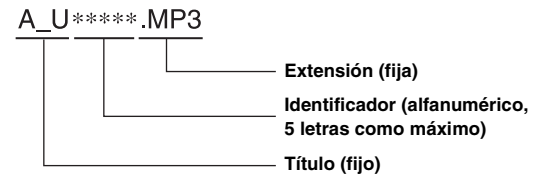

- *Guarde los datos de ajuste en la carpeta principal.*
- *Para obtener más información sobre los procedimientos de descarga, consulte la página web de ALPINE.*

#### **1 Toque [iPersonalize].**

Se visualizan los ajustes de los archivos de datos en una lista con un máximo de 5 elementos.

#### **2 Toque el archivo deseado.**

#### $3$   $\overline{\phantom{a}}$   $\overline{\phantom{a}}$

Los valores de ajuste descargados se establecen como ajustes de Corrección de tiempo/X-OVER/Ecualizador

$$
\cancel{24}_{\textit{ES}}
$$

Paramétrico y, al mismo tiempo, se guardan como Memoria3 respectivamente.

- *Si no se detecta ningún archivo descargado en la memoria Flash conectada, la función "Downloaded Sound Settings" no está disponible.*
- *Si se había guardado ya Memoria3 para Corrección de tiempo/ X-OVER/Ecualizador Paramétrico, los datos serán sobrescritos.*

### <span id="page-23-0"></span>**Modo Ajustes de Sonido fáciles/modo BASS ENGINE SQ**

Durante el modo de reproducción normal, puede activar el modo de Ajustes de Sonido fáciles manteniendo pulsado **/AUDIO** durante por lo menos 3 segundos. En este modo es posible ajustar los niveles de Fader/Balance/Graves/Agudos/Subwoofer y BASS ENGINE SQ.

#### <span id="page-23-1"></span>**Modo Ajustes de Sonido fáciles**

Ajuste el nivel de Fader/Balance/Graves/Agudos.

#### **Ejemplo de la pantalla de Ajustes de Sonido fáciles**

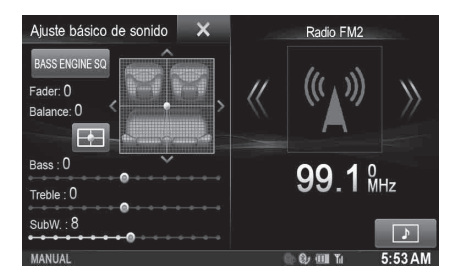

- *Puede elegir si desea ver este menú a la izquierda o la derecha de la pantalla. Para obtener más información, consulte ["Configuración de](#page-54-4)  [la posición de la pantalla de Ajustes de Sonido fáciles" en la](#page-54-4)  [página 55](#page-54-4).*
- *El nivel del subwoofer no puede ajustarse si SubW. está en Off. [\(Página 49\)](#page-48-3)*
- *El ajuste de Fader/Balance se refleja en ["Ajuste del Balance/Fader"](#page-48-1)  [\(página 49\)](#page-48-1).*
- *En el modo BASS ENGINE SQ, toque [BASS ENGINE SQ] para pasar a la pantalla Ajustes de Sonido fáciles.*

#### <span id="page-23-2"></span>**Modo BASS ENGINE SQ**

Con la función BASS ENGINE SQ de esta unidad, se ajustan de forma simultánea varios parámetros que influyen en el funcionamiento de los graves. El ajuste del nivel de graves modifica estos parámetros de manera uniforme para obtener un efecto de graves óptimo en diferentes niveles.

#### **Toque [BASS ENGINE SQ] para pasar al modo BASS ENGINE SQ.**

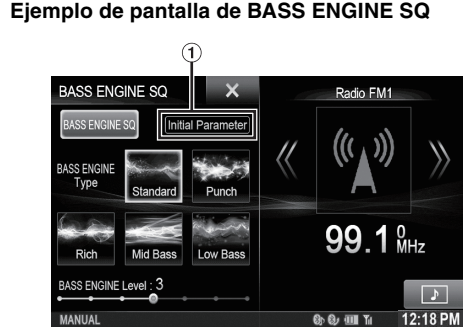

Aparecen los parámetros BASS ENGINE SQ actuales.

#### *BASS ENGINE SQ:*

Ajuste los parámetros de graves correspondientes de manera uniforme y automática.

#### *Ajustes de Sonido fáciles:*

Ajuste cada parámetro de efectos de audio por separado y manualmente.

• *Puede configurar esta opción a través de la app TuneIt en un smartphone. [Consulte "Ajuste del sonido a través del smartphone"](#page-24-2)  [en la página 25](#page-24-2).*

#### USER1/USER2 **Selección del tipo de BASS ENGINE deseado**

Puede seleccionar el tipo de BASS ENGINE que prefiera entre las opciones Standard (ajuste inicial)/Punch/Rich/Mid Bass/Low Bass.

#### **Ajuste del nivel de BASS ENGINE**

USER1/USER2

Con BASS ENGINE SQ ON, el ajuste uniforme del nivel de graves modifica diferentes parámetros del sonido para obtener un efecto de graves óptimo.

- *Solo puede ajustarse si Sin Ajustes está en Off.*
- *Los parámetros de los graves afectados incluyen el nivel de graves, el nivel de agudos, Memorias EQ, Ecualizador Paramétrico, SUBWOOFER (si esta opción se ajusta a través de la app TuneIt), el nivel del subwoofer, Media Xpander, X-OVER, Ajustes de Sonido específicos del vehículo y Descargar Ajustes de Sonido. En el modo BASS ENGINE SQ estos elementos están ajustados automáticamente y no pueden ajustarse por separado.*
- *Entre el nivel 0 y el nivel 6, el efecto de BASS ENGINE SQ aumenta de nivel a nivel.*

#### *Configuración con el amplificador de potencia externo conectado.*

Para optimizar el BASS ENGINE SQ, recomendamos configurar el amplificador de potencia de la forma siguiente.

Después de la configuración, puede ajustar el nivel de BASS ENGINE SQ en función de la música.

- 1 Ajuste la ganancia del amplificador de potencia en "MIN".
- 2 Sitúe el selector del sector del modo Crossover en "OFF". 3 Ajuste el BASS ENGINE SQ de esta unidad en "ON" y
- el nivel de BASS ENGINE en "+3". 4 Reproduzca una canción del género que escuche
- más a menudo y ajuste la ganancia del amplificador de potencia.

### <span id="page-24-0"></span>**Acceso al modo iDataLink**

Si la unidad está conectada al módulo iDataLink del vehículo, puede consultar el estado del coche, ajustar el aire acondicionado, etc.

- **1** Mantenga pulsado  $\bigoplus$  durante por lo menos **2 segundos para activar el modo iDataLink.**
- **2 Toque la etiqueta que desee en la parte superior de la pantalla.**
- **3 Ajuste o confirme la opción/información.**

**Ejemplo de la pantalla del aire acondicionado**

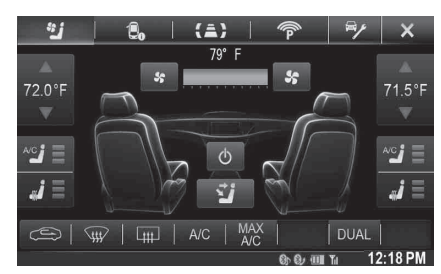

- *En función del tipo de vehículo, es posible que algunas funciones no estén disponibles, aunque el módulo iDataLink esté conectado.*
- *Puede ajustar la pantalla de inicio del modo iDataLink. Para obtener más información, consulte ["Configuración de la pantalla](#page-43-1)  [por defecto del vehículo" \(página 44\).](#page-43-1)*

### <span id="page-24-1"></span>**Utilización de TuneIt**

La sintonización de esta unidad puede programarse desde un smartphone conectado. También es posible descargar parámetros específicos para determinados vehículos desde la base de datos de TuneIt de Alpine almacenada en la nube. Utilizando la app TuneIt, otros usuarios pueden subir parámetros personalizados para compartirlos, así como valorarlos.

A través de esta unidad, también es posible recibir y responder a información de la red Social Network Service (SNS) de Alpine, accesible mediante el smartphone conectado.

La app TuneIt instalada debe abrirse en el smartphone antes de conectarlo a la unidad principal.

TuneIt puede descargarse desde el App Store de Apple y, en el caso de los usuarios de Android, desde Google Play. Para detalles, consulte a su distribuidor Alpine.

Antes de realizar estas operaciones, configure TuneIt como USB (iPhone) o Bluetooth (Android), en función del smartphone conectado. Para obtener más información, consulte ["Configuración del modo de](#page-60-2)  [comunicación con un smartphone" en la página 61](#page-60-2).

- *La aplicación y sus especificaciones y datos asociados pueden eliminarse o dejar de estar disponibles sin previo aviso.*
- *Es posible que algunas funciones de TuneIt no estén disponibles si el smartphone está en una zona sin servicio o no recibe señal.*

#### <span id="page-24-2"></span>**Ajuste del sonido a través del smartphone**

Después del procedimiento de ajuste anterior, puede ajustar la función de sonido de la unidad en el smartphone.

#### **1 Asegúrese de que la unidad esté encendida.**

#### **2 Abra la app TuneIt en el smartphone. Ajuste el sonido de la unidad en el smartphone.**

- *No puede ajustar el sonido a través de un smartphone si AP externo está ajustado en On. Consulte ["Activación/desactivación \(On/Off\)](#page-47-1)  [del procesador de audio externo" \(página 48\)](#page-47-1).*
- *El nivel de volumen no puede ajustarse a través del smartphone.*
- *El ajuste no puede realizarse en el smartphone y en esta unidad al mismo tiempo. Si la función de sonido de esta unidad se ajusta a través del smartphone, en los ajustes de sonido del X008U/INE-W957HD aparecerá "Sonido APP conectado".*
- *En algunas situaciones, como cuando la unidad está apagada o durante una llamada, etc., el sonido no puede ajustarse a través del smartphone.*
- *Es posible que esta función no esté disponible, en función del smartphone emparejado.*
- *Respete siempre las normas de tráfico mientras utilice esta función.*

#### <span id="page-24-3"></span>**Función de notificación de Facebook**

Es posible que las nuevas versiones de TuneIt incorporen nuevas funciones.

- *En función del smartphone emparejado, es posible que las siguientes funciones no estén disponibles aunque actualice la versión de TuneIt.*
- *Durante la conducción no aparece información de texto ni la pantalla de Facebook.*

#### **Recepción de notificaciones**

Si el smartphone conectado a esta unidad recibe notificaciones de Facebook, aparece el mensaje entrante en una ventana emergente (en función de la configuración de TuneIt del teléfono).

**Ejemplo de pantalla de notificación entrante**

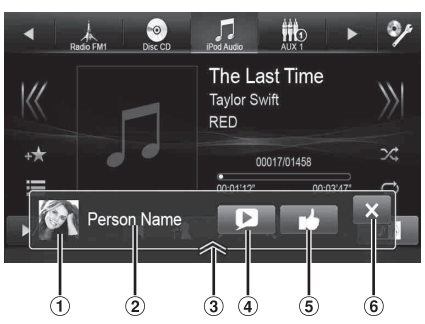

- $\Omega$  Imagen del autor: muestra una imagen del autor. (Obtenida de la app TuneIt en el smartphone. Si no es válida, aparece una imagen predeterminada.) Toque aquí para pasar a la pantalla de Facebook.
- Nombre del autor: muestra el nombre del autor. (Obtenida de la app TuneIt en el smartphone. No aparece si no es válido.) Toque aquí también para pasar a la pantalla de Facebook.
- Botón de lista de notificaciones: toque este botón para pasar a la pantalla Lista de notificaciones.
- Botón de reproducción/parada de texto a voz: toque este botón para escuchar la notificación recibida (es posible que la operación no esté disponible en función del estado). Durante el modo de reproducción, toque [■] para detener la reproducción.
- $\circledcirc$ Botón Me gusta: para realizar la acción "Me gusta". (Válido al recibir comentarios o publicaciones en el muro)
- $(6)$ Botón de cierre: para cerrar la pantalla de notificación.

#### **Toque el botón que desee para realizar la operación.**

- *Si toca la pantalla Audio/Vídeo se cerrará la pantalla de notificación.*
- *Si reproduce una notificación por texto a voz durante el modo iPod Video, el volumen de texto a voz será el mismo que el de la fuente de iPod Video.*

*Asimismo, si ajusta el volumen de texto a voz, también se reflejará en la fuente de iPod Video.*

• *Si reproduce una notificación por texto a voz durante el modo iPod Video, el cable de extensión de iPod Video debe estar correctamente conectado.*

*De lo contrario, no podrá escuchar la notificación. Para obtener información sobre cómo conectar un iPod/iPhone, consulte ["Conexión de un iPod/iPhone" \(página 115\)](#page-114-1).*

• *El volumen de texto a voz procede de los altavoces delanteros izquierdo y derecho del vehículo.*

#### **Visualización de la pantalla de Facebook**

Desde la pantalla de notificación entrante o Lista de notificaciones, puede pasar a la pantalla de Facebook.

**Ejemplo de la pantalla de Facebook**

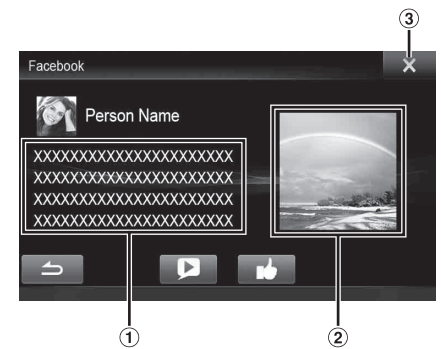

Contenido del mensaje

- Foto del autor
- Botón de cierre: para cerrar la pantalla de Facebook.

#### **Toque la imagen o el nombre del autor para pasar a la pantalla de Facebook.**

Aparece la información detallada de la notificación.

- *Toque [ ] para volver a la pantalla anterior.*
- *En función del estado, es posible que no aparezca el contenido del mensaje o la foto.*
- *El mensaje de una nueva notificación recibida se mostrará durante 15 segundos. Si no se realiza ninguna operación en 15 segundos, la unidad volverá al modo normal.*
- *En algunas situaciones, como cuando la unidad se apaga o durante una llamada, etc., esta unidad no mostrará las notificaciones del smartphone.*

#### **Visualización de la lista de notificaciones**

A través de esta unidad, puede ver las notificaciones recibidas de Facebook en el smartphone conectado.

#### **Ejemplo de pantalla de lista de notificaciones**

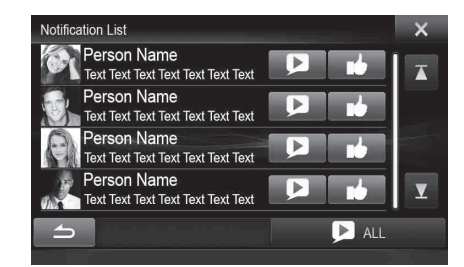

- **1** Pulse el botón  $\bigstar$  (Mis Favoritos). Aparecerá la pantalla Mis Favoritos para Usuario1 o Usuario2.
- **2 Toque [ ] (icono de lista de notificaciones).** La notificación recibida aparecerá en el orden de publicación.
- **3 A partir de este punto, las operaciones son las mismas que para el apartado "Recepción de notificaciones".**
- *Toque [ ALL]/[ ALL] para escuchar o detener todas las notificaciones.*
- *Toque [ ] para volver a la pantalla Mis Favoritos.*
- *También puede acceder a la pantalla de Lista de notificaciones tocando [ ] en la pantalla de notificación entrante. Sin embargo, [ ] no aparecerá en la Lista de notificaciones.*
- *En función del estado, es posible que algunas funciones no estén disponibles.*
- *Si no hay ninguna notificación, aparecerá "Sin notificaciones.".*
- *El número de notificaciones que pueden visualizarse depende del smartphone conectado.*

26 FS

### <span id="page-26-0"></span>**Configuración al cambiar de usuario**

Las funciones/ajustes que se ven afectados al cambiar de usuario son los siguientes.

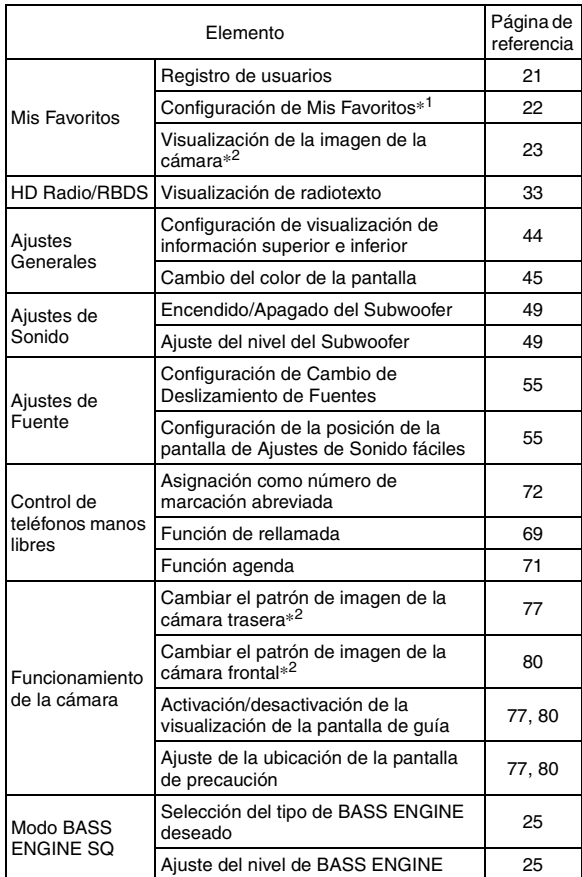

*\*<sup>1</sup> Excepto Ajustes de POI category/i-Personalize.*

*\*<sup>2</sup> El patrón de visualización se puede definir si se conecta una cámara equipada con función de cambio en la pantalla de Cámara.*

**Los elementos cuya configuración se vea afectada al cambiar de usuario registrado se indican con**  " **WEBIT THE TERM** " en este manual. **Ejemplo:**

USER1/USER2

#### **Source Layout Setting**

[Source Layout] is selected on the Audio setup menu in step 3. Refer to "Source Setup Operation" (page 56).

### <span id="page-26-1"></span>**Cómo introducir caracteres y números (teclado)**

Es necesario introducir caracteres para registrar usuarios, buscar lugares, etc.

Las pantallas y procedimientos que se muestran pueden variar un poco según la función que se esté utilizando, pero el método de introducción básico es el mismo.

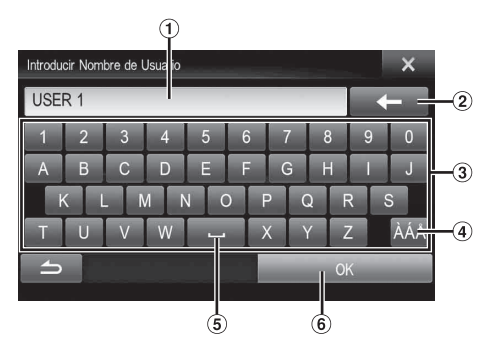

- Área de la pantalla de introducción.
- $\circled{2}$   $\leftarrow$  (borrar)

Vuelve al carácter anterior y lo borra. Si toca aquí durante más de 2 segundos, borrará todos los caracteres.

- Teclado de caracteres
- Tecla de selección de caracteres especiales Teclado de caracteres  $\rightarrow$ Teclado de caracteres especiales  $\rightarrow$ Teclado de símbolos  $\rightarrow$  Teclado de caracteres
- (barra espaciadora)
- Se confirma el número introducido.

### <span id="page-27-0"></span>**Configuración de Desvanecimiento de Información Superior/Inferior**

Si "Desvanecimiento de Información Superior/Inferior" está ajustado en ON, la información superior e inferior de la pantalla de reproducción Audio/Visual se desvanece tras 5 segundos si no se realiza ninguna operación. Para volver a ver las teclas, toque la mitad de la pantalla.

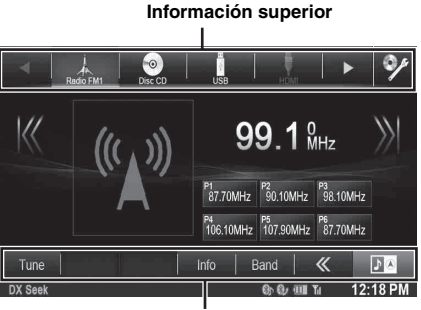

#### **Información inferior**

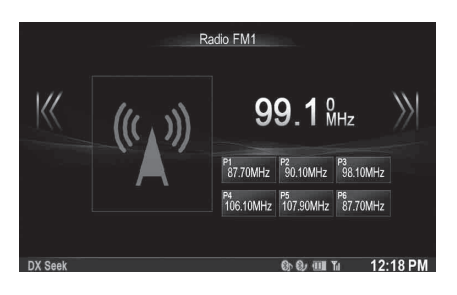

• *Para obtener más información sobre cómo definir el Desvanecimiento de Información Superior/Inferior, consulte ["Configuración de visualización de información superior e inferior"](#page-43-8)  [\(página 44\).](#page-43-8)*

### <span id="page-27-1"></span>**Cambiar de fuente**

Durante la reproducción de audio/visual, presione el botón  $\mathcal P$  o toque un botón de fuente en la información superior para cambiar a la fuente deseada.

#### **Cambiar de fuente con el botón**

Durante la reproducción de audio/visual, presione el botón  $\mathcal{P}$  varias veces para cambiar a la fuente deseada.

 $Radio \rightarrow Disco^{*1} \rightarrow USB/iPod^{*1} \rightarrow iDataLink USB/iPod^{*2} \rightarrow$  $\text{HDMI*}^{1} \rightarrow \text{PANDORA*}^{1} \rightarrow \text{PANDORA (BLETOOTH)*}^{3} \rightarrow$ SiriusXM<sup>\*1</sup>  $\rightarrow$  iDataLink SiriusXM<sup>\*2</sup>  $\rightarrow$  AUX 1<sup>\*4</sup>  $\rightarrow$  AUX 2<sup>\*4</sup>  $\rightarrow$ AUX  $3^{*5}$   $\rightarrow$  BLUETOOTH-AUDIO<sup>\*1</sup>  $\rightarrow$  iDataLink BLUETOOTH- $AUDIO^{*2} \rightarrow Radio...$ 

- *\*<sup>1</sup> Si no hay ningún disco insertado o ninguna memoria Flash/iPod/ dispositivo HDMI/smartphone/sintonizador SiriusXM/BLUETOOTH compatible conectado, esta opción no está disponible.*
- *\*<sup>2</sup> Aparece solo si la unidad está conectada al módulo iDataLink del vehículo y si la opción de ajuste iDataLink correspondiente está ajustada en "OEM" o "Both" en la unidad. [\(Página 43\)](#page-42-5)*
- *\*<sup>3</sup> Si BLUETOOTH Pandora está ajustado en "Off", esta opción no está disponible. [\(Página 61\)](#page-60-3)*
- *\*<sup>4</sup> Si Entrada AUX está ajustado en "Off", esta opción no está disponible. [\(Página 60\)](#page-59-1)*
- *\*<sup>5</sup> Si Selección de Entrada AUX3 está ajustado en "iPod Video", esta opción no está disponible. [\(Página 60\)](#page-59-3)*

#### **Cambiar de fuente con la información superior**

Toque el botón de fuente de la información superior en la parte superior de la pantalla de reproducción Audio/Visual y seleccione la fuente deseada.

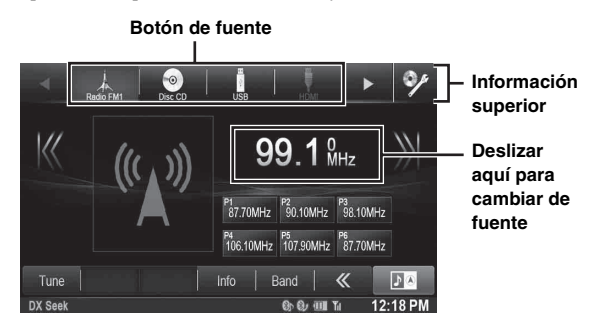

Si el botón de fuente está oculto, toque **[**b**] [**B**]**.

- *Si ["Cambio de Deslizamiento de Fuentes" \(página 55\)](#page-54-2) está ajustado en "On", puede cambiar de fuente deslizando desde el centro de la zona marcada de derecha a izquierda o de izquierda a derecha.*
- *En el caso de USB/iPod / SiriusXM / BLUETOOTH Audio, puede seleccionar la fuente desde esta unidad o desde el módulo iDataLink. Consulte ["Selección de la categoría de fuente" \(página 43\).](#page-42-5)*
- *Es posible modificar el orden de visualización de las fuentes. Para obtener más información, consulte ["Personalización de la](#page-54-5)  [información de fuente" \(página 55\).](#page-54-5)*

#### <span id="page-27-2"></span>**Función de apagado de pantalla**

Este modo resulta útil si la pantalla de la unidad es demasiado luminosa por la noche.

Para cancelar el modo de apagado de pantalla, toque la pantalla o pulse cualquier botón.

- *El modo de apagado de pantalla se cancela al apagar la unidad o el motor.*
- *Cuando se pone la palanca de cambios en marcha atrás (R) con la cámara trasera conectada, se visualiza la imagen de la cámara trasera.*
- *Cuando se recibe una llamada y hay conectado un dispositivo BLUETOOTH, se muestra la pantalla de llamada entrante.*

### <span id="page-28-0"></span>**Función de entretenimiento de la zona trasera**

La función de entretenimiento de la zona trasera permite desviar las diferentes fuentes a las zonas delantera y trasera de un vehículo. Por ejemplo, mientras escucha la radio u otra fuente de audio en la parte delantera, es posible reproducir un DVD en la parte trasera con la pantalla opcional y unos auriculares.

#### **1 Pulse el botón**  $\mathcal{P}$ .

- **2 Toque [Rear]**\* **en la información superior.** Aparece la pantalla de selección de fuente trasera.
- *\* Aparece solo si RSE está ajustado en On [\(página 60](#page-59-5)).*
- *Si toca* [ $X$ ] en la pantalla de selección de la zona trasera, se abrirá *la pantalla de fuente principal.*

#### **3 Toque la fuente visual que desee (como una entrada auxiliar o un DVD integrado) para seleccionarla.**

- *Toque [OFF] para cancelar la función de entretenimiento de la zona trasera.*
- *Cuando la opción "Configuración del modo AUX" ([página 60](#page-59-1)) esté ajustada en Off, no aparece la fuente auxiliar.*
- *En función del estado, es posible que no pueda seleccionar todas las opciones como fuente de la zona trasera. (Por ejemplo, si no hay ningún DVD insertado en esta unidad, no puede seleccionar "Disco" como fuente trasera.)*
- *Toque [AUTO] para seleccionar como fuente de la zona trasera la misma fuente visual activa en el X008U/INE-W957HD'.*
- *Si iPhone Pandora® es la fuente seleccionada en el X008U/ INE-W957HD, no puede seleccionar iPod Video ni reproducir iPod Video en la pantalla trasera.*
- *La selección de iPod audio en el X008U/INE-W957HD puede influir en la reproducción de iPod Video en la pantalla trasera.*
- *Las fuentes AUX 1 y AUX 2 no pueden reproducirse en la unidad principal y en la pantalla trasera al mismo tiempo.*

### <span id="page-28-1"></span>**Cambiar a la visualización de pantalla dual**

Si toca **[MODE]** en la pantalla dual durante la reproducción de vídeo, aparece el mensaje de selección de tamaño de la pantalla.

#### **Dual Wide (ajuste inicial)**

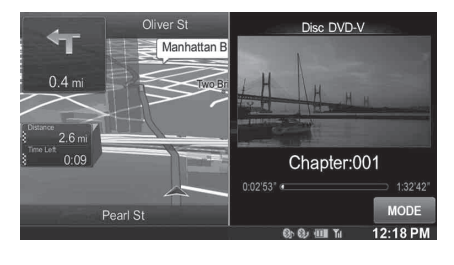

#### **Dual Full**

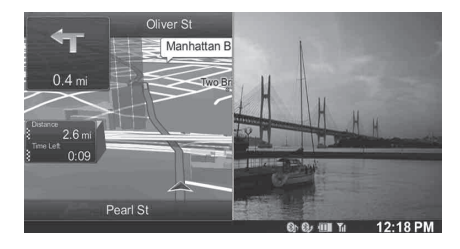

#### **Pantalla completa**

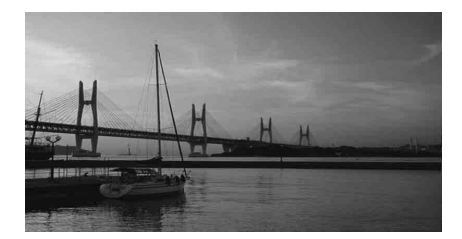

### <span id="page-28-2"></span>**Funcionamiento táctil**

Puede manejar el sistema utilizando el panel táctil en la pantalla.

- *Asegúrese de tocar el botón que aparece en la pantalla suavemente con la punta del dedo para proteger la pantalla.*
- *Si toca un botón y no se produce ninguna reacción, quite el dedo de la pantalla una vez y vuelva a intentarlo.*
- *Los botones que aparecen en la pantalla que no pueden ser utilizados tienen un color opaco.*

#### **Botones en pantalla comunes**

- [  $\bigtriangleup$  ]: Vuelve a la pantalla anterior. Dependiendo de la función, este botón puede cancelar las operaciones que se realizan en la pantalla.
- $[X]$ : Cierra la ventana.

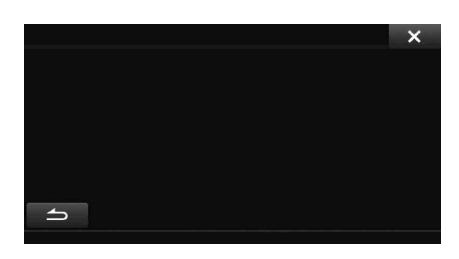

### <span id="page-28-3"></span>**Seleccionar un elemento de una lista**

Para deslizarse a través de una lista, realice las siguientes operaciones.

**Toque la pantalla y deslice su dedo hacia arriba y abajo.** La pantalla se deslizará siguiendo el movimiento de su dedo. Además, puede tocar  $[\top] \vee [\top]$ .

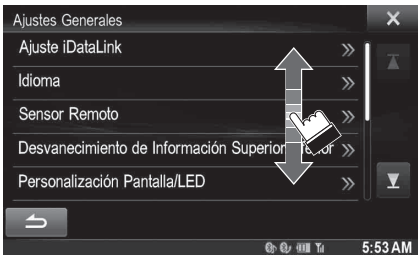

• *Tras tocar la pantalla, quite su dedo de la pantalla antes de que arrastre y se seleccionará ese elemento.* 

### <span id="page-29-0"></span>**Acerca del indicador de pantalla**

La barra de indicación en la parte inferior de la pantalla muestra varios tipos de información, como la hora actual.

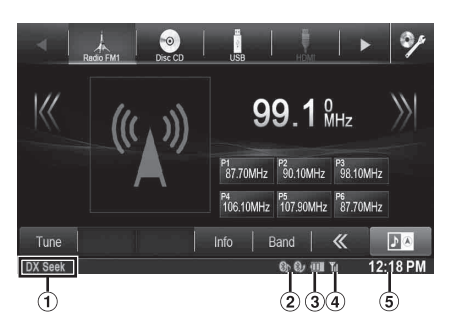

- La visualización será distinta en función de la fuente. Para obtener más información, consulte el ejemplo de pantalla de cada fuente.
- Se ilumina cuando se conecta a un dispositivo compatible BLUETOOTH. (No se muestra cuando la conexión está en OFF.)

81: conexión BLUETOOTH a un dispositivo de audio

**80**: conexión BLUETOOTH a un teléfono manos libres Parpadea mientras se reconecta.

Indica el nivel de batería del BLUETOOTH device compatible.

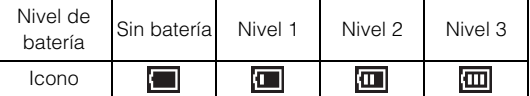

Esto tal vez no se muestre en función del dispositivo BLUETOOTH conectado.

Indica el nivel de fuerza de la señal del dispositivo compatible BLUETOOTH.

Se muestra cuando el ajuste del BLUETOOTH está en ON.

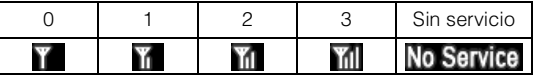

La visualización del reloj

Puede cambiar entre las opciones de visualización en 12 o 24 horas.

Para obtener más información sobre los ajustes de la pantalla de reloj, consulte el manual "Navigation System OM" en el CD-ROM.

## <span id="page-30-0"></span>**Radio/HD Radio™/RBDS**

El X008U/INE-W957HD puede recibir señales de HD Radio conformes con los estándares de emisión de radio digital, además de las emisiones analógicas, utilizando RBDS.

Las señales HD Radio se emiten en las zonas de servicio de las emisoras AM/FM existentes que proporcionen servicios de datos y distribución de audio digitales. Esta unidad puede recibir las emisiones digitales indicadas anteriormente, para que pueda disfrutar de un sonido de la máxima calidad.

En función de la intensidad de la señal en el modo TUNER, el X008U/ INE-W957HD alternará automáticamente entre las señales digitales (si pueden recibirse) y la radio analógica utilizando RBDS si no es posible recibir señales digitales. Para obtener más información, consulte "Cambio entre los modos digital y analógico" y ["Modo analógico](#page-31-2)  [forzado."](#page-31-2)

• *El modo RBDS solo está disponible durante la recepción de una emisión FM.* 

Esta unidad no puede recibir señales basadas en el estándar de emisión de radio digital terrestre.

Si las emisoras AM/FM existentes transmiten servicios de datos y audio digitales, las señales HD Radio están disponibles en su zona de servicio. De este modo, puede recibir sus emisiones digitales y disfrutar de un sonido de gran calidad.

Si no se detecta ninguna señal HD Radio en la zona actual, después de 10 segundos la unidad cambiará al modo de señal de radio RBDS automáticamente. Sin embargo, en la pantalla continuará apareciendo el modo HD Radio.

#### **Ejemplo de visualización de la pantalla Radio FM**

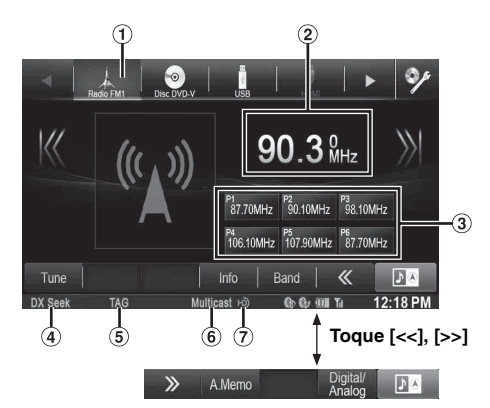

Visualización de banda

Muestra la banda de la señal que se está recibiendo. Visualización de la frecuencia

- Muestra la frecuencia, el nombre de la canción y el nombre de artista de la señal que se está recibiendo. Botón de Predeterminado
- Registra y recupera frecuencias memorizadas.
- Modo de Seek
- Muestra el modo Seek actual.
- (5) Indicador TAG Parpadea durante el etiquetado.
- **6** Indicador multidifusión Se ilumina durante una recepción multidifusión.
- Indicador HD Radio  $(7)$ Aparece durante la recepción de HD Radio.

### <span id="page-30-1"></span>**Uso de la radio**

#### **1 Pulse el botón .**

**2 Toque [Radio] en la información superior.**

Se activa el modo de radio y la pantalla cambia a la de modo Radio.

• *El contenido de la pantalla varía en función de la última banda seleccionada. ([RadioFM1], etc.)*

#### **3 Toque [Band] en la información inferior para seleccionar la banda de radio deseada.**

La banda cambia con cada toque, como se indica a continuación:

 $FM1 \rightarrow FM2 \rightarrow AM \rightarrow FM1$ 

**4 Toque [Tune] para seleccionar el modo de sintonización.**

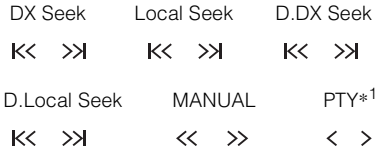

*\*<sup>1</sup> Solo aparece cuando se selecciona el modo de sintonización PTY. Para obtener más información, consulte ["Sintonización](#page-31-4)  [PTY \(tipo de programa\) \(solo emisiones analógicas\)"](#page-31-4)  [\(página 32\).](#page-31-4)*

- *Se pueden seleccionar dos modos de sintonía automática, DX y Local:*
- *Modo DX (Distancia)*\**2; Se sintonizan las emisoras potentes y débiles.*
- *Modo Local*\**2; Solo se sintonizan las emisoras más potentes.*
- *La configuración inicial es DX.* - *Modo D(Digital).DX Seek;*
- *Se recibe automáticamente una emisión digital disponible.*
- *Modo D(Digital).Local Seek; Se recibe automáticamente solo una emisión digital potente.*
- *\*<sup>2</sup> En función del estado de la señal, se recibe una emisión digital o analógica.*
- *Durante el modo analógico forzado, no es posible recibir emisiones digitales.*
- **5 Toque [ ], [ ] o [ ], [ ] para cambiar la frecuencia de sintonía hacia abajo o hacia arriba respectivamente.**

En modo manual, toque y mantenga para cambiar la frecuencia continuamente.

### <span id="page-30-2"></span>**Memorización manual de emisoras**

- **1 Mediante búsqueda manual o automática, sintonice la emisora que desee almacenar en la memoria de presintonías.**
- **2 Toque y mantenga pulsado cualquiera de los botones de memorización durante al menos 2 segundos.** La emisora seleccionada se guarda.
- **3 Repita el procedimiento para almacenar hasta 5 emisoras más de la misma banda.**

Para emplear el mismo procedimiento en otras bandas, seleccione la banda deseada y repita el proceso.

Es posible memorizar un total de 18 emisoras en los botones de memorización (6 emisoras por cada banda; FM1, FM2 o AM).

• *Si ya se ha definido una memoria de presintonía en el mismo número predefinido, dicha memoria se borrará y se guardará la nueva emisora.*

### <span id="page-31-0"></span>**Memorización automática de emisoras**

El sintonizador puede buscar y almacenar automáticamente 6 emisoras potentes en la banda seleccionada, por orden de potencia de señal.

#### **Toque [A.Memo] tras seleccionar la banda de radio deseada en la información inferior.**

El sintonizador busca y almacena automáticamente 6 emisoras potentes en la banda seleccionada, por orden de potencia de señal.

Una vez finalizado el almacenamiento automático, se selecciona la emisora almacenada en el predeterminado 1.

Si no aparece [A.Memo], toque [<<] o [>>] en la información inferior para mostrar [A.Memo].

- *Si no hay emisoras almacenadas, el sintonizador volverá a la emisora que estaba escuchando antes de iniciar el procedimiento de almacenamiento automático.*
- *Puede cancelar este proceso tocando [A.Memo] mientras el sintonizador está buscando estaciones automáticamente. Cancelar devolverá el sintonizador de predeterminados al ajuste anterior.*

### <span id="page-31-1"></span>**Sintonía de emisoras memorizadas**

Mediante los botones de función puede acceder a las emisoras memorizadas de cada banda.

- **1 Toque [Band] en la información inferior varias veces hasta que se muestre la banda de radio deseada.**
- **2 Toque cualquiera de los botones de memorización incluidos que contenga una emisora almacenada.** Se escuchará la emisora memorizada.

### <span id="page-31-2"></span>**Modo analógico forzado**

Toque el botón **[Digital/Analog]** para recibir únicamente emisiones analógicas.

#### **Toque [Digital/Analog].**

- *Si se recibe una emisión digital, esta operación cambia la recepción al modo analógico.*
- *Durante el modo analógico forzado, solo se recibirán emisiones analógicas, aunque haya emisiones digitales disponibles.*

### <span id="page-31-3"></span>**Recepción de una multidifusión (solo en el modo HD Radio)**

La multidifusión permite emitir varias secuencias de programas a través de una misma frecuencia de FM. De este modo, se multiplican el número y la variedad de los contenidos disponibles. Esta unidad permite seleccionar como máximo 8 canales de emisoras multidifusión.

- *El indicador* **Multicast** *aparece si es posible recibir una señal.*
- *El número de emisora de la emisora que está emitiendo aparece después de la frecuencia (por ejemplo, 90,3 MHz-HDs significa que hay 5 emisoras en la frecuencia 90,3 MHz).*

#### **Toque [ ] o [ ]**

Se modifica el canal secundario de la emisora de radio recibida.

• *Si se pierde la recepción durante la emisión SPS porque no hay señal o la señal es débil, en la pantalla aparecerá "HDx Signal loss". Si se pierde la recepción de la emisión SPS durante más de 100 segundos, la recepción cambiará a la emisión MPS (el modo de recepción volverá automáticamente a SPS cuando haya emisiones SPS disponibles de nuevo).* 

### <span id="page-31-4"></span>**Sintonización PTY (tipo de programa) (solo emisiones analógicas)**

#### **Modo radio FM**

- **1 Toque [PTY Search] en la información inferior.** Aparece la pantalla de selección de lista PTY. Si no aparece [PTY Search], toque [<<] en la información inferior para mostrar [PTY Search].
- **2 Toque el tipo de programa seleccionado para iniciar la búsqueda de una emisora en el tipo.** Si no se encuentra ninguna emisora PTY, en la pantalla aparecerá "No PTY."
- **3 Toque [Tune] para elegir el modo de sintonización PTY.**

Se activa el modo PTY.

**4 Para seleccionar la emisora en PTY, toque [<] o [>].**

### <span id="page-32-0"></span>**Visualización de radiotexto**

Puede visualizarse mensajes en texto de una emisora de radio.

- **1 Sintonice una emisora de radio que transmita mensajes de texto.**
- **2 Toque [Info] en la información inferior en modo de radio FM varias veces para cambiar a la pantalla que desee.**

#### **HD Radio**

Modo de información de emisora (Nombre de emisora/ Frecuencia/Nombre de canción)

Modo de información de canción (Nombre de emisora/ Nombre de canción/Nombre de artista/Nombre del álbum)

#### **RBDS**

Modo de información de emisora (PS/PTY/Frecuencia/ Nombre de canción)

Modo de información de canción (PS/Nombre de canción/ Nombre de artista/Nombre del álbum)

Modo de radiotexto (Radiotexto)

### <span id="page-32-1"></span>**Almacenamiento de la información de etiqueta (solo en el modo HD Radio)**

La función de Etiquetado de iTunes permite etiquetar las canciones escuchadas en emisoras HD Radio. Después, puede previsualizar, comprar y descargar canciones a partir de su lista de reproducción etiquetada con iTunes la próxima vez que sincronice el iPod/iPhone. Si la unidad está conectada a un iPod/iPhone compatible con el Etiquetado, puede usar la función de Etiquetado de iTunes. Para obtener más información, consulte el manual de instrucciones del iPod/iPhone compatible con la función de Etiquetado.

Si escucha una canción que le gusta en una emisora HD Radio, toque el icono **TAG** para guardar su información de etiquetado.

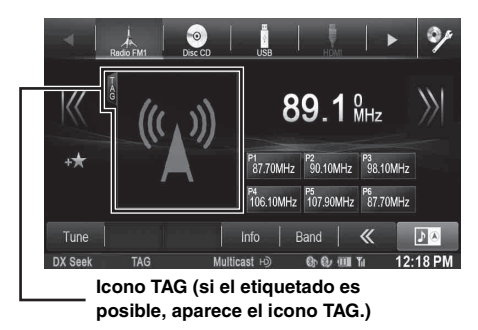

Si no hay ningún iPod/iPhone conectado, aparece "Cuenta de etiqueta X" (X es el volumen total correspondiente a la información de etiquetado almacenada en esta unidad).

- *Durante el etiquetado, el iPod/iPhone tiene prioridad a la hora de guardar la información de etiquetado. Si no hay ningún iPod/iPhone conectado, la información de etiquetado se guarda en esta unidad.*
- *Si la memoria del iPod/iPhone está llena, aparece "Memoria de iPod llena. Cuenta de etiqueta x.". La información de etiquetado se guardará en la unidad.*
- *Si una llamada de teléfono manos libres interrumpe la operación de etiquetado, se cancelará la operación y en la unidad aparecerá "No se puede etiquetar.".*
- *Esta unidad puede almacenar hasta 50 canciones etiquetadas. Si la memoria de la unidad está llena, es posible que aparezca "Memoria de sintonizador llena. Conectar iPod.".*
- *Si el iPod/iPhone se desconecta de la unidad durante el etiquetado, la información de etiquetado se guardará en la unidad.*
- *Si la unidad contiene información de etiquetado guardada, cuando se conecta un iPod/iPhone compatible con la función de etiquetado, la información de etiquetado almacenada se transferirá automáticamente al iPod/iPhone. Si la memoria del iPod/iPhone está llena, aparecerá "Memoria de iPod llena." y la información de etiquetado que quede en la unidad no se transferirá al iPod/iPhone.*
- *Si ya existe información de etiquetado, aparecerá "Ya etiquetado." si intenta etiquetar información de nuevo.*

### <span id="page-32-2"></span>**Acerca de los logotipos de las funciones**

### Digital Sound

• Sonido digital con calidad de CD. La tecnología HD Radio permite a las emisoras de radio locales emitir un sonido digital extremadamente limpio. Las emisiones AM suenan como las actuales radios FM y el sonido de las radios FM es equiparable a un CD.

## **PSD**

• Program Service Data: uno de los grandes artífices de la fantástica experiencia que brinda al usuario la tecnología HD Radio. Muestra el nombre de la canción, el artista, el ID de la emisora, la guía de canales HD2/HD3 y otras secuencias de datos de interés.

## $HD2/HD3$

• Además de las emisoras principales tradicionales, también hay canales FM locales adicionales. Estos canales HD2/HD3 emiten música alternativa y también programas especializados de géneros tradicionales.

### iTunes<sup>®</sup> Tagging

• La función Etiquetado de iTunes<sup>®</sup> permite descubrir un amplio abanico de contenidos y "etiquetar" dichos contenidos para consultarlos más adelante y comprarlos en el iTunes® Store.

### Artist Experience

• Información visual asociada al contenido reproducido en el receptor de HD Radio, como carátulas, fotografías históricas, imágenes de actuaciones en directo y otros contenidos relacionados.

## <span id="page-33-0"></span>**CD/MP3/WMA/AAC**

#### **Ejemplo de visualización de la pantalla principal MP3/WMA/AAC**

#### **Modo información**

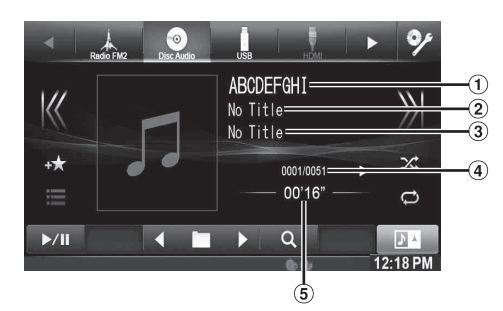

- Título de la canción
- Nombre del artista
- Título del álbum
- No. de canción actual/No. total de canciones
- Tiempo transcurrido G)

• *Si no hay texto en el CD, aparece el mensaje "No Text".*

#### **Acerca de la creación de una biblioteca de información de etiquetas**

Puede buscar archivos de música en un disco y crear una biblioteca de información de etiquetas en esta unidad. La creación de la biblioteca empieza cuando se inserta el disco. El tiempo que llevará crear la biblioteca dependerá del número de canciones/archivos del disco, aunque podría llevar varios minutos.

#### *Acerca de las operaciones durante la creación de la biblioteca*

- *La función de búsqueda no funciona correctamente mientras se está creando una biblioteca.*
- *El orden de reproducción de canciones durante la creación de la biblioteca puede no coincidir con el orden del disco.*

### <span id="page-33-1"></span>**Reproducción**

#### **1 Pulse el botón**  $\mathcal{P}$ .

**2 Toque [Disc] en la información superior.** Aparece la pantalla del modo Disc.

Al insertar un disco en la ranura para discos de esta unidad con la etiqueta hacia arriba, la unidad empieza a reproducir el disco.

#### **3 Toque [ ] o [ ] para seleccionar la pista (o archivo) deseada.**

#### *Para volver al principio de la pista (o archivo) actual (o anterior):* Toque [K<1.

#### *Retroceso rápido:*

Mantenga pulsado [ $K$ ].

*Para avanzar hasta el principio de la pista (o archivo) siguiente:* Toque [>>].

#### *Avance rápido:*

Mantenga pulsado [>>].

- **4 Para poner la reproducción en pausa, toque [ / ].** [ $\blacktriangleright$ ] aparecerá en la mitad de la pantalla. Toque  $[\triangleright]$  / $\parallel$   $]$  otra vez o toque  $[\triangleright]$  en la mitad de la pantalla para iniciar la reproducción.
- *El X008U/INE-W957HD puede reproducir archivos MP3/WMA/AAC guardados en un CD o DVD. Utilice un formato compatible con esta unidad.*

*Para obtener más información acerca de la reproducción y almacenamiento de archivos MP3/WMA/AAC, consulte [páginas 35](#page-34-3) y [36](#page-35-1) antes de utilizar la unidad.*

- *Los archivos protegidos por la protección de copia mediante DRM (Digital Rights Management) no podrán reproducirse en esta unidad.*
- *Si un disco contiene tanto datos de audio como datos MP3/WMA/ AAC, esta unidad reproduce únicamente los datos de audio.*
- *En la reproducción de datos de CD audio, la pantalla muestra los números de pista grabados en el disco.*
- *Si se reproduce un disco MP3/WMA/AAC con muchos archivos y carpetas, el inicio de la reproducción tardará más de lo normal.*
- *Es posible que el tiempo de reproducción no se muestre correctamente si se reproduce un archivo grabado a VBR (velocidad de bits variable).*

### <span id="page-33-2"></span>**Repetición de reproducción**

#### **Toque [ ] para una reproducción continua.**

Las pistas (archivos) se reproducirán de forma repetida. El modo de repetición cambia cada vez que pulsa el botón.

CD:

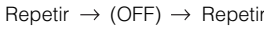

$$
\mathbf{C} \quad \mathbf{C} \quad \mathbf{C}
$$

MP3/WMA/AAC:

Repetir  $\rightarrow$  Repetir carpeta\*  $\rightarrow$  (OFF)  $\rightarrow$  Repetir ഘ ര

- *\* Solo se reproducen en modo de repetición los archivos incluidos en una carpeta.*
- *Si se activa el modo de repetición de reproducción durante la reproducción M.I.X., el modo M.I.X. se cancelará.*

### <span id="page-33-3"></span>**M.I.X. (Reproducción aleatoria)**

#### **Toque [ ] durante la reproducción.**

Las pistas (o archivos) del disco se reproducirán en secuencia aleatoria.

El modo M.I.X. cambia cada vez que pulsa  $[\infty]$ .

CD:

$$
\text{M.I.X.} \rightarrow (\text{OFF}) \rightarrow \text{M.I.X.}
$$
\n
$$
\text{M.A.} \quad \text{M.A.}
$$

MP3/WMA/AAC:

Carpeta M.I.X.\*  $\rightarrow$  (OFF)  $\rightarrow$  Carpeta M.I.X.\* ≃ ズ ∩≪

- *\* Solo se reproducen en secuencia aleatoria los archivos incluidos en una carpeta.*
- *Si se activa el modo M.I.X. durante la repetición de reproducción, el modo de repetición de reproducción se cancelará.*
- *Si selecciona una pista mediante el modo de búsqueda, el modo de reproducción M.I.X. se cancelará.*

### <span id="page-34-0"></span>**Selección de carpetas (para MP3/WMA/AAC)**

**Toque [ ] o [ ] en la información inferior para seleccionar la carpeta.**

### <span id="page-34-1"></span>**Búsqueda en CD de texto**

 $1$   $\bar{\ }$  **Toque [** $\mathrm{Q}$  **(Buscar)]** en la información inferior **durante la reproducción.** Aparece la pantalla de búsqueda en CD de texto.

**2 Toque el nombre de la pista seleccionada.** Se reproducirá la pista seleccionada.

• *Para más detalles sobre cómo desplazarse por la lista, consulte ["Seleccionar un elemento de una lista" \(página 29\)](#page-28-3).*

### <span id="page-34-2"></span>**Búsqueda de nombre de Archivo/Carpeta (para MP3/WMA/AAC)**

- **1 Toque [ (Buscar)] en la información inferior durante la reproducción.** Se activa el modo búsqueda.
- **2 Toque [Music].** Aparece la pantalla de lista de nombre de carpetas.

#### **Modo Búsqueda de nombre de carpeta**

 $\bar{3}$   $\,$  Toque [ $\blacktriangleright$  ] en la carpeta deseada. Reproduce el primer archivo de la carpeta seleccionada.

#### **Modo Búsqueda de nombre de archivo**

- **3 Toque el nombre de la carpeta deseada.** Aparece el nombre del archivo de la carpeta seleccionada.
- **4 Toque el nombre del archivo deseado.** Se reproducirá el archivo seleccionado.
- *Para regresar a la jerarquía anterior, toque*  $[\Box]$ .
- *Para más detalles sobre cómo desplazarse por la lista, consulte ["Seleccionar un elemento de una lista" \(página 29\)](#page-28-3).*
- *Tras seleccionar una carpeta mediante la búsqueda de carpetas, toque [ ] en la pantalla principal para visualizar la pantalla de búsqueda.*
- *Tras seleccionar un archivo a través de la búsqueda de nombre de archivo, toque [ ] en la pantalla principal para visualizar la pantalla de búsqueda de archivos.*

### <span id="page-34-4"></span><span id="page-34-3"></span>**Acerca de MP3/WMA/AAC**

#### *PRECAUCIÓN*

*Excepto para uso personal, la duplicación de datos de audio (incluidos datos MP3/WMA/AAC) o su distribución, transferencia o copia, ya sea de forma gratuita o no, sin el permiso del propietario de copyright están estrictamente prohibidos por las leyes de copyright y por tratados internacionales.*

#### *¿Qué es MP3?*

MP3, cuyo nombre oficial es "MPEG Audio Layer 3", es un estándar de compresión formulado por ISO (International Standardization Organization) y MPEG que es una institución conjunta de actividades de IEC.

Los archivos MP3 contienen datos de audio comprimidos. La codificación MP3 puede comprimir los datos de audio a relaciones notablemente altas, comprimiendo archivos de música a un décimo de su tamaño original. Esto se obtiene mientras se mantiene una calidad similar a la de CD. El formato MP3 permite obtener relaciones de alta compresión eliminando los sonidos que son inaudibles para el oído humano o enmascarados por otros sonidos.

#### *¿Qué es WMA?*

WMA o "Windows Media™ Audio" son las siglas para datos de audio comprimidos.

Los datos de audio WMA son similares a los MP3.

#### *¿Qué es AAC?*

AAC es la abreviatura de "Advanced Audio Coding" (Codificación avanzada de audio), y es un formato básico de compresión de audio utilizado por MPEG2 o MPEG4.

#### *Método de creación de archivos MP3/WMA/AAC*

Los datos de audio se comprimen mediante el software con los códecs MP3/WMA/AAC. Para obtener información detallada sobre la creación de archivos MP3/WMA/AAC, consulte el manual del usuario del software.

Los archivos MP3/WMA/AAC que se pueden reproducir en este dispositivo tienen las extensiones de archivo. MP3: "mp3"

WMA: "wma" ( compatible con ver. 7.x, 8.x, 9.x) AAC: "m4a"

WMA no es compatible con los siguientes archivos: Windows Media Audio Professional, Windows Media Audio 9 Voice o Windows Media Audio 9 Pro Lossless.

Existen muchas versiones diferentes del formato AAC. Compruebe que el software utilizado se ajusta a los formatos aceptables enumerados a continuación. Es posible que el formato no pueda reproducirse aunque la extensión sea válida. La reproducción de archivos AAC codificados por iTunes es compatible.

#### *Índices de muestreo y velocidades de bits de reproducción admitidos*

#### MP3

Índices de muestreo: 48 kHz, 44,1 kHz, 32 kHz, 24 kHz, 22,05 kHz, 16 kHz, 12 kHz, 11,025 kHz, 8 kHz Velocidades de 8 - 320 kbps bits:

#### WMA

Índices de muestreo: 48 kHz, 44,1 kHz, 32 kHz, 22,05 kHz, 16 kHz, 11,025 kHz, 8 kHz Velocidades de 48 - 320 kbps bits:

#### AAC

Índices de muestreo: 48 kHz, 44,1 kHz, 32 kHz, 24 kHz, 22,05 kHz, 16 kHz, 12 kHz, 11,025 kHz, 8 kHz Velocidades de 16 - 320 kbps bits:

Es posible que este dispositivo no se reproduzca correctamente según los índices de muestreo.

#### *Etiquetas ID3/etiquetas WMA*

El dispositivo es compatible con etiquetas ID3 v1.0, v1.1, v2.2, v2.3, v2.4, y WMA Ver.1.x. Si los datos de etiqueta se encuentran en un archivo MP3/WMA/AAC, podrá mostrar los datos de etiqueta ID3/etiqueta WMA de título (título de canción), de nombre de artista y de nombre de álbum (máximo: 64 caracteres).

Se visualizará "?" para caracteres no admitidos.

El número de caracteres puede estar limitado o no mostrarse correctamente, dependiendo de la información de etiqueta.

#### *Reproducción de MP3/WMA/AAC*

Los archivos MP3/WMA/AAC se preparan y, a continuación, se escriben en un CD-R o CD-RW (DVD-R/DVD-RW/DVD+R/ DVD+RW) mediante un software de escritura de CD-R y memoria Flash.

- Número máximo de archivos/carpetas reproducibles Disco: 1.000 archivos/carpetas (incluyendo Carpeta Raíz/ archivo DivX®) Memoria Flash: 10.000 archivos/carpetas (incluyendo
- Carpeta Raíz/archivo DivX®) • Tamaño mayor del archivo reproducible: 512 MB

Si un disco supera estos límites, es posible que no se reproduzca.

Si el nombre de una archivo/carpeta es largo, el número máximo de archivos puede disminuir.

• Tanto los archivos de audio como de vídeo se cuentan si sus formatos son reproducibles en esta unidad.

#### *Medios admitidos*

Los soportes que puede reproducir este dispositivo son discos CD-ROM, CD-R, CD-RW, DVD-R, DVD-RW, DVD+R, DVD+RW y memoria Flash.

#### *Sistemas de archivo correspondientes*

Este dispositivo admite discos formateados con ISO9660 nivel 1 o 2, UDF1.02 y UDF1.02(ISO Bridge).

En el estándar ISO9660, deben tenerse en cuenta ciertas restricciones.

La profundidad máxima de carpeta es 8 (incluido el directorio raíz). El nombre de los archivos están limitados a 256

caracteres (incluyendo la extensión).

Los caracteres válidos para nombres de carpeta/archivo son letras A-Z (mayúsculas), números 0-9 y "\_" (guión bajo).

Este dispositivo puede reproducir discos en estándar Joliet, Romeo, etc., y otros que cumplan con ISO9660. No obstante, ocasionalmente los nombres de archivo, carpeta, etc. no se muestran correctamente.

#### *Formatos admitidos*

Este dispositivo admite CD-ROM Mode1, CD-ROM XA Mode2(Form1&2), Mixed Mode CD y multisesión. Este dispositivo no puede reproducir correctamente discos grabados con "Track At Once" o escritura de paquete.

#### *Orden de archivos*

Los archivos se reproducen en el orden en que el software de escritura los vuelca en el disco. Por ello, el orden de reproducción puede no coincidir con el esperado. Compruebe el orden de escritura en la documentación del software. El orden de reproducción de las carpetas y archivos es el siguiente. (Los siguientes números pueden ser distintos de los que realmente aparecen.)

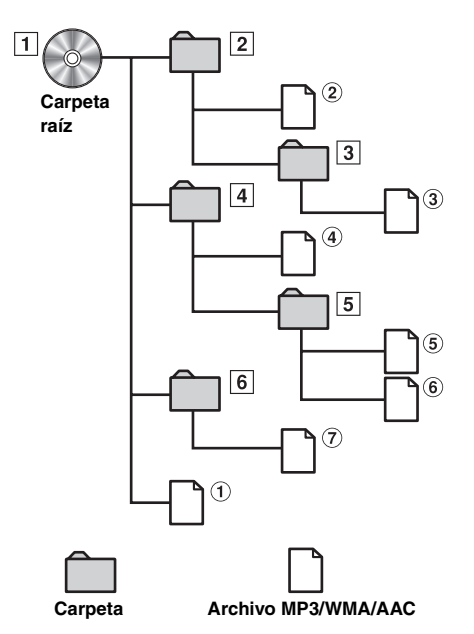

#### <span id="page-35-1"></span><span id="page-35-0"></span>**Terminología**

#### *Velocidad de bits*

*Se trata de la velocidad de compresión de "sonido" especificada para la codificación. Cuanto mayor sea la velocidad de bits, mayor será la calidad de sonido, aunque los archivos serán más grandes.*

#### *Índice de muestreo*

*Este valor muestra las veces que los datos se muestrean (graban) por segundo. Por ejemplo, los discos compactos de música utilizan un índice de muestreo de 44,1 kHz, por lo que el nivel de sonido se muestrea (graba) 44.100 veces por segundo. Cuanto mayor sea el índice de muestreo, mayor será la calidad de sonido, aunque el volumen de datos también será mayor.*

#### *Codificación*

*Conversión de discos compactos de música, archivos WAVE (AIFF) y demás archivos de sonido en el formato de compresión de audio especificado.*

#### *Etiqueta*

*Información sobre las canciones como los títulos, nombres de los artistas, nombres de los álbumes, etc., escrita en archivos MP3/ WMA/AAC.*

#### *Carpeta raíz*

*La carpeta raíz se halla en el nivel superior del sistema de archivos (o directorio raíz). La carpeta raíz contiene todas las carpetas y archivos. Se crea automáticamente para todos los discos grabados.*
# **DVD**

**Ejemplo de visualización de la pantalla principal DVD de vídeo**

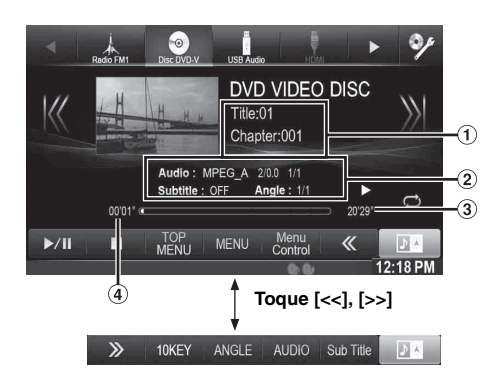

**Ejemplo de visualización para la pantalla principal de DivX®**

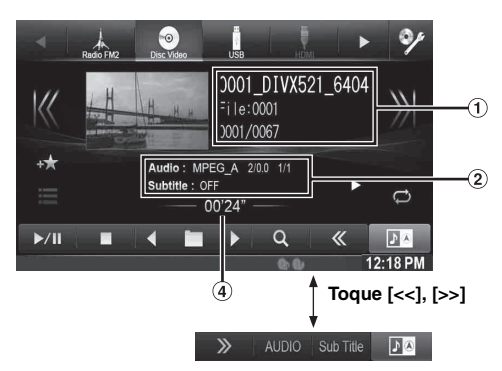

Pantalla de información-1 DVD-Vídeo: Título/N.º de capítulo

DivX®:

Nombre de archivo/N.º de archivo/N.º de archivo actual/N.º total de archivos en carpeta actual

- Pantalla de información-2 DVD-Vídeo: Salida de señal de Audio/Subtítulo/Ángulo DivX®:
- Salida de señal de audio/Subtítulo
- Tiempo total de reproducción
- Tiempo transcurrido

### **Los discos que pueden utilizarse para cada tipo se representan con las siguientes marcas.**

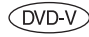

Se pueden utilizar discos DVD de vídeo comerciales (empleados para la distribución de películas, etc.) o discos DVD-R/DVD-RW, DVD+R/DVD+RW grabados en modo de vídeo.

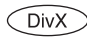

Pueden utilizarse discos CD-R/CD-RW/ DVD-R/DVD-RW/DVD+R/DVD+RW grabados en modo DivX®.

### **Pantalla de funcionamiento del DVD**

### **Toque la pantalla mientras la pantalla de reproducción del DVD es visualizada.**

Aparecerá la pantalla de funcionamiento del DVD.

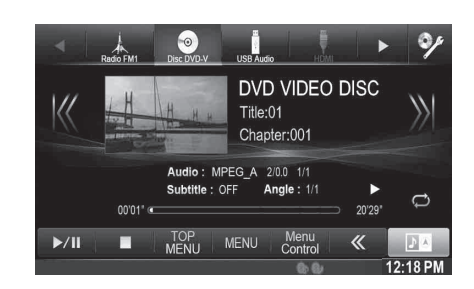

- *La pantalla de funciones cambia a la pantalla visual en el modo DVD durante 5 segundos después de realizar una operación.*
- *Si intenta activar el DVD mientras conduce, se mostrará en la pantalla la advertencia Sin imagen por su seguridad.*
- *Es posible que algunas operaciones no puedan llevarse a cabo dependiendo del disco o de la pantalla de reproducción.*

# **Reproducción de un disco**

### **ADVERTENCIA**

**Es peligroso que el conductor mire el DVD/TV/vídeo mientras conduce el vehículo. Podría distraer su atención y provocar un accidente.**

**Instale correctamente el X008U/INE-W957HD de forma que el conductor no pueda ver el DVD/TV/vídeo a menos que el vehículo esté detenido y el freno de mano echado.**

**Si el X008U/INE-W957HD no se instala correctamente, el conductor podrá ver el DVD/TV/vídeo mientras conduce y su atención quedará perturbada, lo que puede provocar un accidente. Esto podría causar heridas graves al conductor y a otras personas.**

## **Prudencia**

- **No todos los DVD admiten todas las funciones. Consulte las instrucciones de cada DVD para conocer las características admitidas.**
- **Las huellas dactilares en un disco pueden afectar de forma adversa a la reproducción. Si se produjera un problema, extraiga el disco y compruebe si hay huellas dactilares en el lado de reproducción. Limpie el disco si fuera necesario.**
- **Si apaga la unidad, pone la llave de contacto en posición OFF o cambie de fuente durante la reproducción, esta se reanudará desde el punto donde se quedó.**
- **Si intenta efectuar una operación no válida (para el tipo de disco que esté reproduciendo) se mostrará lo siguiente en la pantalla del monitor:**

**• Función de reproducción de posición en memoria Aunque se apague la unidad, se ponga la llave de contacto en posición OFF o se cambia de fuente durante la reproducción, ésta se reanudará desde el punto en el que se quedó al volver a conectar la alimentación.** 

# **1 Pulse el botón .**

- **2 Toque [Disc] en la información superior.** Aparece la pantalla del modo Disc. O inserte un disco con la etiqueta hacia arriba. La unidad empezará a reproducir el disco.
- *No se reproducirá automáticamente la cara contraria de un DVD de dos caras.*
- *Extraiga el disco, gírelo y vuelva a insertarlo.* • *NO inserte discos que contengan mapas para el sistema de*
- *navegación. Podría dañar la unidad.*
- *Consulte también ["Configuración del disco" \(página 56\).](#page-55-0)* • *Mientras se lee un archivo DivX® no se pueden utilizar las funciones*
- *de avance rápido/retroceso rápido y repetición, etc.*
- *Un archivo DivX® que excede los 4GB no puede ser reproducido.*

## <span id="page-37-1"></span>**Si aparece una pantalla de menú**

En el modo DVD la pantalla del menú puede aparecer automáticamente. Si ocurriera esto, realice la operación descrita más adelante para comenzar la reproducción.

# **Funciones de menú directas**

### **Toque el menú DVD directamente.**

• *Es posible que algunas operaciones no puedan llevarse a cabo en función del disco.*

**Funciones de menú** 

## $1$  **Toque [Key].**

Aparecerá el modo de funciones de menú.

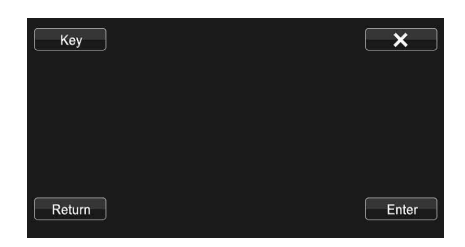

Toque  $[\Xi \leftarrow]$  o  $[\square \right]$  para cambiar el lugar del panel de teclas de la derecha a la izquierda o viceversa. Toque [Return] para volver a la pantalla anterior.

 $2$  **Toque [**  $\blacktriangledown$  **], [**  $\blacktriangle$  **], [**  $\blacktriangle$  **] o [** $\blacktriangleright$  **] para seleccionar el elemento del menú que desee.**

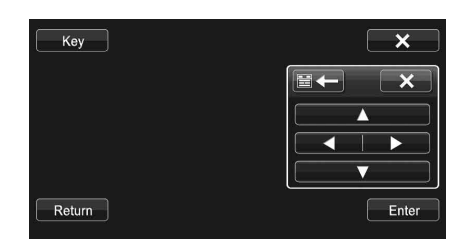

- *Al tocar* [X] en el panel de funciones se vuelve a la pantalla en *el paso 1.*
- *Al tocar [Key] aparece la pantalla de modo de introducción del teclado numérico.*

*Para obtener más información sobre la pantalla de modo de introducción del teclado numérico, consulte ["Funciones de](#page-37-0)  [introducción del teclado numérico" \(página 38\).](#page-37-0)*

**3 Toque [Enter] para confirmar el elemento seleccionado.**

## <span id="page-37-0"></span>**Funciones de introducción del teclado numérico**

# **1 Toque [10KEY] en la información inferior.**

Aparece la pantalla de modo de introducción del teclado numérico

Si no aparece [10KEY], toque [<<] en la información inferior para mostrar [10KEY].

# **2 Toque el número que desee.**

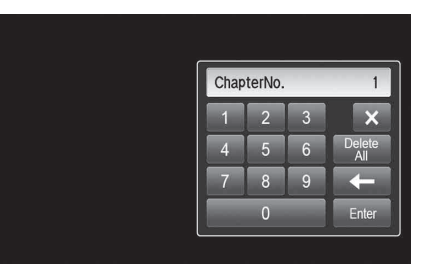

Toque [ $\leftarrow$ ] para borrar el número introducido. Toque [Eliminar todo] para borrar todos los números introducidos.

## **3 Toque [Enter] en la pantalla de modo del teclado numérico para confirmar la selección.**

Toque  $[x]$  para ocultar la pantalla del teclado.

## **Visualización de la pantalla de menú principal**  $(\overline{DVDV})$

Cuando un DVD contiene dos o más títulos, aparece la pantalla de menú principal.

### **Toque [TOP MENU] en la información inferior.**

Aparece la pantalla de menú principal.

• *Para realizar las operaciones necesarias consulte ["Si aparece una](#page-37-1)  [pantalla de menú" \(página 38\).](#page-37-1)*

## **Visualización de la pantalla de menú**   $($ DVD- $\overline{V}$

Con un DVD que contenga dos o más menús, aparecerá una pantalla de menú de los programas disponibles, además de los programas principales.

## **Toque [MENU] en la información inferior.**

Aparece la pantalla de menú raíz.

• *Para realizar las operaciones necesarias consulte ["Si aparece una](#page-37-1)  [pantalla de menú" \(página 38\).](#page-37-1)*

# **Parada de la reproducción (PRE STOP) DVD-V** (DivX)

Toque el botón de paro durante la reproducción para detenerla. La posición se almacena en memoria.

### **1 Toque [ ] durante la reproducción.**

El indicador "Pre ■" y [▶ ] aparecen en la mitad de la pantalla.

 $2$   $\,$  <code>Toque [▶/II]</code> en el modo PRE STOP o toque [▶ ] en **la mitad de la pantalla.**

La reproducción comenzará desde la posición en la que se haya detenido.

• *En algunos discos, la posición en la que se haya detenido la reproducción puede que no sea precisa.*

# **Parada de la reproducción**

### **Toque y mantenga pulsado [ ] durante al menos 2 segundos.**

- El indicador "■" y [▶] aparecen en la mitad de la pantalla.
- *La reproducción comienza desde el principio si se toca [ /ll] o [ ] en la mitad de la pantalla con la reproducción detenida.*

# **Avance rápido/Retroceso rápido**

(DVDV) (DivX)

**1** Durante la reproducción toque y mantenga [ $K$  $\leq$ ] **(retroceso rápido) o toque y mantenga [ ] (avance rápido).**

### **DVD-Vídeo:**

Toque y mantenga pulsado durante más de 1 segundo para el avance y retroceso rápido a doble velocidad. Cada vez que toca  $[\{\text{K}\&\}]/[\,\{\text{N}\}]$  durante el avance y retroceso rápido, la velocidad cambia de la siguiente forma:  $2x \rightarrow 8x \rightarrow 32x \rightarrow 2x$ . **DivX®:**

Toque y mantenga pulsado durante más de 1 segundo para el avance y retroceso rápido a velocidad 8x. Cada vez que toca [K | | > > | durante el avance y retroceso rápido, la velocidad cambia de la siguiente forma:  $8x \rightarrow 16x \rightarrow 32x \rightarrow 8x$ .

• *La opción de avance y retroceso rápido no está disponible en un archivo de DivX® que no contiene información del índice.* 

## **2 Toque [/] para volver a la reproducción normal.**

- *No se reproduce el sonido durante el avance o el retroceso rápido.*
- *En el modo DVD la pantalla del menú puede reaparecer durante el avance o retroceso rápido.*
- *Es posible que esta operación no se permita en determinados discos.*

# **Búsqueda de los inicios de Capítulos/ Pistas/Archivos** *CDVD CDVD*

## **Durante la reproducción, toque [** $K$ **] o [>>].**

El capítulo/pista/archivo cambia con cada pulsación del botón, iniciándose la reproducción del capítulo/pista/archivo seleccionado.

- >>I: Toque este botón para iniciar la reproducción desde el principio del siguiente capítulo, pista o archivo.
- : Toque este botón para iniciar la reproducción desde el principio del capítulo, pista o archivo actual.
- *Algunos discos DVD no tienen capítulos.*

### **Explicaciones adicionales**

Los "**Capítulos**" son divisiones de las películas o de las selecciones musicales contenidas en los DVD.

# **Reproducción de fotogramas estáticos (pausa)**

- **1 Durante la reproducción, toque [/] en la información inferior.**
- $2$   $\bar{\phantom{a}}$  <code>Toque [▶/|| ] o [▶ ] en la mitad de la pantalla para</code> **reanudar la reproducción.**
- *En modo de fotograma estático no se reproduce el sonido.*
- *La imagen o el sonido pueden detenerse temporalmente cuando comienza la reproducción desde el modo de pausa. Este comportamiento no es anormal.*

# **Avance de la reproducción fotograma a fotograma**

## $1$  **En el modo pausa toque [** $>$ **)].**

La imagen avanza un fotograma cada vez que se pulsa el botón.

- **2 Toque [/] o [ ] en la mitad de la pantalla para volver al modo normal.**
- *En modo de avance rápido de la reproducción fotograma a fotograma no se emite sonido.*
- *No puede ejecutar la reproducción marcha atrás fotograma a fotograma.*

# **Reproducción a cámara lenta**

**1 Si toca y mantiene tocado [ ] durante el modo de pausa se activa el modo de reproducción a cámara lenta a 1/8 de velocidad.**

Además, si vuelve a tocar y mantener pulsado [>>], **la velocidad de cámara lenta pasa a la mitad de la velocidad normal.**

- **2 Toque [/] en la información inferior para reproducir.**
- *En modo de reproducción a cámara lenta no se reproduce el sonido.*
- *Las cifras de 1/2 y 1/8 de velocidad son aproximadas. La velocidad real varía de un disco a otro.*
- *No puede ejecutar la reproducción marcha atrás a cámara lenta.*

# **Selección de carpetas**

## **Toque [ ] o [ ] en la información inferior para seleccionar la carpeta.**

• *Toque*  $\lceil \blacktriangleleft \rceil$  *para reproducir desde el primer archivo de la carpeta previa.* 

*Toque* [ ] *para reproducir desde el primer archivo de la siguiente carpeta.*

# **Reproducción con repetición**

(DVD-V) (DivX)

Utilice esta función para reproducir los títulos, capítulos o pistas del disco, etc. repetidamente.

## **Toque [ ] en la información inferior.**

El modo de repetición cambia cada vez que pulsa el botón.

## **DVD de vídeo**

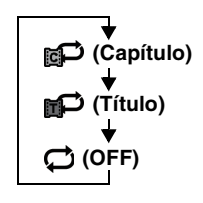

Para reproducir el capítulo repetidamente. Para reproducir el título repetidamente.

La reproducción vuelve al modo normal.

- *El modo REPEAT siempre está desactivado al pulsar [ ] y mantenerlo pulsado durante al menos 2 segundos.*
- *Solo es posible utilizar esta función en discos que contengan listas de reproducción.*

**DivX ®**

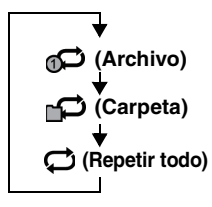

El archivo se reproduce de forma repetida.  **(Carpeta)** La carpeta se reproduce de forma repetida.

> El disco se reproduce de forma repetida.

# **Búsqueda por número de título**

Utilice esta función para buscar fácilmente posiciones en el DVD mediante los títulos de reproducción. Realizar operaciones mientras la reproducción está detenida.

## **1 Toque [10KEY] en la información inferior.**

Aparece la pantalla de modo de introducción del teclado numérico.

Si no aparece [10KEY], toque [<<] en la información inferior para mostrar [10KEY].

- *En un DVD de vídeo, el teclado numérico también se puede visualizar tocando [Menu Control] en la información inferior, y luego tocando dos veces [Key].*
- **2 Introduzca el título que desee tocando su número.** Consulte la [página 38](#page-37-0) para obtener información sobre el funcionamiento del teclado numérico.

## $3$  **Toque [Enter].**

La reproducción se iniciará desde el número seleccionado.

# $4$  Toque [ $\times$ ].

- *Esta función no puede utilizarse en los discos que no tengan grabado ningún número de título.*
- *Puede que algún disco no acepte ninguna función.*

# **Búsqueda directa por número de capítulo**

Utilice esta función para desplazarse con facilidad al inicio de los capítulos del disco. Realiza operaciones durante la reproducción, PRE-STOP o mientras la reproducción está en pausa.

## **1 Toque [10KEY] en la información inferior.**

Aparece la pantalla de modo de introducción del teclado numérico.

Si no aparece [10KEY], toque [<<] en la información inferior para mostrar [10KEY].

**2 Toque e introduzca el número de capítulo que desea reproducir.**

Consulte la [página 38](#page-37-0) para obtener información sobre el funcionamiento del teclado numérico.

**3 Toque [Enter] para confirmar la selección.** La reproducción se iniciará desde el capítulo seleccionado.

## $4$  Toque [ $\times$ ].

• *Esta función no está disponible para un disco que no contenga capítulos.*

# **Búsqueda del archivo de vídeo deseado**

 $\bigcirc$ DivX

Puede seleccionar un archivo de video de la lista en pantalla.

**1 Toque [ (Buscar)] en la información inferior.** Se activa el modo búsqueda.

## **2 Toque [Video].**

Aparece la pantalla de lista de carpetas.

### **Modo Búsqueda de nombre de carpeta**

 $3$  **Toque [** $\blacktriangleright$  **] en la carpeta deseada.** Reproduce el primer archivo de la carpeta seleccionada.

### **Modo Búsqueda de nombre de archivo**

- **3 Toque el nombre de la carpeta deseada.** Aparece el nombre del archivo de la carpeta seleccionada.
- **4 Toque el nombre del archivo deseado.** Se reproducirá el archivo seleccionado.
- *Para regresar a la jerarquía anterior, toque*  $[\Box]$  *]*.
- *Para más detalles sobre cómo desplazarse por la lista, consulte ["Seleccionar un elemento de una lista" \(página 29\).](#page-28-0)*
- *Tras seleccionar una carpeta mediante la búsqueda de carpetas, toque [ ] en la pantalla principal para visualizar la pantalla de búsqueda.*
- *Tras seleccionar un archivo a través de la búsqueda de nombre de archivo, toque [ ] en la pantalla principal para visualizar la pantalla de búsqueda de archivos.*

# **Cambio del ángulo**

En los DVD en los que las imágenes se hayan fotografiado desde múltiples ángulos, el ángulo puede cambiarse durante la reproducción.

### **Toque [ANGLE] en la información inferior.**

Cada vez que toca este botón la imagen cambia entre los distintos ángulos grabados en el disco. Si no aparece [ANGLE], toque [<<] en la información inferior para mostrar [ANGLE].

- *Es posible que haya que esperar un momento para que cambie el ángulo.*
- *Dependiendo del disco, el ángulo puede cambiar de una o dos maneras.*
	- *De forma continua: El ángulo cambia suavemente.*
	- *De forma no continua: Al efectuar el cambio de ángulo se muestra una imagen fija y, a continuación, el ángulo cambia.*

# <span id="page-41-0"></span>**Cambio del idioma del audio**

 $($ DVD- $\bigvee$   $\bigcirc$ DivX $\bigcirc$ 

Los DVD con varios idiomas o pistas de audio permiten cambiar el sonido durante la reproducción.

### **Toque [AUDIO] en la información inferior.**

Cada vez que toca este botón el sonido cambia entre las pistas de audio alternativas grabadas en el disco. Si no aparece [AUDIO], toque [<<] en la información inferior

para mostrar [AUDIO].

- *La pista alternativa seleccionada pasa a ser la configuración predeterminada cada vez que se conecta la unidad o se cambia de disco. Si el nuevo disco no contiene esa pista, se selecciona en su lugar el idioma predeterminado del mismo.*
- *En algunos discos no es posible cambiar el idioma del audio durante la reproducción. En ese caso, seleccione el idioma del audio en el menú del DVD.*
- *Es posible que haya que esperar un momento para que cambie el idioma del audio.*

# **Cambio de los subtítulos (idioma)**

## $($ DVD $\vee$ )  $($ DivX $)$

En los DVD con subtítulos en diversos idiomas, es posible cambiar el idioma de los subtítulos durante la reproducción e, incluso, ocultar los subtítulos.

### **Toque [Sub Title] en la información inferior.**

Si toca este botón de forma repetida, se seleccionan en secuencia los idiomas de subtítulos grabados en el disco y se ajustan los subtítulos en OFF.

Si no aparece [Sub Title], toque [<<] en la información inferior para mostrar [Sub Title].

- *Es posible que haya que esperar un momento para que cambie el idioma de los subtítulos.*
- *En algunos discos no se pueden cambiar los subtítulos (idioma) durante la reproducción. En tal caso selecciónelos en el menú del DVD.*
- *El idioma de subtítulo seleccionado pasa a ser la configuración predeterminada cada vez que se conecta la unidad o se cambia de disco. Si el disco no contiene dicho idioma, se seleccionará el idioma predeterminado del disco.*

*No obstante, el idioma del subtítulo puede no coincidir en función del disco.*

• *En algunos discos los subtítulos se visualizarán aunque se ajuste a desactivado (OFF). Sin embargo, el idioma de subtítulos puede variar en función del disco.*

# **Acerca de DivX®**

DivX® es un programa de códecs (software) para comprimir imágenes en movimiento sin perder calidad de imagen gracias a una relación de compresión altamente avanzada y una gran velocidad de funcionamiento.

• *Producto oficial con certificación DivX®*

ACERCA DEL VÍDEO DIVX: DivX® es un formato de vídeo digital creado por DivX, LLC, una subsidiaria de Rovi Corporation. Este modelo es un dispositivo oficial DivX Certified® que puede reproducir vídeo DivX. Visite el sitio web divx.com para obtener más información y herramientas para convertir sus archivos en vídeo DivX.

ACERCA DEL VÍDEO DIVX A LA CARTA: este dispositivo DivX Certified® debe estar registrado para poder adquirir películas de vídeo DivX a la carta (VOD). Para obtener su código de registro, localice la sección DivX VOD en el menú de configuración del dispositivo. Visite el sitio web vod.divx.com para obtener más información sobre como completar el registro.

### **Medios admitidos**

La unidad puede reproducir discos CD-R/CD-RW/DVD-R/ DVD-RW/DVD+R/DVD+RW y dispositivos de memoria Flash grabados en modo DivX®.

### **Extensión correspondiente**

"avi", "divx"

### **Códec de Vídeo**

DivX® versiones 3, 4, 5 y 6 (la versión 5 maneja tanto los entrelazados como los progresivos)

### **Códec del Audio**

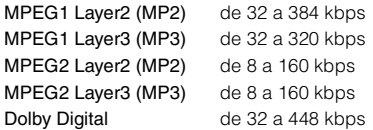

# **Ajustes**

# **Realización de los ajustes**

Toque el icono [AJUSTES] en la pantalla de reproducción Audio/Visual para ver la pantalla principal de Ajustes.

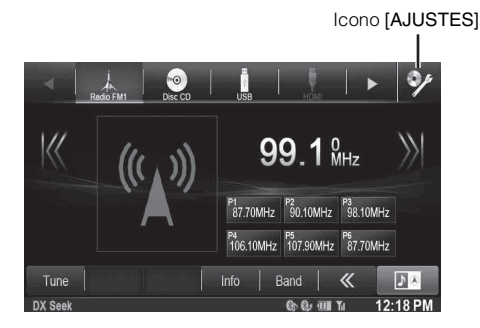

# **Ajustes Generales**

# <span id="page-42-0"></span>**Operación de configuración general**

#### *Para mostrar la pantalla del menú Ajustes Generales:*

El vehículo tiene que estar estacionado y la llave de contacto en la posición ACC u ON. Siga los procedimientos descritos a continuación.

- 1 Detenga por completo el vehículo en un lugar seguro. Eche el freno de mano.
- 2 Mantenga pisado el pedal de freno y suelte el freno de mano una vez y, a continuación, vuelva a accionarlo.
- 3 Al accionar el freno de mano por segunda vez, suelte el pedal de freno.
- *En el caso de vehículos con transmisión automática, coloque la palanca de transmisión en la posición de parada.*

De este modo, se habrá desbloqueado el bloqueo del modo General. Si acciona el freno de mano puede volver a activar el menú Ajustes Generales, siempre que no se haya apagado el contacto del vehículo. No es necesario repetir el procedimiento anterior (pasos de 1 a 3) de "Para mostrar la pantalla del modo General".

Cada vez que se apague el contacto, siga el procedimiento descrito en "Para mostrar la pantalla del modo General".

**Los pasos siguientes del 1 al 5 son operaciones comunes a todos los "elementos de configuración" de Ajustes Generales. Para obtener más detalles, véase cada una de las secciones.**

**1 Toque [Ajustes] en la información superior.** Aparecerá la pantalla principal Setup.

## **2 Toque [General].**

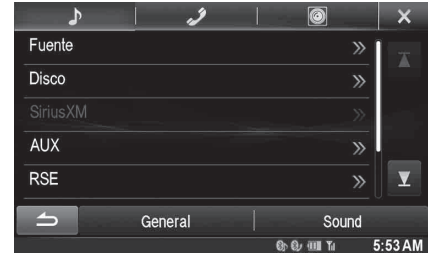

Aparece la pantalla Ajustes Generales.

### **3 Seleccione el elemento deseado.**

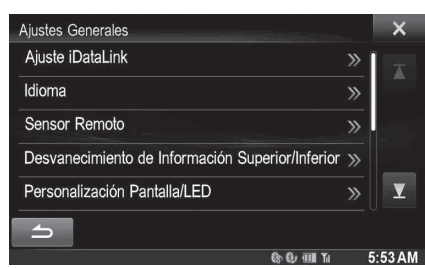

*Elementos de configuración: Ajuste iDataLink / Idioma / Sensor Remoto* **\*1** */ Desvanecimiento de Información Superior/Inferior / Personalización Pantalla/LED / Visual / Acerca de / Instalación /* 

*AP externo / Salida óptica* **\*2**

- *\*<sup>1</sup> Aparece solo si RSE está ajustado en On [\(página 60\).](#page-59-0)*
- *\*<sup>2</sup> Disponible solo si AP externo está ajustado en On.*
- *Dependiendo del elemento, repita el paso 3.*

#### **4 Toque [ ] o [ ] etc., para cambiar su configuración.**

• *Cuando aparezca la ventana emergente de ajustes, toque*  $[X]$ *para cerrar la ventaja tras la configuración.*

# **5 Toque [ ] para volver a la pantalla anterior.**

• *No gire la llave de contacto a OFF inmediatamente después de cambiar los parámetros de modo Configuración General (mientras el sistema está introduciendo datos automáticamente). Si lo hace, no podrá cambiar los parámetros.*

# **Ajuste iDataLink**

Se selecciona [Ajuste iDataLink] en el menú de Ajustes Generales en el paso 3. Consulte ["Operación de configuración general" \(página 43\)](#page-42-0).

## <span id="page-42-1"></span>**Selección de la categoría de fuente**

Tiene la posibilidad de definir si los siguientes botones están disponibles en la información superior.

#### *Elemento de configuración: USB/iPod / SiriusXM / BLUETOOTH Audio Opciones de configuración: Both (ajuste inicial) / OEM / Aftermarket*

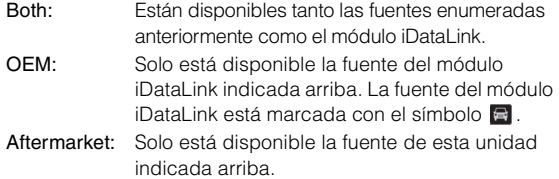

• *Los iconos de la fuente iDataLink no aparecen en la información superior si no hay ningún módulo iDataLink conectado, aunque se haya seleccionado "Both" u "OEM".*

## <span id="page-43-2"></span><span id="page-43-1"></span>**Configuración de la conexión manos libres**

Empareje el teléfono compatible con BLUETOOTH con esta unidad o con el módulo iDataLink conectado.

#### *Elemento de configuración: Conexión manos libres Opciones de configuración: OEM / Aftermarket (ajuste inicial)*

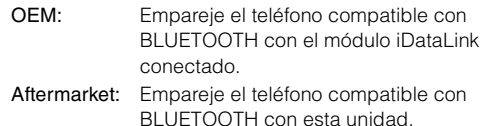

• *Este ajuste está asociado a ["Configuración de la conexión manos](#page-61-0)  [libres de iDataLink" \(página 62\).](#page-61-0)*

## **Configuración de la pantalla por defecto del vehículo**

Puede seleccionar una de las opciones siguientes como pantalla predeterminada al acceder al modo iDataLink.

#### *Elemento de configuración: Pantalla por defecto del vehículo Opciones de configuración: Climate / Vehicle Info. / Gauges / Parking Assist / Last mode*

• *En función del vehículo, es posible que algunas opciones o elementos de configuración no aparezcan.* 

## **Configuración del módulo maestro**

Tiene la opción de modificar la configuración del módulo iDataLink conectado.

#### *Elemento de configuración: Módulo maestro*

• *En función del módulo iDataLink, las opciones de configuración pueden variar.*

# **Configuración de idioma**

Toque **[Idioma]** en el menú de configuración general en el paso 3. Consulte ["Operación de configuración general" \(página 43\).](#page-42-0)

## **Configuración del desplazamiento**

La visualización de desplazamiento está disponible si se introduce texto de CD, un nombre de carpeta, un nombre de archivo o información de etiquetado.

#### *Elemento de configuración: Scroll Automático Opciones de configuración: Off (ajuste inicial) / On*

- Off: Desactiva el modo de desplazamiento.
- On: Activa el modo de desplazamiento Auto. La visualización de desplazamiento se repite mientras esté activado el modo.

## **Selección de Formato**

El código del carácter usado para la información proporcionada en el texto de las etiquetas mostrada en pantalla puede ser seleccionado de entre 7 códigos de caracteres.

#### *Elemento de configuración: Selección de Formato Opciones de configuración: Latin-1 / Latin-9 (ajuste inicial) / Russian / Chinese / Thai / Arabic /*

*Hebrew*

Latin-1: ISO 8859-1 Latin-9: ISO 8859-15 Russian: ISO 8859-5 Chinese: GB18030 Thai: CP874 Arabic: CP1256 Hebrew: CP1255

## **Configuración del idioma de menús**

El menú de configuración, la información sobre el sistema, etc. para esta unidad pueden ser cambiados para aparecer en el idioma seleccionado.

#### *Elemento de configuración: Selección de Idioma*

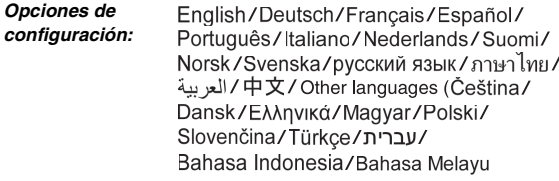

• *Toque [OK] para confirmar el idioma y mostrar la pantalla en el idioma especificado.*

# <span id="page-43-0"></span>**Configuración del Sensor remoto**

Se selecciona **[Sensor Remoto]** en el menú de configuración general en el paso 3. Consulte ["Operación de configuración general" \(página 43\).](#page-42-0) Para utilizar el control remoto, el sensor remoto de la unidad externa (monitor, etc.) puede conmutarse según sus preferencias.

#### *Elemento de configuración: Sensor Remoto Opciones de configuración: Front (ajuste inicial) / Rear*

- Front: El sensor remoto de esta unidad funciona. Rear: Se activa el sensor remoto del monitor externo conectado al terminal AUX OUTPUT de esta unidad. El control remoto hace funcionar la fuente conectada a los terminales AUX OUTPUT.
- *La configuración no se visualiza si el RSE ([página 60\)](#page-59-0) es "Off".*

 $\sqrt{\text{USER1}/\text{USER2}}$ 

# **Configuración de visualización de información superior e inferior**

Se selecciona **[Desvanecimiento de Información Superior/Inferior]** en el menú de configuración general en el paso 3. Consulte ["Operación](#page-42-0)  [de configuración general" \(página 43\)](#page-42-0).

Puede configurar los ajustes de visualización de la información inferior y superior para la fuente audio/visual.

#### *Elemento de configuración: Desvanecimiento de Información Superior/Inferior Opciones de configuración: Off (ajuste inicial) / On*

Off: Se muestra siempre

On: Se desvanece tras 5 segundos si no se realiza ninguna operación

# **Personalización Pantalla/LED**

Toque **[Personalización Pantalla/LED]** en el menú de configuración general en el paso 3. Consulte ["Operación de configuración general"](#page-42-0)  [\(página 43\)](#page-42-0).

## **Ajuste de la luminosidad de la iluminación de fondo**

La iluminación de fondo viene proporcionada por una luz fluorescente incorporada en el panel de cristal líquido. El control de iluminación ajusta el brillo de la iluminación de fondo según la luz ambiente del automóvil, para permitir una mejor visualización.

#### *Elemento de configuración: Iluminación Opciones de configuración: Auto (ajuste inicial) / On / Off*

- Auto: Ajusta automáticamente el brillo de la retroiluminación del monitor según la intensidad de luz en el interior del vehículo.
- On: Mantiene oscura la retroiluminación del monitor.
- Off: Desactiva el modo Auto Dimmer para mantener el brillo de la retroiluminación del monitor.
- *Si está ajustado en "Auto" o en "On", este ajuste también se aplica a la iluminación de botones en ["Ajuste del atenuador de la](#page-44-0)  [iluminación nocturna de botones" \(página 45\)](#page-44-0) y ["Ajuste del nivel](#page-44-1)  [mínimo de la iluminación de fondo" \(página 45\)](#page-44-1).*

## <span id="page-44-1"></span>**Ajuste del nivel mínimo de la iluminación de fondo**

Puede ajustar el brillo de la iluminación de fondo. Esta función podría utilizarse, por ejemplo, para cambiar el brillo de la pantalla cuando se viaja de noche.

#### *Elemento de configuración: Nivel de Iluminación de Pantalla Opciones de configuración: de -15 a +15 (ajuste inicial: 0)*

Se puede ajustar el nivel entre los valores MIN (–15) y MAX (+15). Al alcanzar dichos valores, se muestra en pantalla "MIN" o "MAX" respectivamente.

## <span id="page-44-0"></span>**Ajuste del atenuador de la iluminación nocturna de botones**

Puede ajustar la luminosidad de la iluminación nocturna de los botones con el atenuador.

*Elemento de configuración: Nivel de Iluminación de LED Nivel de configuración: de -2 a +2 (ajuste inicial: 0)*

USER1/USER2

## **Cambio del color de la pantalla**

Puede elegir entre 5 colores distintos para la pantalla.

*Elemento de configuración: Color de Pantalla Opciones de configuración: Blue (ajuste inicial) / Red / Green / Amber / Black*

## **Ajuste del panel sensible al tacto**

El ajuste resulta necesario cuando la posición de visualización en la pantalla de cristal líquido y la posición que debe tocar en el panel sensible al tacto no coinciden.

*Elemento de configuración: Alineación de Pantalla*

- **1 Toque [Alineación de Pantalla] en la pantalla Personalización Pantalla/LED.** Aparece la pantalla de ajuste.
- **2 Toque con cuidado la marca** ▶ que aparece en la **esquina superior izquierda de la pantalla.**
- $3$  **Toque con cuidado la marca**  $\rightarrow$  que aparece en la **esquina inferior izquierda de la pantalla.**
- Esto completará el ajuste y le devolverá a la pantalla previa. • *Si toca [Cancel] en la pantalla de ajustes, no se lleva a cabo ningún ajuste y se vuelve a la pantalla previa.*

## **Inicialización de los valores corregidos del panel táctil**

Inicialice los valores corregidos ajustados ajustando el panel táctil.

- **1 Toque [Resetear Alineación de Pantalla] en la pantalla Personalización Pantalla/LED.**
- **2 Tras ver el mensaje de confirmación, toque [OK].** Se inicializarán los valores corregidos.

# **Ajuste Visual**

Se selecciona **[Visual]** en el menú de configuración general en el paso 3. Consulte ["Operación de configuración general" \(página 43\).](#page-42-0)

## **1 Toque el elemento deseado.**

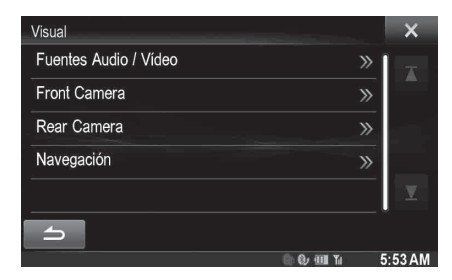

• *Se puede seleccionar "Fuentes Audio / Vídeo" mientras se reproduce un vídeo.* 

## $2$   $\,$  Toque [  $\gg$  ] del elemento deseado.

Los elementos ajustables varían según la aplicación.

- **Fuentes Audio / Vídeo] (medio de vídeo):** Modo Display / Contraste / Ecualizador Visual / Brillo / Color / Tinte / Contraste / Nitidez [Cámara Directa]\*:
- Contraste / Brillo / Color / Contraste
- [Cámara AUX]\*:
	- Contraste / Brillo / Color / Contraste [Navegación]:
- Brillo / Contraste
- \* *Se muestran los nombres de cámara definidos en la configuración de "Cámara Directa/Cámara AUX". Los nombres de la cámara no serán mostrados cuando está establecido en "Off" ([páginas 64](#page-63-0), [65](#page-64-0)).*

## $3$  **Toque [** $\triangleleft$ **]** o [ $\triangleright$ ] para modificar el ajuste.

# **4 Toque [ ] para volver a la pantalla anterior.**

• *No gire la llave de contacto a OFF inmediatamente después de cambiar los parámetros de modo Ajustes de Display (mientras el sistema está introduciendo datos automáticamente). Si lo hace, no podrá cambiar los parámetros.*

## **Cambio del modo de visualización**

*Elemento de configuración: Modo Display Opciones de configuración: WIDE (ajuste inicial) / CINEMA / NORMAL*

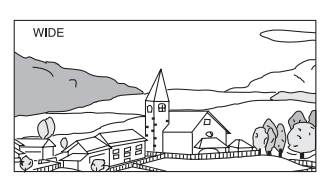

En Modo WIDE, el monitor ensancha las imágenes normales para ajustarlas a un monitor de pantalla ancha; para ello estira la imagen horizontalmente de forma equilibrada.

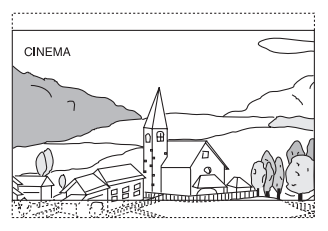

En Modo CINEMA, el monitor muestra una imagen normal estirándola horizontal y verticalmente. Este modo es adecuado para la visualización de imágenes cinematográficas con una proporción 16:9.

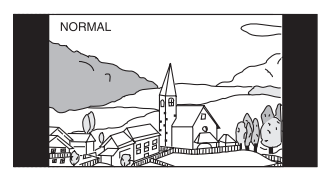

En el modo NORMAL, el monitor muestra una imagen normal en el centro de la pantalla, con una banda negra vertical a cada lado.

# <span id="page-45-0"></span>**Ajuste del Contraste Live**

Esta función ajusta automáticamente las áreas de la pantalla que son demasiado brillantes o demasiado oscuras y las corrige a un brillo natural.

#### *Elemento de configuración: Contraste Opciones de configuración: OFF (ajuste inicial) / LOW / HIGH*

## **Selección del modo Ecualizador Visual (ajuste de fábrica)**

Puede seleccionar un modo adecuado para la imagen del tema.

#### *Elemento de configuración: Ecualizador Visual Opciones de configuración: OFF (ajuste inicial) / NIGHT M. / SOFT / SHARP / CONTRAST*

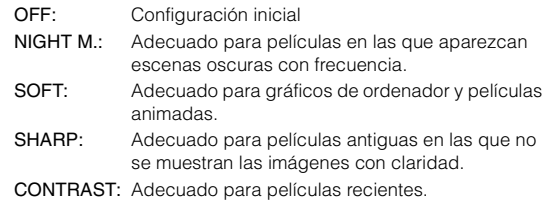

• *Para regresar a los ajustes de vídeo predeterminados, ajuste esta función en OFF. Todas las selecciones o cambios en Ecualizador Visual recuperan sus ajustes iniciales.*

## **Ajuste del brillo**

#### *Elemento de configuración: Brillo Opciones de configuración: de -15 a +15 (ajuste inicial: 0)*

Se puede ajustar el brillo entre los valores MIN (-15) y MAX (+15). Al alcanzar dichos valores, se muestra en pantalla "MIN" o "MAX" respectivamente.

## **Ajuste del color de la imagen**

#### *Elemento de configuración: Color Opciones de configuración: de -15 a +15 (ajuste inicial: 0)*

Puede ajustar el Color entre los valores MIN (-15) y MAX (+15). Al alcanzar dichos valores, se muestra en pantalla "MIN" o "MAX" respectivamente.

## **Ajuste del matiz de color de la imagen**

### *Elemento de configuración: Tinte Opciones de configuración: de R15 a G15 (ajuste inicial: 0)*

Puede ajustar el color entre R15 y G15.

# **Ajuste del contraste de imagen**

#### *Elemento de configuración: Contraste Opciones de configuración: de -15 a +15 (ajuste inicial: 0)*

Se puede ajustar el contraste entre los valores LOW (-15) y HIGH (+15). Al alcanzar dichos valores, se muestra en pantalla "LOW" o "HIGH" respectivamente.

## **Ajuste de la calidad de imagen**

#### *Elemento de configuración: Nitidez Opciones de configuración: de -5 a +5 (ajuste inicial: 0)*

La gama de ajuste de la calidad de imagen es de -5 a +5. "SOFT" y "HARD" aparecen como los valores mínimos y máximos especificados.

## **Guardar y ver la calidad de imagen establecida**

Al ajustar el audio (soporte de vídeo), puede guardar los ajustes realizados para "Ajustar Contraste, Brillo, Color, Tinte, Contraste y Nitidez".

#### *Elemento de configuración: Memoria1 / Memoria2*

- 1 Tras completar "Ajustar Contraste, Brillo, Color, Tinte, Contraste y Nitidez" [\(página 46](#page-45-0)), toque y mantenga pulsado [Memoria1] o [Memoria2] para guardar los ajustes.
- 2 Toque [Memoria1] o [Memoria2] para ver los ajustes guardados.
- *El Modo Display no puede ser registrado.*

# **Acerca del X008U/INE-W957HD**

Toque **[Acerca de]** en el menú de configuración general en el paso 3. Consulte ["Operación de configuración general" \(página 43\).](#page-42-0)

## **Visualizar la Información sobre el producto**

Puede ver la información sobre la versión de este producto. Anote esta información y consúltela cuando se ponga en contacto con el servicio técnico de Alpine o un distribuidor autorizado de Alpine.

*Elemento de configuración: Información de Versión Contenido: Número de Serie / Versión de Firmware*

# **Comprobar el registro de DivX®**

Esta unidad mostrará el código de registro requerido para reproducir un VOD (Video On Demand, vídeo por demanda) DivX® o también puede mostrar el código para darse de baja.

#### *Elemento de configuración: Información Garantía / Copyright*

### **Visualizando el código de registro**

- **1 Toque [Información Garantía/Copyright].**
- **2 Toque [DivX(R) VOD].**
- **3 Toque [Registro].**

Aparecerá el código de registro en la pantalla.

**4 Toque [OK].** 

### **Visualizando el código para darse de baja**

- **1 Toque [Información Garantía/Copyright].**
- **2 Toque [DivX(R) VOD].**
- **3 Toque [Cancelar Registro].**

Aparece la pantalla de confirmación de diálogo.

 $4$  **Toque [OK].** 

Aparecerá el código para darse de baja del registro en la pantalla.

• *Cuando haya finalizado, toque [Cancel]. Si quiere continuar y visualizar un nuevo código de registro, toque [OK], compruebe el código de registro y toque de nuevo [OK].*

## **Inicialización del sistema**

Puede inicializar todos los datos para restaurar los ajustes de fábrica. Extraiga el disco CD/DVD, etc. del sistema antes de la operación

*Elemento de configuración: Restaurar Ajustes de Fábrica*

- **1 Toque [Restaurar Ajustes de Fábrica].**
- **2 Tras ver el mensaje de confirmación, toque [OK].** Aparecerá de nuevo la pantalla de confirmación.

## $3$  **Toque [OK].**

El sistema comienza la inicialización.

• *No encienda, apague ni cambie la llave de contacto de posición ni extraiga el panel de la pantalla hasta que el sistema se haya reiniciado por completo.*

# **Ajustes de Instalación**

Se selecciona [Instalación] en el menú de configuración general en el paso 3. Consulte ["Operación de configuración general" \(página 43\).](#page-42-0)

#### *Elemento de configuración: Instalación*

Aparece la pantalla de comprobación de Instalación.

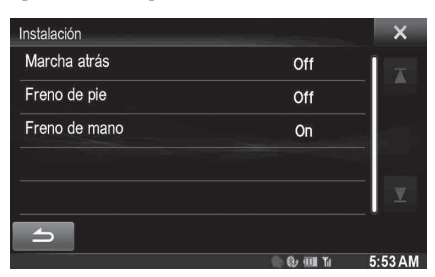

# <span id="page-47-0"></span>**Activación/desactivación (On/Off) del procesador de audio externo**

**[AP externo]** se selecciona en el menú Ajustes Generales en el paso 3. Consulte ["Operación de configuración general" \(página 43\).](#page-42-0) Si hay conectado un procesador de audio externo compatible, ajuste esta opción en "On".

#### *Elemento de configuración: AP externo Opciones de configuración: Off (ajuste inicial) / On*

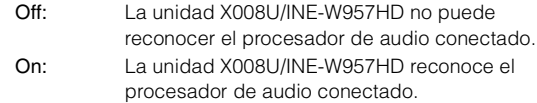

- *Algunas opciones de Ajustes de Sonido no se pueden ajustar desde la unidad si AP externo está ajustado en On.*
- *La acción de mantener pulsado el botón* **/AUDIO** *no es válida si AP externo está ajustado en On.*

# <span id="page-47-1"></span>**Configuración de la salida digital**

**[Salida óptica]** se selecciona en el menú Ajustes Generales en el paso 3. Consulte ["Operación de configuración general" \(página 43\)](#page-42-0). Para conectar un procesador de audio con salida digital óptica, ajuste esta opción en "On" siguiendo este procedimiento.

### *Elemento de configuración: Salida óptica Opciones de configuración: Off (ajuste inicial) / On*

- *Este ajuste solo está disponible si AP externo está ajustado en On. Consulte ["Activación/desactivación \(On/Off\) del procesador de](#page-47-0)  [audio externo" \(página 48\).](#page-47-0)*
- *Si Salida óptica está ajustado en On, aparecerá el indicador de Salida óptica ( ).*
- *Los botones , y* **MUTE** *no están activados si Salida óptica está ajustado en On.*

# **Ajustes de Sonido**

# <span id="page-47-2"></span>**Operación de Ajustes de Sonido**

## *Para mostrar la pantalla del menú Ajustes de Sonido:*

El vehículo tiene que estar estacionado y la llave de contacto en la posición ACC u ON. Siga los procedimientos descritos a continuación.

- 1 Detenga por completo el vehículo en un lugar seguro. Eche el freno de mano.
- 2 Mantenga pisado el pedal de freno y suelte el freno de mano una vez y, a continuación, vuelva a accionarlo.
- 3 Al accionar el freno de mano por segunda vez, suelte el pedal de freno.
- *En el caso de vehículos con transmisión automática, coloque la palanca de transmisión en la posición de parada.*

De este modo, se habrá desbloqueado el bloqueo del modo Sonido. Si acciona el freno de mano puede volver a activar el menú Ajustes de Sonido, siempre que no se haya apagado el contacto del vehículo. No es necesario repetir el procedimiento anterior (pasos de 1 a 3) de "Para mostrar la pantalla del modo Sonido". Cada vez que se apague el contacto, siga el procedimiento descrito en "Para mostrar la pantalla del modo Sonido".

**Los pasos siguientes del 1 al 5 son operaciones comunes a todos los "elementos de configuración" de Ajustes de Sonido. Para obtener más detalles, véase cada una de las secciones.**

**1 Toque [Ajustes] en la información superior.** Aparecerá la pantalla principal Setup.

## **2 Toque [Sound].**

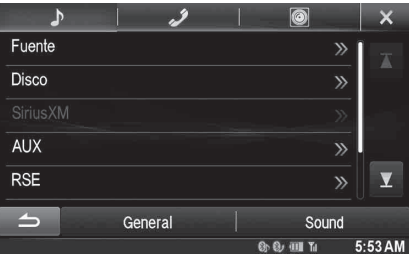

Aparecerá la pantalla Ajustes de Sonido.

## **3 Seleccione el elemento deseado.**

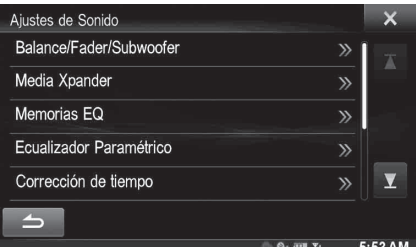

*Elementos de configuración: Balance/Fader/Subwoofer\*1 / Media* 

*Xpander\*1 / Memorias EQ\*1 / Ecualizador Paramétrico\*1 / Corrección de tiempo\*1 / X-OVER\*1 / Sin Ajustes\*1 / Volumen / Ajustes de Volumen de Fuente\*2*

- *\*1 Estas opciones no se pueden ajustar si AP externo está ajustado en On; consulte ["Activación/desactivación \(On/Off\)](#page-47-0)  [del procesador de audio externo" \(página 48\).](#page-47-0)*
- *\*2 Esta opción no se puede ajustar si Salida óptica está ajustado en On; consulte ["Configuración de la salida digital"](#page-47-1)  [\(página 48\).](#page-47-1)*

### **4 Toque [ ] o [ ] etc., para cambiar su configuración.**

• *Cuando aparezca la ventana emergente de ajustes, toque*  $[X]$ *para cerrar la ventaja tras la configuración.*

# **5 Toque [ ] para volver a la pantalla anterior.**

- *No gire la llave de contacto a OFF inmediatamente después de cambiar los Ajustes de Sonido (mientras el sistema está introduciendo datos automáticamente). Si lo hace, no podrá cambiar los parámetros.*
- *Para más detalles sobre cómo desplazarse por la lista, consulte ["Seleccionar un elemento de una lista" \(página 29\)](#page-28-0).*
- *Si se ha seleccionado el modo BASS ENGINE SQ o si se ha iniciado TuneIt, determinadas opciones de configuración no pueden ajustarse. Consulte ["Modo BASS ENGINE SQ" \(página 24\)](#page-23-0)/ ["Utilización de TuneIt" \(página 25\)](#page-24-0).*

# **Ajustar el Balance/Fader/Subwoofer**

Se selecciona **[Balance/Fader/Subwoofer]** en el menú de Ajustes de Sonido en el paso 3. Consulte ["Operación de Ajustes de Sonido"](#page-47-2)  [\(página 48\)](#page-47-2).

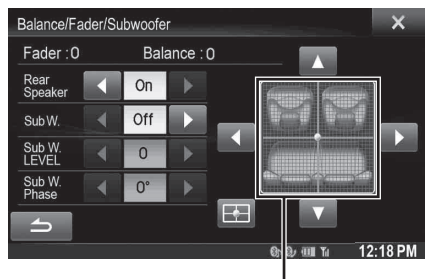

**Área de la imagen**

## **Ajuste del Balance/Fader**

**Toque el punto deseado dentro del área de la imagen. O bien toque [▲] [▼] [◀] [▶].** 

*Balance: de L15 a R15 Fader: de F15 a R15*

## <span id="page-48-0"></span>**Configuración del altavoz trasero**

Puede establecer la salida del altavoz trasero en "Off".

#### *Elemento de configuración: Rear Speaker Opciones de configuración: On (ajuste inicial) / Off*

• *Tenga en cuenta que si selecciona "Off" con Posición de altavoces traseros en Ajustes específicos para cada vehículo ajustado en "Bandeja" o "Panel/Puertas traseras", se cancelará la configuración de Ajustes específicos para cada vehículo.*

## <span id="page-48-1"></span>**Encendido/Apagado del Subwoofer**

Si se ha conectado a la unidad un subwoofer opcional, realice el siguiente ajuste.

#### *Elemento de configuración: SubW. Opciones de configuración: On / Off (ajuste inicial)*

• *Tenga en cuenta que si selecciona "Off" con Subwoofer instalado en Ajustes específicos para cada vehículo ajustado en "Si", se cancelará la configuración de Ajustes específicos para cada vehículo.*

#### USER1/USER2

## **Ajuste del nivel del Subwoofer**

Puede establecer el nivel del Subwoofer cuando se ha conectado un Subwoofer.

#### *Elemento de configuración: SubW. LEVEL Opciones de configuración: de 0 a 15 (ajuste inicial: 0)*

• *Si el ajuste del Subwoofer está en "Off", no se pueden configurar los ajustes.*

## **Ajustar la fase del Subwoofer**

La fase de salida del subwoofer se puede cambiar entre SUBWOOFER NORMAL (0°) o SUBWOOFER REVERSE (180°).

#### *Elemento de configuración: SubW. Phase Opciones de configuración: 0° (ajuste inicial) / 180°*

• *Si el ajuste del Subwoofer está en "Off", no se pueden configurar los ajustes.*

# **Configuración del MX (Media Xpander)**

Se selecciona **[Media Xpander]** en el menú de Ajustes de Sonido en el paso 3. Consulte ["Operación de Ajustes de Sonido" \(página 48\)](#page-47-2). Si la fuente que se reproduce en ese momento es una banda de radio AM, esta opción no está disponible.

MX (Media Xpander) hace que las voces o instrumentos suenen diferentes independientemente de la fuente musical. HD Radio, el CD, la memoria Flash y el iPod/iPhone pueden reproducir la música de un modo claro incluso cuando hay mucho ruido fuera del coche.

#### *Elemento de configuración: Media Xpander*

**1 Toque [ON] en "ALL MX OFF/ON" en la pantalla de configuración de MX.**

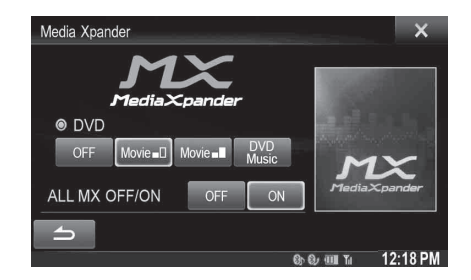

# **2 Toque cualquiera de [ ] [ ] [ ] [ ].**

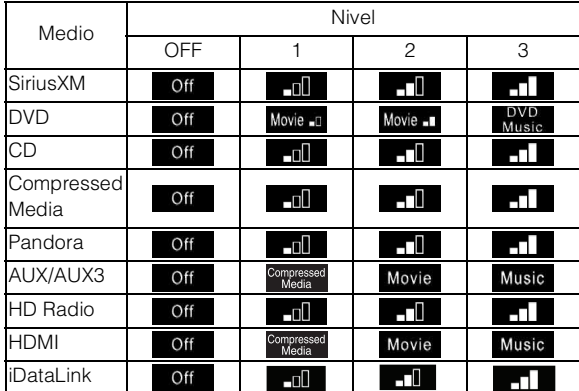

- *El ajuste MX se puede realizar solo si hay una fuente seleccionada actualmente.*
- *MP3/WMA/AAC/iPod/USB/DivX®/BLUETOOTH Pandora/ BLUETOOTH Audio corresponden a MX Compressed Media.*

#### *MX SiriusXM*

Las frecuencias media a alta se vuelven más nítidas y producen un sonido bien equilibrado en todas las bandas.

#### *MX DVD*

#### *(Movie)*

Reproduce la conversación de vídeo con mayor claridad

#### *(DVD Music)*

Este disco contiene una gran cantidad de datos como, por ejemplo, vídeos musicales. MX utiliza estos datos para reproducir el sonido con precisión.

#### *MX CD*

El modo CD procesa una gran cantidad de datos. Dichos datos sirven para reproducir el sonido de forma limpia utilizando la cantidad de datos.

#### *MX Compressed Media*

Corrige la información omitida en el momento de la compresión. Reproduce un sonido equilibrado muy parecido al original.

#### *MX Pandora*

Corrige la información omitida en el momento de la compresión. Reproduce un sonido equilibrado muy parecido al original.

#### *MX AUX/AUX3*

Seleccione el modo MX (Compressed Media, Movie o Music) que corresponda al soporte conectado.

#### *MX HD Radio*

Las frecuencias media a alta se vuelven más nítidas y producen un sonido bien equilibrado en todas las bandas.

#### *HDMI*

Seleccione el modo MX (Compressed Media, Movie o Music) que corresponda al soporte conectado.

#### *iDataLink*

Corrige la información omitida en el momento de la compresión. Reproduce un sonido equilibrado muy parecido al original.

- *Para cancelar el modo MX para todas las aplicaciones de música, establezca MX en "Off" en el paso 1.*
- *Cada aplicación de música, como HD Radio, CD y MP3/WMA/AAC, puede tener su propia configuración de MX.*
- *El ajuste de MX establece el modo MX de cada aplicación de música en "Off".*
- *No existe modo MX para la radio AM.*
- *Esta función no puede utilizarse cuando Sin Ajustes está ajustado en "On".*

# **Presintonías del ecualizador**

Se selecciona **[Memorias EQ]** en el menú de Ajustes de Sonido en el paso 3. Consulte ["Operación de Ajustes de Sonido" \(página 48\)](#page-47-2). El ecualizador se configura en fábrica con 10 memorias típicas para la reproducción de material procedente de diversas fuentes musicales.

#### *Elemento de configuración: Memorias EQ Opciones de configuración: FLAT (ajuste inicial) / POP / ROCK / NEWS / JAZZ / ELECTRONIC / HIP HOP / EASY LISTENING / COUNTRY / CLASSICAL*

- *Solo puede ponerse un tipo en la posición ON.*
- *Cuando se edita el ajuste de Presintonías del ecualizador, se desactiva Descargar Ajustes de Sonido.*
- *Cuando se ajustan las Presintonías del ecualizador, los ajustes del Ecualizador Paramétrico asociado también se modifican. Recomendamos guardar antes los ajustes del Ecualizador Paramétrico en una memoria.*
- *El ajuste de Presintonías del ecualizador puede configurarse cuando Sin Ajustes está en "Off".*

# **Ajuste de la curva del ecualizador paramétrico (Ecualizador Paramétrico)**

Se selecciona **[Ecualizador Paramétrico]** en el menú de Ajustes de Sonido en el paso 3. Consulte ["Operación de Ajustes de Sonido"](#page-47-2)  [\(página 48\).](#page-47-2)

Puede modificar la configuración del ecualizador para crear una curva de respuesta más adecuada a sus gustos personales.

#### *Elemento de configuración: Ecualizador Paramétrico*

### **1 Ajuste el Ecualizador Paramétrico según sus preferencias.**

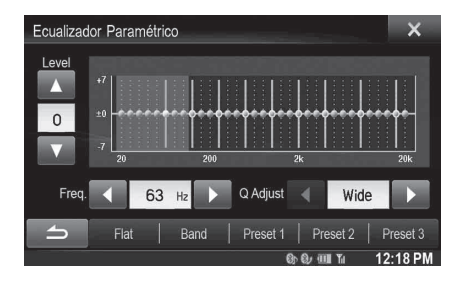

### **Ajuste de la banda**

Toque [Band] para seleccionar la banda que desee ajustar.

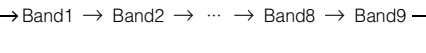

• *Puede seleccionar una banda directamente tocando la pantalla.* 

## **Ajuste de la frecuencia**

Toque [◀ ] o [▶] en "Freq." para ajustar la frecuencia de la banda seleccionada.

#### *Bandas de frecuencia ajustables: de 20 Hz a 20 kHz (en pasos de 1/3 de octava)*

Band1: 20 Hz~100 Hz (63 Hz) Band2: 63 Hz~315 Hz (125 Hz) Band3: 125 Hz~500 Hz (250 Hz) Band4: 250 Hz~1 kHz (500 Hz) Band5: 500 Hz~2 kHz (1 kHz) Band6: 1 kHz~4 kHz (2 kHz) Band7: 2 kHz~7,2 kHz (4 kHz) Band8: 5,8 kHz~12 kHz (8 kHz) Band9: 9 kHz~20 kHz (16 kHz)

## **Ajuste del nivel**

Toque [  $\blacktriangledown$  ] o [  $\blacktriangle$  ] en "Level" para ajustar el nivel de la banda seleccionada.

#### *Opciones de configuración: de -7 a 7 (ajuste inicial: 0)*

### **Ajuste del ancho de banda**

Toque [◀ ] o [▶] en "Q Adjust" para seleccionar el ancho de banda.

#### *Opciones de configuración: Wide (ajuste inicial) / Medium / Narrow*

- **2 Para ajustar otra banda, repita el paso 1 y ajuste todas las bandas.**
- **3 Para guardar los valores de los ajustes cambiados, toque y mantenga pulsado [Preset1], [Preset2] o [Preset3] durante al menos 2 segundos.**
- *BAND2 y BAND8 funcionan igual que los controles de graves y agudos.*

*Para ajustar su nivel, basta con mantener pulsado / AUDIO y seleccionar el nivel de graves o el nivel de agudos. Consulte ["Modo](#page-23-1)  [Ajustes de Sonido fáciles" en la página 24](#page-23-1).*

- *No están disponibles los ajustes que exceden de la frecuencia de las bandas adyacentes.*
- *Durante el ajuste de Ecualizador Paramétrico, es necesario que tenga en cuenta la respuesta de frecuencia de los altavoces conectados.*
- *Si se ha ajustado el Ecualizador Paramétrico, se anulan las Presintonías del ecualizador.*
- *Cuando se ajustan las Presintonías del ecualizador, los ajustes del Ecualizador Paramétrico asociado también se modifican. Recomendamos guardar antes los ajustes del Ecualizador Paramétrico en una memoria.*
- *Toque [Flat] para inicializar todos los valores.*
- *El ajuste del Ecualizador Paramétrico puede ser configurado cuando Sin Ajustes está en "Off".*

### **Recuperar los valores establecidos en el Ecualizador Paramétrico**

Recuperar los valores establecidos en los predeterminados del Ecualizador Paramétrico.

#### **Toque [Preset1], [Preset2] o [Preset3] en la pantalla Ecualizador Paramétrico.**

Se recuperarán los ajustes guardados en Predeterminados.

# **Ajuste de corrección de tiempo (Corrección de tiempo)**

Se selecciona **[Corrección de tiempo]** en el menú de Ajustes de Sonido en el paso 3. Consulte ["Operación de Ajustes de Sonido" \(página 48\).](#page-47-2) Antes de realizar el siguiente procedimiento, consulte ["Acerca de](#page-52-0)  [Corrección de tiempo" \(página 53\).](#page-52-0)

## *Elemento de configuración: Corrección de tiempo*

## **1 Toque [cm], [inch] o [ms] para seleccionar el modo para realizar ajustes.**

Cada vez que toca la pantalla los botones en pantalla y el modo de corrección cambian.

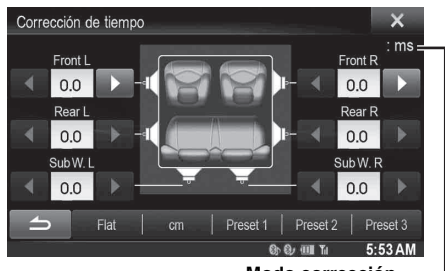

**Modo corrección**

cm/inch: ajuste la posición de audición y la distancia entre cada altavoz. ms: Ajustar el tiempo.

## **2 Toque [ ] o [ ] de cada altavoz para ajustar el tiempo o la distancia.**

De 0,0 ms a 9,9 ms (0,1 ms/paso) De 0,0 cm (0,0 pulgadas) a 336,6 cm (132,7 pulgadas) (3,4 cm/ paso) Todos los valores de la configuración del altavoz se pueden ajustar en un intervalo de 15 ms o 510 cm.

## **3 Para guardar los valores de los ajustes cambiados, toque y mantenga pulsado [Preset1], [Preset2] o [Preset3] durante al menos 2 segundos.**

- *Toque [Flat] para establecer todos los valores en 0,0.*
- *Si la configuración del altavoz trasero es "Off", no es posible ajustar la configuración del altavoz trasero (consulte la [página 49](#page-48-0)).*
- *Si la configuración del Subwoofer está en "Off", no es posible ajustar la configuración del Subwoofer (consulte la [página 49\)](#page-48-1).*

## **Recuperar el valor de la corrección de tiempo.**

Recuperar el valor predeterminado de la corrección de tiempo.

#### **Toque [Preset1], [Preset2] o [Preset3] en la pantalla de corrección de tiempo.**

Se recuperarán los ajustes guardados en Predeterminados.

# **Configuración de los ajustes de Crossover (X-OVER)**

Se selecciona **[X-OVER]** en el menú de Ajustes de Sonido en el paso 3. Consulte ["Operación de Ajustes de Sonido" \(página 48\).](#page-47-2) Antes de realizar el siguiente procedimiento, consulte ["Acerca de](#page-53-0)  [Crossover" \(página 54\).](#page-53-0)

#### *Elemento de configuración: X-OVER*

## **1 Toque [Channel] para seleccionar el canal.**

El canal cambia cada vez que toca.

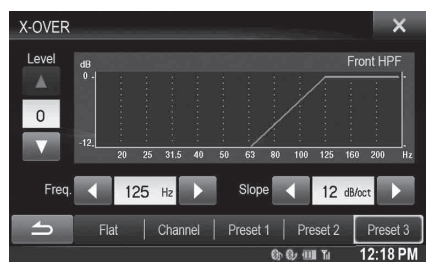

• *El canal siendo ajustado se muestra en rojo.*

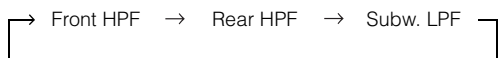

## **2 Ajuste el modo Crossover según sus preferencias.**

### **Selección de la frecuencia de corte**

Toque  $\left[ \triangleleft \right]$  o  $\left[ \triangleright \right]$  de "Freq.", y luego seleccione la frecuencia límite.

*Opciones de configuración: 20 / 25 / 31,5 / 40 / 50 / 63 / 80 (ajuste inicial) / 100 / 125 / 160 / 200 Hz*

### **Ajuste de la inclinación**

Toque [◀] o [▶] en "Slope" y, a continuación, ajuste la inclinación de HPF o LPF.

*Opciones de configuración: 0 (ajuste inicial) / 6 / 12 / 18 / 24 dB/oct*

## **Ajuste del nivel**

Toque [ v ] o [ A ] en "Level" y, a continuación, ajuste el nivel de HPF o LPF.

#### *Opciones de configuración: de -12 a 0 dB (ajuste inicial: 0)*

**3 Repita los pasos 1 y 2 para realizar ajustes en las demás canales.**

### **4 Para guardar los valores de los ajustes cambiados, toque y mantenga pulsado [Preset1], [Preset2] o [Preset3] durante al menos 2 segundos.**

- *Toque [Flat] para inicializar todos los valores.*
- *Si la configuración del altavoz trasero es "Off", no es posible ajustar la configuración del altavoz trasero (consulte la [página 49](#page-48-0)).*
- *Si la configuración del Subwoofer está en "Off", no es posible ajustar la configuración del Subwoofer (consulte la [página 49\)](#page-48-1).*
- *Al ajustar X-OVER, debe tener en cuenta la respuesta de frecuencia de los altavoces conectados.*

### **Recuperar los valores establecidos del X-OVER**

Recuperar los valores establecidos en los predeterminados del X-OVER.

### **Toque [Preset1], [Preset2] o [Preset3] en la pantalla X-OVER.**

Se recuperarán los ajustes guardados en Predeterminados.

# **Ajustar Defeat**

Se selecciona **[Sin Ajustes]** en el menú de Ajustes de Sonido en el paso 3. Consulte ["Operación de Ajustes de Sonido" \(página 48\).](#page-47-2) Si Sin Ajustes está en "On", las funciones MX, Presintonías del ecualizador, Ajustes específicos para cada vehículo y Ecualizador Paramétrico están desactivadas. Esto inutiliza cualquier ajuste hecho por estas funciones.

#### *Elemento de configuración: Sin Ajustes Opciones de configuración: Off (ajuste inicial) / On*

# **Ajustar el volumen**

Se selecciona **[Volumen]** en el menú de Ajustes de Sonido en el paso 3. Consulte ["Operación de Ajustes de Sonido" \(página 48\)](#page-47-2). Puede cambiar el volumen del sonido escuchado tocando un botón.

*Elemento de configuración: Sonido Opciones de configuración: de 0 a 7 (ajuste inicial: 4)* 

# **Ajustar el volumen para cada fuente**

Se selecciona **[Ajustes de Volumen de Fuente]** en el menú de Ajustes de Sonido en el paso 3. Consulte ["Operación de Ajustes de Sonido"](#page-47-2)  [\(página 48\).](#page-47-2)

El nivel de volumen para cada aplicación puede ajustarse.

*Elemento de configuración: Radio / SiriusXM / DVD / CD / Compresión Multimedia / iPod Music / iPod Video / HDMI / Pandora / AUX / AUX3 / BLUETOOTH Audio / iDataLink*

#### *Opciones de configuración: de -14 a 14 (ajuste inicial: 0)*

• *Las fuentes configurables difieren dependiendo del dispositivo conectado y los ajustes.* 

# <span id="page-52-0"></span>**Acerca de Corrección de tiempo**

La distancia existente entre el oyente y los altavoces de un automóvil varía ampliamente debido a la compleja ubicación de los altavoces. Esta diferencia en las distancias existentes desde los altavoces hasta el oyente crea un cambio en las características de la imagen del sonido y en la frecuencia. Esto está provocado por la diferencia de tiempo existente entre la llegada del sonido al oído derecho e izquierdo del oyente. Para corregirlo, esta unidad es capaz de retrasar el envío de la señal de audio a los altavoces situados más cerca del oyente. Ello crea de manera efectiva una percepción de mayor distancia hasta dichos altavoces. El oyente puede colocarse a la misma distancia del altavoz izquierdo y del derecho para obtener un entorno acústico óptimo.

El ajuste se efectuará para cada altavoz en pasos de 3,4 cm.

## **Ejemplo 1. Posición de escucha: Asiento delantero izquierdo**

Ajuste el nivel de corrección del tiempo del altavoz delantero izquierdo en un nivel alto y el altavoz posterior derecho en cero o en un valor bajo.

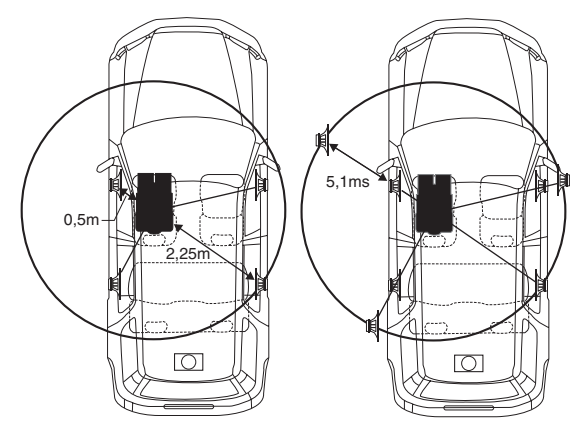

El sonido no está equilibrado debido a que la distancia entre la posición de escucha y los distintos altavoces es diferente. La diferencia de distancia entre el altavoz delantero izquierdo y el posterior derecho es de 1,75 m.

A continuación se efectúa el cálculo del valor de la corrección del tiempo del altavoz delantero izquierdo del diagrama facilitado anteriormente.

Condiciones:

Altavoz más alejado – posición de escucha: 2,25 m Altavoz delantero izquierdo – posición de escucha: 0,5 m Cálculo: L = 2,25 m – 0,5 m = 1,75 m Corrección del tiempo = 1,75 ÷ 343*\** × 1.000 = 5,1 (ms)

*\* Velocidad del sonido: 343 m/s a 20 °C*

En otras palabras, asignar al altavoz delantero izquierdo un valor de corrección del tiempo de 5,1 ms permite que parezca que la distancia existente entre éste y el oyente sea la misma que la existente hasta el altavoz más alejado.

La corrección del tiempo permite eliminar las diferencias existentes en el tiempo necesario para que el sonido llegue hasta la posición de escucha.

El tiempo del altavoz delantero izquierdo se corrige en 5,1 ms, de modo que el sonido proveniente de éste llega a la posición de escucha al mismo tiempo que el sonido del resto de los altavoces.

### **Ejemplo 2. Posición de escucha: Todos los asientos**

Ajuste el nivel de corrección del tiempo de cada altavoz casi al mismo nivel.

**1 Siéntese en la posición de escucha (asiento del conductor, etc.), y mida la distancia (en metros) entre su cabeza y los distintos altavoces.**

### **2 Calcule la diferencia existente entre el valor de corrección de la distancia del altavoz más alejado y del resto de altavoces.**

L = (distancia hasta el altavoz más alejado) – (distancia hasta otros altavoces)

Estos valores corresponden a la corrección del tiempo de los diferentes altavoces. Ajuste estos valores para conseguir que el sonido llegue a la posición de escucha al mismo tiempo que el sonido de los demás altavoces.

#### Lista de valores de corrección de tiempo

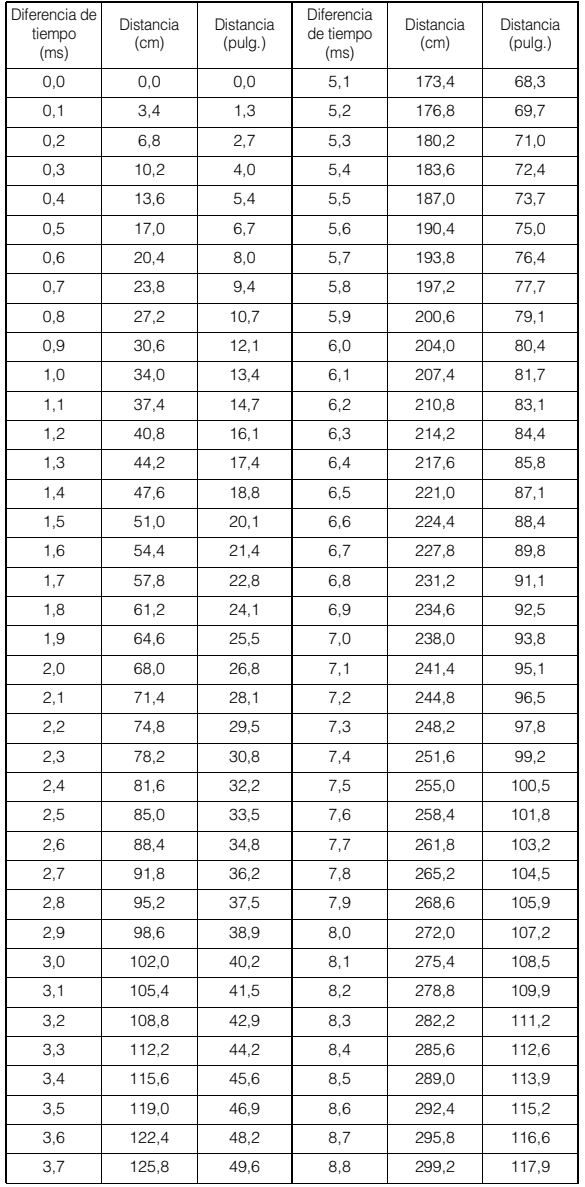

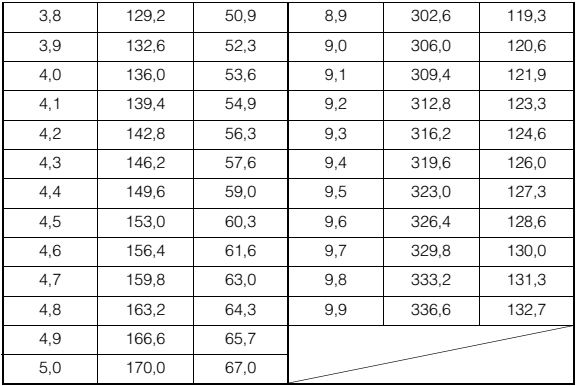

# <span id="page-53-0"></span>**Acerca de Crossover**

### **Crossover (X-OVER):**

Esta unidad está equipada con un crossover activo. El crossover limita las frecuencias emitidas a través de las salidas. Cada canal es controlado de manera independiente. Por esta razón, cada par de altavoces puede recibir las señales de las frecuencias para las que han sido diseñados óptimamente.

El crossover ajusta el HPF (filtro de paso alto) o LPF (filtro de paso bajo) de cada banda, así como la inclinación (con qué rapidez procesa el filtro los agudos y los graves).

Los ajustes deben realizarse de acuerdo con las características de reproducción de los altavoces. En función de los altavoces, es posible que no sea necesario disponer de una red pasiva. Si no está seguro de este punto, consulte con un distribuidor autorizado de Alpine.

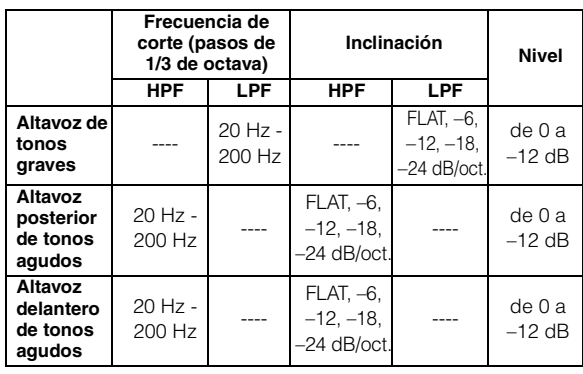

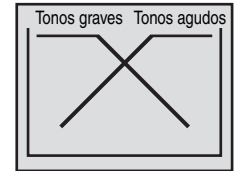

(Diferente de la visualización real)

**Ajuste del nivel (de 0 a -12 dB) Gama de frecuencias de salida**

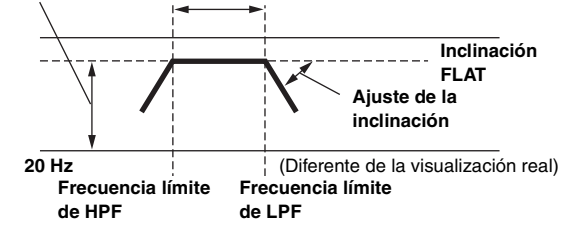

- *HPF (filtro de paso alto): Corta las frecuencias más bajas y permite el paso a las más altas.*
- *LPF (filtro de paso bajo): Corta las frecuencias más altas y permite el paso a las más bajas.*
- *Inclinación: Cambio de nivel (en dB) de un cambio de frecuencia de una octava.*
- *Cuanto mayor sea el valor de la inclinación, más empinada será ésta.*
- *Ajuste la inclinación en FLAT para omitir los filtros HP o LP.*
- *No utilice un tweeter sin el HPF activado ni lo ajuste en una frecuencia baja, ya que podrían producirse daños en el altavoz debido a la baja frecuencia.*
- *No es posible ajustar la frecuencia de crossover en un nivel superior al HPF o inferior al LPF.*
- *El ajuste debe efectuarse de acuerdo con la frecuencia de crossover recomendada de los altavoces conectados. Determine la frecuencia de crossover recomendada de los altavoces. El ajuste de una gama de frecuencia diferente a la recomendada puede provocar daños en los altavoces.*

*Para obtener información acerca de las frecuencias de crossover recomendadas de los altavoces Alpine, consulte el Manual de operación respectivo.* 

*Alpine no se hace responsable de los daños o fallos de funcionamiento de los altavoces causados por la utilización de un valor de crossover distinto del recomendado.*

# **Ajustes de Fuente**

# <span id="page-54-0"></span>**Operación de Ajustes de Fuente**

#### *Para mostrar la pantalla del menú Source Setup:*

El vehículo tiene que estar estacionado y la llave de contacto en la posición ACC u ON. Siga los procedimientos descritos a continuación.

- 1 Detenga por completo el vehículo en un lugar seguro. Eche el freno de mano.
- 2 Mantenga pisado el pedal de freno y suelte el freno de mano una vez y, a continuación, vuelva a accionarlo.
- 3 Al accionar el freno de mano por segunda vez, suelte el pedal de freno.
- *En el caso de vehículos con transmisión automática, coloque la palanca de transmisión en la posición de parada.*

De este modo, se habrá desbloqueado el bloqueo del modo Fuente. Si acciona el freno de mano puede volver a activar el menú Source Setup, siempre que no se haya apagado el contacto del vehículo. No es necesario repetir el procedimiento anterior (pasos de 1 a 3) de "Para mostrar la pantalla del modo Fuente".

Cada vez que se apague el contacto, siga el procedimiento descrito en "Para mostrar la pantalla del modo Fuente".

**Los pasos siguientes del 1 al 5 son operaciones comunes a todos los "Elemento de configuración" de Ajustes de Fuente. Para obtener más detalles, véase cada una de las secciones.**

**1 Toque [Ajustes] en la información superior.** Aparecerá la pantalla principal Setup.

## **2 Toque [ (Source)].**

Aparecerá la pantalla Ajustes de Fuente.

**3 Seleccione el elemento deseado.**

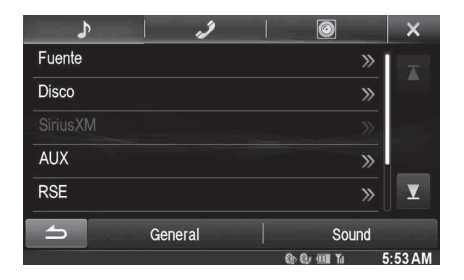

*Elementos de configuración: Fuente / Disco / SiriusXM / AUX / RSE / BLUETOOTH Pandora / TuneIt*

## **4 Toque [ ] o [ ] etc., para cambiar su configuración.**

• *Cuando aparezca la ventana emergente de ajustes, toque* [ $\times$ ] *para cerrar la ventaja tras la configuración.*

# **5 Toque [ ] para volver a la pantalla anterior.**

• *No gire la llave de contacto a OFF inmediatamente después de cambiar los Ajustes de Fuente (mientras el sistema está introduciendo datos automáticamente). Si lo hace, no podrá cambiar los parámetros.*

# **Cambio de Deslizamiento de Fuentes**

Se selecciona **[Fuente]** en el menú de Ajustes de Fuente en el paso 3. Consulte ["Operación de Ajustes de Fuente" \(página 55\).](#page-54-0)

USER1/USER2

## **Configuración de Cambio de Deslizamiento de Fuentes**

Puede establecer si se cambia de fuente al deslizar desde la zona designada de la pantalla de reproducción Audio/Visual de derecha a izquierda o de izquierda a derecha. Consulte ["Cambiar de fuente"](#page-27-0)  [\(página 28\).](#page-27-0)

### *Elemento de configuración: Cambio de Deslizamiento de Fuentes*

## *Opciones de configuración: On (ajuste inicial) / Off*

- On: La fuente cambia al deslizar con los dedos.
- Off: La fuente no cambia al deslizar con los dedos.

#### $\sqrt{\text{USER1}/\text{USER2}}$

## **Configuración de la posición de la pantalla de Ajustes de Sonido fáciles**

Puede elegir si desea que este menú aparezca a la izquierda o la derecha de la pantalla.

### *Elemento de configuración: Posición de la pantalla de ajuste de sonido*

*Opciones de configuración: Left (ajuste inicial) / Right*

## **Personalización de la información de fuente**

Puede personalizar la información de fuente para que aparezca en el orden que prefiera. El orden de cambio de fuente aparece en función de sus preferencias.

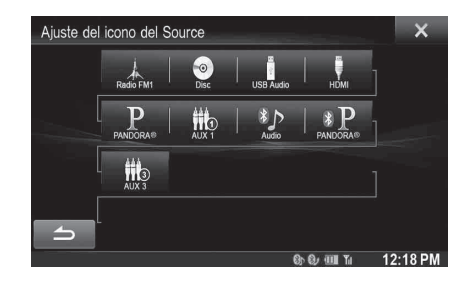

*Elemento de configuración: Ajuste del icono del Source*

- **Utilizando el ajuste del orden de Disco y AUX 1 como ejemplo:**
- **1 Toque el icono de la fuente que desee ([Disco] etc.).** El icono de la fuente [Disco] aparece resaltado. Toque de nuevo este icono para cancelar.
- **2 Toque otro icono de fuente ([AUX 1], etc.).** Las posiciones de [Disco] y [AUX 1] en la información de fuente se intercambian.

# <span id="page-55-0"></span>**Configuración del disco**

Toque **[Disco]** en el menú de Ajustes de Fuente en el paso 3. Consulte ["Operación de Ajustes de Fuente" \(página 55\).](#page-54-0)

- **Puede realizar la configuración de DVD en modo de vídeo DVD.**
- **Toque [Stop] antes de iniciar los ajustes de Disco.**

## **Cambio de la configuración de idioma**

El idioma del audio, el idioma de los subtítulos y el idioma del menú pueden ajustarse de acuerdo con sus preferencias.

Una vez fijado el idioma, éste deviene el idioma por defecto. Esta función es conveniente si siempre prefiere el idioma inglés. (No todos los discos permiten ajustar el idioma. En este caso, dicho idioma predeterminado se establece en fábrica.)

- *Al modificar la configuración, los valores de configuración antiguos se sobrescriben. Tome nota de los ajustes actuales antes de realizar un cambio.*
- *Para cambiar temporalmente el idioma del disco actual, hágalo a través del menú del DVD o mediante la operación descrita en el apartado ["Cambio del idioma del audio" \(página 42\).](#page-41-0)*
- *Si el disco no contiene el idioma seleccionado, se toma en su lugar el idioma predeterminado del disco.*

#### **Para reproducir en un idioma distinto de los mostrados**

- 1 Toque [Código de Idioma de Menú], [Código de Idioma de Audio] o [Código de Idioma de Subtítulos]. Aparece la pantalla del teclado numérico.
- 2 Toque el número de 4 dígitos correspondiente al idioma. Para referencias acerca del número del idioma, consulte ["Lista de códigos de idiomas" \(página 97\).](#page-96-0)
- 3 Toque [OK] para memorizar el número.
- *La opción de configuración cambia a "Otros" si se introduce el código de idioma deseado.*

## **Configuración del idioma de menús**

Establece el idioma utilizado en los menús (menú de título, etc.).

#### *Elemento de configuración: Idioma de Menú Opciones de configuración: Auto (ajuste inicial) / EN / JP / DE / ES / FR / IT / SE / RU / CN*

- *Al seleccionar "Auto" se utiliza el idioma principal de menús de entre los contenidos en el disco.*
- *En lo que respecta a la abreviatura del idioma, consulte ["Lista de](#page-96-0)  [códigos de idiomas" \(página 97\).](#page-96-0)*

## **Configuración del idioma de audio**

Establezca el idioma que puede oírse a través de los altavoces.

#### *Elemento de configuración: Idioma de Audio Opciones de configuración: Auto (ajuste inicial) / EN / JP / DE / ES / FR / IT / SE / RU / CN*

- *Al seleccionar "Auto" se utiliza el idioma principal de audio de entre los contenidos en el disco.*
- *En lo que respecta a la abreviatura del idioma, consulte ["Lista de](#page-96-0)  [códigos de idiomas" \(página 97\).](#page-96-0)*

## **Configuración del idioma de subtítulos**

Establezca el idioma de los subtítulos mostrados en pantalla.

#### *Elemento de configuración: Idioma de Subtítulos*

#### *Opciones de configuración: Auto (ajuste inicial) / EN / JP / DE / ES / FR / IT / SE / RU / CN*

- *Al seleccionar "Auto" se utiliza el idioma principal de subtítulos de entre los contenidos en el disco.*
- *En lo que respecta a la abreviatura del idioma, consulte ["Lista de](#page-96-0)  [códigos de idiomas" \(página 97\)](#page-96-0).*

## **Cambio de la configuración de código de país**

Introduzca el código de país del país para el que desea establecer el nivel de clasificación (bloqueo parental).

#### *Elemento de configuración: Código de País Opciones de configuración: Auto (ajuste inicial) / Other*

- Auto: Se reproduce el código del país principal de entre los grabados en el disco.
- Other: La opción de configuración cambia a "Otros" si se introduce el código de país deseado.
- *Si se modifica la configuración, los valores de configuración antiguos se sobrescriben. Tome nota de los ajustes actuales antes de realizar un cambio. La configuración se borrará al desconectar la batería del vehículo.*
	- 1 Toque [Country Code Input].
	- 2 Toque  $[\overline{\bullet}]$  o [Eliminar todo].
	- Elimine el número de país mostrado. 3 Toque el código de país de 4 dígitos.
	- En lo que respecta al número de país, consulte ["Lista de](#page-97-0)  [códigos de país" \(página 98\)](#page-97-0).
	- 4 Toque [OK] para memorizar el código.

## **Configuración del nivel de clasificación (bloqueo parental)**

Esta función puede ayudar a limitar la visualización de películas únicamente a los niños con la edad apropiada.

#### *Elemento de configuración: Control Parental*

- *Si se modifica la configuración, los valores de configuración antiguos se sobrescriben. Tome nota de los ajustes actuales antes de realizar un cambio. La memoria se borrará al desconectar la batería del vehículo.*
- *En los discos sin calificar, la reproducción no será restringida incluso si se ajusta el nivel de calificación.*
- *Si desea reproducir un disco con la función de bloqueo parental y su uso está actualmente restringido, cambie el nivel de clasificación y el número del país para poder reproducirlo.*
- *Una vez ajustado, este nivel de calificación permanecerá en la memoria hasta que se cambie. Para permitir la reproducción de discos con un nivel de clasificación mayor o para cancelar el control parental se debe cambiar la configuración.*
- *No todos los discos disponen de la función de Control Parental. Si no estuviera seguro acerca de un disco, reprodúzcalo primero para confirmar. No deje los discos que considere inadecuados para los niños a su alcance.*
	- 1 Toque [Control Parental].
	- Aparece la pantalla del teclado numérico.
	- 2 Toque el teclado numérico para introducir la contraseña de 4 dígitos.

El número inicial es 1111. Cada número introducido se visualiza como "\*".

3 Toque [OK] para memorizar el número. Aparece la pantalla Parental (control paterno).

#### **Establezca el nivel de clasificación de PARENTAL**

- 4 Toque [Control Parental].
- 5 Toque  $\left[\blacktriangleleft\right]$  o  $\left[\blacktriangleright\right]$  para seleccionar "On". Seleccione "Off" para cancelar el control parental o si no desea ajustar un nivel de clasificación.
- 6 Toque  $[x]$  para volver a la pantalla anterior.
- 7 Toque [Nivel Parental].
- 8 Toque  $\lceil \blacktriangleleft \rceil$  o  $\lceil \blacktriangleright \rceil$  para seleccionar el nivel de clasificación (de 1 a 8).

Cuanto menor sea el número, mayor será el nivel de restricción.

9 Toque  $[x]$  para volver a la pantalla anterior.

### **Cambio de la contraseña**

- 1 Toque [Cambio de Contraseña]. Aparece la pantalla del teclado numérico.
- 2 Toque la pantalla de introducción para introducir una nueva contraseña de 4 dígitos.
- *Anote el número y guárdelo en un lugar seguro para evitar olvidarlo.*
- 3 Toque [OK] para memorizar el número.
- 4 Toque  $[\triangle]$ ] para volver a la pantalla anterior.

#### *Cambio temporal del nivel de clasificación*

Algunos discos pueden solicitar durante su reproducción el cambio del nivel de clasificación establecido de forma predeterminada. En este caso, el mensaje "¿Desea cambiar el nivel Parental? [OK] [Cancel]".

Si aparece el mensaje mencionado, cambie el nivel según este procedimiento:

• *Para cambiar el nivel de control parental y reproducir, toque [OK].*

*Al tocar [OK], aparece la pantalla de introducción del teclado numérico. Escriba la contraseña de 4 dígitos definida en "Configuración del nivel de clasificación (Bloqueo Parental)" y, a continuación, toque [OK].*

• *Para reproducir sin cambiar el nivel de control paterno, toque [Cancel].*

*(Al tocar [Cancel], se reproducirá con el nivel parental establecido en "Configuración del nivel de clasificación (Bloqueo Parental)".)*

## **Configuración del modo de Formato de Pantalla**

Utilice el procedimiento que se describe a continuación para modificar la pantalla de salida en función del tipo de televisor (monitor trasero) que se utiliza.

Si el monitor trasero no está conectado, el ajuste de la pantalla será 16:9.

#### *Elemento de configuración: Formato de Pantalla Opciones de configuración: 4:3LB / 4:3PS / 16:9 (ajuste inicial)*

• *En algunos discos, es posible que la imagen no pueda ajustarse con el tamaño de pantalla seleccionado. (Para obtener más detalles, consulte la cubierta del disco.)*

#### 4:3 LETTER BOX:

Selecciónelo cuando se conecte a un monitor de tamaño convencional 4:3 (relación de aspecto normal del televisor). Es posible que aparezcan bandas negras en la parte superior y en la parte inferior de la pantalla (al reproducir una película 16:9). La anchura de dichas bandas dependerá de la relación de aspecto original de la versión cinematográfica de la película.

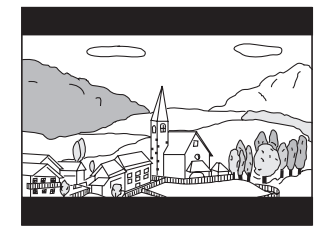

#### 4:3 PAN-SCAN:

Seleccione este valor si se trata de un monitor 4:3 convencional. La imagen llenará la pantalla del televisor. No obstante, debido a discordancias de relación de aspecto, partes de la película en los extremos izquierdo y derechos no serán visibles (cuando se reproduce una película de tamaño 16:9).

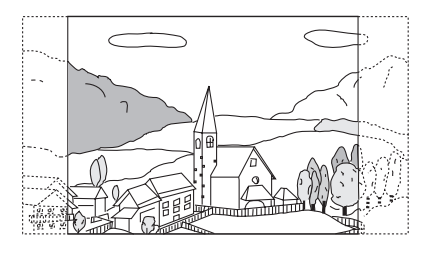

#### 16:9 WIDE:

Seleccione este valor si se trata de un monitor de pantalla ancha. Ésta es la configuración predeterminada de fábrica.

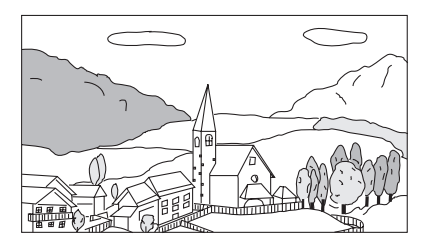

# **Configuración de SiriusXM**

Se selecciona **[SiriusXM]** en el menú Source Setup en el paso 3. Consulte ["Operación de Ajustes de Fuente" \(página 55\)](#page-54-0).

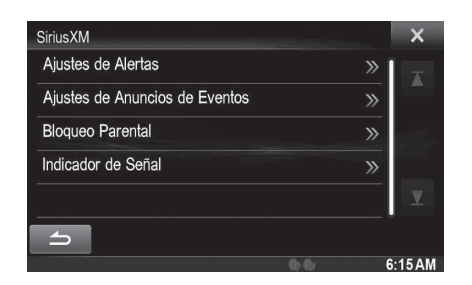

## <span id="page-57-1"></span>**Control de alertas de artista, canción y equipo deportivo**

Para controlar la información almacenada sobre canciones, artistas y equipos deportivos, es posible realizar las siguientes operaciones. (Para obtener más información sobre cómo guardar la información, consulte ["Guardar una canción/artista" en la página 83](#page-82-0) y ["Configuración de](#page-57-0)  [alertas de equipos favoritos" en la página 58.](#page-57-0))

#### *Elemento de configuración: Ajustes de Alertas*

### **Configuración de alertas individuales para artistas/ canciones/equipos deportivos**

Esta opción del menú permite activar la alerta de artistas/canciones/ equipos deportivos para artistas/canciones/equipos deportivos concretos (On u Off) o eliminar alertas de artistas/canciones/equipos deportivos guardadas (Delete).

## **1 Toque [Lista de Alertas].**

Aparece la pantalla Lista de Alertas.

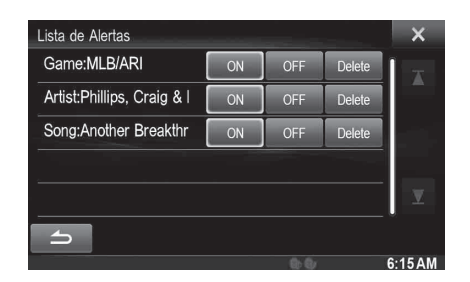

## **2 Toque [ON] u [OFF] en la canción, el artista o el equipo que desee.**

Seleccione ON para activar la alerta para el artista/canción o el equipo.

Seleccione OFF para desactivar la alerta para el artista/ canción o el equipo.

• *Para eliminar la lista, toque [Delete] y, a continuación, toque [OK].*

### **Activación/desactivación de todas las alertas de canciones/artistas/partidos**

Esta opción del menú permite desactivar momentáneamente las alertas de todos las artistas/canciones/partidos. Al volver a activar las alertas, las alertas individuales de artistas/canciones/partidos desactivadas en el menú Lista de Alertas continúan desactivadas.

## **1 Toque [Alertas].**

### **2 Toque [ ] o [ ] en la Alerta para activarla o desactivarla.**

Si selecciona On, las alertas de artistas/canciones/partidos guardados se activan. Si selecciona Off, las alertas de artistas/canciones/partidos

guardados se desactivan.

### **Eliminación de todas las alertas guardadas**

Esta operación eliminará todas las alertas (artistas, canciones y equipos) guardadas en la memoria.

**1 Toque [Eliminar todo].**

Aparecerá un mensaje.

**2 Toque [OK] para borrar la información de todas las alertas de aristas, canciones y partidos guardadas.** Toque [Cancel] para cancelar.

## <span id="page-57-0"></span>**Configuración de alertas de equipos favoritos**

Esta opción del menú permite seleccionar sus equipos favoritos, organizados por ligas, para recibir una alerta cuando se retransmitan partidos de sus equipos favoritos en otros canales.

#### *Elemento de configuración: Ajustes de Anuncios de Eventos*

- **1 Toque [Ajustes de Anuncios de Eventos].** Aparece una lista de ligas deportivas.
- **2 Seleccione la liga que desee.** A continuación, en la pantalla aparece una lista de los equipos de la liga seleccionada.
- **3 Toque las abreviaturas correspondientes a sus equipos favoritos.**

Una vez seleccionados, recibirá una alerta cada vez que un partido de este equipo pueda escucharse por un canal SiriusXM.

Aparece una pantalla emergente con el texto "Team Saved X Used/Y Empty".

La X corresponde al número total de alertas de artista/ canción/partido guardadas en la memoria y la Y al número total de posiciones de la memoria disponibles para almacenar información.

- *Los equipos que seleccione aparecerán marcados con un asterisco ("\*").*
- *Si la memoria está llena, no podrá seleccionar ningún otro equipo. Para añadir otra alerta de equipo, tendrá que eliminar primero una alerta ya seleccionada. Toque el equipo (con la marca "\*") que desee eliminar y aparecerá un mensaje. Toque [OK] para eliminarlo y, a continuación, toque [Cancel] para cancelar. También puede eliminar un equipo de la Lista de Alertas. Para obtener más información, consulte ["Control de alertas de artista, canción y](#page-57-1)  [equipo deportivo" en la página 58.](#page-57-1)*

# **Configuración del Bloqueo Parental**

Puede establecer una contraseña para bloquear el acceso a determinados canales. Los canales bloqueados no podrán verse sin introducir el código de acceso. Desde esta opción del menú, puede desbloquear un canal o modificar el código de acceso.

#### *Elemento de configuración: Bloqueo Parental*

## **1 Toque [Bloqueo Parental].**

Aparece una pantalla para introducir el código de acceso.

**2 Toque el teclado numérico para introducir el código de acceso de 4 dígitos.**

El código de acceso de 4 dígitos está ajustado de inicio en 0000.

Después de introducir el dígito, aparece en forma de "l" (asterisco).

## **3 Toque [OK].**

También puede tocar  $[x]$  para cancelar la introducción del código o tocar [Eliminar todo] para borrar los dígitos  $introducidos y empezar de nuevo, o incluso to car  $[\blacktriangleleft \rightharpoonup]$$ para borrar el último dígito introducido. Una vez introducido el código de acceso correcto, aparece el menú de opciones de Bloqueo Parental.

### **Desbloquear todos los canales bloqueados**

- **4 Toque [Borrar todos los Canales Bloqueados].**
- **5 Toque [OK] para desbloquear todos los canales bloqueados.**

Toque [Cancel] para cancelar.

### **Configuración del bloqueo de canales concretos**

- **4 Toque [Canales Bloqueados].** Aparece la pantalla de la lista de canales.
- **5 Seleccione el canal que desee.**
- **6 Toque [ ] o [ ] para seleccionar On/Off.**
- **7 Toque [ ] para volver a la pantalla anterior.**

### **Modificación del código de acceso de bloqueo**

## **4 Toque [Editar Código].**

Aparece la pantalla del teclado numérico.

**5 Utilice el teclado para introducir el código de acceso de 4 dígitos actual (antiguo).**

(El código de acceso inicial de fábrica es 0000). Toque [Enter] para confirmar el texto introducido. Toque [Eliminar todo] para borrar todos los dígitos introducidos.

Toque [ $\leftarrow$ ] para eliminar el último dígito introducido. Toque [X] para cancelar la modificación del código de acceso.

**6 A continuación, utilice el teclado para introducir el nuevo código de acceso de 4 dígitos.** 

## **7 Toque [OK].**

- **8 A continuación, utilice el teclado para introducir el nuevo código de acceso una segunda vez para verificarlo.**
- *Procure anotar el código de acceso en un lugar seguro, por si olvida el código.*

## **Información de intensidad de la señal**

Mientras escucha un canal SiriusXM, aparece la intensidad de la señal del canal actual.

#### *Elemento de configuración: Indicador de Señal*

Esta opción del menú presenta la intensidad de la señal SiriusXM como Strong, Good, Weak o Sin señal.

• *Si el indicador de señal muestra una señal Weak o Sin señal y tiene el vehículo estacionado al aire libre, sin obstáculos alrededor y orientado hacia el sur, es posible que la antena SiriusXM no esté correctamente instalada o que esté averiada.*

# **Configuración de AUX**

Se selecciona **[AUX]** en el menú de Ajustes de Fuente en el paso 3. Consulte ["Operación de Ajustes de Fuente" \(página 55\)](#page-54-0).

## **Configuración del modo AUX**

#### *Elemento de configuración: Entrada AUX Opciones de configuración: Off / On (ajuste inicial)*

- Off: No se muestra la fuente AUX
- On: Se muestra la fuente AUX.

## **Configuración del nombre del AUX principal (Ajustes 1 AUX)**

Si Entrada AUX está ajustado en "ON", este ajuste está disponible.

#### *Elemento de configuración: Nombre Principal Opciones de configuración: AUX1 (ajuste inicial) / DVD / GAME / EXT.DVD / DVD-CHG / DVB-T / TV*

• *Cuando se conecta un sintonizador DVB-T, puede usarlo para conectar un dispositivo de entrada externo. Al configurar el nombre secundario puede cambiar la visualización de nombre de modo de este dispositivo.* 

#### **Configurando el nombre del AUX secundario**

Solo puede configurarse el nombre secundario cuando el nombre principal está ajustado en "DVB-T".

#### *Elemento de configuración: Nombre Secundario Opciones de configuración: OFF (ajuste inicial) / AUX2 / DVD / GAME / EXT.DVD / DVD-CHG / DVB-T\* / TV*

- *En lugar del nombre de fuente AUX se muestra el nombre de fuente seleccionado.*
- *\* Si el Nombre Principal es DVB-T, DVB-T no se muestra como una opción en Nombre Secundario.*

#### **Cambio del sistema de señal de entrada visual**

Tras ajustar en "On" en "Configuración del modo AUX", es posible realizar el ajuste. Puede cambiarse el tipo de entrada de vídeo.

#### *Elemento de configuración: Señal*

#### *Opciones de configuración: Auto (ajuste inicial) / NTSC/PAL*

- Auto: Se elegirá automáticamente el tipo de señal de entrada de vídeo (NTSC y PAL).
- NTSC/PAL: Permite elegir manualmente el tipo de señal de entrada de vídeo.

## **Configuración del AUX3**

La conexión a dispositivos de entrada externos es posible a través de un conector de iPod VIDEO. Es necesario un cable adaptador opcional (RCA estándar a conector 3,5ø mini-phono o conector 3,5ø a 3,5ø mini-phono). También puede reproducir video conectando un cable de AV opcional (conector AV mini de 4 polos a 3-RCA).

#### *Elemento de configuración: Selección de Entrada AUX3 Opciones de configuración: iPod Video (ajuste inicial) / AUX3*

iPod Video: Ajuste cuando se conecte a un iPod o iPhone. AUX 3: Ajuste cuando se conecte con un dispositivo de entrada externo.

#### **Conector AV mini de 4 polos válido**

Esta unidad acepta la siguiente disposición de clavijas con conector AV mini de 4 polos:

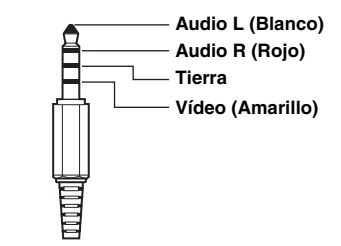

- *Por favor, compruebe cuidadosamente la disposición de las clavijas antes de usar este producto. Dependiendo del cable puede no haber imagen ni/o sonido.*
- *Si se ha seleccionado un iPod Video o la fuente actual es AUX3, no es posible configurar este ajuste.*

## **Configuración de Selección de Entrada AUX3 (Cambio del sistema de señal de entrada visual)**

Tras ajustar a "AUX3" en "Configuración de Selección de Entrada AUX3", es posible realizar el ajuste. Puede cambiarse el tipo de entrada de vídeo.

#### *Elemento de configuración: Señal de AUX3 Opciones de configuración: Auto (ajuste inicial) / NTSC/PAL*

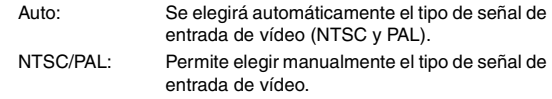

• *Si la fuente activa es AUX3, no es posible configurar este ajuste.*

# <span id="page-59-0"></span>**Configuración del RSE**

Se selecciona **[RSE]** en el menú de Ajustes de Fuente en el paso 3. Consulte ["Operación de Ajustes de Fuente" \(página 55\).](#page-54-0)

## **Configuración del sistema del monitor trasero**

La salida de vídeo y audio pueden realizarse en el monitor trasero.

#### *Elemento de configuración: RSE Opciones de configuración: Off (ajuste inicial) / On*

• *Si selecciona el ajuste "On", lleve a cabo la ["Configuración del](#page-43-0)  [Sensor remoto" \(página 44\)](#page-43-0).*

# **Configuración de BLUETOOTH Pandora®**

Se selecciona **[BLUETOOTH Pandora]** en el menú Source Setup en el paso 3. Consulte ["Operación de Ajustes de Fuente" \(página 55\)](#page-54-0). Para utilizar BLUETOOTH Pandora, configure el ajuste de BLUETOOTH Pandora en "On".

#### *Elemento de configuración: BLUETOOTH Pandora Opciones de configuración: Off / On (ajuste inicial)*

- *Si se ha seleccionado "On", aparece la fuente BLUETOOTH Pandora® en la información superior de la pantalla Audio/Visual.*
- *Si la fuente activa es BLUETOOTH Pandora, no es posible configurar este ajuste.*

# **Configuración de TuneIt**

Se selecciona **[TuneIt]** en el menú Source Setup en el paso 3. Consulte *["Operación de Ajustes de Fuente" \(página 55\)](#page-54-0)*.

## **Configuración del modo de comunicación con un smartphone**

Ajuste TuneIt en USB (iPhone) si hay un iPhone conectado o Bluetooth (Android) si hay un smartphone Android emparejado.

#### *Elemento de configuración: TuneIt*

#### *Opciones de configuración: Off / USB (iPhone) (ajuste inicial) / Bluetooth (Android)\**

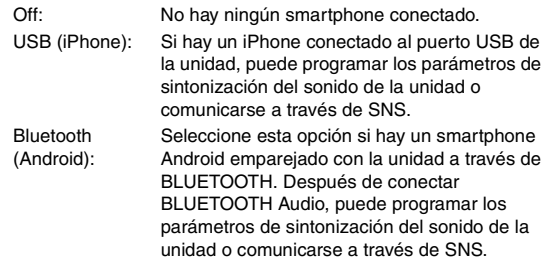

- *\* No se muestra cuando BLUETOOTH está en Off. Para obtener más información, consulte ["Configuración del BLUETOOTH" en la](#page-61-1)  [página 62.](#page-61-1)*
- *Para que esta función funcione correctamente, debe tener instaladas determinadas aplicaciones en su smartphone antes de realizar la conexión. Consulte con su distribuidor Alpine o el sitio web de Alpine para obtener más información.*
- *Esta función solo es compatible con un iPhone y con determinados smartphones Android.*

# **Ajustes de BLUETOOTH**

# <span id="page-60-0"></span>**Operación de Ajustes de BLUETOOTH**

#### *Para mostrar la pantalla del menú Ajustes de BLUETOOTH:*

El vehículo tiene que estar estacionado y la llave de contacto en la posición ACC u ON. Siga los procedimientos descritos a continuación.

- 1 Detenga por completo el vehículo en un lugar seguro. Eche el freno de mano.
- 2 Mantenga pisado el pedal de freno y suelte el freno de mano una vez y, a continuación, vuelva a accionarlo.
- 3 Al accionar el freno de mano por segunda vez, suelte el pedal de freno.
- *En el caso de vehículos con transmisión automática, coloque la palanca de transmisión en la posición de parada.*

De este modo, se habrá desbloqueado el bloqueo del modo BLUETOOTH. Si acciona el freno de mano puede volver a activar el menú Ajustes de BLUETOOTH, siempre que no se haya apagado el contacto del vehículo. No es necesario repetir el procedimiento anterior (pasos de 1 a 3) de "Para mostrar la pantalla del modo BLUETOOTH".

Cada vez que se apague el contacto, siga el procedimiento descrito en "Para mostrar la pantalla del modo BLUETOOTH".

**Los pasos siguientes del 1 al 5 son operaciones comunes a todos los "Elemento de configuración" de Ajustes de BLUETOOTH. Para obtener más detalles, véase cada una de las secciones.**

- **1 Toque [Ajustes] en la información superior.** Aparecerá la pantalla principal Setup.
- **2 Toque (BLUETOOTH).**

Aparecerá la pantalla Ajustes de BLUETOOTH.

**3 Seleccione el elemento deseado.**

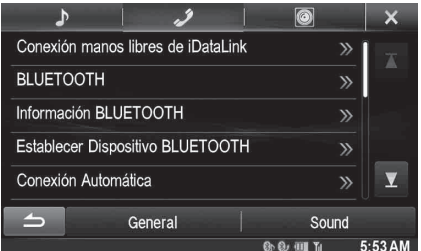

*Elementos de configuración: Conexión manos libres de iDataLink / BLUETOOTH*\* 1  */ Información* 

*BLUETOOTH*\*1  */ Establecer Dispositivo BLUETOOTH*\*1  */ Conexión Automática*\*1  */ Cambio de Código*\* 1  */ Codificación por defecto de Agenda*\* 2  */ Altavoz de Teléfono*\*3  */ Volumen de Receptor / Volumen de Transmisor*\* 2  */ Volumen de Llamada / Eliminar historial de llamadas*\* 2

- *\*<sup>1</sup> No disponible si "BLUETOOTH Audio" y "Conexión manos libres de iDataLink" están ajustados en OEM.*
- *\*<sup>2</sup> No disponible si Conexión manos libres de iDataLink está ajustado en OEM.*
- *\*<sup>3</sup> Si AP externo está ajustado en On, no se puede ajustar el altavoz del teléfono. Consulte ["Activación/desactivación \(On/Off\) del](#page-47-0)  [procesador de audio externo" \(página 48\).](#page-47-0)*
- **4 Toque [ ] o [ ] etc., para cambiar su configuración.**
	- *Cuando aparezca la ventana emergente de ajustes, toque* [ $\times$ ] *para cerrar la ventaja tras la configuración.*

# **5 Toque [ ] para volver a la pantalla anterior.**

- *No gire la llave de contacto a OFF inmediatamente después de cambiar los Ajustes de BLUETOOTH (mientras el sistema está introduciendo datos automáticamente). Si lo hace, no podrá cambiar los parámetros.*
- *Para más detalles sobre cómo desplazarse por la lista, consulte ["Seleccionar un elemento de una lista" \(página 29\)](#page-28-0).*

# <span id="page-61-0"></span>**Configuración de la conexión manos libres de iDataLink**

Se selecciona **[Conexión manos libres de iDataLink]** en el menú Ajustes de BLUETOOTH en el paso 3. Consulte ["Operación de Ajustes](#page-60-0)  [de BLUETOOTH" \(página 61\).](#page-60-0)

#### *Elemento de configuración: Conexión manos libres de iDataLink Opciones de configuración: OEM / Aftermarket (ajuste inicial)*

- OEM: Si empareja un teléfono compatible con BLUETOOTH con el módulo iDataLink a través de esta unidad. Si esta opción está seleccionada, no es posible emparejar el teléfono compatible con BLUETOOTH con esta unidad. Aftermarket: Si se utiliza la función BLUETOOTH integrada del X008U/INE-W957HD.
- *Este ajuste está asociado a la ["Configuración de la conexión manos](#page-43-1)  [libres" \(página 44\)](#page-43-1).*

# <span id="page-61-2"></span><span id="page-61-1"></span>**Configuración del BLUETOOTH**

Se selecciona **[BLUETOOTH]** en el menú Ajustes de BLUETOOTH en el paso 3. Consulte ["Operación de Ajustes de BLUETOOTH"](#page-60-0)  [\(página 61\)](#page-60-0).

#### *Elemento de configuración: BLUETOOTH Opciones de configuración: Off / On (ajuste inicial)*

- Off: La función BLUETOOTH no se usa.
- On: Seleccione esta opción si quiere emparejar su teléfono compatible con BLUETOOTH con esta unidad.
- *Si el ajuste Bluetooth está en "Off", no puede ir a la pantalla de ajustes de BLUETOOTH.*

# **Visualización de la información BLUETOOTH**

Se selecciona **[Información BLUETOOTH]** en el menú Ajustes de BLUETOOTH en el paso 3. Consulte ["Operación de Ajustes de](#page-60-0)  [BLUETOOTH" \(página 61\)](#page-60-0).

Puede visualizar el nombre del dispositivo BLUETOOTH y la dirección de dispositivo de esta unidad.

*Elemento de configuración: Información BLUETOOTH*

# **Registrar el dispositivo BLUETOOTH**

Se selecciona **[Establecer Dispositivo BLUETOOTH]** en el menú Ajustes de BLUETOOTH en el paso 3. Consulte ["Operación de Ajustes](#page-60-0)  [de BLUETOOTH" \(página 61\)](#page-60-0).

El dispositivo BLUETOOTH puede utilizarse tras buscar y conectar un dispositivo compatible con BLUETOOTH conectable desde esta unidad o tras registrar un nuevo dispositivo compatible con BLUETOOTH.

## **1 Toque [Establecer Dispositivo BLUETOOTH].**

# **2 Toque [Search] de "No hay dispositivo".**

La lista de dispositivos muestra hasta 10 elementos.

 $\hat{3}$  **Toque [Audio], [Hands-free] o [Both]** del **dispositivo que desee conectar de la lista.**

Audio: Ajustes para uso como un dispositivo de Audio. Hands-free: Ajustes para uso como un dispositivo Manos Libres.

- Both: Ajustes para un uso tanto de un dispositivo de Audio como de Manos Libres.
- *Puede conectar (parear) hasta 5 teléfonos móviles compatibles con BLUETOOTH.*

### **4 Cuando el registro del dispositivo se ha completado, aparece un mensaje y el dispositivo vuelve al modo normal.**

• *El proceso de registro con BLUETOOTH difiere dependiendo de la versión del dispositivo y SSP (Simple Secure Pairing, Pareado Simple Seguro). Si aparece una contraseña de 4 o 6 caracteres en este dispositivo, introduzca la contraseña usando el dispositivo compatible con BLUETOOTH.*

*Si aparece una contraseña de 6 caracteres en este dispositivo, asegúrese de que esa misma contraseña se visualiza en el dispositivo compatible con BLUETOOTH y toque "Si".*

• *Si ha registrado los 5 dispositivos, no podrá registrar un sexto dispositivo. Para registrar otro dispositivo, deberá eliminar primero uno de los otros 5 dispositivos.*

## **Configuración del dispositivo BLUETOOTH**

Seleccione uno de los 5 dispositivos compatibles con BLUETOOTH pareados registrados anteriormente.

## **1 Toque [Establecer Dispositivo BLUETOOTH].**

**2 Toque [Audio] o [Hands-free] del dispositivo que desee conectar desde la lista de dispositivos emparejados.**

## **Eliminar un dispositivo BLUETOOTH de la lista**

Tiene la opción de eliminar la información de los dispositivos compatibles con BLUETOOTH que ha conectado antes.

- **1 Toque [Establecer Dispositivo BLUETOOTH].**
- **2 Toque [Delete] del dispositivo compatible con BLUETOOTH que desee eliminar de lista de dispositivos pareados.**
- $3$  **Toque**  $[OK]$ **.**
- *El tocar [Cancel] cancelará la configuración.*

# **Configuración de la Conexión Automática**

Se selecciona **[Conexión Automática]** en el menú Ajustes de BLUETOOTH en el paso 3. Consulte ["Operación de Ajustes de](#page-60-0)  [BLUETOOTH" \(página 61\)](#page-60-0).

Si el ajuste de Conexión Automática está en "On", se realiza la conexión automática para el dispositivo de audio registrado en la lista de dispositivos registrados.

*Elemento de configuración: Conexión Automática Opciones de configuración: Off / On (ajuste inicial)*

# **Configuración de la contraseña**

**[Cambio de Código]** se selecciona en el menú Ajustes de BLUETOOTH en el paso 3. Consulte ["Operación de Ajustes de](#page-60-0)  [BLUETOOTH" \(página 61\)](#page-60-0).

Puede establecer el código para conectar con un dispositivo con BLUETOOTH compatible.

*Elemento de configuración: Cambio de Código*

# **1 Toque [Cambio de Código].**

Aparece la pantalla de un teclado numérico.

### **2 Introduzca una contraseña de 4 dígitos y luego toque [Enter].**

- *El número inicial es 0000.*
- *Para obtener más detalles sobre cómo introducir el teclado numérico, consulte ["Funciones de introducción del teclado](#page-37-0)  [numérico" \(página 38\).](#page-37-0)*

# **Cambiar el código de carácter de la agenda**

Se selecciona **[Codificación por defecto de Agenda]** en el menú Ajustes de BLUETOOTH en el paso 3. Consulte ["Operación de Ajustes](#page-60-0)  [de BLUETOOTH" \(página 61\).](#page-60-0)

Puede seleccionar el código de carácter que se usa al transferir la agenda o el historial desde un teléfono móvil. Si aparecen caracteres ilegibles en los datos transferidos, seleccione el código de carácter correcto.

*Elemento de configuración: Codificación por defecto de Agenda Opciones de configuración: Latin-1 / Latin-9 (Configuración inicial) / Russian / Chinese / Thai / Arabic / Unicode UTF-8 / Unicode UTF-16LE / Unicode UTF-16BE*

**1 Toque [Codificación por defecto de Agenda].**  Aparece la pantalla de la lista de código de caracteres.

## **2 Toque el código del carácter deseado.**

Latin-1: ISO 8859-1 Latin-9: ISO 8859-15 Russian: ISO 8859-5 Chinese: GB18030 Thai: CP874 Arabic: CP1256 Unicode UTF-8 Unicode UTF-16LE Unicode UTF-16BE

## **3 Toque [OK].**

# **Seleccionar el altavoz de salida**

Se selecciona **[Altavoz de Teléfono]** en el menú Ajustes de BLUETOOTH en el paso 3. Consulte ["Operación de Ajustes de BLUETOOTH" \(página 61\)](#page-60-0). Puede elegir el altavoz del coche por el que se emitirá la señal de sonido del teléfono.

#### *Elemento de configuración: Altavoz de Teléfono Opciones de configuración: All (ajuste inicial) / Front L / Front R / Front LR*

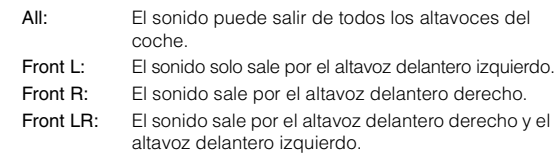

- *Esta opción no puede ajustarse mientras hay una llamada en curso. Hay que hacerlo antes de iniciar una llamada.*
- *Esta opción no está disponible si AP externo está ajustado en On.*

# **Ajuste del Volumen de receptor**

Se selecciona **[Volumen de Receptor]** en el menú Ajustes de BLUETOOTH en el paso 3. Consulte ["Operación de Ajustes de BLUETOOTH" \(página 61\)](#page-60-0). Puede ajustar el volumen de la llamada entrante.

*Elemento de configuración: Volumen de Receptor Opciones de configuración: de 1 a 11 (ajuste inicial: 5)*

# **Ajuste del volumen de transmisor**

Se selecciona **[Volumen de Transmisor]** en el menú Ajustes de BLUETOOTH en el paso 3. Consulte ["Operación de Ajustes de](#page-60-0)  [BLUETOOTH" \(página 61\).](#page-60-0)

Puede ajustar el volumen de transmisión durante la llamada.

*Elemento de configuración: Volumen de Transmisor Opciones de configuración: de 1 a 11 (ajuste inicial: 5)* 

# **Ajuste del volumen de llamada**

Se selecciona **[Volumen de Llamada]** en el menú Ajustes de BLUETOOTH en el paso 3. Consulte ["Operación de Ajustes de BLUETOOTH" \(página 61\)](#page-60-0). Puede ajustar el volumen de recepción durante la llamada.

*Elemento de configuración: Volumen de Llamada Opciones de configuración: de 1 a 11 (ajuste inicial: 5)*

# **Eliminación de todos los historiales**

Se selecciona **[Eliminar historial de llamadas]** en el menú Ajustes de BLUETOOTH en el paso 3. Consulte ["Operación de Ajustes de](#page-60-0)  [BLUETOOTH" \(página 61\).](#page-60-0)

Se eliminan todos los historiales de llamadas marcadas/recibidas/ perdidas/entrantes.

### *Elemento de configuración: Eliminar historial de llamadas*

#### **1 Toque [Eliminar historial de llamadas].** Aparece la pantalla de confirmación.

• *Si no hay ningún historial, esta opción no está disponible.*

**2 Toque [OK].**

Se eliminarán todos los historiales.

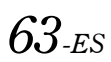

# **Ajustes de Cámara**

# <span id="page-63-1"></span>**Operación de Ajustes de Cámara**

Con una cámara opcional conectada, su vídeo es visto en el monitor. Cuando la cámara esté conectada, establezca este elemento.

#### *Para mostrar la pantalla del menú Ajustes de Cámara:*

El vehículo tiene que estar estacionado y la llave de contacto en la posición ACC u ON. Siga los procedimientos descritos a continuación.

- 1 Detenga por completo el vehículo en un lugar seguro. Eche el freno de mano.
- 2 Mantenga pisado el pedal de freno y suelte el freno de mano una vez y, a continuación, vuelva a accionarlo.
- 3 Al accionar el freno de mano por segunda vez, suelte el pedal de freno.
- *En el caso de vehículos con transmisión automática, coloque la palanca de transmisión en la posición de parada.*

De este modo, se habrá desbloqueado el bloqueo del modo Cámara. Si acciona el freno de mano puede volver a activar el menú Ajustes de Cámara, siempre que no se haya apagado el contacto del vehículo. No es necesario repetir el procedimiento anterior (pasos de 1 a 3) de "Para mostrar la pantalla del modo Cámara". Cada vez que se apague el contacto, siga el procedimiento descrito en "Para mostrar la pantalla del modo Cámara".

**Los pasos siguientes del 1 al 5 son operaciones comunes a todos los "Elemento de configuración" de Ajustes de Cámara. Para obtener más detalles, véase cada una de las secciones.**

- **1 Toque [Ajustes] en la información superior.** Aparecerá la pantalla principal Setup.
- **2 Toque [ (CÁMARA)].**

Aparecerá la pantalla Ajustes de Cámara.

**3 Seleccione el elemento deseado.**

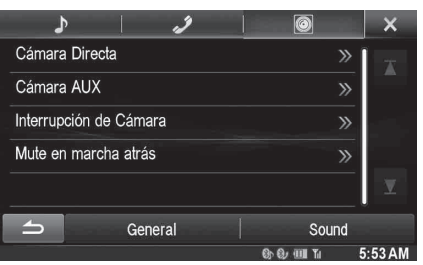

*Elementos de configuración: Cámara Directa / Cámara AUX / Interrupción de Cámara / Mute en marcha atrás*

## **4 Toque [ ] o [ ] etc., para cambiar su configuración.**

• *Cuando aparezca la ventana emergente de ajustes, toque* [ $\times$ ] *para cerrar la ventaja tras la configuración.*

## **5 Toque [ ] para volver a la pantalla anterior.**

- *No gire la llave de contacto a OFF inmediatamente después de cambiar los Ajustes de Cámara (mientras el sistema está introduciendo datos automáticamente). Si lo hace, no podrá cambiar los parámetros.*
- *Para más detalles sobre cómo desplazarse por la lista, consulte ["Seleccionar un elemento de una lista" \(página 29\)](#page-28-0).*

# **Configuración de Cámara Directa**

Se selecciona **[Cámara Directa]** en el menú de Ajustes de Cámara en el paso 3. Consulte ["Operación de Ajustes de Cámara" \(página 64\)](#page-63-1).

## <span id="page-63-0"></span>**Configuración de la entrada de la cámara**

*Elemento de configuración: Selección de Cámara / Ajuste de la Guía*\**<sup>1</sup>*

*Opciones de configuración: Off (ajuste inicial) / Front / Rear*\**<sup>2</sup>*

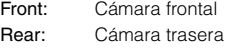

- *\*<sup>1</sup> Si "Selección de Cámara" está ajustado en "Off", esta opción no está disponible.*
- *\*<sup>2</sup> Si "Selección de Cámara" en Configuración de la cámara AUX está ajustado en "Rear", "Rear" no se puede definir en Configuración de Cámara Directa.*

### **Cambio del modelo de video para la cámara trasera & cámara frontal**

El patrón de vídeo se puede cambiar al conectarse con el HCE-C200R/ HCE-C200F/HCE-C210RD/HCE-C212F.

#### *Elemento de configuración: Ajuste de la Guía*

### **1 Toque [Ajuste de la Guía].**

Aparece la pantalla de ajuste de la guía de la cámara.

- **2 Toque [Back], [Panorama], [Corner] o [Top].** La vista cambiará a la vista seleccionada.
	- *No aparecerá [Back] para la cámara frontal.*
- **3** Toque  $\Box$  **]** para volver a la pantalla anterior.
- *Para obtener una explicación de los modelos de video, consulte el manual de operación de la cámara.*

### **Ajuste de la guía de la cámara trasera/frontal**

Si selecciona "Rear" o "Delantero", puede ajustar la posición de la guía de la cámara.

#### *Elemento de configuración: Ajuste de la Guía*

## **1 Toque [Ajuste de la Guía].**

Aparece la pantalla de ajuste de la guía de la cámara. • *Si el patrón de vídeo se establece en "Corner", no se visualizará la guía de la cámara.*

## **2 Toque [Adjust].**

• *Si [Adjust] no aparece, vaya al paso 3.*

### **3 Toque la guía que desee ajustar.**

Se puede seleccionar también la línea de guía tocando [ $\blacktriangle$ ]  $[\nabla]$ 

### **Mostrar ejemplo para el modo en cámara trasera**

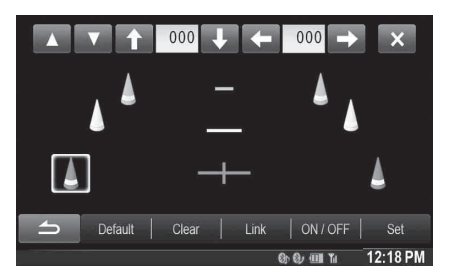

**Mostrar ejemplo para el modo en cámara frontal**

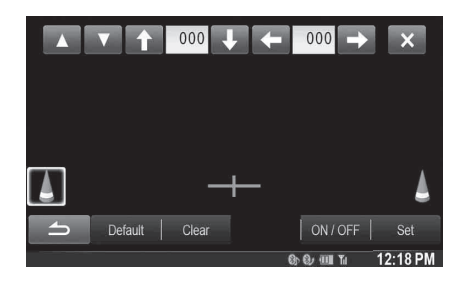

## **4 Toque [ ], [ ], [ ] o [ ] para ajustar la posición de la guía.**

• *Al tocar [Clear] se eliminan los ajustes y se vuelve a aquellos que se tenían antes de la alteración de la línea de la guía.* 

## **5 Una vez finalizados los ajustes, toque [Set].**

**Ajuste simultáneo de guías (solo para cámara trasera)**

## **1 Toque [Link].**

Las 3 guías verticales de la guía seleccionada actualmente se enlazan, permitiendo que sean ajustadas simultáneamente.

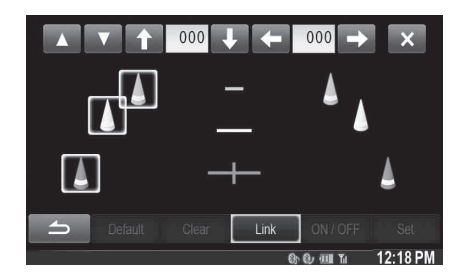

### **Activación y desactivación de la visualización de guías**

Apagar la guía seleccionada.

## **1 Toque [ON/OFF].**

La guía seleccionada actualmente se apagará.

## **2 Para activar la guía, toque [ON/OFF] de nuevo.**

• *Las guías que están apagadas aún pueden ser establecidas.*

**Restablecer las guías de forma predeterminada**

## **1 Toque [Default].**

Aparecerá una ventana de mensaje.

## **2 Toque [OK].**

Los valores establecidos volverán a los ajustes por defecto.

# **Configuración de la cámara AUX**

Se selecciona **[Cámara AUX]** en el menú de Ajustes de Cámara en el paso 3. Consulte ["Operación de Ajustes de Cámara" \(página 64\)](#page-63-1).

## <span id="page-64-0"></span>**Configuración de la entrada de la cámara**

*Elemento de configuración: Selección de Cámara / Señal de Cámara*\**1 / Ajuste de la Guía*\**<sup>1</sup>*

*Opciones de configuración: Off / Rear*\**2 (ajuste inicial) / Other* Rear: Cámara trasera

Other: Cámara lateral, de interior, etc.

- *\*<sup>1</sup> Si "Selección de Cámara" está ajustado en "Off", esta opción no está disponible.*
- *\*<sup>2</sup> Si "Selección de Cámara" en Configuración de Cámara Directa está ajustado en "Rear", "Rear" no se puede definir en la configuración de la cámara AUX.*

### **Configuración de la señal de entrada de la cámara AUX**

Puede elegirse el tipo de señal de entrada de vídeo cuando la cámara AUX está conectada.

*Elemento de configuración complementario: Señal de Cámara Opciones de configuración: NTSC (ajuste inicial) / PAL*

### **Ajuste de la guía de la cámara trasera**

Si selecciona "Rear", puede ajustar la posición de la guía de la cámara.

*Elemento de configuración: Ajuste de la Guía*

**1 Toque [Ajuste de la Guía].**

Aparece la pantalla de ajuste de la guía de la cámara.

## **2 Toque [Adjust].**

• *Si [Adjust] no aparece, vaya al paso 3.*

**3 Toque la guía que desee ajustar.**

Se puede seleccionar también la línea de guía tocando  $[$  $[\nabla]$ .

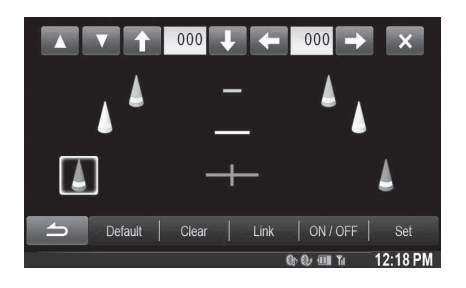

## **4 Toque [ ], [ ], [ ] o [ ] para ajustar la posición de la guía.**

- *Al tocar [Clear] se eliminan los ajustes y se vuelve a aquellos que se tenían antes de la alteración de la línea de la guía.*
- **5 Una vez finalizados los ajustes, toque [Set].**
- **Ajuste simultáneo de guías (solo para cámara trasera)**

### **Toque [Link].**

Las 3 guías verticales de la guía seleccionada actualmente se enlazan, permitiendo que sean ajustadas simultáneamente.

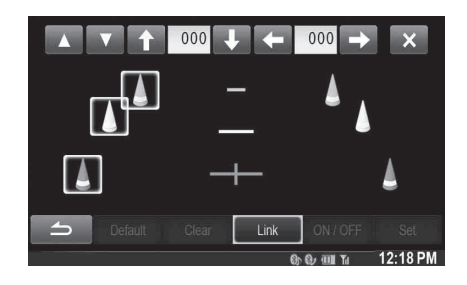

#### **Activación y desactivación de la visualización de**  ٠ **guías**

Apagar la guía seleccionada.

## **1 Toque [ON/OFF].**

La guía seleccionada actualmente se apagará.

## **2 Para activar la guía, toque [ON/OFF] de nuevo.**

• *Las guías que están apagadas aún pueden ser establecidas.*

### **Restablecer las guías de forma predeterminada.**

**1 Toque [Default].**

Aparecerá una ventana de mensaje.

## **2 Toque [OK].**

Los valores establecidos volverán a los ajustes por defecto.

# **Configuración de Interrupción de Cámara**

Se selecciona **[Interrupción de Cámara]** en el menú de Ajustes de Cámara en el paso 3. Consulte ["Operación de Ajustes de Cámara"](#page-63-1)  [\(página 64\)](#page-63-1).

Puede definir si se visualiza la imagen de la cámara trasera al poner la palanca de cambios en marcha atrás (R) cuando la unidad está apagada.

#### *Elemento de configuración: Interrupción de Cámara Opciones de configuración: On (ajuste inicial) / Off*

- On: Se visualiza la imagen de la cámara trasera.
- Off: No se visualiza la imagen de la cámara trasera.

# **Configuración de Mute en marcha atrás**

Se selecciona **[Mute en marcha atrás]** en el menú Ajustes de Cámara en el paso 3. Consulte ["Operación de Ajustes de Cámara" \(página 64\)](#page-63-1). Puede decidir si desea silenciar la música reproducida al pasar la palanca de cambios a la posición de marcha atrás (R).

#### *Elemento de configuración: Mute en marcha atrás Opciones de configuración: Off / On (ajuste inicial)*

- On: La música reproducida se silencia al pasar la palanca de cambios a la posición de marcha atrás (R).
- Off: La música continúa reproduciéndose aunque se pase la palanca de cambios a la posición de marcha atrás (R).

# **Funcionamiento del BLUETOOTH**

# **Ajustes previos**

# **Acerca de BLUETOOTH**

BLUETOOTH es una tecnología inalámbrica que permite establecer comunicación entre un dispositivo móvil o un ordenador personal en distancias cortas. Con ello, ofrece la posibilidad de realizar llamadas en el modo manos libres o intercambiar datos con dispositivos compatibles con BLUETOOTH. La transmisión BLUETOOTH puede utilizarse en el espectro de 2,4 GHz sin licencia si la distancia entre los dispositivos no supera los 10 metros. Para obtener más información al respecto, consulte el sitio web de BLUETOOTH (http://www.bluetooth.com/).

- *En función de la versión de BLUETOOTH que utilice, es posible que el dispositivo compatible con BLUETOOTH no pueda comunicarse con esta unidad.*
- *No garantizamos que todos los dispositivos compatibles con BLUETOOTH funcionen correctamente con esta unidad. Para obtener información sobre el manejo de dispositivos compatibles con BLUETOOTH, póngase en contacto con su distribuidor ALPINE o consulte el sitio web de ALPINE.*
- *En función del sitio donde se halle, es posible que la conexión inalámbrica BLUETOOTH sea inestable.*
- *Cuando realice una llamada o lleve a cabo operaciones de configuración, no olvide parar antes el coche en un sitio seguro.*
- *En función de los dispositivos BLUETOOTH conectados, pueden variar las funciones disponibles. Consulte también el Manual de operación de los dispositivos conectados.*

## **Acerca de los teléfonos manos libres**

Para poder realizar llamadas en el modo manos libres, hay que utilizar un teléfono móvil compatible con HFP (perfil manos libres).

- *No es aconsejable realizar llamadas con el modo manos libres cuando hay mucho tráfico ni en calles estrechas o con muchas curvas.*
- *Cierre las ventanas al realizar una llamada para reducir el ruido de fondo.*
- *Si los dos interlocutores utilizan dispositivos manos libres o si la llamada se realiza desde un sitio con mucho ruido, es normal que resulte difícil escuchar la voz de la otra persona.*
- *Según el estado de la línea telefónica o el tipo de dispositivo móvil utilizado, los voces suenan a veces poco naturales.*
- *Al utilizar un micrófono, acérquese lo máximo posible al mismo para obtener la mejor calidad de sonido posible.*
- *Algunas opciones del teléfono móvil dependen de las prestaciones y los ajustes de la red de su proveedor de servicio. Además, es posible que su proveedor de servicio no active determinadas funciones o que los ajustes de red del proveedor limiten su funcionalidad. Póngase siempre en contacto con su proveedor de servicio para obtener información sobre la disponibilidad y la funcionalidad de dichas funciones.*

*Todos los datos sobre funciones, funcionalidad y otras especificaciones del producto, así como la información que figura en el Manual de operación, están basados en la información más reciente y precisa disponible en el momento de imprimir el manual. Alpine se reserva el derecho de enmendar o modificar cualquier tipo de información o datos de las especificaciones sin previo aviso ni obligaciones derivadas de esta decisión.*

# **Antes de utilizar BLUETOOTH**

Antes de utilizar la función teléfono/audio con manos libres, debe realizar los siguientes ajustes.

## **1 Ajuste "BLUETOOTH" en "On" (consulte la [página 62\)](#page-61-2).**

## **2 Registre un dispositivo BLUETOOTH en esta unidad (consulte [página 62\)](#page-61-2).**

- *Consulte ["Configuración del BLUETOOTH" \(página 62\)](#page-61-2).*
- *Puede buscar esta unidad con un dispositivo compatible con BLUETOOTH y después conectar dicho dispositivo compatible con BLUETOOTH a esta unidad. El nombre de dispositivo de esta unidad es "ALPINE NAVI" y el código inicial es "0000". Consulte también el Manual de operación de los dispositivos conectados.*
- *Antes de utilizar la función manos libres, compruebe que la "Configuración de la conexión manos libres de iDataLink" esté ajustada en "Aftermarket" [\(página 44\).](#page-43-2)*

# **Control de teléfonos manos libres**

## **Ejemplo de la pantalla del menú Teléfono**

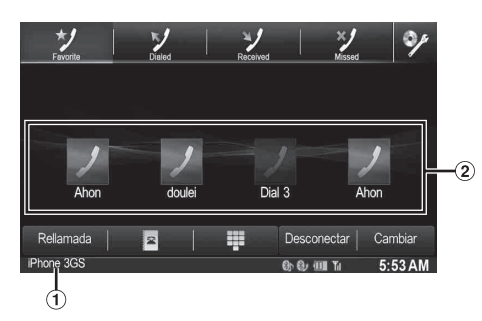

- Nombre del dispositivo BLUETOOTH
- Visualización de Favoritos: icono de acceso directo Visualización de Dialed/Received/Missed: icono de cada historial

# **Conexión de un dispositivo BLUETOOTH**

Registrar un dispositivo BLUETOOTH en el X008U/INE-W957HD permite una conexión automática.

Si no se conecta automáticamente, vuelva a realizar el proceso de conexión.

# **1 Pulse el botón (PHONE).**

Aparece la pantalla del menú del teléfono.

### **2 Toque [Connect].** Se iniciará la conexión BLUETOOTH.

## **Desconexión de la conexión BLUETOOTH**

## **Toque [Disconnect].**

La conexión BLUETOOTH se ha desconectado.

# **Modificación de la conexión del dispositivo BLUETOOTH**

Si hay varios dispositivos BLUETOOTH registrados en este dispositivo, podrá cambiar la conexión entre los distintos dispositivos registrados.

# **1** Pulse el botón  $\mathcal{J}$  (PHONE).

Aparece la pantalla del menú del teléfono.

## **2 Toque [Change].**

Aparece la pantalla Establecer Dispositivo BLUETOOTH.

### **3 Toque [Audio] o [Hands-free] en el dispositivo seleccionado.**

La conexión será transferida al dispositivo seleccionado.

• *Puede comprobar la marcación abreviada registrada tocando la Lista de Dispositivos BLUETOOTH. Para obtener más información sobre cómo asignar la marcación con un toque, consulte ["Asignación como número de marcación](#page-71-0)  [abreviada" \(página 72\).](#page-71-0)*

# **Responder una llamada**

Las llamadas entrantes se anuncian con el tono de llamada recibida y un mensaje (núm. teléfono, etc.).

- **1 Una llamada entrante activará el tono y la pantalla de llamada entrante.**
- **2 Toque [ ] o pulse el botón (PHONE).** Se iniciará la llamada.
- *Durante una llamada, el sonido del modo actual de la unidad es silenciado. Una vez finalizada, se reanuda la reproducción.*
- *Si el número de la persona que llama es transmitido al sistema, y si su nombre está almacenado en la agenda, dicho nombre será visualizado en la pantalla. Si el nombre no está almacenado, aparecerá el número. Si ni el nombre ni el número están disponibles, aparecerá "Unknown".*

## **Ajuste del volumen del tono de la llamada**

Podrá ajustar el volumen del tono de la llamada en la pantalla de mensaje de llamada entrante.

**Toque [◀] o [▶] para "**  $^{\mathscr{C}}\mathscr{D}$  Vol.".

# **Colgar el teléfono**

 $\Gamma$ oque  $\Gamma$   $\Gamma$   $\Gamma$ Se da por terminada la llamada.

# **Realización de llamadas**

Utilice la pantalla del menú del teléfono para realizar una llamada.

## **Uso de la marcación abreviada para la realización de una llamada**

Puede asignar hasta un máximo de 4 números de teléfono a la marcación rápida para realizar llamadas fácilmente. Para más información sobre la asignación de marcaciones rápidas, consulte ["Asignación como número de marcación abreviada" \(página 72\).](#page-71-0)

# **1 Pulse el botón (PHONE).**

Aparece la pantalla del menú del teléfono.

# **2 Toque [ Favoritos].**

**3 Toque [Dial1], [Dial2], [Dial3] o [Dial4].**

La llamada de teléfono es enviada al número almacenado.

- *Si toca [Dial1], [Dial2], [Dial3] o [Dial4] y lo mantiene pulsado, aparece la pantalla de edición de marcación abreviada. La única operación de edición disponible es la eliminación.*
- *Si se ha registrado un nombre, el nombre será visualizado en el botón de llamadas abreviadas.*

## **Llamar a un número en el historial de llamadas**

Para realizar una llamada puede utilizar 3 tipos de historiales. El historial de llamadas puede almacenar hasta un máximo de 60 números de teléfono. Si dicho límite es excedido, el número de teléfono más antiguo es eliminado.

## **1** Pulse el botón  $\mathcal{I}$  (PHONE).

Aparece la pantalla del menú del teléfono.

**2 Toque [ Dialed], [ Received] o [ Missed].** Aparecerán los cuatro últimos historiales.

## **3 Toque el nombre del historial de llamadas.**

Aparece la pantalla de detalles del historial de llamadas.

• *Para ver todos los historiales, toque* [All]*. Toque* [Delete] *para eliminar los historiales seleccionados.*

## **4 Toque [ ].**

A continuación, se iniciará la llamada.

## **Llamar a un número de la agenda**

Para realizar una llamada puede utilizar la agenda del teléfono móvil. Para lo cual, necesitará transferir primero la agenda del teléfono móvil al sistema. Para más detalles sobre cómo transferir la agenda, consulte ["Sincronización de la agenda" \(página 71\)](#page-70-0).

 $1$  **Pulse el botón**  $\mathcal{I}$  **(PHONE).** 

Aparece la pantalla del menú del teléfono.

- $2$  **Toque [**  $2$  **].**
- **3 Toque el nombre de la persona o el número de teléfono de la lista de la agenda.**
- **4 Toque [ ].** A continuación, se iniciará la llamada.

## **Marcar un número de teléfono para la realización de una llamada**

- $1$  **Pulse el botón**  $\mathcal{I}$  **(PHONE).** Aparece la pantalla del menú del teléfono.
- $2 \text{ Toque }$ Aparece la pantalla de entrada de número.
- **3 Introduzca el número de teléfono al que desea llamar.**
	- *Puede introducir hasta un máximo de 31 dígitos.*
- **4 Toque [ ].**
- **5 Toque [Call].**

A continuación, se iniciará la llamada.

### USER1/USER2

## **Función de rellamada**

Tiene la posibilidad de volver a marcar el número de la persona a la que había llamado antes.

## $1$  **Pulse el botón**  $\mathcal{I}$  **(PHONE).**

Aparece la pantalla del menú del teléfono.

**2 Toque [Redial].**

La unidad volverá a marcar el número.

 $\overline{3}$   $\overline{3}$   $\overline{3}$   $\overline{3}$   $\overline{3}$   $\overline{3}$   $\overline{3}$   $\overline{3}$ 

A continuación, se iniciará la llamada.

# **Utilización de la función de reconocimiento de voz**

Puede utilizar la función Siri de su iPhone o realizar una llamada telefónica utilizando el control por voz de su smartphone.

## **Utilización de Siri**

Puede utilizar la función Siri de su iPhone. Para utilizar esta función, active el ajuste Siri de su iPhone.

- *Conecte el iPhone a la unidad a través de Bluetooth y, a continuación, seleccione "Hands-free" o "Both". [\(Página 62\)](#page-61-2)*
- *Las funciones disponibles varían en función del iPhone conectado.*
- *La reproducción de una pista de la biblioteca musical desde Siri solo puede realizarse con una fuente USB.*
- *La conexión con smartphones compatibles y capaces de recibir datos permite la activación de Siri y de otros servicios de difusión. Asegúrese de que tiene activados los datos móviles y/o la conexión Wi-Fi en el smartphone para poder utilizar estas funciones.*
- *Una utilización prolongada de Siri u otros servicios de difusión puede provocar un aumento del volumen de datos consumido por el teléfono. Consulte con su operador para comprobar las características de su plan de datos.*
- **1 Mantenga pulsado el botón (PHONE) durante por lo menos 3 segundos.**

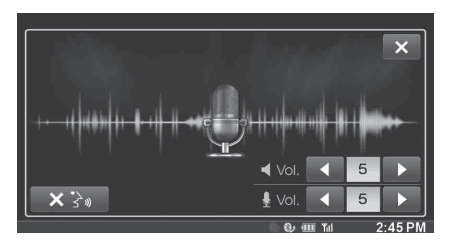

Aparece la pantalla de control por voz.

## **2 Hable al micrófono incluido con esta unidad.**

• *Si no se detecta voz, la unidad puede ponerse en pausa, en función de la versión del iPhone conectado. En este caso, toque el icono del micrófono [ ] en el centro de la pantalla del modo de control por voz. Puede continuar utilizando el modo de control por voz.*

### $\boldsymbol{\hat{3}}$   $\,$  Para cancelar el modo de control por voz, toque [ $\times$ ] **o mantenga pulsado el botón (PHONE) durante por lo menos 3 segundos.**

• *En función del iPhone, es posible que la función Siri se interrumpa automáticamente.*

### **Ajuste del volumen**

Ajuste los volúmenes del altavoz y el micrófono en el modo de control por voz. Siga el mismo procedimiento para ajustar los volúmenes del altavoz y el micrófono del teléfono manos libres.

**Toque [ 4 ] o [**  $\blacktriangleright$  **] en**  $\blacktriangleleft$  **Vol.** Ajuste el volumen del altavoz.

**Toque [ 4 ] o [**  $\blacktriangleright$  **] en**  $\frac{1}{2}$  Vol. Ajuste el volumen del micrófono.

### **Interrupción del funcionamiento del micrófono**

Si el sonido ambiente (como el ruido del tráfico, etc.) es muy alto, puede interrumpir el funcionamiento del micrófono durante 3 segundos.

Toque  $[$   $\times$   $\}$ <sub>0</sub>  $]$ .

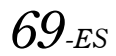

## **Función de marcación por voz**

Puede realizar una llamada telefónica utilizando la marcación por voz.

- *Conecte el smartphone a la unidad a través de Bluetooth y, a continuación, seleccione "Hands-free" o "Both". [\(Página 62\)](#page-61-2)*
- **1 Mantenga pulsado el botón (PHONE) durante por lo menos 3 segundos.**

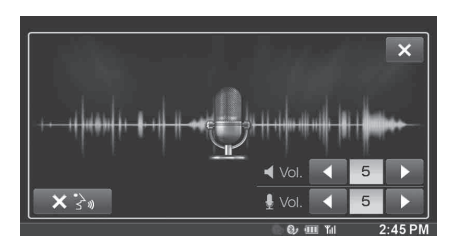

Aparece la pantalla de marcación por voz.

- **2 Diga el número de teléfono\* o el nombre\* al que desea llamar, hablando al micrófono.**
- *\* El número y el nombre dependen de la información de marcación por voz almacenada en el smartphone.*
- **3 Para cancelar el modo de marcación por voz, toque [ ] o mantenga pulsado el botón (PHONE) durante por lo menos 3 segundos.**
- *Únicamente puede realizar esta operación si hay conectado un smartphone compatible con la marcación por voz.*
- *El funcionamiento de la marcación por voz depende de la distancia de reconocimiento del smartphone y de la posición de instalación del micrófono.*

*Tenga en cuenta este aspecto al instalar el micrófono.*

- *El funcionamiento de la marcación por voz depende de si la función está disponible en el smartphone. Para obtener más información, consulte el manual de instrucciones del smartphone.*
- *En función del smartphone, es posible que la marcación por voz se interrumpa automáticamente.*

### **Ajuste del volumen**

Ajuste el volumen del altavoz y el micrófono en el modo de marcación por voz. Siga el mismo procedimiento para ajustar el volumen del altavoz y el micrófono del teléfono manos libres.

### **Toque [4] o [** $\triangleright$ **] en 4** Vol.

Ajuste el volumen del altavoz.

### **Toque [** $\blacktriangleleft$ **] o [** $\blacktriangleright$ **] en**  $\frac{1}{2}$  Vol.

Ajuste el volumen del micrófono.

### **Interrupción del funcionamiento del micrófono**

Si el sonido ambiente (como el ruido del tráfico, etc.) es muy alto, puede interrumpir el funcionamiento del micrófono durante 3 segundos.

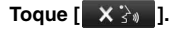

# **Operaciones durante una conversación**

**Ejemplo de visualización de pantalla**

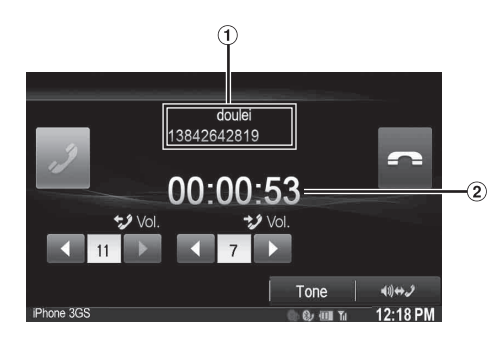

- Nombre y número de teléfono
- Duración de la conversación の

## **Ajuste del volumen de voz**

Podrá ajustar el volumen de la transmisión y de la recepción respectivamente.

#### **Toque [ ] o [ ] para "Vol.".**

: Volumen de salida

**→** Volumen de entrada

Podrá ajustar el volumen en 11 niveles. Toque [<] para bajar el volumen. Toque [ $\blacktriangleright$ ] para subir el volumen.

### **Cambiar la salida del audio**

Puede cambiar la salida del audio de las llamadas de los altavoces del coche al altavoz del teléfono móvil y viceversa.

## **Toque [ ].**

• *No todos los teléfonos móviles permiten realizar esta operación.*

## **Función DTMF (marcación por tonos)**

Transmite una DTMF (marcación por tonos) durante una llamada.

### **1 Toque [TONE].**

Aparece la pantalla de entrada de número.

## **2 Introduzca el número.**

- *Puede transmitir una señal de marcación por tonos durante una llamada.*
- *Tocar y mantener presionado "0" comenzará la transmisión por tonos "+".*

# **Función agenda**

### **Ejemplo de la pantalla de la agenda del teléfono**

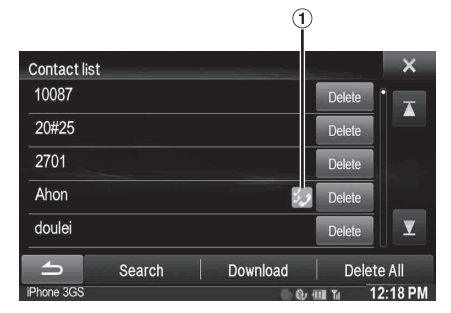

Se visualiza un icono indicando que varios números de teléfono han sido registrados en una entrada.

## <span id="page-70-0"></span>**Sincronización de la agenda**

Puede sincronizar la agenda del teléfono del sistema con la agenda del teléfono móvil.

- **1 Pulse el botón (PHONE).** Aparece la pantalla del menú del teléfono.
- $2$  **Toque [**  $2$  **]**.
- $\hat{3}$   $\,$  Toque [Download].

## **4 Toque [SYNC].**

Comienza la sincronización de las agendas.

- *En la agenda del teléfono del sistema podrá almacenar hasta un máximo de 1.000 números de teléfono para USUARIO1 y USUARIO2, respectivamente.*
- *Puede almacenar hasta un máximo de 5 números de teléfono por persona.*

## **Añadir agenda**

 $1$  **Pulse el botón**  $\mathcal{I}$  **(PHONE).** 

Aparece la pantalla del menú del teléfono.

 $2$  **Toque [**  $2$  **].** 

# **3 Toque [Download].**

## **4 Toque [Add].**

Permanece en espera durante la conexión del teléfono móvil.

• *Toque [Cancel] para cancelar el modo de espera.*

- **5 El teléfono móvil accede a esta unidad y, a continuación, transferirá la agenda del teléfono móvil a esta unidad.**
- *Durante la transferencia de la agenda la conexión del teléfono móvil se cancela.*

## **Eliminación de entradas de la agenda**

### **Eliminación de una entrada de la agenda**

- **1 Pulse el botón (PHONE).** Aparece la pantalla del menú del teléfono.
- $2$  **Toque**  $\left[\begin{array}{ccc} \boxed{2} \\ \end{array}\right]$

Aparecerá la pantalla de la agenda del teléfono.

**3 Toque [Delete] en el número de teléfono que desea eliminar.**

Aparece la pantalla de confirmación. Si hay registrados varios números de teléfono, se eliminarán todos.

**4 Toque [OK].**

El número seleccionado es eliminado.

## **Eliminación de todas las entradas de la agenda**

- **1 Pulse el botón (PHONE).** Aparece la pantalla del menú del teléfono.
- $2$  **Toque**  $\left[\begin{array}{ccc} \blacksquare & \blacksquare \end{array}\right]$ Aparecerá la pantalla de la agenda del teléfono.
- **3 Toque [Eliminar todo].** Aparece la pantalla de confirmación.
- $4$  **Toque [OK].**

Todas las entradas de la agenda son eliminadas.

# <span id="page-71-0"></span>**Asignación como número de marcación abreviada**

## **Asignación desde el historial de llamadas**

- **1** Pulse el botón  $\mathcal{J}$  (PHONE). Aparece la pantalla del menú del teléfono.
- **2 Toque [Dialed], [Received] o [Missed].** Aparecerán los cuatro últimos historiales.
- **3 Toque el nombre de la persona al cual desea asignar el número de marcación abreviada.**

Se mostrará la pantalla detalles de la agenda.

- *Para ver todos los historiales, toque [All]. Toque [Delete] para eliminar los historiales seleccionados.*
- **4 Toque [Preset].**

Aparece la pantalla de detalles de la marcación abreviada.

**5 Toque [Save].**

El número de teléfono se asignará al número de marcación abreviada seleccionado.

- *Si Dial1, Dial2, Dial3 o Dial4 ya están registrados, se sobrescribirán.*
- *Toque [Delete] para eliminar un número de marcación abreviada asignado.*

### **Asignación desde la agenda del teléfono**

**1 Pulse el botón (PHONE).**

Aparece la pantalla del menú del teléfono.

**2 Toque [ ].**

Aparecerá la pantalla de la agenda del teléfono.

**3 Toque el número de teléfono que desea asignar como número de marcación abreviada.** Se mostrará la pantalla detalles de la agenda.

**4 Toque [Preset].**

Aparece la pantalla de detalles de la marcación abreviada.

**5 Toque [Save].**

El número de teléfono se asignará al número de marcación abreviada seleccionado.

- *Si Dial1, Dial2, Dial3 o Dial4 ya están registrados, se sobrescribirán.*
- *Toque [Delete] para eliminar un número de marcación abreviada asignado.*

# **Audio del BLUETOOTH**

Si existe conectado inalámbricamente un teléfono móvil, reproductor portátil, etc. BLUETOOTH compatible, podrá reproducir una canción (dicha operación es controlada desde la unidad).

## **Ejemplo de visualización de la pantalla principal del audio BLUETOOTH**

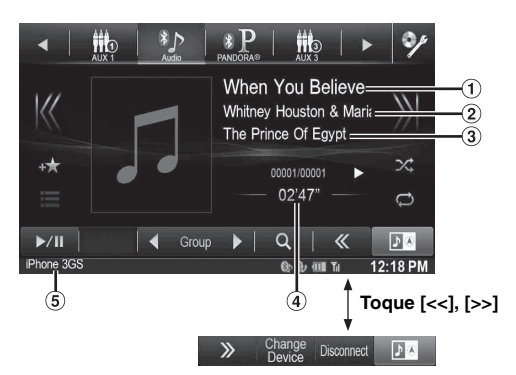

- ⋒ Título de la canción
- Nombre del artista
- 3) Título del álbum
- Tiempo transcurrido
- Nombre del dispositivo BLUETOOTH
- *Antes de utilizar la función Audio del BLUETOOTH, asegúrese de que "BLUETOOTH Audio" no está ajustado en "OEM" ([página 43\)](#page-42-1).*
- *Los botones visualizados en pantalla podrían diferir dependiendo de la versión AVRCP.*
- *Los indicadores de estado/título de la canción/nombre del artista/ título del álbum/tiempo transcurrido no serán visualizados para la versión AVRCP 1.0.*
- *Para reproducir audio, es necesario un teléfono móvil o reproductor portátil compatible con A2DP (Advanced Audio Distribution Profile) o AVRCP (Audio/Video Remote Control Profile).*
- *No todas las funciones pueden utilizarse con todos los dispositivos.* • *Durante una llamada, el sonido de la fuente Audio del BLUETOOTH está en pausa.*

### *Versiones AVRCP compatibles: 1.0, 1.3, 1.4*

• *Las funciones disponibles podrían diferir dependiendo de la versión AVRCP.*

# **Reproducción**

- $1$  **Pulse el botón**  $\mathcal{P}$ .
- **2 Toque [ ] (Bluetooth Audio) en la información superior.**
- $\mathbf{\hat{3}}$   $\mathbf{\textcolor{red}{\hat{7}}}$  Toque [K $<$ ] o [ $>$  $\!\!\times$ ] para seleccionar la pista (o **archivo) deseada.**
- *Para volver al principio del archivo actual:* Toque  $[K<]$ .
- *Para retroceder rápidamente el archivo actual:* Mantenga pulsado  $[K\zeta]$ .
- *Para avanzar al principio del siguiente archivo:* Toque  $[\rangle]$ .
- *Para avanzar rápidamente el archivo actual:* Mantenga pulsado [>>].
- **4** Para poner la reproducción en pausa, toque  $[\triangleright$ /II].
# **Repetición de reproducción**

Disponible para la versión AVRCP 1.3 y 1.4 únicamente.

### **Toque [ ] durante la reproducción.**

El modo de repetición cambia cada vez que pulsa el botón.

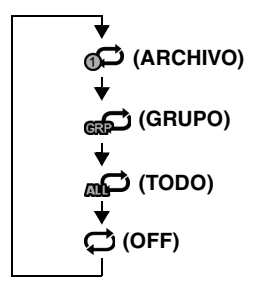

• *En función de los dispositivos BLUETOOTH compatibles conectados, pueden variar las operaciones disponibles.*

# **M.I.X. (Reproducción aleatoria)**

Disponible para la versión AVRCP 1.3 y 1.4 únicamente.

### **Toque [ ] durante la reproducción.**

El modo M.I.X. cambia cada vez que pulsa  $[\infty]$ .

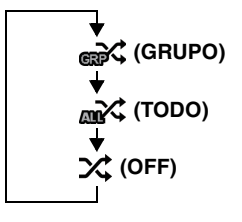

• *En función de los dispositivos BLUETOOTH compatibles conectados, pueden variar las operaciones disponibles.*

# **Selección de grupos**

Disponible para la versión AVRCP 1.3 y 1.4 únicamente.

**Toque [ Group] o [Group ] para seleccionar el grupo.**

# **Función de búsqueda**

Disponible para la versión AVRCP 1.4 únicamente.

La lista visualizada dependerá del dispositivo BLUETOOTH conectado.

### **Toque [ (Buscar)] en la información inferior durante la reproducción.**

Seleccione en la lista visualizada la pista, etc., que desea escuchar.

# **Reproducción de Audio del BLUETOOTH a través de iDataLink**

Si la unidad está conectada al módulo iDataLink del vehículo y "BLUETOOTH Audio" no está ajustado en "Aftermarket" ([página 43\)](#page-42-0), es posible que la fuente Audio del BLUETOOTH esté disponible en esta unidad a través del módulo iDataLink.

- **1 Pulse el botón**  $\mathcal{P}$ .
- **2 Toque [ ] (Bluetooth Audio) en la información superior.**

La fuente iDataLink Audio del BLUETOOTH puede identificarse por el icono **.** 

- *Para obtener instrucciones detalladas, consulte el manual de instrucciones del módulo iDataLink.*
- *En función del módulo iDataLink conectado, la pantalla y las teclas de función mostradas pueden variar.*

# **Dispositivo auxiliar (opcional)**

# **Manejo de dispositivos auxiliares (opcional)**

Para controlar los dispositivos conectados a los terminales AUX del X008U/INE-W957HD, siga el siguiente procedimiento.

- *Ajuste Entrada AUX en "On". Consulte ["Configuración del modo](#page-59-0)  [AUX" \(página 60\).](#page-59-0)*
- *Dependiendo de la unidad conectada, los botones en pantalla podrían no funcionar o su funcionamiento podría diferir.*

### **ADVERTENCIA**

**Es peligroso (e ilegal en muchos estados) que el conductor mire la TV/vídeo mientras conduce el vehículo. Podría distraer su atención y provocar un accidente.**

**Instale correctamente el X008U/INE-W957HD de forma que el conductor no pueda ver el TV/vídeo a menos que el vehículo esté detenido y el freno de mano echado.** 

**Si el X008U/INE-W957HD no se instala correctamente, el conductor podrá ver el TV/vídeo mientas conduce y su atención quedará perturbada, lo que puede provocar un accidente. Esto podría causar heridas graves al conductor y a otras personas. Cambiar al modo DVD externo**

- *Si intenta activar el dispositivo auxiliar mientras conduce, se mostrará en la pantalla la advertencia Picture off for your safety (Sin imagen por su seguridad).*
- $1$  **Pulse el botón**  $\mathcal{P}$ .
- **2 Toque [AUX 1]**\***1, [AUX 2]**\***1 o [AUX 3]**\***2 en la información superior.**

Aparece la pantalla del modo Auxiliary (AUX).

- *\*<sup>1</sup> Aparecerá el nombre dado como nombre de modo en ["Configuración](#page-59-1)  [del nombre del AUX principal \(Ajustes 1 AUX\)" \(página 60\)](#page-59-1) y ["Configurando el nombre del AUX secundario" \(página 60\).](#page-59-2)*
- *\*<sup>2</sup> Durante la ["Configuración del AUX3" \(página 60\),](#page-59-3) AUX3 aparece al ajustar solamente "AUX3".*

### **Visualización de la pantalla de funciones AUX durante la reproducción de archivos de vídeo**

### **Toque la pantalla.**

Aparece la pantalla de funciones Auxiliary (AUX).

**Ejemplo de la pantalla del modo AUX 1, AUX 2, AUX 3, DVD y Game**

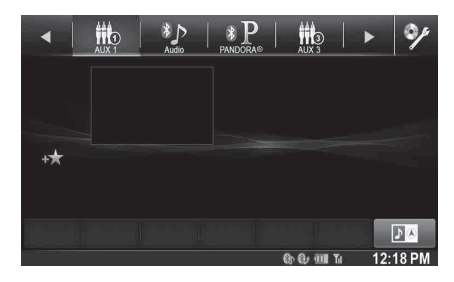

• *La pantalla de funciones cambia a la pantalla visual en el modo AUX durante 5 segundos después de realizar una operación. Para ocultar la pantalla de funciones AUX, toque la zona de visualización de vídeo.*

Toque el panel de la pantalla para volver a visualizar la pantalla de funciones.

• *Cuando se ajusta el nombre AUX para el modo EXT.DVD, DVD-CHG, DVB-T y TV aparecen sus botones de funcionamiento individuales y se activa su funcionamiento. Consulte ["Configuración](#page-59-1)  [del nombre del AUX principal \(Ajustes 1 AUX\)" \(página 60\)](#page-59-1) y ["Configurando el nombre del AUX secundario" \(página 60\)](#page-59-2).*

# **Manejo de un reproductor DVD externo**

Para manejar un reproductor DVD externo (opcional), ajuste ["Configuración del nombre del AUX principal \(Ajustes 1 AUX\)"](#page-59-1)  [\(página 60\)](#page-59-1) o ["Configurando el nombre del AUX secundario"](#page-59-2)  [\(página 60\)](#page-59-2) en "EXT.DVD".

### **1 Pulse el botón**  $\mathcal{P}$ .

**2 Toque [EXT.DVD] en la información superior.** Aparece la pantalla del modo EXT. DVD.

### **Acerca de la pantalla de funciones DVD**

Cuando visualice la pantalla de funciones del reproductor DVD externo, podrá tocar en la pantalla para visualizar la pantalla de funciones. Para obtener más información sobre cómo manejarlo, consulte el Manual de operación del reproductor DVD conectado.

### **Ejemplo de pantalla de reproductor de DVD externo**

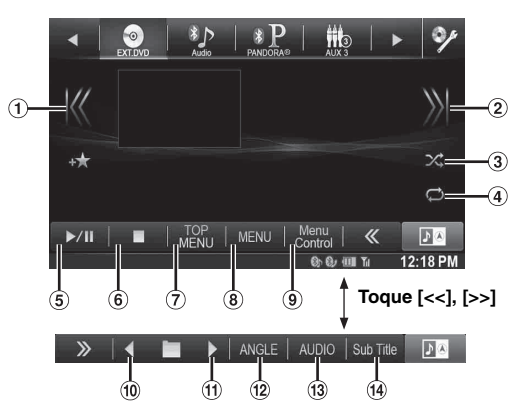

 $\odot$  [ $K$  $<$ ]

Toque el botón para retroceder al principio del capítulo/ pista/archivo actual. Toque el botón una vez más para ir al principio del capítulo/pista/archivo anterior. Toque y mantenga pulsado el botón para realizar el rebobinado rápido.

 $\odot$  [ $>$ )]

Toque el botón para avanzar al principio del capítulo/pista/ archivo siguiente. Toque y mantenga pulsado el botón para realizar el avance rápido.

- $\odot$  $\lceil \infty \rceil$
- Comienza/detiene la reproducción M.I.X.
- $\circledcirc$  (4)  $\circledcirc$  (4)

Comienza/Detiene la repetición de reproducción.

- $(5)$   $\blacktriangleright$ /II] Cambia entre reproducción y pausa.
- $\odot$  [  $\blacksquare$ ]

Tocar durante la reproducción comienza una parada pre. Volver a tocar detiene la reproducción.

- [Top Menu] Accede a la pantalla del menú principal.
- [Menu]

Accede a la pantalla del menú.

- [Menu Control]
	- Accede al modo de funciones del menú.
- $\boxed{10}$   $\boxed{4}$
- Retrocede un programa/lista de reproducción/carpeta.  $\textcircled{1}$  [ $\blacktriangleright$ ]
- Avanza un programa/lista de reproducción/carpeta.
- [Angle] Accede a ángulo.
- [Audio]
	- Accede a audio.
- [Sub Title] Accede a subtítulos.
- **Ejemplo de la pantalla de modo de funciones del menú**

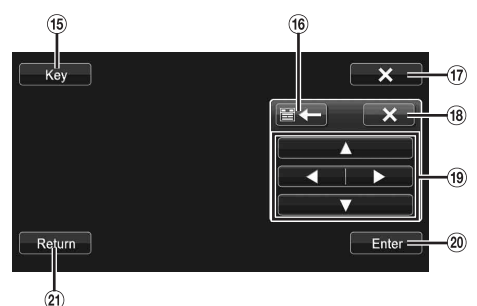

[Key]

Aparecerá el modo de funciones de menú.

- $\left[ \begin{matrix} 1 & 0 \\ 0 & 1 \end{matrix} \right]$  ,  $\left[ \begin{matrix} 1 & 0 \\ 0 & 1 \end{matrix} \right]$ **16** Mueve la ubicación del panel de las teclas.
- $\overline{17}$  $[X]$ Cierra el modo de funciones de menú.
- **18**
- $[X]$
- Cierra el panel de teclas.  $\left( 9 \right)$   $\left[ \blacktriangle \right]$ ,  $\left[ \blacktriangle \right]$ ,  $\left[ \blacktriangledown \right]$ ,  $\left[ \blacktriangleright \right]$
- Mueve el cursor del menú. 20 [Enter]
- Determina el elemento seleccionado.
- 21) [Return] Vuelve al elemento/pantalla anterior.

# **Manejo de un cambiador de DVD externo**

Para utilizar un cargador de DVD externo (opcional), ajuste ["Configuración del nombre del AUX principal \(Ajustes 1 AUX\)"](#page-59-1)  [\(página 60\)](#page-59-1) o ["Configurando el nombre del AUX secundario"](#page-59-2)  [\(página 60\)](#page-59-2) en "DVD-CHG".

### **Cambiar al modo cambiador de DVD externo**

- **1 Pulse el botón .**
- **2 Toque [DVD-CHG] en la información superior.** Aparece la pantalla del modo DVD-CHG.

### **Acerca de la pantalla de funciones del cambiador de DVD**

Cuando visualice la pantalla de reproducción del cambiador de DVD externo, podrá tocar la pantalla para visualizar la pantalla de funciones. Para obtener más información sobre cómo manejarlo, consulte el Manual de operación del cambiador de DVD conectado.

• *La pantalla del modo DVD-CHG y la pantalla de modo de funciones del menú son las mismas que la pantalla de funciones del reproductor de DVD externo. Consulte "Manejo de un reproductor de DVD externo".*

### **Ejemplo de visualización de la pantalla del cambiador de DVD externo 3/3 (modo información)**

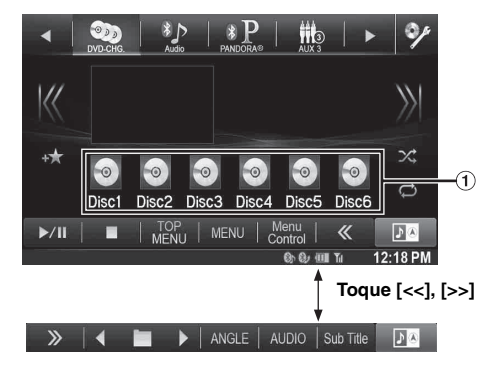

[Disc1]-[Disc6] Selecciona un disco.

# **Manejo del receptor de TV digital móvil (DVB-T)**

Para utilizar el receptor de TV digital móvil (DVB-T) (opcional), ajuste ["Configuración del nombre del AUX principal \(Ajustes 1 AUX\)"](#page-59-1)  [\(página 60\)](#page-59-1) o ["Configurando el nombre del AUX secundario"](#page-59-2)  [\(página 60\)](#page-59-2) en "DVB-T".

### **Cambiar al modo receptor de TV digital móvil (DVB-T)**

- **1 Pulse el botón .**
- **2 Toque [DVB-T] en la información superior.** Aparece la pantalla del modo DVB-T.

## **Acerca de la pantalla de funciones DVB-T**

Cuando toca la pantalla en el modo DVB-T, aparece la pantalla de funciones. Para obtener más información sobre cómo manejarlo, consulte el Manual de operación del receptor TV digital (DVB-T) conectado.

### **Ejemplo de la pantalla de modo de funciones del menú**

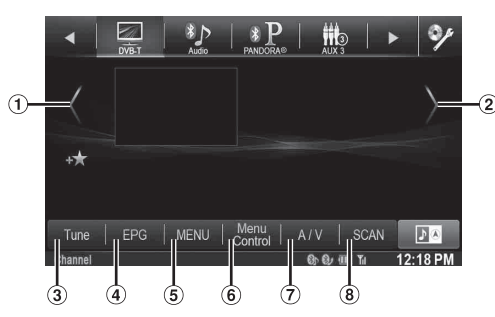

- $(1)$  [<]
- Retrocede un número de canal/número de canal favorito.  $\circled{2}$  $\lceil > \rceil$
- Avanza un número de canal/número de canal favorito.
- $(3)$ [Tune] (Channel o FAV)
- Alterna entre el modo canal y el modo canal favorito. [EPG]  $(4)$

Acceso a la guía electrónica de programas (EPG). [MENU]  $(5)$ 

- Accede a la pantalla del menú.
- [Menu Control]  $(6)$
- Accede al modo de funciones del menú.
- $(7)$   $[A/V]$
- Cambia la fuente.
- $\circledR$  [Scan]

Toque el botón para iniciar el proceso de barrido.

# **Manejo de una TV**

Para utilizar un receptor de TV (TV) (opcional), ajuste ["Configuración](#page-59-1)  [del nombre del AUX principal \(Ajustes 1 AUX\)" \(página 60\)](#page-59-1) o ["Configurando el nombre del AUX secundario" \(página 60\)](#page-59-2) en "TV".

### **Cambiar al modo TV**

- **1 Pulse el botón**  $\mathcal{P}$ .
- **2 Toque [TV] en la información superior.** Aparece la pantalla del modo TV.

### **Acerca de la pantalla de funciones TV**

Cuando visualice la pantalla de reproducción de TV, podrá tocar en la pantalla para visualizar la pantalla de funciones. Para obtener más información sobre cómo manejarlo, consulte el Manual de operación de la TV conectada.

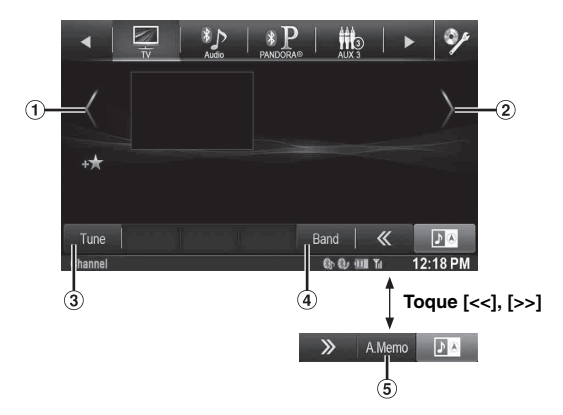

 $\bigcirc$  [<], [<<]

Retrocede un número de canal / canal memorizado.  $\circled{2}$  $[\geq], [\geq>]$ 

- Avanza un número de canal / canal memorizado.
- [Tune] (Channel o PRESET o MANUAL) Alterna entre el modo canal, modo preajustado y modo manual.
- [Band] Cambia la banda.

[A.Memo]

El sintonizador busca y almacena automáticamente las emisoras.

# **Funcionamiento de la cámara (opcional)**

Si hay una cámara opcional conectada, el vídeo de la vista de la cámara se puede ver en el monitor.

Es posible conectar una cámara frontal o trasera a la unidad. En función de la cámara, deberá elegir primero el método de conexión (directo o AUX) y el tipo de cámara (Delantero, Rear u Otros). Para obtener más información, consulte ["Ajustes de Cámara" \(página 64\)](#page-63-0).

### **Cámara frontal:**

Si conecta la HCE-C212F/HCE-C200F, es posible visualizar ciertas condiciones en la parte frontal del vehículo, como objetos, gente y otros obstáculos.

#### **Cámara trasera:**

Si se conecta una cámara HCE-C210RD/HCE-C200R/ HCE-C117D/HCE-C107D/HCE-C115/HCE-C105, cuando el vehículo va marcha atrás, la vista de la cámara trasera (marcas de guía para el ancho del vehículo y la distancia disponible) se visualiza automáticamente en la pantalla de esta unidad.

#### **Otra cámara:**

Ajustar al conectarse a una cámara que no sea la cámara frontal o trasera, como por ejemplo una cámara lateral e interior.

*Puede ajustar la calidad de la imagen de la cámara. Elementos de configuración: Contraste / Brillo / Color / Contraste Consulte ["Ajuste Visual" \(página 45\)](#page-44-0).*

# **Funcionamiento de la cámara trasera**

Ajuste "Rear" en ["Configuración de Cámara Directa" \(página 64\)](#page-63-1) o ["Configuración de la cámara AUX" \(página 65\)](#page-64-0).

### **Visualización de imagen de la cámara trasera cuando el vehículo da marcha atrás**

**1 Sitúe la palanca de cambios en la posición de marcha atrás (R).**

La imagen trasera aparece siempre que el coche esté en marcha atrás.

- **2 Si sale de la posición de marcha atrás (R), la pantalla recupera la imagen anterior.**
- *Nunca se base únicamente en la cámara a la hora de retroceder. Gire y mire, y utilice la cámara únicamente como asistencia adicional.*
- *Esta función puede utilizarse si el cable de la marcha atrás está bien conectado.*

## **Cambiar el patrón de imagen de la cámara trasera**

Si la cámara posee una función de botón de visualización, se visualizará el botón de cambio directo.

**1 Toque la pantalla cuando visualice la imagen de la cámara trasera.**

Podrá visualizar la pantalla de funciones.

- *Tras 5 segundos, la pantalla de funciones regresará a la pantalla de la cámara.*
- **2 Toque [Back], [Panorama], [Corner] o [Top].**

El patrón de la imagen cambia. [Back]: Visión trasera [Panorama]: Visión panorámica [Corner]: Visión de esquina [Top]: Visión hacia el suelo

• *Para obtener más información sobre los patrones de imagen, consulte el manual de instrucciones de la cámara.* 

USER1/USER2

## <span id="page-76-0"></span>**Activación/desactivación de la visualización de la pantalla de guía**

**1 Toque la pantalla cuando visualice la imagen de la cámara.** 

Podrá visualizar la pantalla de funciones.

- *Tras 5 segundos, la pantalla de funciones regresará a la pantalla de la cámara.*
- **2 Toque [Guide OFF] en la pantalla de visualización de la cámara trasera.**

La guía desaparecerá y el botón [Guide OFF] pasará a [Guide ON].

**3 Toque [Guide ON] para activar la guía.**

### USER1/USER2

<span id="page-76-1"></span>**Ajuste de la ubicación de la pantalla de precaución**

**1 Toque la pantalla cuando visualice la imagen de la cámara.** 

Podrá visualizar la pantalla de funciones.

• *Tras 5 segundos, la pantalla de funciones regresará a la pantalla de la cámara.*

## $2$  **Toque [Caution**  $\frac{4}{7}$ **].**

• *Por cada pulsación, la ubicación de la precaución se desplaza arriba o abajo de la pantalla.* 

# **Acerca de la guía de la cámara trasera**

Para visualizar la guía, ajuste ["Activación/desactivación de la](#page-76-0)  [visualización de la pantalla de guía" \(página 77\)](#page-76-0) a On. Igualmente, para ajustar la guía, consulte ["Ajuste de la guía de la cámara trasera/frontal"](#page-63-2)  [\(página 64\)](#page-63-2). Podrá igualmente desactivar la guía en la pantalla de la visualización de la cámara trasera.

### **Significado de las indicaciones**

Al meter marcha atrás, la pantalla cambia a la imagen de la cámara trasera. Aparecerán guías para ayudarle a visualizar la anchura del coche y la distancia desde el parachoques trasero.

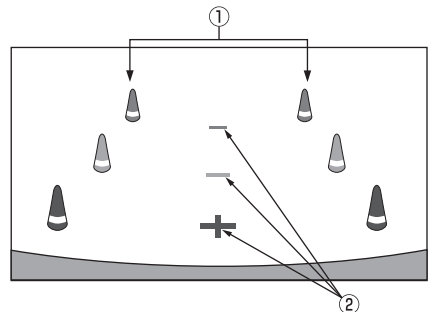

1 **Marcas de extensión de la anchura del coche (rojo, amarillo y verde según la distancia)**

Si están debidamente calibradas, las marcas indicarán la anchura del coche. De este modo, podrá guiar el coche al hacer marcha atrás en línea recta.

Las marcas representan la distancia desde la parte trasera del coche (desde el extremo trasero del parachoques).

• Las marcas no se mueven en sincronización con el volante.

### 2 **Marcas de indicación de distancia**

Las marcas representan la distancia desde la parte trasera del coche (desde el extremo trasero del parachoques).

- Las marcas no se mueven en sincronización con el volante.
- Cada posición central de la marca representa aproximadamente 0,5 m (rojo), 1 m (amarillo) y 2 m (verde) detrás.
- *Dependiendo de la condición del coche o de la superficie de la carretera, el alcance de la visualización podría variar.*
- *La cámara tiene un alcance de visión limitado. Los objetos ubicados en los ángulos extremos de la cámara (por ejemplo, bajo el parachoques o en los extremos opuestos del parachoques) podrían no encontrarse en su campo de visión.*
- *La imagen de la cámara trasera podría tener matices diferentes a los reales.*
- *Dependiendo del tipo de coche, la guía podría desviarse hacia la izquierda o derecha. Este comportamiento no es anormal.*

### **Marca de guía de la distancia**

Las guías de la distancia representan la distancia del nivel del suelo desde el parachoques trasero. Es muy difícil estimar con precisión la distancia hasta los objetos que se encuentren por encima del nivel del suelo.

<Pantalla>

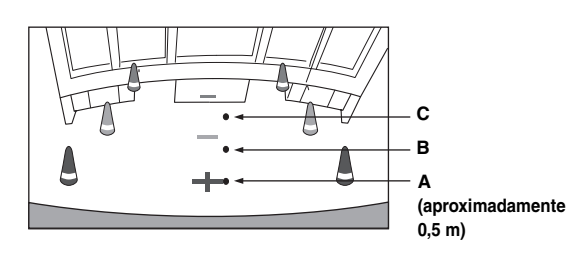

<Posiciones de A, B y C>

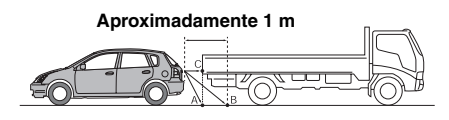

**En la pantalla, según las marcas de guía de la distancia, el camión parece estar aparcado aproximadamente a 1 m de distancia (en la posición B). En realidad, sin embargo, si retrocede a la posición A, chocaría con el camión. En la pantalla, las posiciones A, B y C parecen encontrarse en orden de proximidad. Sin embargo, la realidad es que las posiciones A y C están a la misma distancia, y B está más lejos que las posiciones A y C.**

- *Las marcas de extensión de la anchura del coche representan la distancia a la superficie de la carretera. La distancia a un objeto ubicado en la carretera no está representada con precisión por las guías.*
- *En las siguientes condiciones, la visibilidad de la pantalla podría reducirse. Este comportamiento no es anormal.*
	- *En la oscuridad (por la noche, etc.).*
	- *Bajo temperaturas muy altas o muy bajas.*
	- *Cuando queden adheridas a la cámara gotas de agua, o cuando la humedad sea alta (como por ejemplo en condiciones meteorológicas lluviosas, etc.).*
	- *Cuando cuerpos foráneos (como por ejemplo el barro, etc.) queden adheridos a la cámara o a sus alrededores.*
	- *Cuando la luz solar directa o faros incidan directamente sobre el objetivo de la cámara.*
	- *Al conectarse una cámara CCD, pueden aparecer manchas\*. Este fenómeno es característico de las cámaras CCD.*

#### *\* Aparición de manchas:*

*Fenómeno que se produce cuando la cámara graba un punto de alta intensidad (como por ejemplo el reflejo de la luz solar directa en la carrocería del coche). La siguiente imagen muestra el ejemplo de "manchas verticales" típico de las cámaras CCD.*

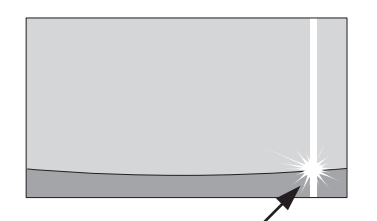

**Punto de alta intensidad**

### **Error entre la pantalla y la superficie de la carretera**

Bajo las siguientes condiciones, se producen errores entre la guía de la pantalla y la superficie real de la carretera. (Las imágenes muestran el supuesto en el que la cámara ha sido instalada en la posición estándar.)

### **Si hay una pendiente empinada detrás del coche (ejemplo)**

<Pantalla>

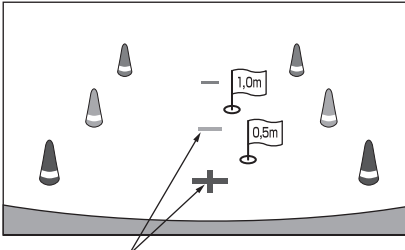

<Posición del coche> **Marcas de indicación de distancia**

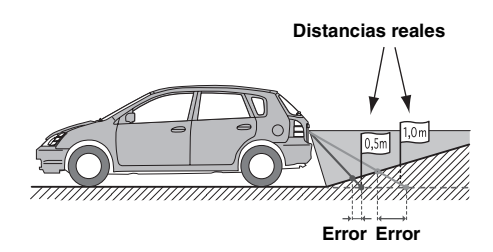

**Las marcas de guía de la distancia representan la distancia a una superficie plana de la carretera. Por lo tanto, en caso de existir una pendiente empinada detrás del coche, las guías de la distancia aparecerán más cerca del parachoques trasero de lo que realmente están. Por ejemplo, si hay un obstáculo en la pendiente, podría aparecer más lejano de lo que en realidad está. Igualmente, podría producirse un error entre la guía y el trayecto real del coche en la superficie de la carretera.**

**Si hay una pendiente empinada cuesta abajo detrás del coche (ejemplo)**

<Pantalla>

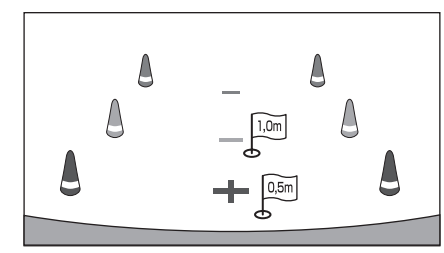

<Posición del coche>

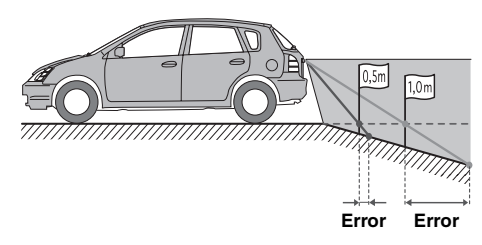

**En caso de existir una pendiente empinada cuesta abajo detrás del coche, las guías de la distancia aparecerán más alejadas del parachoques trasero de lo que realmente están.** 

**Si hay un obstáculo en la pendiente cuesta abajo, aparecerá más cercano de lo que en realidad está. Igualmente, podría producirse un error entre la guía y el trayecto real del coche en la superficie de la carretera.**

# **Funcionamiento de la cámara frontal**

Ajuste "Delantero" en ["Configuración de Cámara Directa" \(página 64\).](#page-63-1)

### **Visualización del vídeo de la vista frontal de forma manual**

### **1 Pulse el botón (Mis Favoritos).**

Aparece la pantalla de Favoritos.

### $2$  Toque **[** $\blacksquare$ ].

Se activa el modo cámara y aparece la imagen de la cámara frontal.

Si se conecta a la vez la cámara frontal (cámara directa) y la cámara trasera o lateral (cámara AUX), aparecerá la pantalla para seleccionar la imagen de la cámara que quiera visualizar.

#### USER1/USER2

### **Cambiar el patrón de imagen de la cámara frontal**

**1 Toque la pantalla cuando visualice la imagen de la cámara frontal.** 

Podrá visualizar la pantalla de funciones.

• *Tras 5 segundos, la pantalla de funciones regresará a la pantalla de la cámara.*

### **2 Toque [Panorama], [Corner] o [Top].**

El patrón de la imagen cambia. [Panorama]: Visión panorámica [Corner]: Visión de esquina [Top]: Visión hacia el suelo

• *Para obtener más información sobre los patrones de imagen, consulte el manual de instrucciones de la cámara.*

#### USER1/USER2

### **Acerca del ajuste de la activación y desactivación de la pantalla de guía y del ajuste de la ubicación de la pantalla de precaución**

Al igual que para la cámara trasera, pueden ajustarse la activación y desactivación de pantalla de la guía de la cámara delantera y la ubicación de la pantalla de precaución. Consulte ["Activación/](#page-76-0) [desactivación de la visualización de la pantalla de guía" \(página 77\)](#page-76-0) y ["Ajuste de la ubicación de la pantalla de precaución" \(página 77\)](#page-76-1) para más información sobre los ajustes.

# **Otras funciones de la cámara**

Ajuste "Other" en ["Configuración de la cámara AUX" \(página 65\).](#page-64-0)

**1 Pulse el botón (Mis Favoritos).** Aparece la pantalla de Favoritos.

### $2$  **Toque [** $\blacksquare$ ] **o** [ $\blacksquare$ ].

Si se conecta a la vez la cámara frontal (cámara directa) y la cámara trasera o lateral (cámara AUX), aparecerá la pantalla para seleccionar la imagen de la cámara que quiera visualizar.

#### USER1/USER2

### **Acerca del ajuste de la ubicación de la pantalla de precaución**

Al igual que para la cámara trasera, puede ajustarse la ubicación de la pantalla de precaución de otras cámaras. Consulte ["Ajuste de la](#page-76-1)  [ubicación de la pantalla de precaución" \(página 77\)](#page-76-1) para más información sobre los ajustes.

# **Funcionamiento de la radio vía satélite SiriusXM (opcional)**

#### *Funcionamiento del sintonizador SiriusXM:*

Si hay un sintonizador SiriusXM opcional conectado a esta unidad, pueden realizarse las siguientes operaciones.

### **Ejemplo de la pantalla principal SiriusXM**

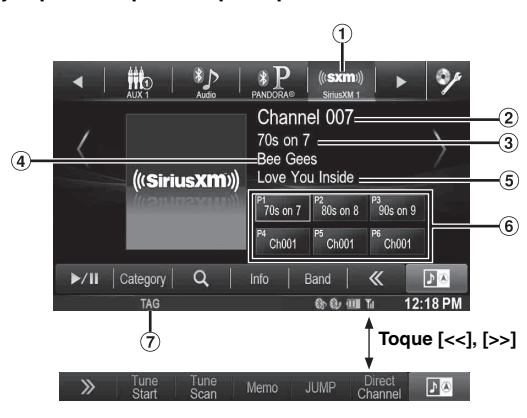

- Visualización de banda Muestra la banda de la señal que se está recibiendo.
- Núm. canal
- Nombre de canal
- Nombre de artista
- Título de la canción
- Botón de Predeterminado Muestra el nombre de canal o el número de canal memorizado.
- $(7)$ Indicador TAG Parpadea durante el etiquetado.

# **Recepción de canales con el sintonizador SiriusXM**

### *Acerca de la radio vía satélite SiriusXM*

Con más de 130 canales, en SiriusXM encontrará todo lo que se pueda escuchar por la radio, como los mejores canales de música sin anuncios y frecuencias especializadas en deportes, noticias, tertulia y entretenimiento. Es necesario disponer de un sintonizador SiriusXM y contratar una suscripción. Para obtener más información, visite www.siriusxm.com/activatenow o llame al 1-866-635-2349. Para activar el servicio SiriusXM en Canadá, vaya a www.xmradio.ca y haga clic en "ACTIVATE RADIO" en la esquina superior derecha o llame al 1-877-438-9677.

• *Los controles de la radio vía satélite SiriusXM de esta unidad solo están disponibles si hay un sintonizador SiriusXM conectado.*

### $1$  **Pulse el botón**  $\mathcal{S}$ .

Aparece la pantalla de inicio.

- **2 Toque [SiriusXM] en la información superior.** Aparece la pantalla principal de SiriusXM.
	- *El icono de selección de fuente SiriusXM no aparecerá si el sintonizador SiriusXM no está correctamente conectado. Compruebe las conexiones del sintonizador si no aparece el icono.*
- **3 Toque [ < ] o [ > ] para seleccionar el canal que desee. Mantenga pulsado cualquiera de los botones para moverse rápidamente por los canales.**
- *Consulte la guía de usuario del sintonizador SiriusXM para obtener más información sobre la instalación del sintonizador SiriusXM.*
- *Antes de utilizar SiriusXM, asegúrese de que "SiriusXM" no está ajustado en "OEM" ([página 43\)](#page-42-0).*

# **Sintonización de canales por categoría**

Los canales están agrupados por categorías en función del tipo de contenido emitido en cada canal.

### **1 Toque [Category] en la pantalla principal de SiriusXM para activar el modo de exploración por categoría.**

Aparecen los canales de la categoría del canal activo.

**Ejemplo de pantalla del modo de exploración por categoría**

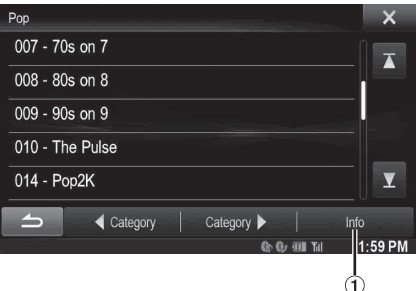

Toque el botón [Info] para cambiar la visualización de la información de los canales de la categoría entre las tres opciones siguientes.

Núm. canal/Nombre de canal  $\rightarrow$  Núm. canal/Nombre de artista  $\rightarrow$  Núm. canal/Título de canción  $\rightarrow$  Núm.  $c$ anal/Información de contenido  $\rightarrow$  Núm. canal/Nombre de canal

**2 Toque Category [ ◀ ] o [ ▶ ]** en la pantalla del modo **de exploración por categoría para seleccionar la categoría que desee.**

El nombre de la categoría aparece en la parte superior de la pantalla.

### **3 Seleccione el número de canal que desee.**

• *Si no se realiza ninguna operación durante 10 segundos, se cancela el modo de exploración por categoría.*

# **Cambio de visualización**

El canal o SiriusXM puede mostrar información de texto, como el nombre del canal, el nombre de artista o el programa y el título de la canción o el programa. La unidad puede mostrar esta información de texto de la forma descrita a continuación.

### **Toque [Info] en el modo SiriusXM.**

Cada vez que toque este botón, la pantalla cambia de la forma indicada a continuación.

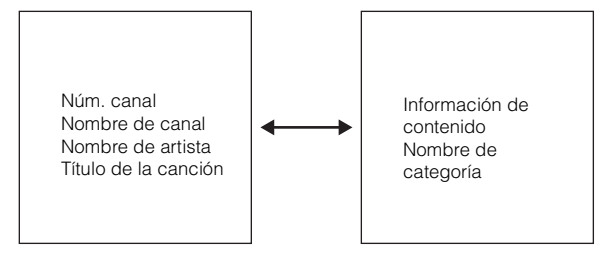

# **Comprobación del número de ID de la radio SiriusXM**

Para suscribirse al servicio de radio vía satélite SiriusXM, es necesario localizar e identificar el ID de radio de su sintonizador SiriusXM. El ID de radio está formado por 8 caracteres y puede encontrarse en la parte inferior del sintonizador SiriusXM o puede verse seleccionando el canal 0, tal y como se explica a continuación:

- **1 Durante la recepción de la radio SiriusXM, toque [ < ] o [ > ] para seleccionar el canal "0".** La unidad muestra el número de ID.
- **2 Para dejar de visualizar el número de ID, seleccione un canal diferente de "0".**
- *El ID de radio SiriusXM no puede contener las letras I, O, S ni F.*

# **Ordenar canales memorizados**

Puede guardar sus 18 canales SiriusXM favoritos y recuperarlos fácilmente con los botones de memoria.

**1 Toque [Band] para seleccionar la banda en la que desea guardar el canal.**

Hay 3 bandas de memorización de radio vía satélite. Cada vez que toque [Band] cambiará de banda:  $SiriusXM-1 \rightarrow SiriusXM-2 \rightarrow SiriusXM-3 \rightarrow SiriusXM-1$ 

**2 Toque y mantenga pulsado cualquiera de los botones de memorización durante al menos 2 segundos.**

El canal seleccionado se guarda.

**3 Repita el procedimiento para almacenar hasta 5 canales más de la misma banda.** Para emplear el mismo procedimiento en otras bandas, seleccione la banda deseada y repita el proceso.

Es posible almacenar hasta 18 canales en las memorias (6 canales para cada banda: SiriusXM-1, SiriusXM-2 y SiriusXM-3).

• *Si guarda un nuevo canal en una memoria que ya tiene un canal asignado, el canal actual se eliminará y lo sustituirá el nuevo canal.*

# **Sintonización de canales utilizando las memorias**

- **1 Toque [Band] en la información inferior varias veces hasta que se muestre la banda de radio deseada.**
- **2 Toque cualquiera de los botones de memorización incluidos que contenga una emisora almacenada.** Se escuchará la emisora memorizada.

# **Función Tune Start**

Utilice la función Tune Start para reproducir música desde el principio en emisoras memorizadas programadas. De este modo, el usuario puede escuchar la pista completa (en este caso, la canción) en lugar de escuchar solo el fragmento que queda de la emisión en directo.

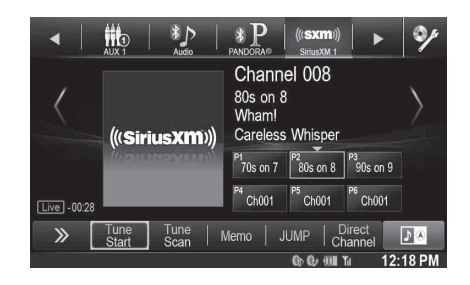

#### **Mantenga pulsado [Tune Start] durante por lo menos 2 segundos para activar o desactivar la función Tune Start.**

- *Durante el modo de reproducción Tune Start, si toca [Tune Start] volverá a la radio vía satélite en directo.*
- *Esta función solo está disponible si el sintonizador SiriusXM SXV200 está conectado.*
- *En el caso de las emisoras memorizadas que emitan contenidos que no sean música, la reproducción del canal empezará a partir del punto de la emisión en directo.*

# **Función Tune Scan**

Al escuchar la radio vía satélite SiriusXM, puede explorar todas las canciones que se ha perdido en la banda de canales memorizados actual.

#### **Toque [Tune Scan].**

La opción [Tune Scan] aparece resaltada durante el modo TUNE SCAN.

Toque [Tune Scan] durante la exploración y se cancelará el modo Tune Scan, con lo que la pista seleccionada se reproducirá de la forma habitual.

Mantenga pulsado [Tune Scan] durante por lo menos 2 segundos durante la exploración para cancelar el modo Tune Scan. El sintonizador recupera el canal activo antes del inicio de Tune Scan.

#### *Notes*

- *Esta función está disponible si el sintonizador SiriusXM SXV200 está conectado.*
- *Si no se realiza ninguna operación durante el proceso de exploración, una vez finalizada la exploración, la siguiente operación dependerá del sintonizador SiriusXM.*
- *Durante el modo Tune Scan, aparecerán el nombre de artista y la canción.*
- *El sintonizador SiriusXM explora las canciones de los canales de música memorizados únicamente en la banda activa, desde la más antigua hasta la más nueva.*

*82-ES*

# **Función de búsqueda**

- $1$   $\bar{\phantom{a}}$  **Toque [** $\mathrm{Q}$  **(Buscar)]** en la información inferior. Aparece la pantalla de la lista de búsqueda.
- **2 Toque la categoría que desee.** Aparece la pantalla de búsqueda de nombre de canal de la categoría seleccionada.

### **3 Toque el canal seleccionado.**

• Puede cambiar de categoría directamente tocando **Category** [< $\triangleleft$ ] **o** *[ ] en la pantalla de búsqueda de nombre de canal.*

### **Búsqueda por canal**

- 1 Toque [All Channels] después del paso 1.
- Aparecerá una lista con todos los canales.
- 2 Toque el canal seleccionado.
- *Toque [Info] en la pantalla de búsqueda de nombre de canal y aparecerá la información de los canales que están emitiendo. Puede seleccionar el canal que desee a partir de la lista de nombres de artista o nombres de canciones.*

Cada vez que toque el botón [Info], la pantalla cambia de la forma indicada a continuación.

Nombre de canal  $\rightarrow$  Nombre de artista  $\rightarrow$  Título de canción  $\rightarrow$  Información de contenido  $\rightarrow$  Nombre de canal

### **Búsqueda por My Music**

1 Toque [My Music]\*.

Aparecen en una lista los nombres de artista y los títulos de canción almacenados y que están sonando actualmente.

- *\* Solo aparece si está sonando la canción o el artista almacenado.*
- 2 Toque el artista o la canción que desee. Se sintonizará el canal en el que esté sonando el artista o la canción seleccionada.
- *Toque [Info] en la pantalla de búsqueda de nombre de canal y aparecerá la información de los canales que están emitiendo. Puede seleccionar el canal que desee a partir de la lista de nombres de artista o nombres de canciones.*

Cada vez que toque el botón [Info], la pantalla cambia de la forma indicada a continuación. Nombre de canal  $\rightarrow$  Nombre de artista  $\rightarrow$  Título de

 $c$ anción  $\rightarrow$  Nombre de canal

### **Búsqueda por My Games**

1 Toque [My Games]\*.

Aparecerán en una lista los equipos deportivos almacenados y el partido emitido actualmente.

- *\* Solo aparece si se está emitiendo un partido de un equipo almacenado.*
- 2 Toque el equipo deseado.

Se sintonizará el canal en el que se esté emitiendo el partido seleccionado.

• *Toque [Info] en la pantalla de búsqueda de nombre de canal y aparecerá la información de los canales que están emitiendo. Puede seleccionar el canal que desee a partir de la lista de nombres de ligas o nombres de equipos.*

Cada vez que toque el botón [Info], la pantalla cambia de la forma indicada a continuación.

Nombre de canal  $\rightarrow$  Nombre de liga  $\rightarrow$  Nombre de equipo  $\rightarrow$  Nombre de canal

### **Búsqueda por favoritos destacados**

- 1 Toque [Featured]\*.
	- Aparecerá en una lista la categoría recomendada por SXM. *\* Aparece solo si está conectado el sintonizador SiriusXM SXV200.*
- 2 Toque la categoría que desee.<br>3 Toque el canal que desee den
- Toque el canal que desee dentro de la categoría seleccionada.
- *Toque [Info] en la pantalla de búsqueda de nombre de canal y aparecerá la información de los canales que están emitiendo. Puede seleccionar el canal que desee a partir de la lista de nombres de artista o nombres de canciones.*

Cada vez que toque el botón [Info], la pantalla cambia de la forma indicada a continuación. Nombre de canal  $\rightarrow$  Nombre de artista  $\rightarrow$  Título de canción  $\rightarrow$  Información de contenido  $\rightarrow$  Nombre de canal

# **Selección directa del canal**

Puede seleccionar directamente el número de canal en la pantalla del teclado numérico.

### **1 Toque [Direct Channel].**

Aparece la pantalla de introducción del teclado numérico.

**2 Toque la pantalla para introducir el número de canal.**

## $3$  Toque [Enter].

Se sintoniza el canal seleccionado.

• *Si se introduce un número de canal de tres dígitos, no es necesario tocar [Enter], ya que el canal se sintonizará automáticamente.*

# **Guardar una canción/artista**

Mientras escucha la radio por satélite SiriusXM, puede recibir una alerta si sus canciones o artistas favoritos están sonando por otros canales. Aparecerá el mensaje de interrupción ALERT cuando un artista o una canción presentes en la lista de preferencias suenen por otro canal. Para obtener más información sobre cómo recibir mensajes de interrupción ALERT, consulte "Recepción y sintonización de una alerta".

**1 Toque [Memo] durante por lo menos 2 segundos en la pantalla del modo SiriusXM.**

Aparece la pantalla de selección del tipo de memoria.

### **2 Toque Save Song o Save Artist para seleccionar qué desea almacenar.**

Aparece una pantalla emergente con el texto "Song (Artist) Saved X Used/Y Empty".

La letra X corresponde al número total de títulos de canción, nombres de artista o equipos deportivos guardados en la memoria, mientras que la letra Y hace referencia al número total de títulos de canción, nombres de artista o equipos deportivos que todavía pueden almacenarse en la memoria.

• *"Artist /Song Unavailable" aparece en la pantalla si no es posible almacenar ni el artista ni la canción. "Artist (Song) Unavailable" aparece en la pantalla si no es posible* 

*almacenar el artista (o la canción). "Artist (Song) Saved" aparece si el artista (o la canción) ya se había guardado anteriormente.*

- *Si no queda espacio libre en la memoria, aparece "Memoria llena" y el sistema le pregunta si desea sustituir un elemento almacenado. Si selecciona "OK", aparece la lista de las alertas almacenadas. Toque el elemento que desee sustituir.*
- *Para obtener más información sobre cómo configurar las alertas de partidos, consulte ["Configuración de alertas de equipos favoritos"](#page-57-0)  [\(página 58\)](#page-57-0).*

# **Recepción y sintonización de una alerta**

Si en otro canal se está emitiendo un partido de un equipo almacenado o está sonando un artista o una canción almacenados, aparece un mensaje de interrupción ALERT en la pantalla de la unidad. Para sintonizar el partido, el artista o la canción asociada a la alerta, siga los pasos descritos a continuación:

- **1 Si se está emitiendo información almacenada, después de la aparición de "Song Alert", "Artist Alert" o "Game Alert", la pantalla cambia a la lista My Music**\***1 o My Games**\***2.**
- **2 Toque el canal que desea sintonizar en la lista.** La pantalla cambia al canal seleccionado y se sintoniza el canal.
- *\*<sup>1</sup> Solo para Song Alert y Artist Alert.*
- *\*<sup>2</sup> Solo para Game Alert.*
- *Toque [Info] en la pantalla de lista My Music/My Games y aparecerá la información de los canales que están emitiendo.*

*Cada vez que toque el botón [Info], la pantalla cambia de la forma indicada a continuación. Lista My Music (Artist Alert): Nombre de artista*  $\rightarrow$  *Título de canción*  $\rightarrow$  *Nombre de canal*  $\rightarrow$ *Nombre de artista Lista My Music (Song Alert): Título de canción*  $\rightarrow$  *Nombre de canal*  $\rightarrow$  *Nombre de artista*  $\rightarrow$ *Título de canción Lista My Games:*

*Nombre de equipo y nombre de liga*  $\rightarrow$  *Nombre de canal* $\rightarrow$ *Nombre de equipo y nombre de liga*

- *Si toca*  $[\triangleleft]$ *, volverá a la pantalla anterior.*
- *Si no se realiza ninguna operación en 10 segundos, o si toca* [ $\times$ ], la *pantalla vuelve a la pantalla del modo normal.*

# **Función de repetición**

En el modo SiriusXM, puede hacer pausa y retroceder en una emisión de radio vía satélite en directo o repetir los últimos 30 minutos.

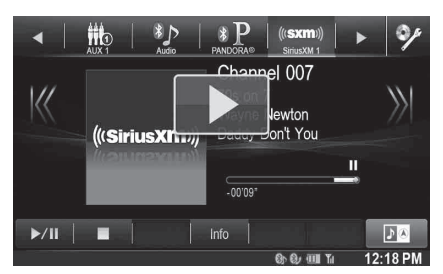

**1 Toque [ /] para poner en pausa la reproducción del contenido del canal.**

Aparecen el icono "II (Pausa)" y la barra de progreso de la repetición.

**2 Toque de nuevo [ /] o toque [ ] en la parte central de la pantalla para reanudar la reproducción del contenido.**

El icono " $\blacktriangleright$  (Reproducción)" se ilumina y empieza la reproducción con decalaje.

- *Aparecerá la diferencia de tiempo entre la emisión en directo y la emisión con decalaje.*
- **3 Toque [ ] para salir del modo de repetición y escuchar la emisión en directo.**
- *Para retroceder rápidamente, mantenga pulsado [ ] y, para avanzar rápidamente, mantenga pulsado [ ].*
- *Si toca [ ] o [ ] avanzará o retrocederá una pista.*
- *Si cambia de canales en el modo de repetición, la memoria intermedia de repetición se vacía de contenido.*
- *El contenido con una antigüedad superior a 30 minutos se elimina automáticamente de la memoria intermedia de repetición.*

# <span id="page-83-0"></span>**Función de bloqueo Parental**

Esta función puede ayudar a limitar la sintonización de determinados canales únicamente a los niños con la edad apropiada. Para obtener más información sobre cómo ajustar la contraseña del control parental, consulte ["Configuración del Bloqueo Parental" \(página 59\).](#page-58-0) Si se selecciona un canal bloqueado, aparece el mensaje "Canal <xxx> bloqueado" y, a continuación, aparece el teclado numérico para introducir el código.

#### **Introduzca el código de 4 dígitos configurado en ["Configuración del Bloqueo Parental" en la página 59.](#page-58-0)** El número inicial es 0000.

- *Si introduce un código incorrecto, aparecerá "Código de acceso incorrecto".*
- *Después de introducir el código de acceso correcto, podrá acceder a todos los canales bloqueados sin tener que introducir de nuevo el código hasta que se apague la unidad y vuelva a encenderse.*

# **Utilización de las funciones Jump Memory y Jump Recall**

El canal Jump Channel es un canal especial al que puede saltar pulsando un botón específico y desde el que puede volver después al canal anterior. Este canal se utiliza a menudo para seleccionar sus canales de información de tráfico y el tiempo favoritos en SiriusXM.

- **1 Para guardar el canal Jump Channel en la memoria, mantenga pulsado [JUMP] durante por lo menos 2 segundos.**
- **2 Toque [JUMP] para recuperar y sintonizar el canal Jump Channel guardado.**
- *También puede acceder al canal Jump Channel manteniendo pulsado Band en el mando a distancia opcional durante por lo menos 2 segundos.*
- *Pulse Band de nuevo en el mando a distancia opcional para salir del canal Jump Channel.*
- *Solo es posible seleccionar un canal como canal Jump Channel. Si desea guardar un nuevo canal, se eliminará el canal anterior y se memorizará el nuevo canal.*

# **Guardar la información de etiquetado**

La función de Etiquetado de iTunes permite etiquetar las canciones escuchadas en canales SiriusXM. Si utiliza esta unidad junto con un sintonizador SiriusXM opcional y un iPod/iPhone compatible con la función de Etiquetado, puede etiquetar la música que escucha, transferir la información de las etiquetas a su iPod/iPhone y, después, cuando conecte el iPod/iPhone a iTunes, previsualizar, comprar y descargar sus canciones etiquetadas. Para obtener más información, consulte el manual de instrucciones del iPod/iPhone compatible con la función de Etiquetado.

Aparecerá el icono TAG si una canción que suena por un canal SiriusXM tiene información de etiquetado disponible.

Si escucha una canción que le gusta en un canal SiriusXM, toque el icono **[TAG]** para guardar su información de etiquetado.

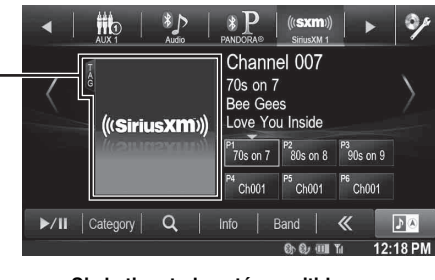

#### **Si el etiquetado está permitido, aparece el icono TAG.**

Durante el etiquetado, el indicador TAG parpadea. Si no hay ningún iPod/iPhone conectado, aparece "Cuenta de etiqueta X" (X es el volumen total correspondiente a la información de etiquetado almacenada en esta unidad).

- *Durante el etiquetado, el iPod/iPhone tiene prioridad a la hora de guardar la información de etiquetado. Si no hay ningún iPod/iPhone conectado, la información de etiquetado se guarda en esta unidad.*
- *Si la memoria del iPod/iPhone está llena, aparecen de forma consecutiva "Memoria de iPod llena" y "Cuenta de etiqueta X". La información de etiquetado se guardará en la unidad.*
- *Si una llamada de teléfono manos libres interrumpe la operación de etiquetado, se cancelará la operación y en la unidad aparecerá "No se puede etiquetar".*
- *Esta unidad puede almacenar hasta 50 elementos etiquetados. Si la memoria de la unidad está llena, es posible que aparezca "Memoria de sintonizador llena. Conectar iPod.".*
- *Si el iPod/iPhone se desconecta de la unidad durante el etiquetado, la información de etiquetado se guardará en la unidad.*
- *Si la unidad contiene información de etiquetado guardada, cuando se conecta un iPod/iPhone compatible con la función de etiquetado, la información de etiquetado almacenada se transferirá automáticamente al iPod/iPhone. Si la memoria del iPod/iPhone está llena, es posible que aparezca "Memoria de iPod llena.< xx> restante" y la información de etiquetado que quede en la unidad no se transferirá al iPod/iPhone.*
- *Si ya existe información de etiquetado, aparecerá "Ya etiquetado" si intenta etiquetar información de nuevo.*

# **Reproducción de SiriusXM mediante iDataLink**

Si la unidad está conectada al módulo iDataLink del vehículo y "SiriusXM" no está ajustado en "Aftermarket" [\(página 43\).](#page-42-0) La unidad puede reproducir la fuente SiriusXM a través del módulo iDataLink. La fuente iDataLink SiriusXM puede identificarse por el icono  $\blacksquare$ .

- *Para obtener instrucciones detalladas, consulte el manual de instrucciones del módulo iDataLink.*
- *En función del módulo iDataLink conectado, la pantalla y las teclas de función mostradas pueden variar.*

# **Memoria Flash (opcional)**

Puede reproducir archivos de música (MP3/WMA/AAC) y archivos de vídeo (DivX®) almacenados en un dispositivo de memoria Flash en el reproductor interno de este sistema.

Esta sección detalla únicamente el funcionamiento de la música. Consulte la sección del funcionamiento  $DivX^{\circledast}$  en "DVD" (página 37) para más información sobre el vídeo.

- *Si el primer archivo reproducido es un archivo de música, el modo será el modo de reproducción de música. Si el primer archivo reproducido es un archivo de vídeo, el modo será el modo de reproducción de vídeo. Igualmente, el modo cambia seleccionando "AUDIO" o "VIDEO" en el paso 2 de la función de búsqueda. Consulte ["Búsqueda de una canción deseada" \(página 87\)](#page-86-0) y ["Búsqueda del archivo de vídeo deseado" \(página 41\)](#page-40-0).*
- *Antes de reproducir audio de la memoria Flash, asegúrese de que "USB/iPod" no está ajustado en "OEM" ([página 43](#page-42-0)).*

### **Ejemplo de visualización de la pantalla principal USB (modo información)**

### **Modo audio**

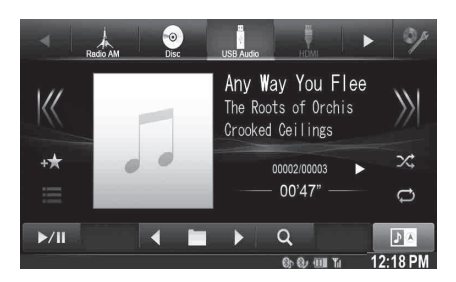

### **Modo vídeo**

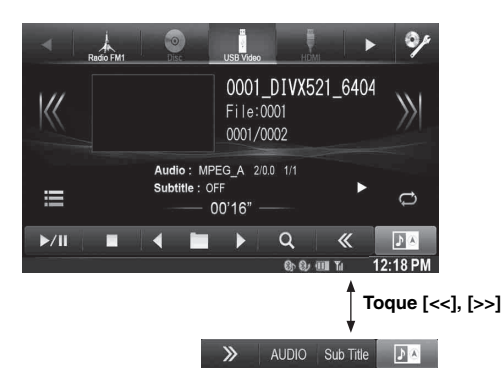

- *Consulte ["Ejemplo de visualización de la pantalla principal MP3/](#page-33-0) [WMA/AAC" \(página 34\)](#page-33-0) y ["Ejemplo de visualización para la](#page-36-1)  [pantalla principal de DivX®" \(página 37\)](#page-36-1) para obtener explicaciones sobre los elementos en pantalla.*
- *Podrá visualizar imágenes artísticas durante la reproducción USB.*

### **Acerca de la creación de una biblioteca de información de etiquetas**

Puede buscar archivos de música en un dispositivo de memoria Flash y crear una biblioteca de información de etiquetas en esta unidad. La creación de la biblioteca comienza al conectar el dispositivo de memoria Flash. El tiempo que llevará crear la biblioteca dependerá del número de archivos en el dispositivo de memoria Flash, aunque podría llevar varios minutos.

#### *Acerca de las operaciones durante la creación de la biblioteca*

- *["Búsqueda de etiqueta" \(página 88\)](#page-87-0) no funciona debidamente mientras se está creando una biblioteca.*
- *El orden de reproducción de canciones durante la creación de la biblioteca puede no coincidir con el orden de la memoria Flash.*

# **Reproducción**

## **1 Pulse el botón**  $\mathcal{P}$ .

- **2 Toque [USB] en la información superior.** Se activa el modo USB y la pantalla cambia a USB.
- $\bar{\textbf{\emph{3}}}$   $\bar{\textbf{\emph{7}}}$  Toque [K $<$ ] o [ $>$ )] para seleccionar la pista **deseada (archivo).**
- *Para volver al principio de la pista (o archivo) actual o anterior:* Toque  $[K<]$ .

### *Retroceso rápido:*

Mantenga pulsado [KK].

*Para avanzar hasta el principio de la pista (o archivo) siguiente:* Toque  $[\rangle\rangle]$ .

### *Avance rápido:*

Mantenga pulsado [>>].

- **4 Para poner la reproducción en pausa, toque [ / ].** [ ] aparecerá en la mitad de la pantalla. Toque [▶ /|| ] otra vez o toque [▶ ] en la mitad de la pantalla para iniciar la reproducción.
- *Los archivos protegidos por la protección de copia mediante DRM (Digital Rights Management) no podrán reproducirse en esta unidad.*
- *Es posible que el tiempo de reproducción no se muestre correctamente si se reproduce un archivo grabado a VBR (velocidad de bits variable).*
- *Si está disponible la información de las etiquetas, se mostrará el nombre del artista/título del álbum/título de la pista.*
- *Etiqueta ID3/Etiqueta WMA Si un archivo MP3/WMA/AAC contiene información de etiqueta ID3 o de etiqueta WMA, se mostrará toda la información de dichas etiquetas (por ejemplo, el nombre de canción, de artista o de álbum).*
- *Si el número combinado de archivos/carpetas en los dispositivos de memoria Flash alcanza los 5.000, se visualizará el mensaje "Capacidad de carga limitada.". Para borrar el mensaje, extraiga los dispositivos de memoria Flash.*

# **Repetición de reproducción**

El funcionamiento varía dependiendo de si la búsqueda de la canción más reciente era una búsqueda de etiquetas o una búsqueda de carpeta/ archivo.

### **Toque [ ] durante la reproducción.**

El modo de repetición cambia cada vez que pulsa el botón.

#### *Modo búsqueda de carpeta/archivo:*

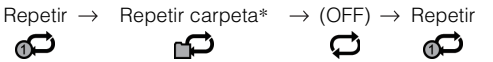

*Modo de búsqueda de etiqueta:*

Repetir  $\rightarrow$  (OFF)  $\rightarrow$  Repetir ඬ ഭ⊡

- \* *Solo se reproducen en modo de repetición los archivos incluidos en una carpeta.*
- *Si se activa el modo de repetición de reproducción durante la reproducción M.I.X., el modo M.I.X. se cancelará.*

# **Reproducción aleatoria (M.I.X.)**

El funcionamiento varía dependiendo de si la búsqueda de la canción más reciente era una búsqueda de etiquetas o una búsqueda de carpeta.

#### **Toque [ ] durante la reproducción.**

Las pistas (o archivos) del disco se reproducirán en secuencia aleatoria. Para cancelar la reproducción M.I.X., toque  $[\infty]$ .

#### *Modo de búsqueda de carpeta:*

Carpeta M.I.X.\*<sup>1</sup> → (OFF) → Carpeta M.I.X.\*<sup>1</sup>  
\n
$$
\mathbf{X} \qquad \mathbf{X}
$$

### *Modo de búsqueda de etiqueta:*

Canciones M.I.X.\*<sup>2</sup> 
$$
\rightarrow
$$
 (OFF)  $\rightarrow$  Canciones M.I.X.\*<sup>2</sup>  
\n $\mathbf{X}^2$   $\mathbf{X}^2$ 

- \**1 Solo se reproducen en modo de repetición en secuencia aleatoria los archivos incluidos en una carpeta.*
- \**<sup>2</sup> La reproducción aleatoria de canciones M.I.X. reproduce las canciones de una categoría seleccionada (lista de reproducción, álbum, etc.). Las canciones de dicha categoría se reproducen solo una vez hasta que todas las canciones se hayan reproducido.*
- *Si se activa el modo M.I.X. durante la repetición de reproducción, el modo de repetición de reproducción se cancelará.*
- *Si selecciona una pista mediante el modo de búsqueda, el modo de reproducción M.I.X. se cancelará.*

# **Reproducción aleatoria (M.I.X. ALL)**

**1 Toque [ (Buscar)] en la información inferior durante la reproducción.**

Se activa el modo búsqueda.

**2 Toque [Music].**

Aparece la pantalla de lista de nombre de carpetas. **3 Toque [Shuffle All] durante la reproducción.**

Las pistas (o archivos) del disco se reproducirán en secuencia aleatoria.

Para cancelar la reproducción M.I.X., toque  $[\mathbf{m}{\mathbf{X}}]$ .

• *Todas las canciones de la memoria Flash se reproducen de forma aleatoria. No se repite ninguna canción hasta que no se hayan reproducido todas.*

# <span id="page-86-0"></span>**Búsqueda de una canción deseada**

El X008U/INE-W957HD puede realizar 2 tipos de búsquedas.

### **Búsqueda de nombre de archivo/carpeta**

- **1 Toque [ (Buscar)] en la información inferior durante la reproducción.**
- **2 Toque [Music].** Se activa el modo búsqueda.
- $3$  Toque [Folder]. Aparece la pantalla de lista de nombre de carpetas.

### **Modo búsqueda de nombre de carpetas**

**4 Toque [ ] de la carpeta deseada.** Reproduce el primer archivo de la carpeta seleccionada.

### **Modo búsqueda de nombre de archivo**

- **4 Toque el nombre de la carpeta deseada.** Se visualiza el nombre del archivo de la carpeta deseada.
- **5 Toque el nombre del archivo deseado.** Se reproducirá el archivo seleccionado.
- *Para regresar a la jerarquía anterior, toque [ ].* • *Para más detalles sobre cómo desplazarse por la lista, consulte*
- *["Seleccionar un elemento de una lista" \(página 29\).](#page-28-0)*
- *Tras seleccionar una carpeta mediante la búsqueda de carpetas, toque [ ] en la pantalla principal para visualizar la pantalla de búsqueda.*
- *Tras seleccionar un archivo a través de la búsqueda de nombre de archivo, toque [ ] en la pantalla principal para visualizar la pantalla de búsqueda de archivos.*

## <span id="page-87-0"></span>**Búsqueda de etiqueta**

Si utiliza la información de las etiquetas de los archivos y organiza las canciones en listas de reproducción, las funciones de búsqueda de esta unidad pueden facilitar la búsqueda de canciones en bibliotecas de gran tamaño.

Cada categoría musical tiene su propia jerarquía. Utilice el modo de búsqueda listas de reproducción/artistas/álbumes/canciones/géneros/ compositores para restringir las búsquedas según la siguiente tabla.

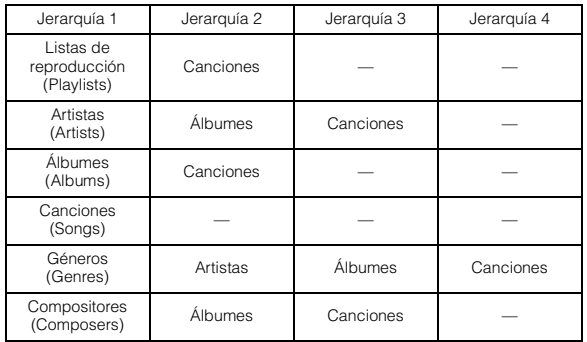

Por ejemplo: Búsqueda por nombre de artista

El siguiente ejemplo explica cómo se realiza la búsqueda por ARTISTS. Se puede utilizar otro modo de búsqueda para la misma operación, aunque la jerarquía es diferente.

### **Búsqueda por nombre de artista**

- $1$   $\bar{\phantom{a}}$  **Toque [** $\mathrm{Q}$  **(Buscar)]** en la información inferior **durante la reproducción.**
- **2 Toque [Music].**

Aparece la pantalla del modo de búsqueda.

- **3 Toque [Artists].** Aparece la pantalla de búsqueda Artists.
- **4 Seleccione el artista que desee.**

### **Para reproducir directamente el artista**

1 Toque [ $\blacktriangleright$ ] en el nombre del artista. Se reproducirán todas las canciones del artista seleccionado.

### **Para buscar el álbum del artista**

- 1 Toque el nombre del artista seleccionado. Aparece la pantalla de búsqueda de Álbumes del artista seleccionado.
- 2 Toque [ $\blacktriangleright$ ] del nombre del álbum deseado. Se reproducirán todas las canciones del álbum seleccionado.

### **Para buscar una canción del álbum del artista**

- 1 Toque el nombre del artista deseado. Se visualizarán todos los álbumes del artista seleccionado.
- **5 Toque el nombre del álbum deseado.** Se visualizarán todas las canciones del álbum seleccionado.
- **6 Toque el nombre de la canción deseada.** Se reproducirá la canción seleccionada.
- *Para más detalles sobre cómo desplazarse por la lista, consulte ["Seleccionar un elemento de una lista" \(página 29\).](#page-28-0)*
- *Tras seleccionar un archivo a través de la búsqueda de etiquetas, toque [ ] en la pantalla principal para visualizar la pantalla de búsqueda. El nivel de jerarquía seleccionado por última vez en el modo búsqueda será visualizado.*

# **Función directo arriba/abajo**

Esta operación solamente estará disponible si la búsqueda de canción más reciente era una búsqueda de etiquetas.

La lista de reproducción/artista/álbum/género/compositor puede modificarse con facilidad.

Por ejemplo, si está escuchando una canción de un álbum seleccionado, éste puede modificarse.

### **Toque [ ] o [ ] para seleccionar la lista de reproducción/artista/álbum/género/compositor que desee.**

- *Si ha seleccionado un álbum desde la búsqueda por artista, podrá realizar búsquedas en él.*
- *Para obtener más información sobre la visualización del icono, consulte ["Icono del botón directo arriba/abajo:" \(página 91\).](#page-90-0)*
- *Si el modo de selección de búsqueda no está activado, no se podrá realizar la función directo arriba/abajo.*
- *Durante la reproducción M.I.X. ALL, esta operación no está permitida.*

# **Seleccione la carpeta que desee (carpeta arriba/abajo)**

Esta operación solamente estará disponible si la búsqueda de canción más reciente era una búsqueda de carpeta/archivo.

Si está escuchando un archivo de una carpeta seleccionada, puede cambiar dicha carpeta.

### **Toque [ ] o [ ] para seleccionar la carpeta.**

• *Durante la reproducción M.I.X. ALL, esta operación no está permitida.*

# <span id="page-87-1"></span>**Reproducción del USB/iPod a través de iDataLink**

Si la unidad está conectada al módulo iDataLink del vehículo y "USB/ iPod" no está ajustado en "Aftermarket" [\(página 43](#page-42-0)). La unidad puede reproducir la fuente de audio USB o iPod a través del módulo iDataLink.

La fuente de la memoria Flash o iPod a través de iDataLink puede identificarse por el icono  $\blacksquare$ .

- *Para obtener instrucciones detalladas, consulte el manual de instrucciones del módulo iDataLink.*
- *En función del módulo iDataLink conectado, la pantalla y las teclas de función mostradas pueden variar.*

# **iPod/iPhone (Opcional)**

Es posible conectar un iPod/iPhone a la unidad mediante un cable KCU-461iV (vendido por separado). Podrá conectar un iPod compatible con vídeo para disfrutar no solamente de la música sino también de los vídeos.

Si se conecta el X008U/INE-W957HD con el cable anterior, los controles del iPod quedan deshabilitados.

- *Esta unidad no permite la reproducción de vídeo de un iPhone 5 u otro dispositivo conectado mediante un conector Lightning.*
- *Internet o las funciones del teléfono, etc., del iPhone o iPod touch no pueden controlarse desde la unidad, sino con el propio iPhone o iPod touch.*
- *Para visualizar la pantalla de vídeo del archivo del iPod/iPhone, debe aplicar primero el freno de mano.*
- *En el caso de vehículos con transmisión automática, coloque la palanca de transmisión en la posición de parada.*
- *Antes de reproducir el iPod, asegúrese de que "USB/iPod" no está ajustado en "OEM" [\(página 43](#page-42-0)).*
- *Para reproducir audio de un iPod a través de iDataLink, consulte ["Reproducción del USB/iPod a través de iDataLink" \(página 88\).](#page-87-1)*

### **Acerca de los iPod/iPhone que pueden utilizarse con esta unidad**

- Los siguientes dispositivos han sido testados y comprobado su funcionamiento con esta unidad. No garantizamos un funcionamiento correcto de versiones anteriores. iPod nano 7ª generación 16GB: ver.1.0.2 iPod touch 5ª generación 32GB/64GB: ver.7.0.4 iPod nano 6th generation 8GB/16GB: Ver.1.2 iPod touch 4ª generación 8GB/32GB/64GB: ver.6.1.5 iPod touch 3ª generación 32GB/64GB: ver.5.1.5 iPod nano 5th generation(video camera) 8GB/16GB: Ver.1.0.2 iPod classic(Late2009) 160GB: Ver.2.0.4 iPod touch 2nd generation 8GB/16GB/32GB: Ver.4.2.1 iPod nano 4th generation(video) 8GB/16GB: Ver.1.0.4 iPod classic 120GB: Ver.2.0.1 iPod touch 1st generation 8GB/16GB/32GB: Ver.3.1.3 iPod nano 3rd generation(video) 4GB/8GB: Ver.1.1.3 iPod classic 80GB/160GB: Ver.1.1.2
- Los siguientes dispositivos han sido testados y comprobado su funcionamiento con esta unidad. No garantizamos un funcionamiento correcto de versiones anteriores.

iPhone 5S 16GB/32GB/64GB: ver.7.0.4 iPhone 5C 16GB/32GB/64GB: ver.7.0.4 iPhone 5 16GB/32GB/64GB: ver.7.0.4 iPhone 4S 16GB/32GB/64GB: ver.7.0.4 iPhone 4 16GB/32GB: ver.7.0.4 iPhone 3GS 8GB/16GB/32GB: ver.6.1.3 iPhone 3G 8GB/16GB: Ver.4.2.1

• Para facilitar la identificación de su modelo de iPod, consulte el documento de Apple "Cómo distinguir los modelos de iPod" en http://support.apple.com/kb/HT1353.

### **ADVERTENCIA**

**Es peligroso que el conductor mire el vídeo mientras conduce el vehículo. Podría distraer su atención y provocar un accidente.**

**Instale correctamente el X008U/INE-W957HD de forma que el conductor no pueda ver el vídeo a menos que el vehículo esté detenido y el freno de mano echado.**

**Si el X008U/INE-W957HD no se instala correctamente, el conductor podrá ver el vídeo mientras conduce y su atención quedará perturbada, lo que puede provocar un accidente. Esto podría causar heridas graves al conductor y a otras personas.**

### **Ejemplo de la pantalla principal de iPod/iPhone (modo información)**

### **Modo audio**

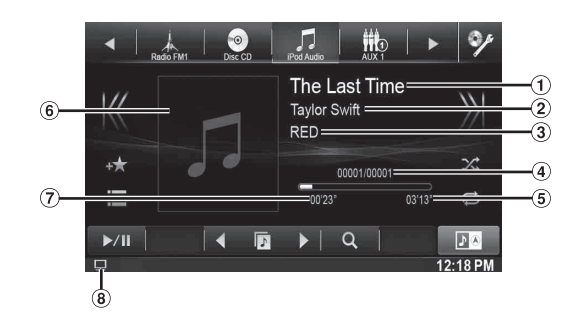

### **Modo vídeo**

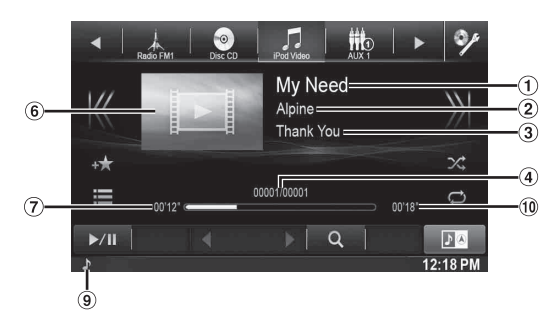

- Título de la canción/Título del episodio\* ⋒
- $\circled{2}$ Nombre del artista/Fecha de publicación\*
- Título del álbum/Título de la emisión\*  $\circled{3}$
- $\circled{4}$ No. de canción actual/No. total de canciones
- $\circled{5}$ Tiempo restante de reproducción
- Visualización de imágenes artísticas ட
- $\widehat{\mathcal{L}}$ Tiempo transcurrido
- $\mathcal{R}$ :Durante la reproducción de solo audio de un archivo de vídeo en una lista de reproducción, se visualizará el icono de vídeo.
- :Durante la reproducción de solo audio de un **Q** archivo de música en una lista de reproducción de vídeo, se visualizará el icono de música.
- Tiempo total de reproducción
- *\* Modo podcast*

#### **Visualización de la pantalla de funciones del iPod/iPhone durante la reproducción de archivos de vídeo**

### **Toque la pantalla mientras visualiza la pantalla de reproducción del iPod/iPhone.**

Aparece la pantalla de funciones del iPod/iPhone.

• *La pantalla de funciones cambia a la pantalla visual en el modo iPod durante 5 segundos después de realizar una operación.*

# **Reproducción**

- $1$  **Pulse el botón**  $\mathcal{P}$ .
- **2 Toque [iPod (Audio or Video)] en la información superior.**

Se muestra la pantalla del modo iPod.

- $\boldsymbol{\beta}$  Toque [K $<$ ] o [ $>$ )] para seleccionar la pista **deseada (archivo).**
- *Para volver al principio de la pista (o archivo) actual o anterior:* Toque  $[K]$ .
- *Retroceso rápido en la pista actual:* Mantenga pulsado [KK].
- *Para avanzar hasta el principio de la pista (o archivo) siguiente:* Toque  $[\rangle\rangle]$ .
- *Avance rápido en la pista actual:* Mantenga pulsado [>>].

## **4 Para poner la reproducción en pausa, toque [ / ].**

- *Si se está reproduciendo una canción en el iPod/iPhone cuando se conecta al X008U/INE-W957HD, la reproducción continuará tras la conexión.*
- *Un episodio puede contener varios capítulos. Para cambiar de capítulo, toque* [ $\langle \langle \rangle$ ] *o* [ $\rangle$ ).
- *Si el nombre del artista, álbum o canción creado en iTunes tiene demasiados caracteres, es posible que no se reproduzcan las canciones cuando se conecte el dispositivo al X008U/INE-W957HD. Por tanto, se recomienda un máximo de 64 caracteres. El número máximo de caracteres de la unidad es 64.*
- *Es posible que algunos caracteres no se muestren correctamente.*

# <span id="page-89-0"></span>**Búsqueda de un archivo de música**

Un iPod/iPhone puede contener miles de canciones. Por este motivo, esta unidad puede realizar varios tipos de búsqueda usando la función de búsqueda tal y como se muestra a continuación.

Con la jerarquía individual del modo de búsqueda lista de reproducción/ artista/álbum/emisión/audiolibro/género/compositor/canción puede limitar la búsqueda, como se muestra en la siguiente tabla.

### **<Menú de búsqueda MUSIC>**

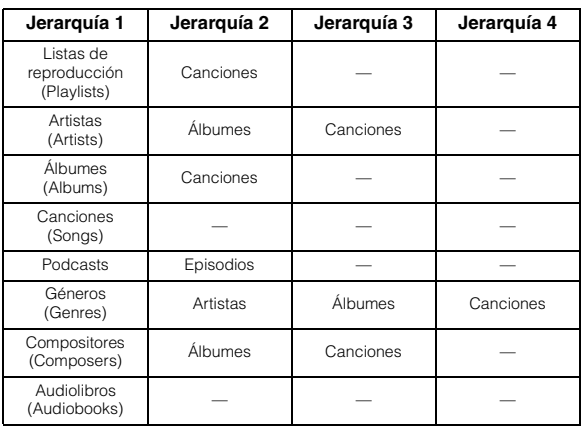

### *Por ejemplo: Búsqueda por nombre de artista*

El siguiente ejemplo explica cómo se realiza la búsqueda por ARTISTS. Se puede utilizar otro modo de búsqueda para la misma operación, aunque la jerarquía es diferente.

- **Búsqueda por nombre de artista** ш
- **1 Toque [ (Buscar)] en la información inferior durante la reproducción.**
- **2 Toque [Music].**

Aparece la pantalla del modo de búsqueda.

**3 Toque [Artists].**

Aparece la pantalla de búsqueda Artists.

**4 Seleccione el artista que desee.**

## **Para reproducir directamente el artista**

1 Toque [ $\blacktriangleright$ ] en el nombre del artista. Se reproducirán todas las canciones del artista seleccionado.

## **Para buscar el álbum del artista**

- 1 Toque el nombre del artista seleccionado. Aparece la pantalla de búsqueda de Álbumes del artista seleccionado.
- 2 Toque [ $\blacktriangleright$  ] del nombre del álbum deseado. Se reproducirán todas las canciones del álbum seleccionado.

### **Para buscar una canción del álbum del artista**

- 1 Toque el nombre del artista deseado. Se visualizarán todos los álbumes del artista seleccionado.
- **5 Toque el nombre del álbum deseado.** Se visualizarán todas las canciones del álbum seleccionado.

### **6 Toque el nombre de la canción deseada.** Se reproducirá la canción seleccionada.

- *Tocar [ ] de "ALL" reproducirá todas las canciones de la lista.*
- *Al tocar "ALL" se mostrará la lista de búsqueda en la siguiente jerarquía.*
- *Encontrará disponible una función de saltar letras. Consulte ["Función de salto alfabético" \(página 91\)](#page-90-1).*
- *Para más detalles sobre cómo desplazarse por la lista, consulte ["Seleccionar un elemento de una lista" \(página 29\)](#page-28-0).*

# **Búsqueda del archivo de vídeo deseado**

Puede seleccionar un vídeo, vídeo musical, etc., de la pantalla de lista.

• *El modo de búsqueda de vídeo depende del iPod/iPhone. Si la especificación del iPod/iPhone cambia, el modo de búsqueda de esta unidad también cambiará.*

### **Ejemplos de modo de búsqueda de vídeo**

- Listas de reproducción de vídeo
- Películas
- Vídeos musicales, etc.

#### **Por ejemplo: Búsqueda de película**

El siguiente ejemplo explica cómo se realiza la búsqueda de películas. Se puede utilizar otro modo de búsqueda para la misma operación, aunque la jerarquía es diferente.

### **1 Toque [ (Buscar)] en la información inferior durante la reproducción.**

**2 Toque [Video].**

Aparece la pantalla del modo de vídeo.

 $3$   $\sqrt{3}$  Toque [Movies].

Aparece la pantalla de búsqueda de películas.

### **4 Toque la película deseada.**

Se reproducirá la película seleccionada.

• *Para más detalles sobre cómo desplazarse por la lista, consulte ["Seleccionar un elemento de una lista" \(página 29\)](#page-28-0).*

# <span id="page-90-1"></span>**Función de salto alfabético**

Esta unidad incorpora una función de salto alfabético para facilitar las búsquedas. Al utilizar esta función en el modo de búsqueda, puede buscar rápidamente un artista o una canción.

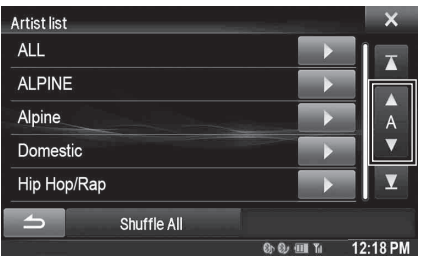

#### *Función saltar letras:*

La función de salto alfabético salta a la siguiente letra del abecedario, por ejemplo de A a B o de B a C, tocando [(ALPHABET) ▼ ]. Para saltar en el orden inverso, por ejemplo de B a A, debe tocar [▲ (ALPHABET)].

# **Función directo arriba/abajo**

Si toca **[ ]** del nombre del álbum en el modo búsqueda, este álbum será reproducido repetitivamente. Para ir al álbum anterior o siguiente, utilice la función directo arriba/abajo.

### **Toque [ ] o [ ] para seleccionar la lista de reproducción/artista/álbum/género/emisión/compositor deseado.**

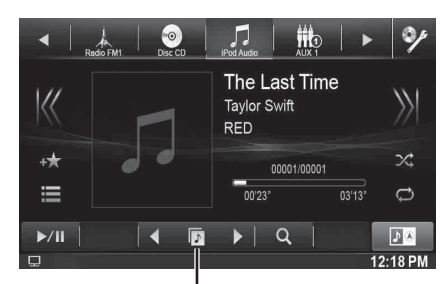

**Icono del botón directo arriba/abajo**

<span id="page-90-0"></span>*Icono del botón directo arriba/abajo:*

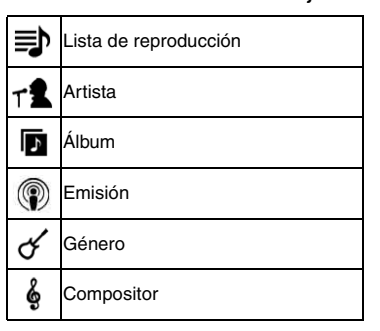

- *Podrá utilizar la función directo arriba/abajo durante la reproducción de archivos de vídeo. Los cambios de la función directo arriba/abajo en el modo vídeo son*  $\left[ \begin{array}{c} 1 \\ 1 \end{array} \right]$ .
- *Si está buscando una canción, esta operación no podrá ser aplicada.*
- *Si ha seleccionado un álbum desde la búsqueda por artista, podrá realizar búsquedas en él.*
- *Durante la reproducción aleatoria, esta operación no está permitida.*

# **Búsqueda de posición en memoria**

Durante la reproducción iPod/iPhone, podrá desplazarse rápidamente hacia atrás en la jerarquía seleccionada, nivel a nivel.

**Toque [ ]. (por ejemplo, [ Listas de reproducción])** El nivel de jerarquía seleccionado por última vez en el modo búsqueda será visualizado.

# **Repetición de reproducción**

### **Toque [ ] para reproducir de forma repetida la pista que se reproduce en ese momento.**

Las pistas (archivos) se reproducirán de forma repetida. Toque  $\varphi$  de nuevo para desactivar el modo de repetición.

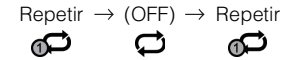

# <span id="page-91-0"></span>**Reproducción aleatoria (Shuffle)**

### **Toque [ ] durante la reproducción.**

Los archivos se reproducirán de forma aleatoria. El modo de Shuffle cambia cada vez que pulsa  $[\infty]$ .

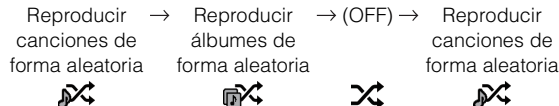

Reproducción aleatoria de álbumes:

Las canciones de cada álbum se reproducen en orden. Al finalizar todas las canciones de un álbum, se selecciona el siguiente álbum de forma aleatoria. El mismo proceso continúa hasta que se han reproducido todos los álbumes.

Reproducción aleatoria de canciones:

La reproducción aleatoria de canciones reproduce las canciones de una categoría seleccionada (lista de reproducción, álbum, etc.). Las canciones de dicha categoría se reproducen solo una vez hasta que todas las canciones se hayan reproducido.

• *Para obtener más información sobre el modo de búsqueda, consulte ["Búsqueda de un archivo de música" \(página 90\)](#page-89-0).*

# **Reproducción aleatoria (Shuffle All)**

Todos los archivos del iPod se reproducen de forma aleatoria.

- **1 Toque [ (Buscar)] en la información inferior durante la reproducción.**
- **2 Toque [Music].**

Aparece la pantalla del modo de búsqueda.

**3 Toque [Shuffle All] en la información inferior durante la reproducción.**

El indicador "  $\mathcal{X}$ " se iluminará y las canciones se reproducirán de forma aleatoria.

• *Para cancelar, ajuste el modo Shuffle a Off. Consulte ["Reproducción](#page-91-0)  [aleatoria \(Shuffle\)" \(página 92\).](#page-91-0)*

# **Dispositivo HDMI (opcional)**

Esta unidad puede conectarse a un dispositivo electrónico compatible con la salida HDMI a través de una interfaz HDMI y reproducir audio y vídeo con una señal HD. Sin embargo, la unidad solo muestra la interfaz del dispositivo en una imagen duplicada y no es posible controlar el dispositivo electrónico desde esta unidad.

- *El dispositivo electrónico debe disponer de interfaz de salida HDMI.*
- *Compre únicamente el cable de conexión HDMI especial de Alpine.*
- *Si conecta un iPhone 5 u otro dispositivo con conector Lighting, necesitará el adaptador de AV digital opcional.*
- *En este caso, se utiliza el método de conexión del iPhone 5 a modo de ejemplo:*

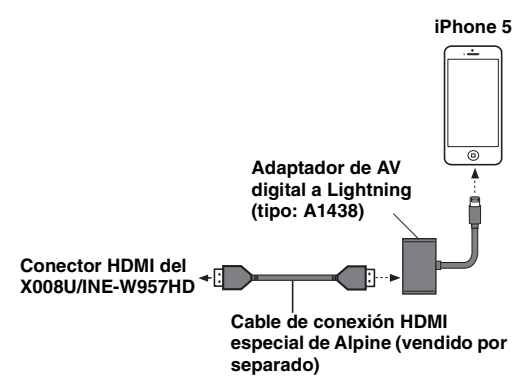

- *Esta unidad no reconoce todos los dispositivos con interfaz de salida HDMI.*
- **1 Pulse el botón .**

## **2 Toque [HDMI] en la información superior.**

- *Después de desconectar el dispositivo HDMI, el icono de la fuente HDMI aparece de color gris.*
- **3 En el modo de reproducción HDMI, en la pantalla del dispositivo aparece el contenido del equipo electrónico en una imagen duplicada.**

# **Radio por Internet Pandora® (opcional)**

La radio por Internet Pandora® es una radio personalizada y gratuita que permite reproducir música en un iPhone o un smartphone (con sistemas operativos Android o BlackBerry).

Para empezar, basta con introducir el nombre del artista, la canción o un compositor clásico y Pandora® crea una "emisora" que reproduce su música y música similar.

El X008U/INE-W957HD permite interactuar con su cuenta de Pandora® conectando un iPhone o un smartphone con la última versión de la aplicación Pandora® instalada.

### **Ejemplo de pantalla de la radio Pandora en el iPhone**

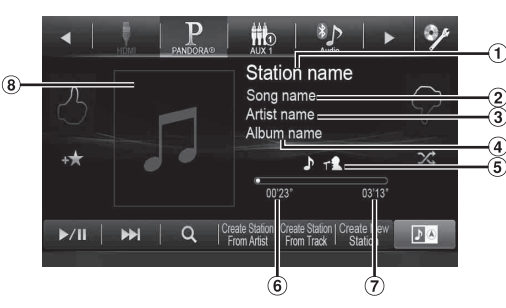

### **Ejemplo de pantalla de la radio BLUETOOTH Pandora**

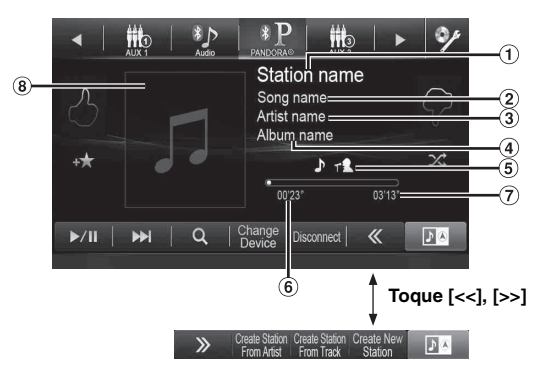

- Nombre de emisora
- Nombre de canción
- $\circled{3}$ Nombre de artista
- Nombre de álbum
- $\circled{5}$ Icono de pista/artista favorito
- 6 Tiempo transcurrido
- $\circledcirc$ Tiempo restante de reproducción
- $\circledR$ Visualización de imágenes artísticas

# **Utilización de Pandora®**

## **Pandora® en el iPhone**

Conecte el iPhone al terminal USB de esta unidad antes de utilizar Pandora® en el iPhone.

### **1 Pulse el botón**  $\mathcal{P}$ .

### **2 Toque [PANDORA®] en la información superior.**

Aparece el siguiente mensaje de confirmación en el iPhone para iniciar la aplicación Pandora. La pantalla pasa al modo PANDORA.

## **3** Para saltar a la siguiente canción, toque  $[\blacktriangleright \blacktriangleright]$ .

- *No es posible repetir una canción anterior.*
- *Pandora limita el número de veces que puede saltar en su servicio. Si supera el límite establecido para saltar canciones, aparece "No saltar restante".*
- *El X008U/INE-W957HD recuerda la última fuente escuchada antes de apagar el sistema.*

*Si vuelve a conectar un iPhone sin iniciar la aplicación Pandora con la unidad apagada, aparece el modo Pandora (en lugar del modo iPod) al volver a encender la unidad.*

- *En función del estado de la señal, es posible que se interrumpa la reproducción de la canción. Durante la recepción de publicidad, se detiene el tiempo de*
- *reproducción y no pueden realizarse operaciones con las teclas.* • *Es posible que el tiempo de reproducción no aparezca*
- *correctamente.*

# **BLUETOOTH Pandora®**

Si utiliza BLUETOOTH Pandora®, es necesario registrar el smartphone conectado compatible con BLUETOOTH (con sistema operativo Android o BlackBerry) como BLUETOOTH Audio. Para obtener más información, consulte ["Registrar el dispositivo BLUETOOTH"](#page-61-0)  [\(página 62\).](#page-61-0)

Asimismo, asegúrese de que BLUETOOTH Pandora® esté ajustado en "On" ([página 61\)](#page-60-0).

- **1 Empareje el smartphone con esta unidad.**
- 2 **Pulse el botón**  $\mathcal{P}$ .
- **3 Toque [PANDORA®(BLUETOOTH)] en la información superior.**

Aparece el siguiente mensaje de confirmación en el smartphone para iniciar la aplicación Pandora. La pantalla pasa al modo BLUETOOTH Pandora. Aparece la pantalla de reproducción.

### **4 Para saltar a la siguiente canción, toque [ ].**

- *Si no hay ningún emparejamiento registrado con el dispositivo de audio Bluetooth, aparece en la pantalla el mensaje "No hay dispositivo BLUETOOTH conectado. Por favor, compruebe los ajustes de BLUETOOTH.". Modifique la configuración del dispositivo de audio tal y como se describe en ["Registrar el](#page-61-0)  [dispositivo BLUETOOTH" \(página 62\)](#page-61-0).*
- *No es posible repetir una canción anterior.*
- *Pandora® limita el número de veces que puede saltar en su servicio. Si supera el límite establecido para saltar canciones, aparece "No saltar restante.".*
- *El X008U/INE-W957HD recuerda la última fuente escuchada antes de apagar el sistema. Si Pandora® es la última fuente reproducida, aparecerá como fuente la próxima vez que se encienda la unidad, aunque no se inicie la app en el smartphone.*
- *El contenido de la pantalla varía cuando se recibe publicidad.*
- *Es posible que el tiempo de reproducción no aparezca correctamente.*

# **Selección "Pulgares"**

Puede opinar sobre sus emisoras marcándolas con un "pulgar hacia arriba" o un "pulgar hacia abajo", para que el sistema lo tenga en cuenta al seleccionar la música en el futuro.

### **Durante la reproducción, toque [ ] si su opinión es**  positiva o  $[\nabla]$  si su opinión es negativa.

 $\blacktriangle$ : aparecerá el indicador " $\blacktriangle$ " en la pantalla. Pandora<sup>®</sup> añadirá música similar a su emisora.

 $\blacklozenge$ : aparece el indicador " $\blacklozenge$ ". Pandora $^{\circledR}$  bloqueará la canción marcada en su emisora y saltará la canción actual. Si ha alcanzado el número máximo de veces que puede saltar, la canción actual continuará reproduciéndose.

• *En algunos casos, es posible que la función de valoración mediante "pulgares" no esté disponible. Aparecerá "Incapaz de salvar su posición de pulgar".*

# **Búsqueda de una emisora deseada**

Puede ver su lista de emisoras y seleccionar emisoras directamente desde el X008U/INE-W957HD.

### **Búsqueda alfabética**

- $1$   $\bar{\phantom{a}}$  **Toque [** $\mathrm{Q}$  **(Buscar)]** en la información inferior para **activar el modo de búsqueda.**
- **2 Toque [By A-Z].**

Se activa el modo de búsqueda "By A-Z" y los nombres de las emisoras aparecen ordenados alfabéticamente.

### **3 Toque la emisora deseada.**

Pandora reproducirá dicha emisora.

### **Buscar por fecha**

**1 Toque [ (Buscar)] en la información inferior para activar el modo de búsqueda.**

### **2 Toque [By Date].**

Se activa el modo de búsqueda "By Date" y los nombres de emisora se ordenan por la fecha en la que se añadieron a la cuenta.

### **3 Toque la emisora deseada.**

Pandora reproducirá dicha emisora.

- *La emisora que se está reproduciendo aparecerá resaltada en la lista alfabética.*
- La emisora compartida aparecerá con la marca " **11** " en la lista de *búsqueda.*

# **Creación de una nueva emisora**

A partir de la canción o el artista que suena en cada momento, es posible crear una emisora Pandora personalizada. La nueva emisora reproducirá música del mismo tipo.

### **Texto libre**

**1 Durante la reproducción, toque [Create New Station].**

Aparece la pantalla del teclado. Puede introducir una palabra clave y buscar por artista/canción.

**2 Introduzca una palabra clave y toque [OK].**

### **Artista/Pista**

### **Durante la reproducción, toque [Create Station From (Artist/Track)] en la información inferior.**

- *La emisora creada se guarda en su lista de emisoras.*
- *También puede crear emisoras utilizando la aplicación Pandora en el iPhone o en Internet a través de www.pandora.com.*
- *En algunos casos, es posible que la función de creación de nuevas emisoras no esté disponible. Aparecerá "Incapaz de crear estación".*
- *La opción [Create New Station] no está disponible mientras se está conduciendo.*

# **QuickMix**

Utilice QuickMix para crear una lista de reproducción a partir de dos o más emisoras Pandora. Edite las emisoras seleccionadas para la función QuickMix con la aplicación Pandora para iPhone, si el dispositivo no está conectado al X008U/INE-W957HD.

### **1 Toque [ (Buscar)] en la información inferior para activar el modo de búsqueda.**

## **2 Toque [By A-Z] o [By Date].**

Se activa el modo de búsqueda "By A-Z" o "By Date" y aparece el nombre de la emisora.

## **3 Toque [QuickMix].**

- *El indicador*  $\mathbf{\times}$  *se ilumina y las canciones de las emisoras creadas se reproducen de forma aleatoria.*
- *Seleccione otra emisora durante el modo de búsqueda para cancelar QuickMix.*
- *Durante el modo de lista de búsqueda, aparecerá el icono*  $\mathbf{\times}$ *si la emisora actual forma parte de QuickMix.*

# **Marcar una pista o un artista como favorito**

Tiene la posibilidad de marcar la canción o el artista que está sonando como favorito y guardarlo en su cuenta de Pandora.

**1 Durante la reproducción, toque [Artwork display].** Aparece la pantalla de selección del tipo.

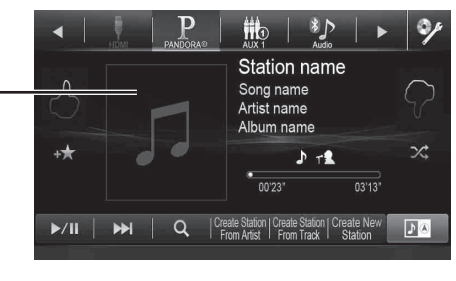

**Visualización de imágenes artísticas**

### **2 Toque [Pista] o [Artista].**

La pista o el artista actual se marca como favorito. Aparece el icono " $\bigtriangledown$ " o el icono " $\tau$ <sup>2</sup>".

- *Puede ver sus favoritos en su página "Profile" en www.pandora.com.*
- *En algunos casos, es posible que la función de favoritos no esté disponible. Aparecerá "Incapaz de salvar su marca.".*

# **Información**

# **Actualización del software del producto**

Este producto utiliza un software actualizable mediante un dispositivo de memoria Flash. Descargue el software desde el sitio web de Alpine y actualice el producto utilizando el dispositivo de memoria Flash.

### **Actualización del producto**

Compruebe el sitio web de Alpine para averiguar los detalles de actualización.

http://www.alpine-usa.com

# **Acerca de los DVD**

Los CD de música y los DVD tienen ranuras (pistas) en las que están grabados los datos digitales. Los datos están representados como señales microscópicas grabadas en la pista; estas señales son leídas por un rayo láser para reproducir el disco. En los discos DVD, la densidad de las pistas y de las señales microscópicas es el doble de los CD, por lo que los DVD contienen más datos que los CD en menos espacio.

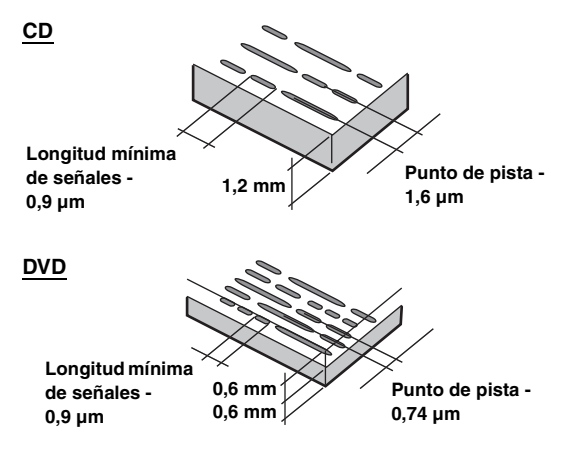

Un disco de 12 cm puede contener una película o unas cuatro horas de música. Además, los DVD proporcionan una calidad de imagen nítida con colores vívidos gracias a una resolución horizontal superior a 500 líneas (comparado con las menos de 300 líneas de una cinta VHS).

### **Además, los DVD ofrecen diversas funciones.**

#### **Audio múltiple\* ([página 42\)](#page-41-0)**

Las películas pueden grabarse en hasta ocho idiomas. El idioma deseado puede ser seleccionado desde la unidad.

#### **Función subtítulos\* ([página 42\)](#page-41-1)**

Las películas pueden incluir subtítulos en hasta 32 idiomas. El idioma de subtítulos deseado puede ser seleccionado desde la unidad.

#### **Función de ángulo múltiple\* [\(página 41](#page-40-1))**

Cuando el DVD contiene una escena de la película desde múltiples ángulos, el ángulo deseado puede ser seleccionado desde la unidad.

### **Función de argumento múltiple\***

Con esta función, una única película incluye distintas líneas argumentales. Podrá seleccionar diferentes líneas argumentales de la misma película.

El funcionamiento difiere de un disco a otro. Durante la película aparecerán pantallas de selección de línea argumental que incluyen instrucciones. Solo tendrá que seguir las instrucciones.

*\* Estas funciones varían de disco a disco. Para obtener más información, consulte las instrucciones del disco.*

# **Lista de códigos de idiomas**

(Para obtener más detalles, consulte la [página 56.](#page-55-0))

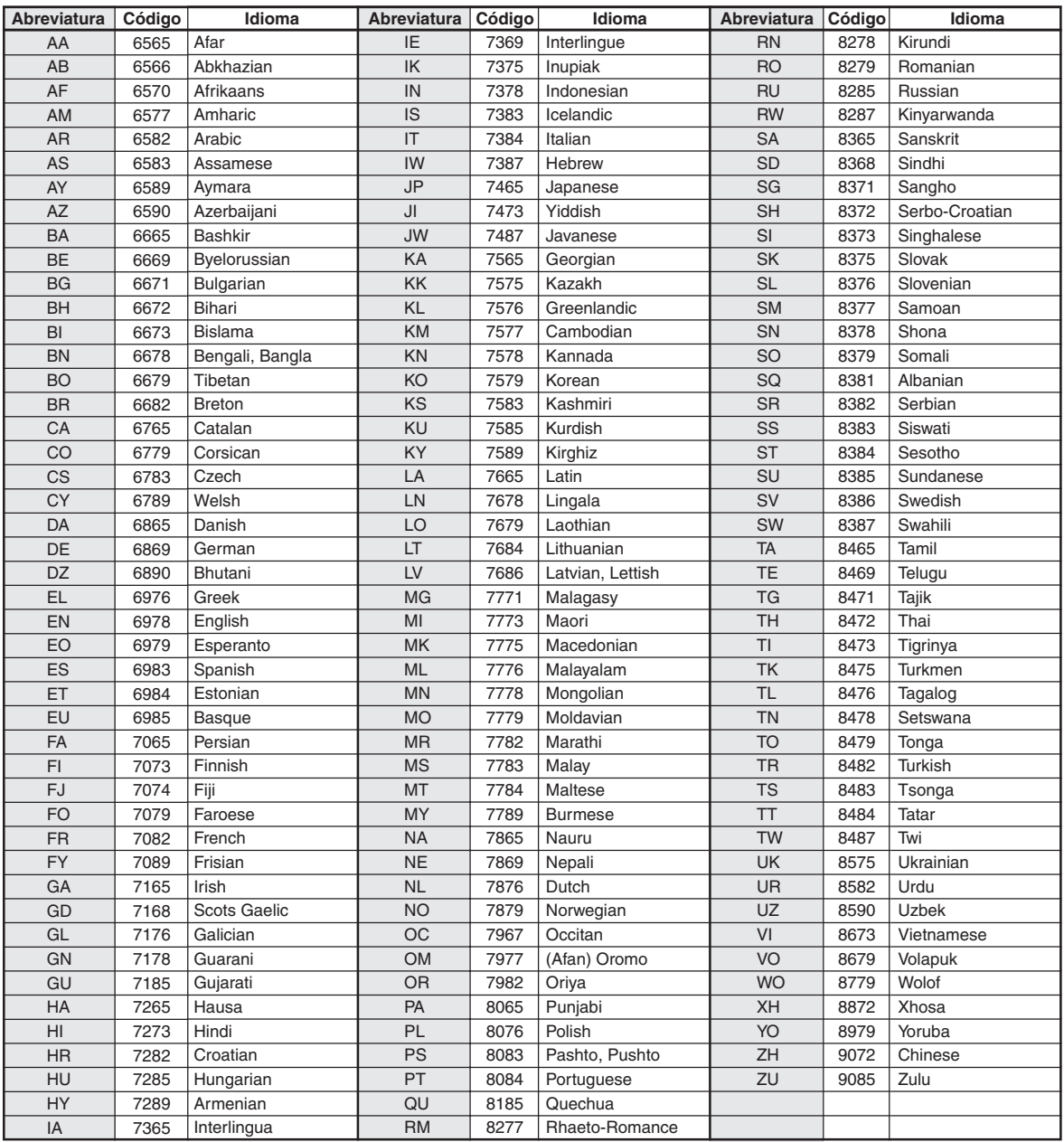

# **Lista de códigos de país**

(Para obtener más detalles, consulte la [página 56.](#page-55-1))

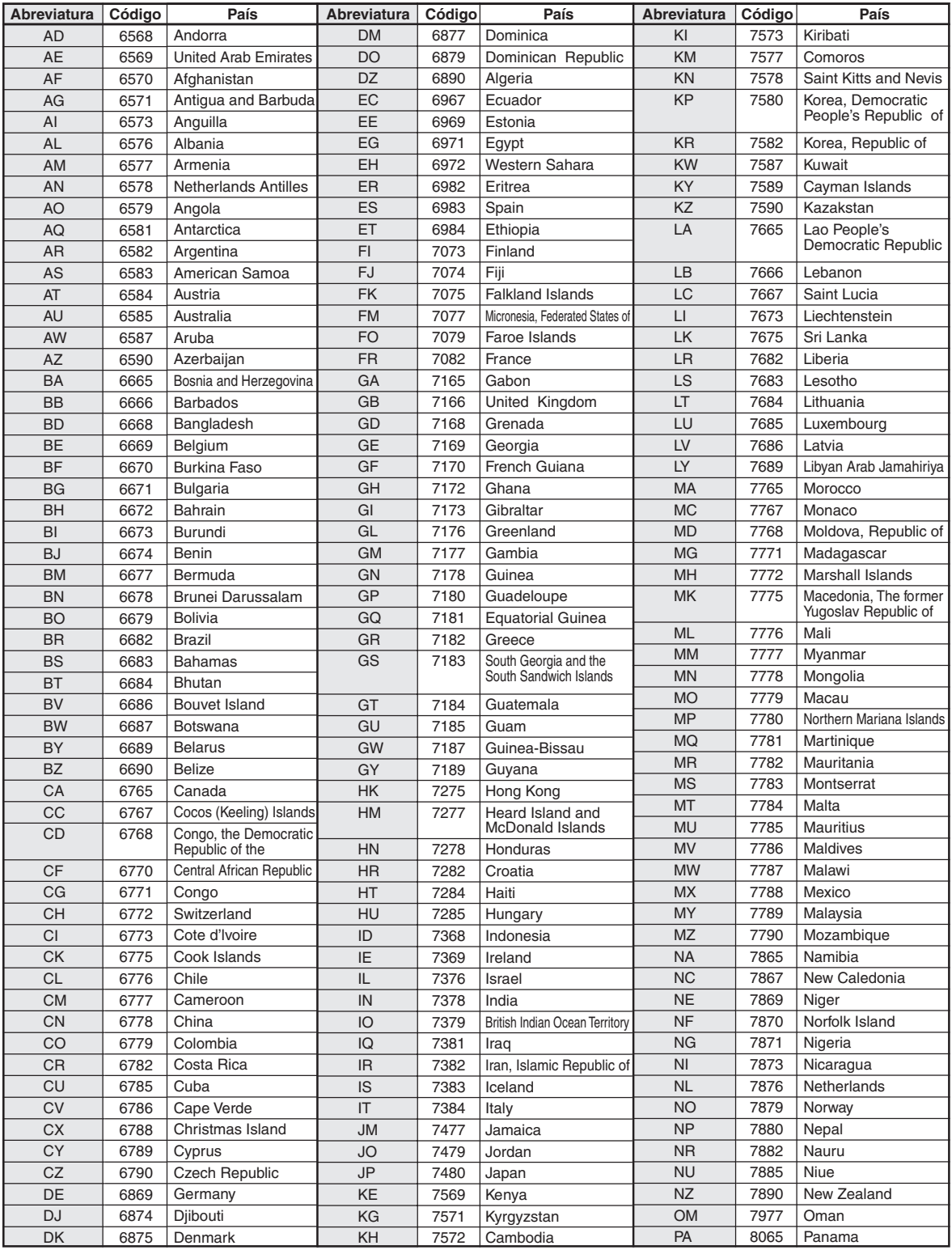

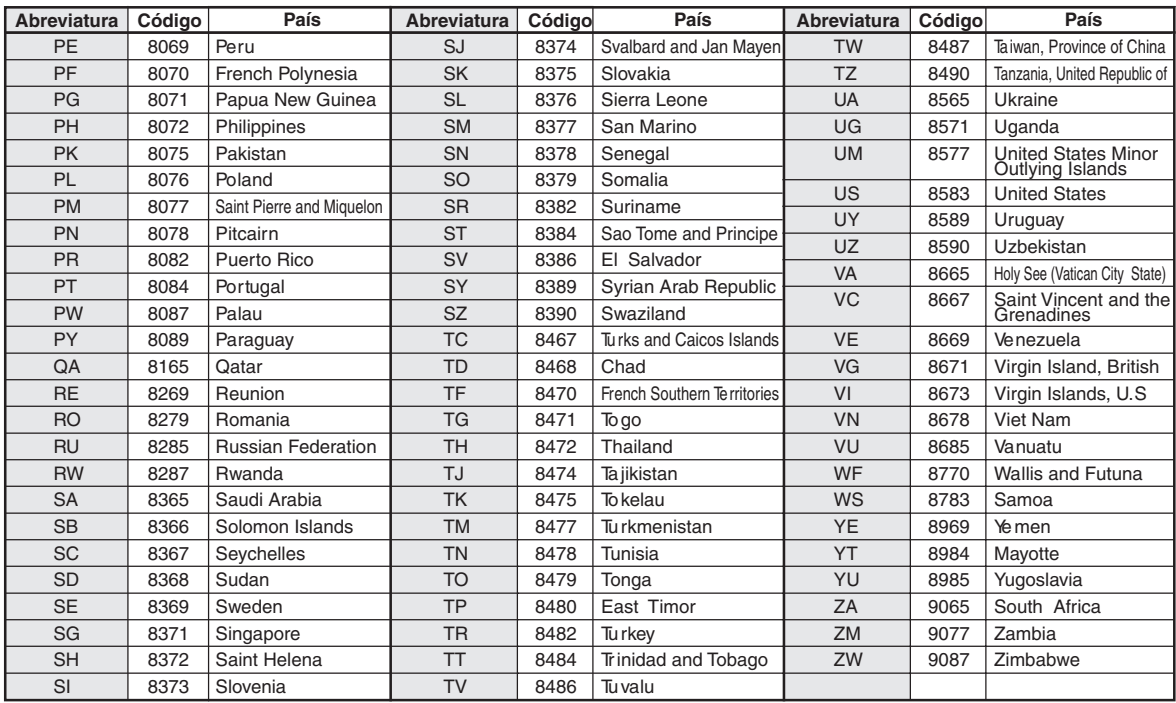

# **En caso de dificultad**

Si surge algún problema, apáguelo y vuelva a encenderlo. Si la unidad sigue sin funcionar correctamente, compruebe las cuestiones que aparecen en la lista siguiente. Esta guía le ayudará a aislar el problema si la unidad no funciona. Por lo demás, asegúrese de que el resto del sistema está correctamente conectado o consulte con el distribuidor autorizado de Alpine.

### **Cuestiones básicas**

### **En la pantalla no aparece ningún elemento o función.**

- El vehículo tiene el contacto apagado.
	- Aunque la unidad esté conectada según las instrucciones, no funcionará si el contacto del vehículo está apagado.
- Cables de alimentación mal ajustados.
- Compruebe los cables de alimentación.
- Fusible quemado.
	- Compruebe el fusible que está en el cable de la batería de la unidad; sustitúyalo en caso necesario.
- Mal funcionamiento del microordenador interno a causa de interferencias, etc.
	- Presione el interruptor RESET con un bolígrafo u otro elemento puntiagudo.

### **No se oye ningún sonido o el sonido no es natural.**

- Ajuste incorrecto de los controles de volume (volumen)/balance (equilibrio)/fader (atenuador).
	- Reajuste los controles.
- Las conexiones no están bien realizadas o están sueltas. - Compruebe las conexiones y apriételas.

### **La pantalla está oscura.**

- El control de brillo/contraste está ajustado en la posición mínima.
	- Ajuste el control de brillo/contraste.
- La temperatura en el vehículo es demasiado baja. - Aumente la temperatura del interior del vehículo hasta situarla dentro de la gama de temperatura de funcionamiento.
- Las conexiones del DVD no están bien sujetas.
- Compruebe las conexiones y apriételas.
- El cable del freno de mano no está debidamente conectado. • El freno de mano no está debidamente aplicado.
	- Conecte el cable del freno de mano y, a continuación, aplique el freno de mano. (Consulte [página 112](#page-111-0))

### **Las imágenes visualizadas presentan un movimiento anormal.**

• La temperatura en el vehículo es demasiado alta. - Rebaje la temperatura en el interior del vehículo.

### **El mando a distancia opcional no funciona.**

- La configuración del sensor del mando a distancia de ["Configuración del Sensor remoto" \(página 44\)](#page-43-0) no está ajustada en esta unidad ("Delantero").
	- Ajuste en "Delantero".

### **Radio**

#### **No se recibe ninguna emisora.**

- No hay antena o bien hay una conexión abierta en el cable de antena.
	- Compruebe que la antena esté correctamente conectada y sustituya la antena o el cable en caso necesario.

### **No se pueden sintonizar emisoras en el modo de búsqueda.**

- Usted se encuentra en un área de recepción débil.
	- Compruebe que el sintonizador está en modo DX.
- Si se encuentra en una zona de señal intensa, es posible que la antena no esté puesta a tierra o conectada adecuadamente.
	- Compruebe las conexiones de la antena, si está bien conectada a tierra, y si la ubicación de montaje es correcta.
- Es posible que la longitud de la antena no sea adecuada.
	- Compruebe si la antena está completamente desplegada. Si está rota, reemplácela por otra nueva.

### **La emisión es ruidosa.**

- La longitud de la antena no es adecuada.
	- Extienda completamente la antena. Si está rota, reemplácela por otra.
- La antena está mal conectada a tierra.
	- Compruebe si la antena está bien conectada a tierra y si la ubicación de montaje es correcta.
- La señal de la emisora es débil y ruidosa.
	- Si la solución anterior no funciona, sintonice otra emisora.

### **Disco**

### **El sonido de reproducción del disco fluctúa.**

• Condensación de humedad en el módulo del disco. - Espere el tiempo necesario para que se evapore la humedad (aproximadamente 1 hora).

### **No es posible introducir un disco.**

- Ya hay un disco en esta unidad.
	- Expulse el disco y retírelo.
- No se está introduciendo el disco correctamente.
	- Introduzca el disco correctamente. (Consulte [página 19](#page-18-0))

### **No se puede avanzar ni rebobinar el disco.**

- El disco está dañado.
	- Expulse el disco y tírelo a la basura; la utilización de un disco dañado en la unidad puede causar daños en el mecanismo.

### **El sonido de reproducción del disco da saltos debido a la vibración.**

- Montaje inadecuado de la unidad.
	- Vuelva a montar la unidad firmemente.
- El disco está muy sucio.
	- Limpie el disco.
- El disco está rayado.
	- Cambie el disco.
- La lente del transductor está sucia.
	- No utilice un disco limpiador de lentes de venta en comercios. Póngase en contacto con su distribuidor Alpine más cercano.

### **El sonido de reproducción del disco da saltos sin vibración.**

- El disco está sucio o rayado.
	- Limpie el disco. Sustituya los discos dañados.

### **Reproducción CD-R/CD-RW/DVD-R/DVD-RW/DVD+R/ DVD+RW imposible.**

• No se ha realizado la sesión de cierre (finalización). - Finalice el disco y vuelva a intentar reproducirlo.

### **Mensajes de error.**

- Error mecánico.
	- Toque **[**c **Disc]** en la pantalla Open/Tilt. Una vez que desaparezca la indicación de error, introduzca de nuevo el disco. Si el problema no desaparece mediante la solución mencionada, consulte con el proveedor Alpine más próximo.

### **Imposible reproducir MP3/WMA/AAC.**

- Se ha producido un error de escritura. El formato de CD no es compatible.
	- Compruebe que el CD se ha grabado en un formato compatible. Consulte ["Acerca de MP3/WMA/AAC"](#page-34-0)  [\(páginas 35](#page-34-0) a [36\)](#page-35-0), y escriba de nuevo el CD en el formato aceptado por esta unidad.

### **La unidad no funciona.**

- Condensación.
	- Espere un rato (1 hora aproximadamente) para que la condensación se evapore.

### **La reproducción no comienza.**

- Ha introducido el disco al revés.
	- Compruebe el disco e introdúzcalo con la cara de la etiqueta hacia arriba.
- El disco está sucio.
	- Limpie el disco.
- Se ha introducido un disco que la unidad no puede reproducir. - Compruebe si el disco puede reproducirse.
- Está activado el control paterno.
	- Cancele el control paterno o cambie el nivel de calificación.

### **La imagen no es nítida o presenta ruido.**

- Se está adelantando o rebobinando el disco. - La imagen puede presentar una ligera perturbación, pero es normal.
- La batería del vehículo está algo descargada.
	- Compruebe la batería y las conexiones. (Es posible que la unidad no funcione correctamente si la alimentación de la batería es inferior a 11 voltios con una carga aplicada.)

### **La imagen se detiene a veces.**

- El disco está rayado.
	- Sustitúyalo por un disco que no esté rayado.

### **Navegación**

### **La Navegación no funciona correctamente.**

- Reinicie el sistema de Navegación.
	- Vuelva a insertar la tarjeta SD y gire la llave de contacto hasta la posición de desactivación. A continuación, vuelva a situarla en ON.

# **Si aparece el siguiente mensaje**

Durante el funcionamiento pueden aparecer varios mensajes en la pantalla. Además de los mensajes que le informan del estado actual o de aquellos que le guían para la siguiente operación, existen los siguientes mensajes de error. Si visualiza uno de los siguientes mensajes de error, siga cuidadosamente las instrucciones de la columna de solución.

### **System**

#### **Si está conduciendo, por favor deténgase antes de utilizar esta función.**

- Una operación de configuración, etc., fue realizada mientras el vehículo estaba en marcha.
	- Mueva el vehículo a un lugar seguro, pare y aplique el freno de mano, a continuación realice la susodicha operación.

### **Error por corriente de USB.**

- El dispositivo conector USB recibe una corriente anómala.
	- A continuación, gire la llave de contacto hasta la posición de desactivación (y después de activación).
	- Intente conectar otro iPod/iPhone/dispositivo de memoria Flash.

#### **No puede accederse al mecanismo DVD. El sistema es reseteado.**

- Por alguna razón se ha producido un error de acceso a la unidad DVD.
- La unidad se reiniciará automáticamente.

#### **No puede accederse al mecanismo DVD. Por favor infórmese a través de un servicio oficial.**

- Por alguna razón se ha producido un error de acceso a la unidad DVD.
	- Solicite ayuda al centro de servicio.

### **Por favor inserte la tarjeta SD y presione el botón Eject para cerrar.**

- La tarjeta de memoria SD no está insertada del todo y está bloqueando la pantalla.
	- Inserte la tarjeta de memoria SD en la ranura hasta que quede bloqueada o extráigala.

### **Audio/Visual**

### **Error de lectura.**

### **Por favor compruebe el disco.**

- Disco rayado, contaminado/mala grabación/disco incompatible con esta unidad.
	- Toque  $[\triangleq$  Disc] en la pantalla Open/Tilt.
	- Cambie el disco.

### **Dispositivo USB conectado no soportado.**

- Hay conectado un iPod/iPhone no compatible con esta unidad.
	- Conecte un iPod/iPhone compatible con la unidad. Reinicialice el iPod.
- Hay conectado un dispositivo USB no compatible con esta unidad.
	- Intente conectar otro dispositivo de memoria Flash.
- Error de comunicación.
	- A continuación, gire la llave de contacto hasta la posición de desactivación (y después de activación).
	- Compruebe la pantalla reconectando el iPod/iPhone a la unidad mediante el cable del iPod/iPhone.
	- Compruebe la pantalla después de volver a conectar el dispositivo de memoria Flash y la unidad.
- Provocado por la incompatibilidad con la unidad de la versión de software del iPod/iPhone.
	- Actualice la versión del software del iPod/iPhone de manera que sea compatible con esta unidad.
- El iPod/iPhone no está verificado. - Conecte otro iPod/iPhone.

### **Violación del código de región.**

• El disco no coincide con el número del código de región. - Inserte un disco que sí coincida con el número del código.

### **Sin datos.**

- El reproductor iPod/iPhone no contiene datos.
- Descargue datos al iPod/iPhone y conéctelo al X008U/INE-W957HD.
- La memoria Flash no contiene datos.
	- Descargue datos a la memoria Flash y conéctela a esta unidad.

### **La canción ilegible ha sido saltada.**

- Se ha detectado un archivo WMA protegido contra copia. - Solo puede reproducir archivos no protegidos contra copia.
- Se ha utilizado una velocidad de bit/velocidad de muestreo no admitida por la unidad.
	- Utilice una velocidad de bit/velocidad de muestreo admitida por la unidad.

### **BLUETOOTH**

### **Por favor compruebe el dispositivo de audio BLUETOOTH.**

- El dispositivo de audio BLUETOOTH no está conectado correctamente.
	- Compruebe los ajustes del X008U/INE-W957HD y del dispositivo de audio BLUETOOTH y vuelva a realizar la conexión.

### **Por favor compruebe el móvil.**

- El teléfono móvil no está conectado correctamente.
	- Compruebe los ajustes del X008U/INE-W957HD y del teléfono móvil y vuelva a realizar la conexión.

### **No puede cargarse la agenda.**

- No puede leerse la agenda debido a la desconexión del teléfono móvil, etc.
	- Compruebe la conexión del teléfono móvil y a continuación realice la sincronización y vuelva a añadirla. (Consulte [página 71\)](#page-70-0)
- El teléfono móvil conectado no es compatible con la sincronización de su agenda.
	- Conecte un teléfono móvil compatible con la sincronización de la agenda y, a continuación, vuelva a realizar la sincronización. (Consulte [página 71\)](#page-70-0)

### **Navegación**

### **La posición del vehículo no es correcta.**

- La recepción de la señal GPS es mala.
	- Conduzca el vehículo hasta una zona con buena recepción GPS para que la unidad vuelva a calibrarse. Desplácese a un lugar con una buena recepción GPS.

### **Sin funcionamiento**

- Condensación de humedad.
	- Espere el tiempo necesario para que se evapore la humedad (aproximadamente 1 hora).
- Temperatura ambiente
	- Asegúrese de que la temperatura en el interior del vehículo es de entre 0 °C y 45 °C.

### **Reproducción de un archivo DivX protegido con DRM**

No se pueden realizar algunas operaciones si se muestra el siguiente mensaje.

### **Error de autorización.**

### **Este reproductor no está autorizado para reproducir este vídeo.**

- La versión del archivo  $DivX^{\circledR}$  protegido con DRM no es compatible con esta unidad.
	- Reproduzca un archivo  $DivX^{\circledast}$  compatible.

### **Alquiler expirado.**

• El archivo que intenta reproducir tiene un número de presentaciones limitado. El límite de presentaciones ha sido superado y no puede ser reproducido en este dispositivo. Una vez mostrado el mensaje, se reproducirá automáticamente el principio del siguiente archivo válido disponible.

## **Este alquiler de DivX ha utilizado XX de YY presentaciones.**

- **¿Continúe?**
- Si no ha superado el número de presentaciones de este archivo, el número de presentaciones restante será visualizado.
	- Para reproducirlo, seleccione **[OK]**. Si quiere reproducir el siguiente archivo, seleccione **[Cancel]**.

### **¿Desea detener la reproducción del archivo?**

- Durante la reproducción de un archivo de alquiler, "¿Desea detener la reproducción del archivo de alquiler?" será visualizado al realizar una de las siguientes operaciones. Seleccionar **[OK]**, reduce el número de presentaciones en 1.
	- Carpeta arriba/abajo
- PARAR
- Operación de búsqueda
- Ir al primer/último archivo DivX® subiendo o bajando capítulos
- Para interrumpir la reproducción, toque **[OK]** o toque **[Cancel]** para no interrumpirla.

### **Formato de audio no soportado.**

- El archivo reproducido es un archivo  $DivX^{\circledast}$  con un formato de audio no compatible, de manera que únicamente se reproducirá el vídeo.
	- Reproduzca un archivo  $DivX^{\circledast}$  con un formato de audio compatible.

### **Framerate de vídeo no soportado.**

- El archivo reproducido es un archivo  $DivX^{\circledast}$  con una velocidad de fotogramas de vídeo no compatible.
	- Reproduzca un archivo  $DivX^{\hat{\otimes}}$  con una velocidad de fotogramas de vídeo compatible.

### **Resolución de vídeo no soportada.**

- El archivo reproducido es un archivo  $DivX^{\circledast}$  con una resolución de vídeo no compatible.
	- Reproduzca un archivo  $DivX^{\circledast}$  con una resolución de vídeo compatible.

### **SiriusXM**

### **Comprobar el sintonizador**

- El sintonizador SiriusXM está desconectado o la unidad tiene problemas para comunicarse con el sintonizador.
	- Conecte el sintonizador o revise la conexión del sintonizador en la parte posterior de la unidad.

### **Comprobar la antena**

- La antena o el cable de la radio vía satélite SiriusXM están estropeados o no están correctamente conectados al sintonizador SiriusXM.
	- Compruebe si el cable de la antena SiriusXM está conectado al sintonizador SiriusXM y compruebe que el cable de la antena no esté retorcido ni presente daños de otro tipo. Si es necesario, cambie la antena.

### **Sin señal**

- La señal vía satélite SiriusXM es demasiado débil en la posición actual.
	- Desplace el vehículo a una posición con una orientación directa al sur.
	- Asegúrese de que la antena de la radio vía satélite esté correctamente instalada y no esté obstaculizada por objetos metálicos.

### **Canal <xxx> no suscrito**

### **Llame a SiriusXM para suscribirse**

- La suscripción al canal activo ha vencido o el canal solicitado no está incluido en su paquete de suscripción.
	- Visite www.siriusxm.com para obtener más información sobre cómo suscribirse a este canal.
- *La unidad volverá automáticamente al canal seleccionado anteriormente o al canal 1.*

#### **Canal <xxx> No disponible**

- El canal activo ya no forma parte de la oferta de canales de SiriusXM o el usuario ha introducido un número de canal incorrecto.
	- Visite www.siriusxm.com para obtener más información sobre la oferta de canales actual.
- *La unidad volverá automáticamente al canal anterior o al canal 1.*

### **Subscripción actualizada Presionar OK para continuar**

• Se ha actualizado su suscripción. - Toque **[OK]** para borrar este mensaje.

#### **Canal <xxx> bloqueado**

- Se ha seleccionado un canal bloqueado.
	- Introduzca el código de acceso en la pantalla del teclado numérico. Consulte ["Función de bloqueo Parental"](#page-83-0)  [\(página 84\)](#page-83-0). Si se introduce un código incorrecto, aparecerá "Código de acceso incorrecto" y la unidad volverá al canal anterior.

### **Actualizando…**

• Los canales favoritos recomendados se están actualizando.

#### **Actualizando equipos, por favor espere**

• Ha tocado el botón [Ajustes de Anuncios de Eventos] en el modo de configuración de SiriusXM durante la actualización de la tabla de partidos.

#### **Memoria de reproducción llena**

• La memoria intermedia de reproducción repetida está llena.

#### **Memoria de reproducción casi llena**

• La memoria intermedia de reproducción repetida estará llena en 11 segundos.

# **Especificaciones**

### **SECCIÓN DEL MONITOR**

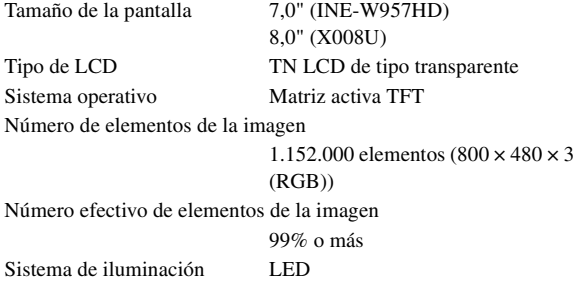

### **SECCIÓN DEL SINTONIZADOR FM**

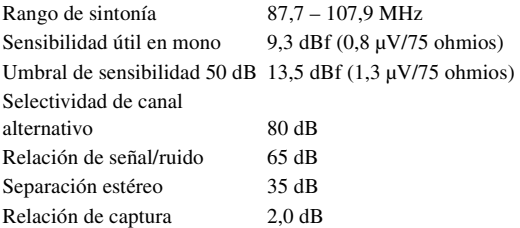

### **SECCIÓN DEL SINTONIZADOR AW**

Rango de sintonía 530 – 1.710 kHz Sensibilidad (Norma IEC) 22,5 µV/27,0 dBf

### **SECCIÓN DE USB**

Requisitos de USB USB 1.1/2.0 Consumo máx. energía 1.000 mA

Sistema de archivos FAT12/16/32

Número de canales 2 canales (estéreo) Respuesta de frecuencia\*  $5 - 20.000$  Hz ( $\pm 1$  dB) Distorsión armónica total 0,008% (a 1 kHz) Gama dinámica 95 dB (a 1 kHz) Relación de señal/ruido 100 dB Separación de canales 85 dB (a 1 kHz)

Clase USB USB (dispositivo de reproducción)/ USB (almacenamiento masivo) Decodificación MP3 MPEG-1/2 AUDIO Layer-3 Decodificación WMA Windows Media™ Audio Decodificación AAC Archivo ".m4a" en formato AAC-LC

\* La respuesta de frecuencia puede variar en función del software de codificación o la velocidad de bits.

### **SECCIÓN DE CD/DVD**

Respuesta de frecuencia  $5 - 20.000$  Hz ( $\pm 1$  dB) Fluctuación y trémolo Distorsión armónica total 0,008% (a 1 kHz) Gama dinámica 95 dB (a 1 kHz) Separación de canales 85 dB (a 1 kHz) Resolución horizontal 500 líneas o más Nivel de salida de vídeo 1Vp-p (75 ohmios) Relación señal/ruido de vídeo DVD: 60 dB Relación señal/ruido de audio 100 dB

(% WRMS) Por debajo de los límites medibles

# $104$ <sub>FS</sub>

### **RECEPCIÓN**

Longitud de onda DVD: 666 nm Potencia de láser CLASS II

CD: 785 nm

### **SECCIÓN GPS**

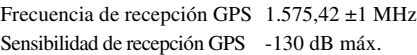

### **SECCIÓN DE BLUETOOTH**

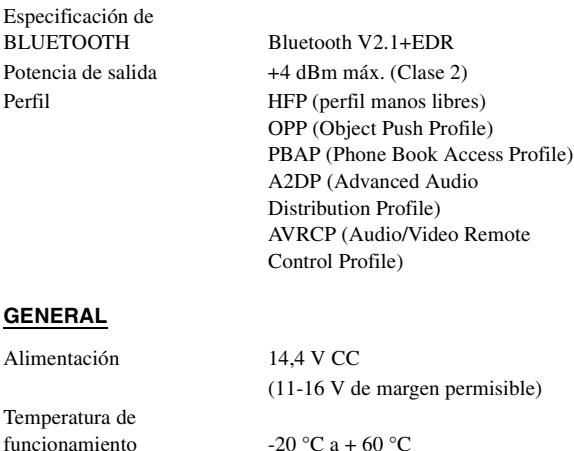

 $-20$  °C a + 60 °C Potencia de salida  $18 \text{ W RMS} \times 4^*$ 

\* *Potencia del amplificador principal según la norma CEA-2006*

• Potencia de salida: medida a 4 ohmios y ≤ 1% THD+N

 $S/R \cdot 80$  dBa (referencia: 1 W en 4 ohmios)

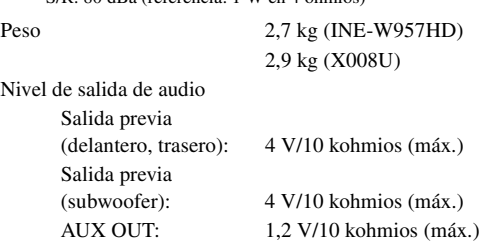

### **TAMAÑO DEL CHASIS**

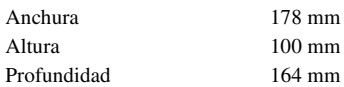

### **TAMAÑO CUERPO DELANTERO**

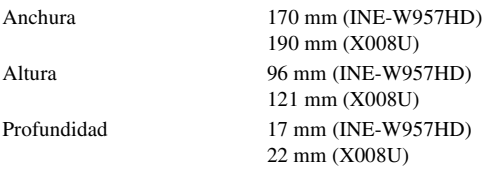

- *Debido a la mejora continua del producto, las especificaciones y el diseño están sujetos a cambio sin previo aviso.*
- *El panel LCD se fabrica utilizando una tecnología de fabricación de una precisión extremadamente alta. Su ratio de píxel efectivo es superior al 99,99%. Ello significa que existe una posibilidad de que el 0,01% de los píxeles estén siempre ON o OFF.*

PRECAUCIÓN–Radiación láser al abrirse, NO MIRE FIJAMENTE EL HAZ

(Parte inferior del reproductor)

# **CONTRATO DE USUARIO FINAL (Microsoft)**

Ha adquirido un dispositivo ("DISPOSITIVO") que incorpora software con licencia de Alpine Electronics, Inc. (de forma conjunta, "ALPINE") a una filial de Microsoft Corporation (en conjunto, "MS"). Dichos productos de software instalados originales de MS, así como los soportes vinculados, materiales impresos y documentación "en línea" o electrónica ("SOFTWARE") están protegidos por leyes y tratados de propiedad intelectual internacionales. El SOFTWARE se otorga con licencia y no se vende. Todos los derechos reservados.

SI NO ACEPTA EL PRESENTE CONTRATO DE LICENCIA DE USUARIO FINAL ("EULA"), NO PUEDE UTILIZAR EL DISPOSITIVO NI COPIAR EL SOFTWARE Y DEBERÁ PONERSE EN CONTACTO DE INMEDIATO CON ALPINE PARA INFORMARSE SOBRE CÓMO DEVOLVER LOS DISPOSITIVOS NO UTILIZADOS Y RECUPERAR EL IMPORTE ABONADO. SI UTILIZA EL SOFTWARE, CON EL DISPOSITIVO O EN OTRAS SITUACIONES, SE CONSIDERARÁ QUE ACEPTA EL PRESENTE EULA (O QUE RATIFICA SU CONSENTIMIENTO ANTERIOR).

### **CONCESIÓN DE LICENCIA DE SOFTWARE,**

Este EULA otorga al usuario la siguiente licencia: puede utilizar el SOFTWARE solo en el DISPOSITIVO.

### **SISTEMA NO RESISTENTE A LOS FALLOS.**

EL SOFTWARE NO ES RESISTENTE A LOS FALLOS. ALPINE HA DEFINIDO DE FORMA INDEPENDIENTE EL USO CORRECTO DEL SOFTWARE EN EL DISPOSITIVO Y MS HA CONFIADO EN ALPINE PARA LA REALIZACIÓN DE LAS PRUEBAS NECESARIAS PARA DETERMINAR LA ADECUACIÓN DEL SOFTWARE A TALES FINES.

#### **SOFTWARE SUMINISTRADO SIN GARANTÍAS,**

EL SOFTWARE se suministra "AS IS" y con sus posibles fallos. EL USUARIO DEBE ASUMIR TODOS LOS RIESGOS DE CALIDAD, RENDIMIENTO, PRECISIÓN Y ESFUERZO (LO QUE INCLUYE TAMBIÉN LA NEGLIGENCIA). ASIMISMO, NO OFRECEMOS GARANTÍA ALGUNA CONTRA POSIBLES INTERFERENCIAS EN EL USO DEL SOFTWARE O CONTRA POSIBLES INFRACCIONES. SI HA RECIBIDO GARANTÍAS EN RELACIÓN CON EL DISPOSITIVO O EL SOFTWARE, DICHAS GARANTÍAS NO PUEDEN CONSIDERARSE VÁLIDAS NI VINCULANTES DE CARA A MS.

### **EXENCIÓN DE RESPONSABILIDAD POR DETERMINADOS DAÑOS.**

SALVO SI LA LEY LO PROHÍBE, MS NO SE CONSIDERA RESPONSABLE DE DAÑOS INDIRECTOS, ESPECIALES O COLATERALES EN EL SOFTWARE. ESTA LIMITACIÓN RESULTARÁ APLICABLE AUNQUE LAS POSIBLES SOLUCIONES NO CUMPLAN CON SU COMETIDO. MS NO SE RESPONSABILIZARÁ EN NINGÚN CASO DE SUMAS QUE SUPEREN LOS DOSCIENTOS CINCUENTA DÓLARES ESTADOUNIDENSES (\$250,00).

### **RESTRICCIONES SOBRE INGENIERÍA INVERSA, DESCOMPILACIÓN Y DESMONTAJE**

En ningún caso puede someter a ingeniería inversa, descompilar ni desmontar el SOFTWARE, salvo si dicha actividad está explícitamente permitida por la legislación aplicable, independientemente de la presente disposición.

### **SOFTWARE/SERVICIOS ADICIONALES.**

El SOFTWARE permite a ALPINE, MS, Microsoft Corporation o sus filiales proporcionar al usuario o poner a su disposición actualizaciones, complementos, conectores o componentes basados en Internet del SOFTWARE después de adquirir su primera copia del SOFTWARE ("Componentes complementarios").

- Si ALPINE le proporciona Componentes complementarios o los pone a su disposición y no existe ninguna condición de EULA vinculada a los Componentes complementarios, resultarán de aplicación las condiciones del presente EULA.
- Si MS, Microsoft Corporation o sus filiales proporcionan Componentes complementarios y no disponen otras condiciones de EULA, resultarán de aplicación las condiciones del presente EULA, salvo si MS, Microsoft Corporation o la filial que proporcione los Componentes complementarios otorgue las licencias de dichos Componentes complementarios.
- ALPINE, MS, Microsoft Corporation y sus filiales se reservan el derecho a interrumpir los servicios basados en Internet proporcionados al usuario o puestos a su disposición a través del uso del SOFTWARE.

### **SOPORTES DE RECUPERACIÓN.**

Si ALPINE proporciona el SOFTWARE en un soporte independiente con la etiqueta "Soporte de recuperación", puede utilizar dicho Soporte de recuperación exclusivamente para restaurar o instalar de nuevo el SOFTWARE que el DISPOSITIVO tenía instalado inicialmente.

### **ACTUALIZACIONES.**

Si ALPINE proporciona el SOFTWARE sin el DISPOSITIVO en un soporte independiente o a través de una descarga por Internet u otros medios y si incorpora la etiqueta "Solo para actualizaciones", solo podrá instalar una (1) copia de dicho SOFTWARE en el DISPOSITIVO como copia de seguridad del SOFTWARE instalado y deberá utilizarlo de conformidad con el presente EULA y con las posibles condiciones adicionales vinculadas al SOFTWARE de actualización.

### **RESCISIÓN.**

Sin perjuicio de otros derechos, ALPINE o MS pueden rescindir el presente EULA si el usuario incumple alguna de sus condiciones. En tales casos, deberá destruir todas las copias del SOFTWARE y todos sus componentes.

### **DERECHOS DE PROPIEDAD INTELECTUAL.**

Todos los derechos de propiedad intelectual vinculados al SOFTWARE (lo que incluye, a título meramente enunciativo, imágenes, fotografías, animaciones, vídeo, audio, música, texto y "applets" integrados en el SOFTWARE), los materiales impresos relacionados y las copias del SOFTWARE son propiedad de MS, Microsoft Corporation y sus filiales o distribuidores. El SOFTWARE se otorga con licencia y no se vende.

No puede copiar los materiales impresos suministrados con el SOFTWARE. Todos los derechos de propiedad de intelectual y el contenido accesible a través del SOFTWARE son propiedad de los respectivos propietarios del contenido y pueden estar protegidos por las legislaciones y tratados de propiedad intelectual correspondientes. Este EULA no otorga al usuario derecho a utilizar dicho contenido. Todos los derechos no otorgados específicamente en virtud del presente EULA son derechos reservados de MS, Microsoft Corporation y sus filiales y distribuidores. El uso de servicios en línea accesibles a través del SOFTWARE puede estar regulado por las condiciones de uso de dichos servicios. Si el presente SOFTWARE contiene documentación suministrada solo en formato electrónico, puede imprimir una copia de dicha documentación.

### **MARCAS COMERCIALES.**

El presente EULA no otorga al usuario derechos en relación con marcas comerciales o de servicios de ALPINE, MS, Microsoft Corporation o sus filiales o distribuidores.

### **ASISTENCIA TÉCNICA.**

MS, la empresa matriz Microsoft Corporation o sus filiales o empresas asociadas no ofrecen asistencia técnica en relación con el SOFTWARE. Si desea obtener asistencia técnica, llame al número de asistencia de ALPINE proporcionado en la documentación del DISPOSITIVO. Si tiene dudas en relación con el presente EULA, o si desea ponerse en contacto con ALPINE por otros motivos, consulte la dirección indicada en la documentación del DISPOSITIVO.

### **RESTRICCIONES SOBRE LA TRANSFERENCIA DE SOFTWARE.**

El presente EULA le autoriza a transferir de forma permanente sus derechos, aunque solo en el marco de una venta o una transferencia permanente del dispositivo y solo si el destinatario suscribe el presente EULA. Si el SOFTWARE es una actualización, las transferencias también deben incluir las versiones anteriores del SOFTWARE.

### **RESTRICCIONES SOBRE EXPORTACIONES.**

En virtud del presente contrato, reconoce que el presente SOFTWARE tiene su origen en EE.UU. Por tanto, se compromete a cumplir con todas las leyes internacionales y nacionales aplicables al SOFTWARE, lo que incluye las normas de la Administración de Exportaciones estadounidense y las restricciones sobre usos, usuarios finales y países promulgadas por EE.UU. y otros países. Si desea obtener más información sobre la exportación del SOFTWARE, consulte http://www.microsoft.com/exporting/

# **CONTRATO DE LICENCIA DE USUARIO FINAL (NAVTEQ)**

Al utilizar este sistema de navegación (de ahora en adelante denominado "Sistema"), que incluye las especificaciones de Alpine Electronics, Inc. ("Alpine"), el software de Space Machine, Inc. ("Space Machine") y la base de datos de NAVTEQ North America, LLC. ("NAVTEQ"), se compromete a respetar las condiciones definidas a continuación. Si rompe el precinto del Sistema y utiliza su copia del Sistema, expresará de este modo su conformidad con las condiciones del presente Contrato. Por consiguiente, debe leer y entender las siguientes disposiciones:

El Sistema no puede copiarse, duplicarse ni modificarse en modo alguno, total o parcialmente, sin el consentimiento expreso y por escrito de Alpine, Space Machine y NAVTEQ. El Sistema no puede transferirse ni sublicenciarse a ningún tercero con fines de lucro, alquiler o arrendamiento ni puede licenciarse para ningún otro tipo de reutilización.

El Sistema no puede descompilarse, someterse a ingeniería inversa ni desmontarse, total o parcialmente.

El Sistema no puede utilizarse en una red ni de forma simultánea en varios sistemas.

El Sistema está diseñado únicamente para usos personales del cliente (o usos internos, si el usuario final es una empresa). El Sistema no puede utilizarse con finalidades comerciales. Alpine, Space Machine y NAVTEQ no garantizan al cliente que el Sistema responda a los objetivos específicos del usuario. Alpine, Space Machine y NAVTEQ declinan toda

responsabilidad en caso de daños causados al usuario o a otro tercero por la utilización del Sistema.

La garantía del Sistema no contempla una sustitución ni el reembolso del producto a causa de una errata en la escritura, la omisión de letras o cualquier otro tipo de defecto superficial observado en el Sistema.

El usuario perderá el derecho a utilizar el Sistema si destruye este software o si incumple alguna de las condiciones de utilización y Alpine, Space Machine y/o NAVTEQ hacen uso de la opción de rescindir la licencia de utilización del software. Las presentes condiciones son de aplicación a todos los usuarios y propietarios posteriores del producto, así como a su comprador original.

La base de datos de NAVTEQ puede incluir datos de sus licenciatarios, como Su Majestad la Reina de Canadá. La licencia para dichos datos se proporciona "TAL CUAL". Los licenciatarios, como Su Majestad la Reina, no ofrecen garantías ni promesas de ningún tipo en relación con dichos datos, explícitas o implícitas, originadas en la legislación o de otro tipo, y tampoco en relación con su precisión o su adecuación para una finalidad concreta.

Los licenciatarios, como Su Majestad la Reina, declinan toda responsabilidad en caso de reclamación, demanda o acción, sea cual sea la naturaleza del origen de la reclamación, demanda o acción, de la que pueden derivarse daños, lesiones o perjuicios, directos o indirectos, provocados por la utilización o la posesión de los datos o de la base de datos de NAVTEQ. Los licenciatarios, como Su Majestad la Reina, declinan toda responsabilidad en caso de pérdida de ingresos o contratos o de otro tipo de pérdida consecuencial provocada por un defecto en los datos o en la base de datos de NAVTEQ. El usuario final se compromete a no actuar contra los licenciatarios, como Su Majestad la Reina, el ministro y sus altos responsables, empleados y agentes, y a eximirlos de cualquier reclamación, demanda o acción, sea cual sea la naturaleza del origen de la reclamación, demanda o acción, de la que pueden

derivarse pérdidas, costes económicos, gastos, perjuicios o lesiones (incluso en caso de muerte), provocados por la utilización o la posesión de los datos o de la base de datos de NAVTEQ.

# **Instalación y conexiones**

**Antes de instalar o conectar la unidad, lea atentamente lo siguiente y las [páginas 8](#page-7-0) a [13](#page-12-0) de este manual para utilizarla adecuadamente.**

# <sup>/</sup>!\ Advertencia

### **REALICE LAS CONEXIONES CORRECTAMENTE.**

Una conexión incorrecta puede producir un incendio o dañar el equipo.

#### **UTILICE LA UNIDAD SOLAMENTE EN VEHÍCULOS QUE TENGAN 12 VOLTIOS CON NEGATIVO A MASA.**

(Consulte a su distribuidor en caso de duda.) De no ser así, podría ocasionar un incendio, etc.

### **ANTES DE EFECTUAR EL CABLEADO, DESCONECTE EL CABLE DEL TERMINAL NEGATIVO DE LA BATERÍA.**

De no hacerlo así, podría ocasionar una descarga eléctrica o heridas debido a cortocircuitos eléctricos.

### **IMPIDA QUE LOS CABLES SE ENREDEN CON LOS OBJETOS SITUADOS ALREDEDOR.**

Disponga la instalación eléctrica y los cables conforme a lo descrito en el manual para evitar obstáculos durante la conducción. Los cables que obstaculizan la conducción o que cuelgan de partes del vehículo como el volante de dirección, la palanca de cambios, los pedales de freno, etc., se consideran extremadamente peligrosos.

### **NO EMPALME CABLES ELÉCTRICOS.**

Nunca corte el aislamiento de un cable para suministrar energía a otro equipo. Esto hace que la capacidad portadora del cable se supere y puede ser la causa de incendios o descargas eléctricas.

### **EVITE DAÑAR LOS TUBOS Y EL CABLEADO CUANDO TALADRE AGUJEROS.**

Si taladra agujeros en el chasis durante la instalación, tome las precauciones necesarias para no rozar, dañar u obstruir los tubos, las tuberías de combustible, los depósitos o el cableado eléctrico. De lo contrario, podría provocar un incendio.

### **NO UTILICE TUERCAS O PERNOS EN EL SISTEMA DE FRENOS O DE DIRECCIÓN PARA REALIZAR LAS CONEXIONES A MASA.**

Los pernos o tuercas empleados en los sistemas de freno o de dirección (o en cualquier otro sistema relacionado con la seguridad del vehículo), o los depósitos, NUNCA deben utilizarse para instalaciones de cableado o conexión a masa. Si utiliza tales partes podrá incapacitar el control del vehículo y provocar un incendio, etc.

### **MANTENGA LOS OBJETOS PEQUEÑOS, COMO TORNILLOS, FUERA DEL ALCANCE DE LOS NIÑOS.**

La ingestión de estos objetos puede provocar lesiones graves. Si esto ocurre, consulte con un médico inmediatamente.

### **NO INSTALE EL EQUIPO EN LUGARES QUE PUEDAN INTERFERIR CON LA OPERACIÓN DEL VEHÍCULO, COMO EL VOLANTE DE DIRECCIÓN O LA CAJA DE CAMBIOS DE VELOCIDAD.**

Esto podría obstaculizar la visibilidad y dificultar el movimiento, etc. y provocar accidentes graves.

### **IMPORTANTE**

Anote el número de serie de la unidad en el espacio proporcionado a continuación y consérvelo como registro permanente. La placa del número de serie se encuentra en la base de la unidad.

# **Prudencia**

### **CONFÍE EL CABLEADO Y LA INSTALACIÓN A PROFESIONALES.**

El cableado y la instalación de este equipo requieren una competencia y experiencia técnica confirmada. Para garantizar la seguridad, póngase siempre en contacto con el distribuidor al que ha comprado el equipo para confiarle estas tareas.

### **UTILICE LOS ACCESORIOS ESPECIFICADOS E INSTÁLELOS CORRECTAMENTE.**

Asegúrese de utilizar los accesorios especificados solamente. La utilización de otras piezas no designadas puede ser la causa de daños en el interior de la unidad o de una instalación incorrecta. Las piezas pueden aflojarse, lo que, además de ser peligroso, puede provocar averías.

### **DISPONGA EL CABLEADO DE FORMA QUE LOS CABLES NO SE DOBLEN, NO SE CONTRAIGAN NI ROCEN UN BORDE METÁLICO AFILADO.**

Aleje los cables y el cableado de piezas móviles (como los raíles de los asientos) o de bordes puntiagudos o afilados. De esta forma evitará dobleces y daños en el cableado. Si los cables se introducen por un orificio de metal, utilice una arandela de goma para evitar que el borde metálico del orificio corte el aislamiento del cable.

### **NO INSTALE LA UNIDAD EN LUGARES MUY HÚMEDOS O LLENOS DE POLVO.**

Evite instalar la unidad en lugares con altos índices de humedad o polvo. Si entra polvo o humedad, el equipo puede averiarse.

# **Precauciones**

- Asegúrese de desconectar el cable del terminal negativo (–) de la batería antes de instalar el X008U/INE-W957HD. Esto reducirá cualquier posibilidad de dañar la unidad en caso de un cortocircuito.
- Asegúrese de conectar los cables codificados con colores de acuerdo con el diagrama. Las conexiones incorrectas podrán ocasionar un mal funcionamiento de la unidad o dañar el sistema eléctrico del vehículo.
- Cuando haga las conexiones al sistema eléctrico del vehículo, tenga en cuenta los componentes instalados en fábrica (p.ej., el ordenador de a bordo). No coja corriente de estos conductores para alimentar esta unidad. Cuando conecte el X008U/INE-W957HD a la caja de fusibles, asegúrese de que el fusible del circuito que piensa utilizar para el X008U/INE-W957HD tiene el amperaje adecuado. De lo contrario, la unidad y/o el vehículo podrán sufrir daños. Cuando no esté seguro, consulte a su distribuidor Alpine.
- El X008U/INE-W957HD utiliza tomas tipo RCA hembra para la conexión a otras unidades (p.ej., amplificador) dotadas de conectores RCA. Es posible que necesite un adaptador para conectar otras unidades. En ese caso, póngase en contacto con su distribuidor Alpine autorizado para que le aconseje.
- Asegúrese de conectar los cables (–) de altavoz al terminal (–) de altavoz. No conecte nunca entre sí los cables de altavoz de los canales izquierdo y derecho ni a la carrocería del vehículo.
- La pantalla deberá estar completamente cerrada en el alojamiento al realizar la instalación. En caso contrario, podrán surgir problemas.
- Cuando instale la unidad en un automóvil, asegúrese de que la pantalla pueda cerrarse/abrirse sin tocar la palanca de cambios.

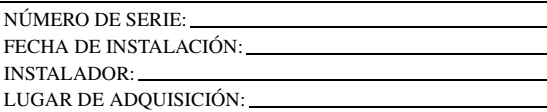
# **Instalación**

#### **Usuarios del X008U**

**Para instalar el X008U, consulte el manual del kit de instalación adquirido por separado para cada tipo de vehículo.**

#### **Precaución**

No bloquee el ventilador o el sumidero de calor de la unidad, ya que impediría la circulación de aire. Si dichos elementos están bloqueados, el calor se

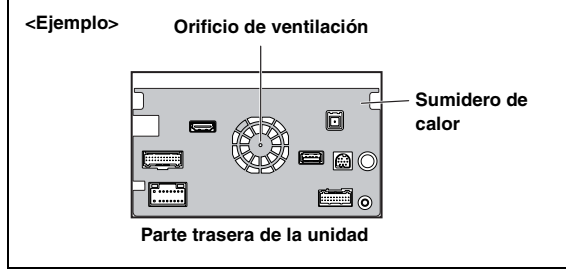

#### **Precaución relacionada con la ubicación de la instalación**

**1 Antes de instalar, verifique que la apertura y el cierre de la pantalla no interfieren con el uso de la palanca de cambios.**

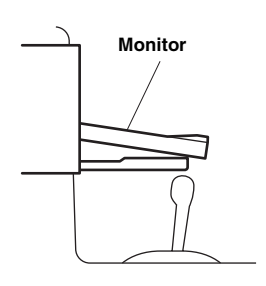

### **2 Ángulo de instalación**

**Instalar en un ángulo que se encuentre entre horizontal y 30°. Tenga en cuenta que si instala en un ángulo fuera de este rango, podría provocar la pérdida de rendimiento y causar posibles daños.**

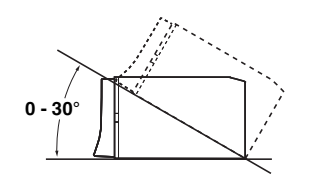

- **3 Montaje de la antena GPS dentro del vehículo.**
	- 1 Limpie la ubicación de montaje.
	- 2 Coloque la placa de montaje de la antena GPS.
	- 3 Monte la antena GPS.

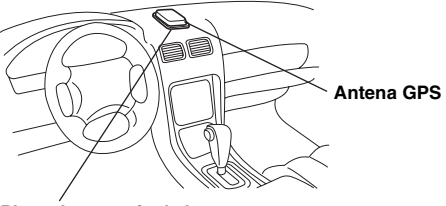

**Placa de montaje de la antena**

- *Monte la antena GPS en una superficie plana del salpicadero o de la bandeja trasera.*
- *Es posible que ciertos tipos de cristales de reflexión o absorción térmica produzcan interrupciones en las ondas de alta frecuencia. Si la recepción no es buena con la antena instalada dentro del vehículo, intente montar la antena en el exterior.*
- *Asegúrese de que la antena GPS no queda cubierta (obstruida) con ningún objeto o superficie metálica.*

### **4 Instalación del micrófono.**

*Para un uso seguro, asegúrese de cumplir con lo siguiente:*

- *que la ubicación sea estable y firme.*
- *que la vista del conductor y de las operaciones no sea obstruida.*
- *que el micrófono esté ubicado en un lugar en el que alcance fácilmente la voz del conductor (en el parasol, etc.).*

Cuando hable en el micrófono, no debe de cambiar su postura de conducción. De lo contrario podría distraerle, desviando su atención de la conducción segura de su vehículo. Considere cuidadosamente la dirección y la distancia al instalar el micrófono. Confirme que la voz del conductor sea captada fácilmente en la ubicación seleccionada.

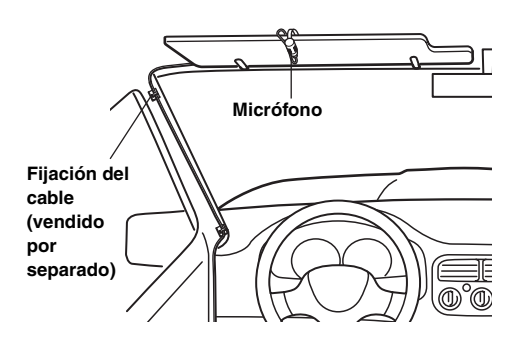

- **Para el INE-W957HD**
- **5 Retire la funda de montaje de la unidad principal (consulte ["Extracción" en la página 110](#page-109-0)). Deslice la unidad en la funda de montaje y fíjela.**

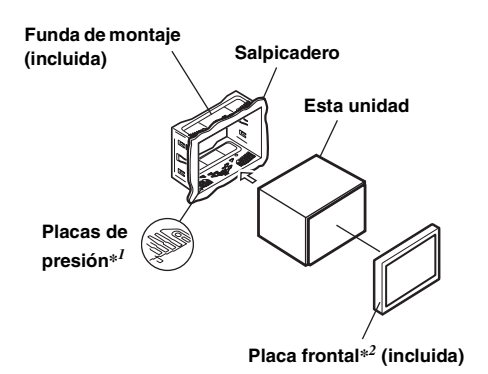

- *\*<sup>1</sup> Si el manguito de montaje instalado en el salpicadero está flojo, las placas de presión pueden doblarse un poco para solventar el problema.*
- *\*<sup>2</sup> La placa frontal suministrada se puede montar.*

**6 Refuerce la unidad principal con una brida de montaje metálica (no suministrada). Fije el cable de tierra de la unidad en un punto metálico desnudo con un tornillo (**\**1***) ya fijado al chasis del vehículo. Conecte todos los cables del INE-W957HD siguiendo las indicaciones de la sección CONEXIONES.**

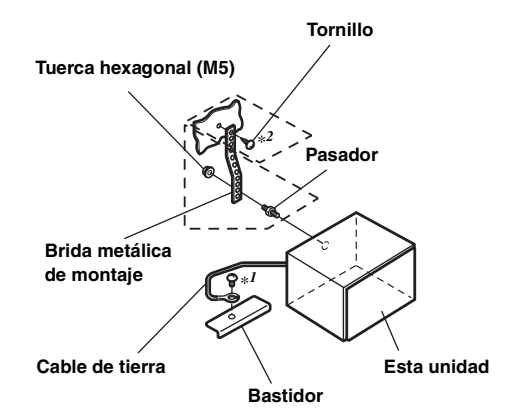

- *Para el tornillo con la marca "\*2," utilice un tornillo adecuado para la ubicación de montaje elegida.*
- **7 Deslice el INE-W957HD en el salpicadero hasta que oiga un clic. Esto permite asegurarse de que la unidad queda correctamente fijada y no se saldrá accidentalmente del salpicadero.**

#### <span id="page-109-0"></span>**Extracción**

1. Inserte las llaves de soporte en la unidad, a lo largo de las guías de cada lado. Ahora puede extraer la unidad del manguito de montaje.

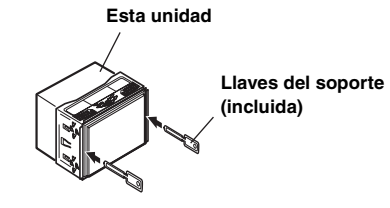

2. Tire de la unidad hacia fuera y manténgala desbloqueada mientras lo hace.

#### **Diagrama de conexión del interruptor SPST (vendido por separado)**

(Si la fuente de alimentación de ciclo combinado no está disponible)

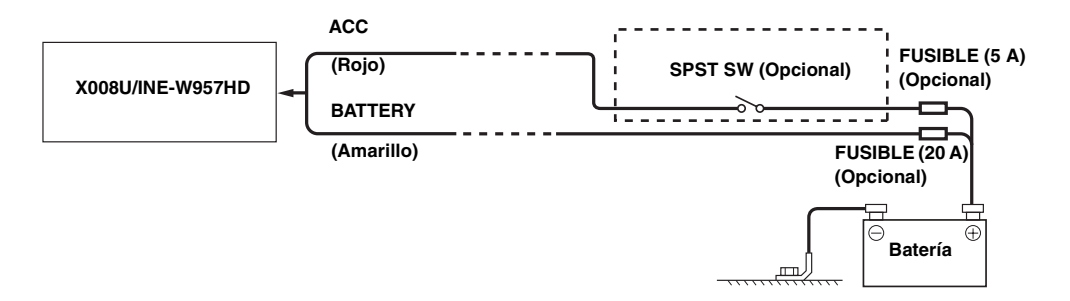

- *Si su vehículo no tiene fuente de alimentación de ciclo combinado, agregue un interruptor SPST (Single-Pole, Single-Throw) (vendido por separado) y un fusible (vendido por separado).*
- *El diagrama y el amperaje de los fusibles que se muestran arriba corresponden a los casos en los que X008U/INE-W957HD se utiliza individualmente.*
- *Si el cable de alimentación conmutado (contacto) del X008U/INE-W957HD se conecta directamente al terminal positivo (+) de la batería del vehículo, el X008U/INE-W957HD absorbe parte de la corriente (unos cientos de miliamperios) incluso cuando el interruptor está apagado (posición OFF) y la batería podría descargarse.*

#### *Para evitar ruidos externos en el sistema de audio.*

- Coloque la unidad y pase los cables a 10 cm por lo menos del conjunto de cables del automóvil.
- Mantenga los conductores de la batería lo más alejados posible de otros cables.
- Conecte el cable de tierra con seguridad a un punto metálico desnudo (si es necesario, elimine la pintura, suciedad o grasa) del chasis del automóvil.
- Si añade un supresor de ruido opcional, conéctelo lo más lejos posible de la unidad. Su proveedor Alpine ofrece distintos supresores de ruido; póngase en contacto con él para obtener más información.
- Su proveedor Alpine conoce la mejor forma de evitar el ruido. Solicítele más información.

## **Conexiones**

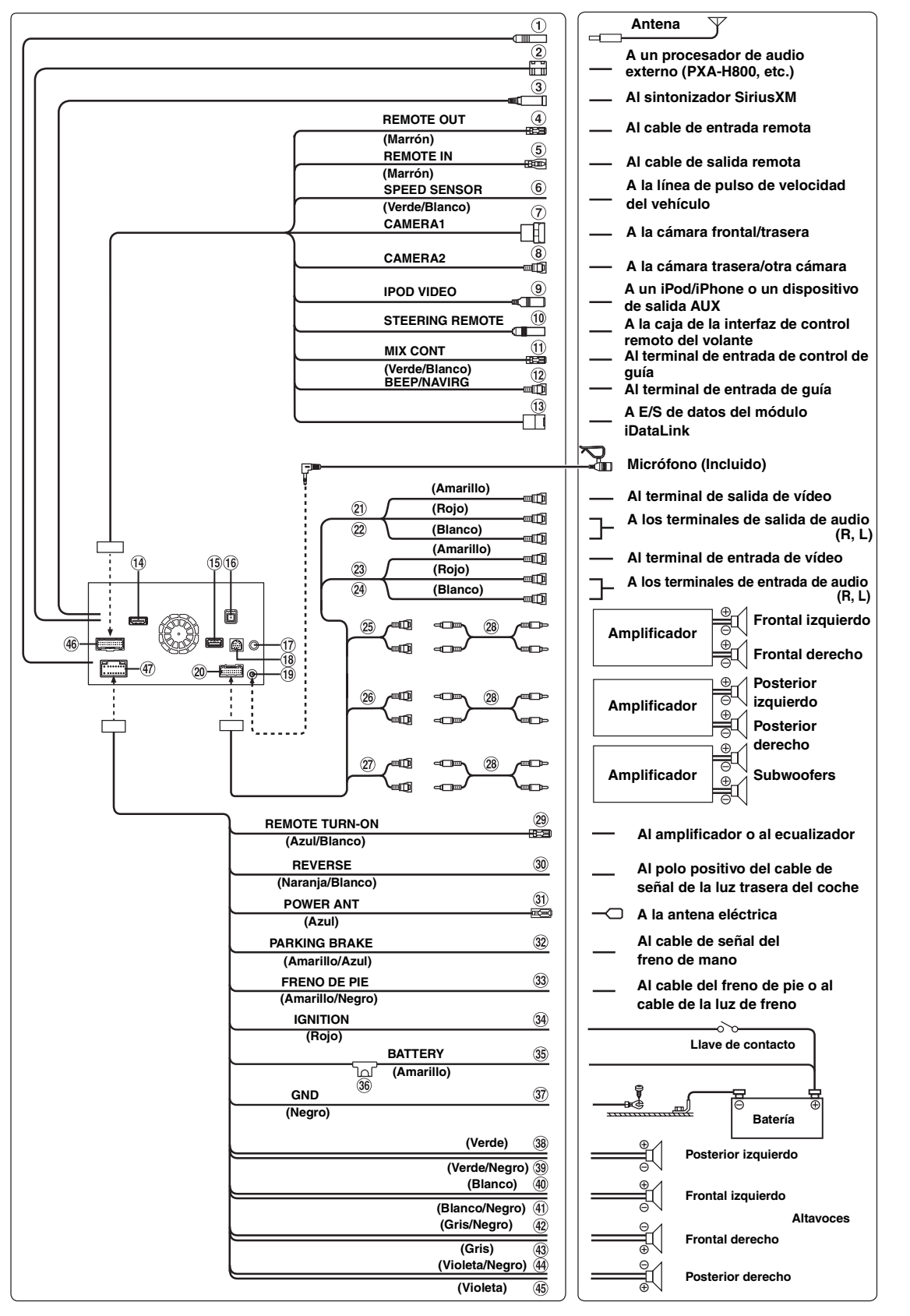

*112-ES*

- **Receptáculo de la antena de la radio**
- **Terminal de salida digital (salida óptica)** Utilícelo cuando combine productos compatibles con entrada digital de fibra óptica. Es muy importante utilizar únicamente el cable digital óptico (KWE-610A) (vendido por separado).
- **Conector de entrada del sintonizador SiriusXM** Al sintonizador SiriusXM.
- **Cable de salida del control remoto (Marrón)** Conecte este cable al cable de entrada del control remoto. Este cable permite la salida de señales de control del control remoto.
- **Cable de entrada del control remoto (Marrón)** Conecte el producto Alpine externo al cable de salida del control remoto.
- **Cable de sensor de velocidad (Verde/Blanco)** La conexión incorrecta de la línea de pulso de velocidad puede causar errores en importantes funciones de seguridad del vehículo (como los frenos o airbags). Estos fallos podrían producir un accidente e incluso la pérdida de vidas humanas. Recomendamos encarecidamente que la instalación de la unidad corra a cargo de un distribuidor autorizado de Alpine y con experiencia.
- **Conector de entrada directo CAMERA** Utilice esta opción si la cámara directa opcional está conectada.
- **Conector de entrada RCS CAMERA (Amarillo)** Utilícelo cuando conecte una cámara con un conector de salida RCA.
- **Conector de entrada de VÍDEO del iPod (IPOD VIDEO)**

Entrada de la señal de vídeo del iPod/iPhone o la señal de vídeo/audio AUX.

- Ajuste "Selección de Entrada AUX3" [\(página 60\)](#page-59-0) en "iPod Video" cuando haya un iPod/iPhone conectado.
- Ajuste "Selección de Entrada AUX3" [\(página 60\)](#page-59-0) en "AUX3" cuando se reciba vídeo/audio AUX.
- **Conector de la interfaz de control remoto del volante** A la caja de la interfaz de control remoto del volante. Para obtener más información sobre las conexiones, consulte a su distribuidor Alpine más cercano.

#### **Cable de MIX Control (Verde/Blanco)**

Utilícelo si se conecta un procesador de audio externo opcional con terminal de entrada de control de guía.

• Si este cable está conectado al PXA-H800, asegúrese de apagar el contacto (ACC OFF) y encenderlo de nuevo (ACC ON) o de apagar y encender la unidad, después de activar "Navi Mix" en el PXA-H800.

#### **Conector de guía Beep/NAVI**

Emite la señal de audio de interrupción de navegación. Si conecta un procesador de audio, conecte este cable al terminal de entrada de guía con un prolongador eléctrico RCA opcional.

**Conector de E/S de datos iDataLink** Al conector de E/S de datos del módulo iDataLink

#### $\sqrt{44}$ **Conector de entrada HDMI**

Para recibir señales HDMI, debe disponer de un cable de conexión HDMI especial de Alpine (opcional).

#### **Conector USB**

A la memoria Flash o iPod/iPhone.

**Receptáculo de la antena GPS** Conectar a una antena de GPS (incluida).

- **Conector de entrada de audio iDataLink** Al conector de salida de audio del módulo iDataLink.
- **No se utiliza**
- **Conector de entrada MIC** Al micrófono (Incluido).
- **Conector AUX/PRE OUT**
- **Conector de entrada de vídeo (AUX INPUT) (Amarillo)** Obtiene la entrada de vídeo.
- **Conectores de entrada de audio (AUX INPUT)** ROJO (entrada de audio derecho) y BLANCO (entrada de audio izquierdo).
- **Conector de salida de vídeo (AUX OUTPUT) (Amarillo)** Genera la salida de vídeo.
- **Conectores de salida de audio (AUX OUTPUT)** ROJO (salida de audio derecho) y BLANCO (salida de audio izquierdo).
- **Conectores RCA de salida delanteros** Se puede utilizar como conectores RCA delanteros de salida. ROJO (derecha) y BLANCO (izquierda).
- **Conectores RCA de salida traseros** Se puede utilizar como conectores RCA posterior de salida. ROJO (derecha) y BLANCO (izquierda).
- **Conectores RCA del subwoofer** ROJO (derecha) y BLANCO (izquierda).
- **Prolongador eléctrico RCA (vendido por separado)**
- **Toma de conexión remota (Azul/Blanco)** Conecte este cable al cable de control remoto del amplificador o del procesador de señal.
- **Cable de la marcha atrás (Naranja/Blanco)** Conéctelo al polo positivo de la luz de marcha atrás del coche. Este indicador se ilumina cuando se pone la marcha atrás (R).

Si este cable está correctamente conectado, la imagen de vídeo cambia automáticamente a la cámara de visión trasera siempre que el coche circule marcha atrás (R).

#### **Cable para antena eléctrica (Azul)**

Si es necesario, conecte este cable al terminal +B de la antena eléctrica.

• *Este cable solo se debe utilizar para controlar la antena del vehículo. No utilice este cable para encender un amplificador, un procesador de señales, etc.*

## **Cable del freno de mano (Amarillo/Azul)**

Conecte este cable al extremo de alimentación del interruptor del freno de mano para transmitir las señales de estado del freno de mano al X008U/INE-W957HD.

- **Cable del freno de pie (Amarillo/Negro)** Para la conexión con el cable del freno de pie o el cable de la luz de freno del vehículo.
- **Cable de alimentación con interruptor (Contacto) (Rojo)**

Conecte este cable a un terminal abierto de la caja de fusibles del vehículo o a otra fuente de alimentación no utilizada que genere una potencia de (+)12 V solo cuando el contacto esté encendido o en posición auxiliar.

#### **Cable de la batería (Amarillo)**

Conecte este cable al borne positivo (+) de la batería del vehículo.

### **Portafusible (15 A)**

#### **Cable de tierra (Negro)**

Conecte este cable a una buena toma de tierra del vehículo.

Asegúrese de realizar la conexión solo en el metal y de que quede perfectamente sujeto utilizando el tornillo de chapa de metal incorporado.

- **Cable de salida de altavoz izquierdo trasero (+) (Verde)**
- **Cable de salida del altavoz trasero izquierdo (–) (Verde/Negro)**
- $\circledcirc$ **Cable de salida de altavoz izquierdo delantero (+) (Blanco)**
- **Cable de salida del altavoz delantero izquierdo (–) (Blanco/Negro)**
- **Cable de salida del altavoz delantero derecho (–) (Gris/Negro)**
- $(43)$ **Cable de salida del altavoz delantero derecho (+) (Gris)**
- **Cable de salida del altavoz trasero derecho (–) (Violeta/Negro)**
- **Cable de salida de altavoz derecho trasero (+) (Violeta)**
- **Conector CAMERA/W.REMOTE**
- **Conector de alimentación de energía**

# **Ejemplo de sistema**

#### **Conexión de una memoria Flash**

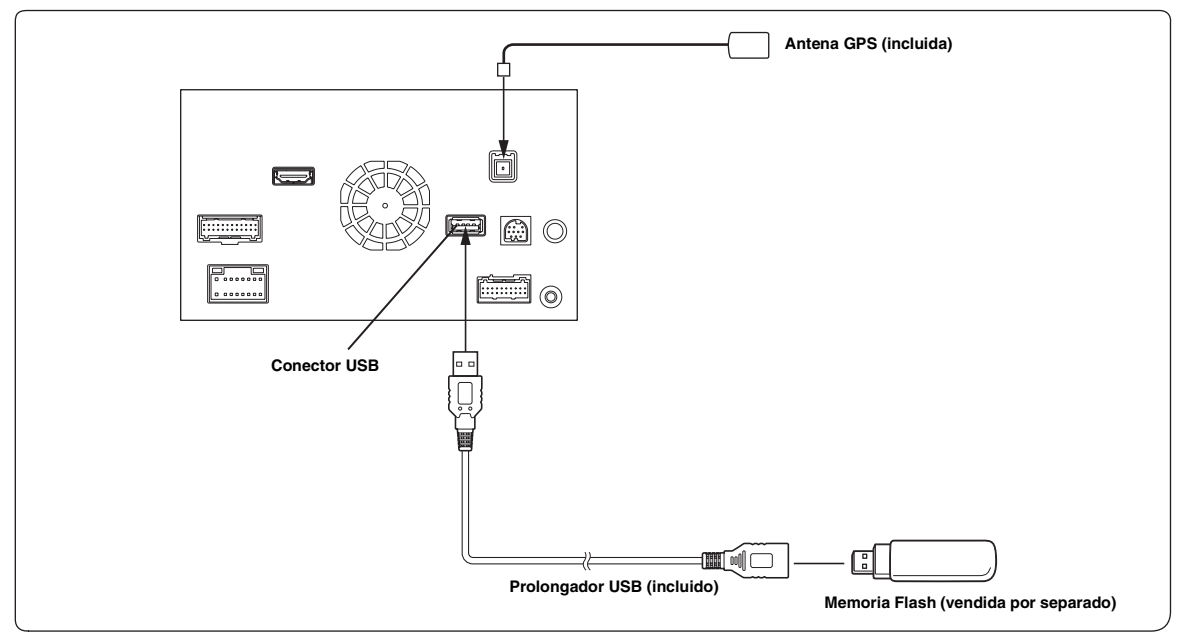

• *No deje la memoria Flash en el interior de un vehículo durante largos períodos de tiempo. El calor y la humedad podrían dañar la memoria Flash.*

### **Conexión de un iPod/iPhone**

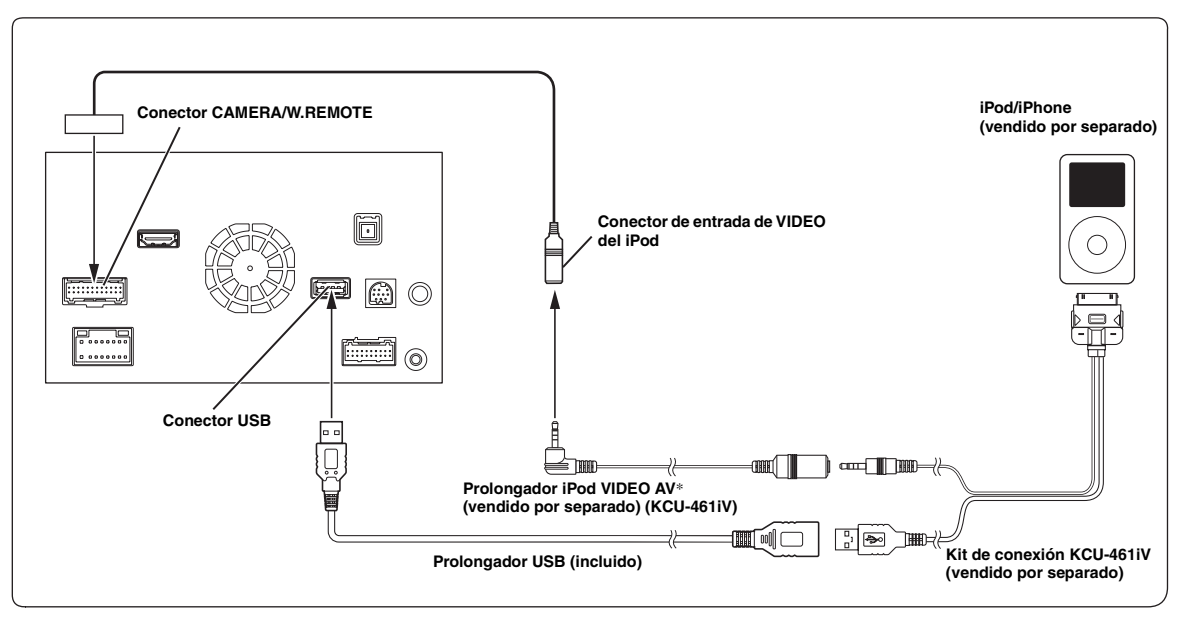

*\* Si iPod VIDEO es compatible, utilice el prolongador VIDEO del iPod.*

• *Para conectar un iPod/iPhone, necesitará un kit de conexión opcional KCU-461iV.*

• *No deje un iPod/iPhone en el interior de un vehículo durante largos períodos de tiempo. El calor y la humedad pueden dañar el iPod/iPhone y puede que no sea posible reproducirlos de nuevo.*

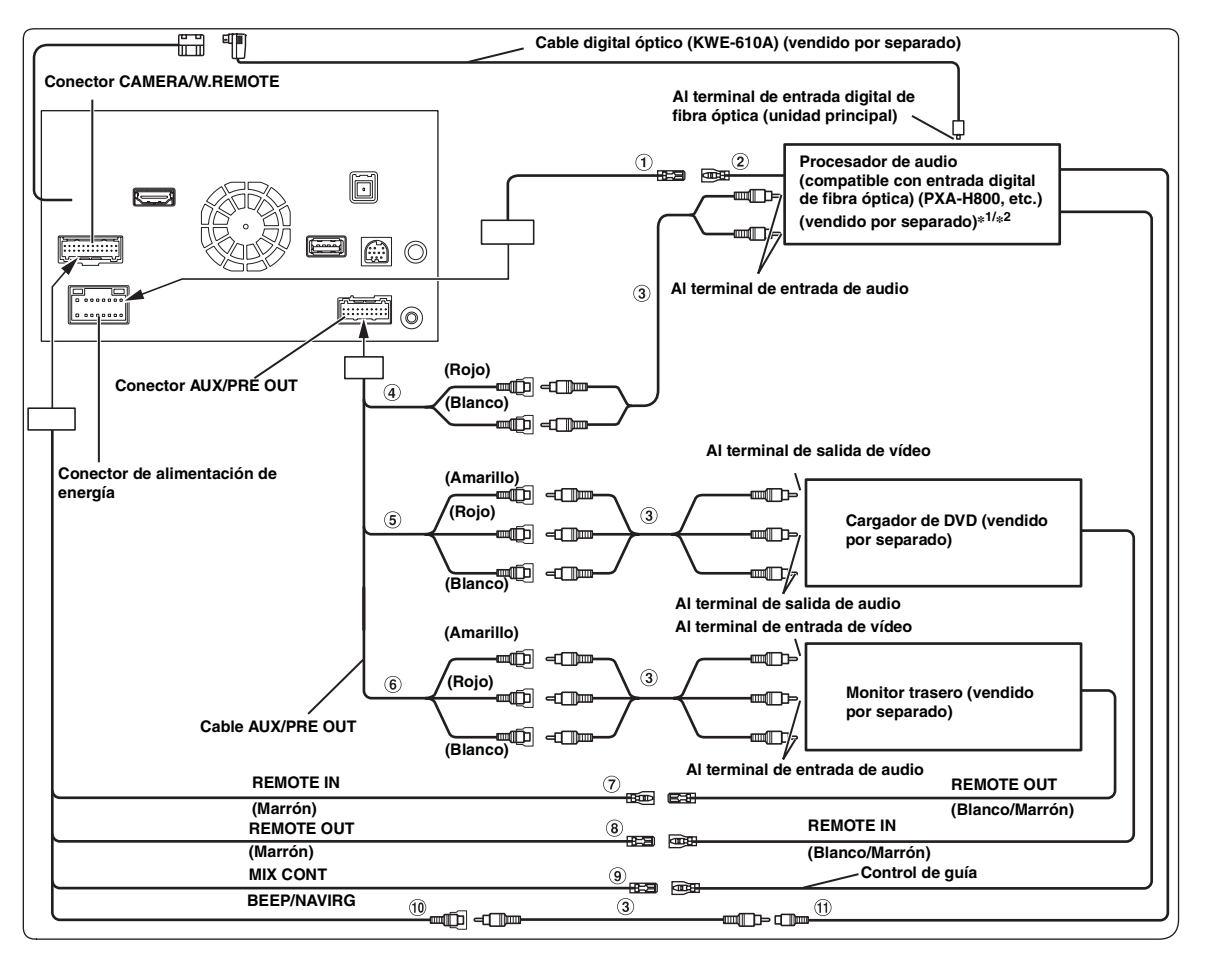

- 1 **Toma de conexión remota (Azul/Blanco)** Conecte este cable al cable de control remoto del amplificador o del procesador de señal.
- 2 **Cable de control remoto**
- 3 **Prolongador eléctrico RCA (vendido por separado)**
- 4 **Conectores de salida delanteros RCA** ROJO (derecha) y BLANCO (izquierda).
- 5 **Conectores de entrada de vídeo/audio (AUX INPUT)**
- **Conectores de salida de audio/vídeo (AUX OUTPUT)** Utilícelo cuando conecte un monitor opcional, etc.
- **Cable de entrada del control remoto (Marrón)** Conecte este cable al cable de salida del control remoto. Este cable permite la entrada de señales de control del control remoto.
- **Cable de salida del control remoto (Marrón)** Conecte este cable al cable de entrada del control remoto. Este cable permite la salida de señales de control del control remoto.

#### **Cable de MIX Control (Verde/Blanco)**

Utilícelo si se conecta un procesador de audio externo opcional con terminal de entrada de control de guía.

• Si este cable está conectado al PXA-H800, asegúrese de apagar el contacto (ACC OFF) y encenderlo de nuevo (ACC ON) o de apagar y encender la unidad, después de activar "Navi Mix" en el PXA-H800.

#### **Conector de guía Beep/NAVI**

de navegación.

Emite la señal de audio de interrupción de navegación. Si conecta un procesador de audio, conecte este cable al terminal de entrada de guía con un prolongador eléctrico RCA opcional.

- **Conector de entrada de audio de navegación (entrada RCA) (NAVI)** Utilícelo para las señales de salida de audio de un sistema
- *\*<sup>1</sup> Si hay conectado un procesador de audio externo compatible con fibra óptica (PXA-H800, etc.), AP externo y Salida óptica deben estar ajustados en On. Consulte ["Activación/desactivación \(On/Off\) del procesador de audio externo" \(página 48\)](#page-47-0) y ["Configuración de la salida digital"](#page-47-1)  [\(página 48\).](#page-47-1)*
- *\*<sup>2</sup> Si hay conectado un procesador de audio externo compatible con fibra óptica (PXA-H800, etc.), la fuente de alimentación del amplificador integrado se anula y es preciso utilizar un amplificador externo para los altavoces. Para obtener más información, consulte el manual de operación del procesador de audio externo compatible.*
- *Puede cambiar el nombre de un dispositivo externo. Consulte ["Configuración del modo AUX" \(página 60\)](#page-59-1).*

#### **Conexión de un receptor de TV digital móvil y un cargador de DVD**

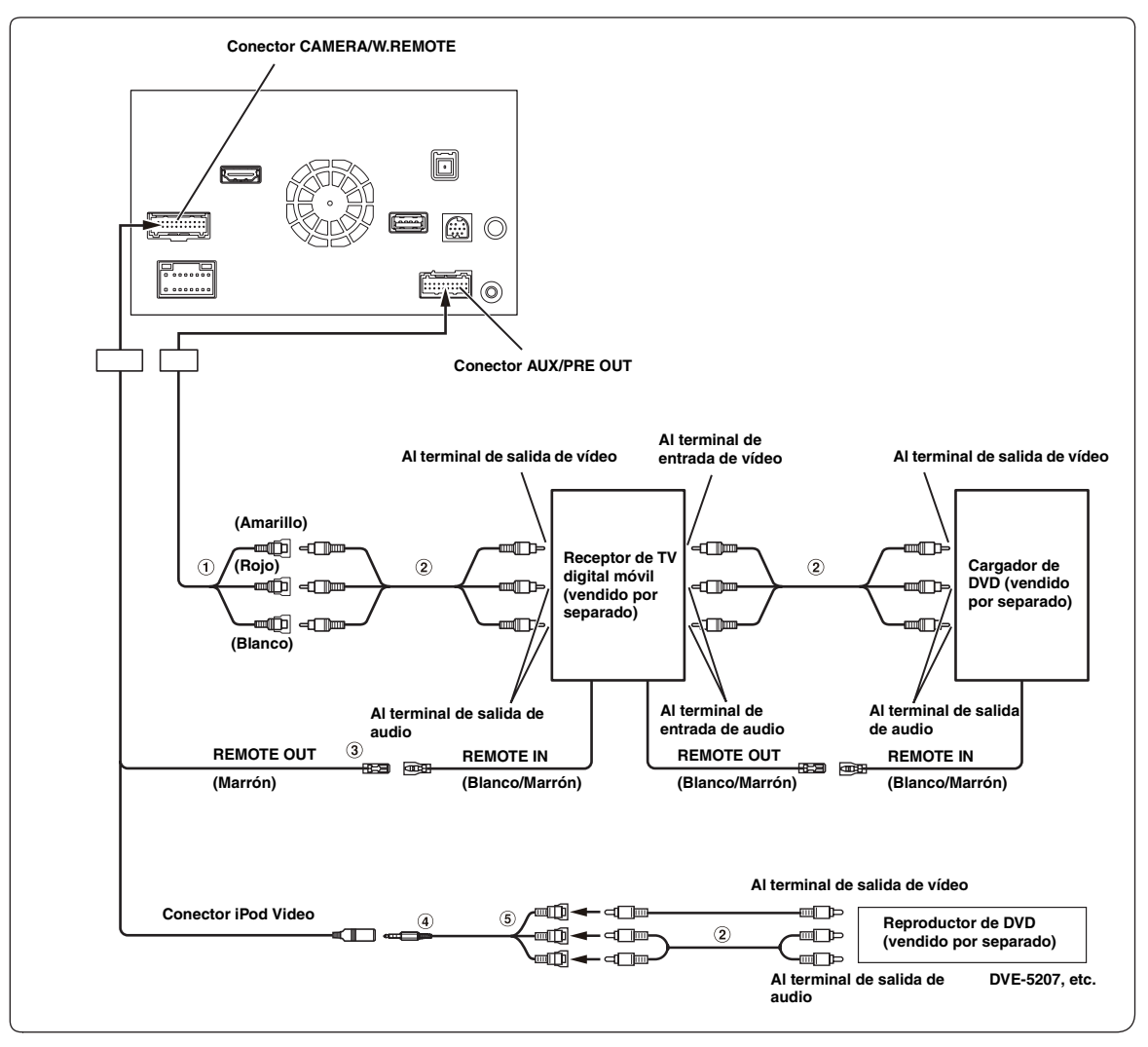

1 **Conectores de entrada de vídeo/audio (AUX INPUT)**

- 2 **Prolongador eléctrico RCA (vendido por separado)**
- 3 **Cable de salida del control remoto (Marrón)** Conecte este cable al cable de entrada del control remoto. Este cable permite la salida de señales de control del control remoto.
- 4 **Cable de interfaz AV/RCA (clavija de AV mini de 4 contactos a 3-RCA) (vendido por separado)**
- 5 **Conectores de entrada de vídeo/audio** AMARILLO corresponde a la entrada de vídeo, ROJO a la entrada de audio derecha y BLANCO a la entrada de audio izquierda.
- *Puede conectar un dispositivo de entrada externo más únicamente si "Nombre Principal" está ajustado en "DVB-T". Consulte ["Configuración](#page-59-1)  [del modo AUX" \(página 60\)](#page-59-1).*
- *Al conectar un dispositivo de entrada externo al conector iPod VIDEO, ajuste "Selección de Entrada AUX3" en "AUX3". Consulte ["Configuración del AUX3" \(página 60\)](#page-59-0).*

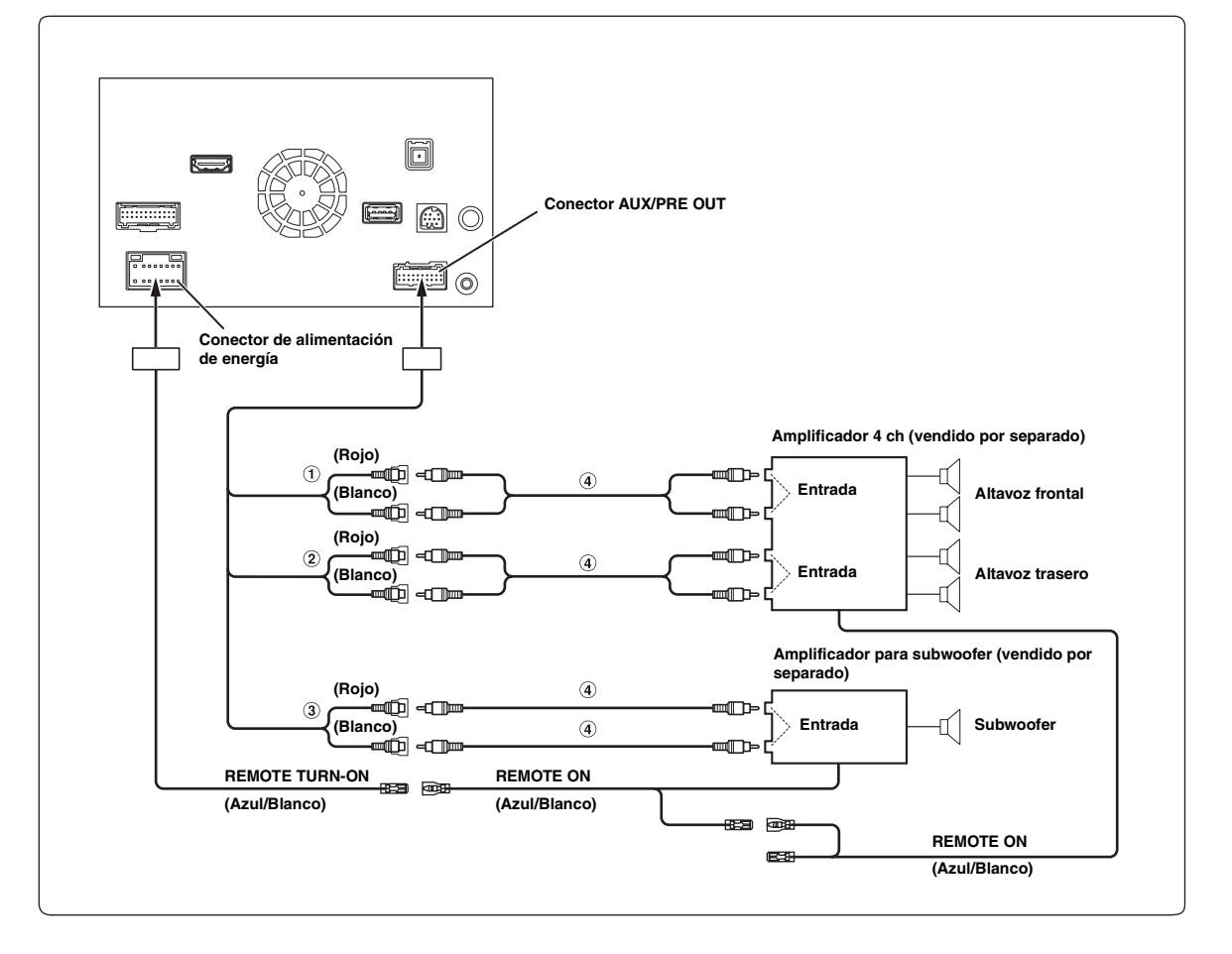

- 1 **Conectores de salida delanteros RCA** ROJO (derecha) y BLANCO (izquierda).
- 2 **Conectores de salida traseros RCA** ROJO (derecha) y BLANCO (izquierda).
- 3 **Conector Subwoofer RCA**
- 4 **Prolongador eléctrico RCA (vendido por separado)**

#### **Conexión de cámaras (Cámara Directa y cámara AUX)**

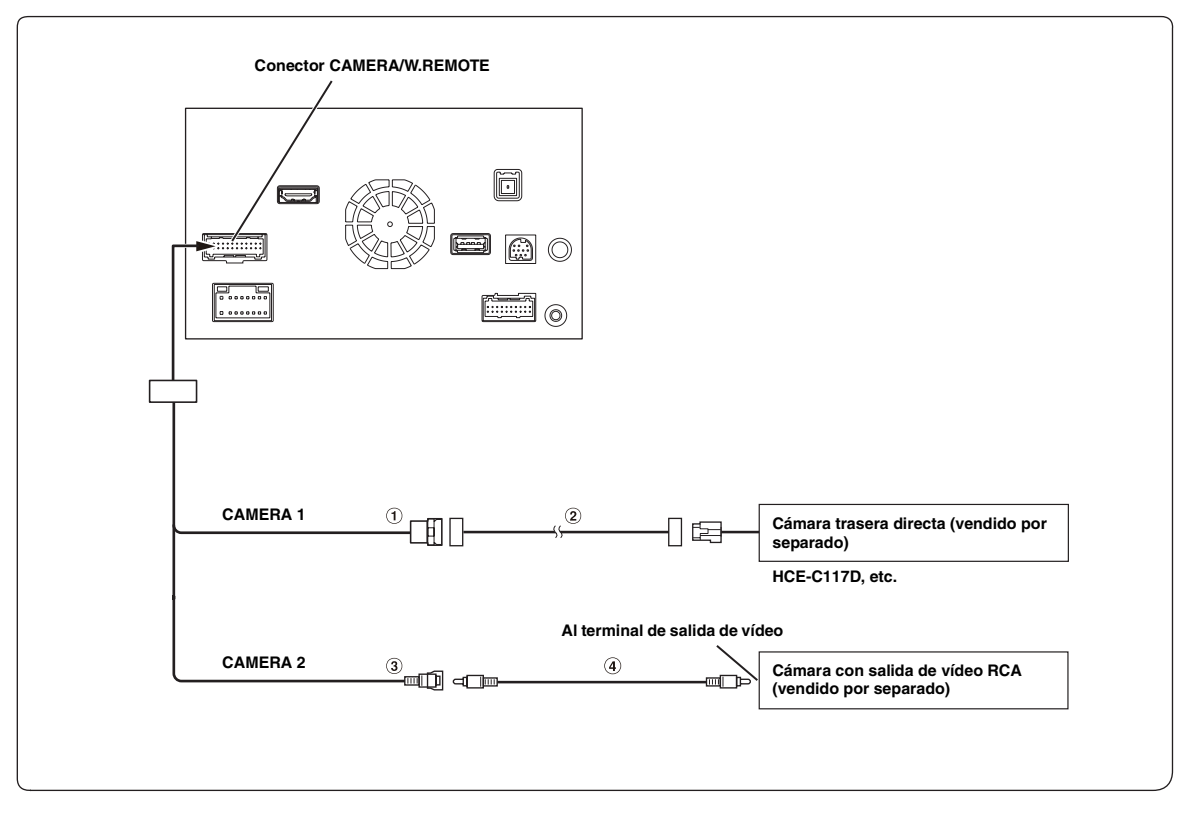

- 1 **Conector de entrada CAMERA directa**
- 2 **Prolongador de cámara (suministrado con cámara trasera directa)**

#### 3 **Conector RCA de entrada de CAMERA**

- *Es mejor conectar el cable de alimentación de Cámara AUX a ACC. De lo contrario, la imagen de la cámara (AUX) no aparecerá al tocar el botón de la cámara (AUX) en la pantalla Mis Favoritos. [\(Página 20\)](#page-19-0)*
- 4 **Prolongador eléctrico RCA (vendido por separado)**

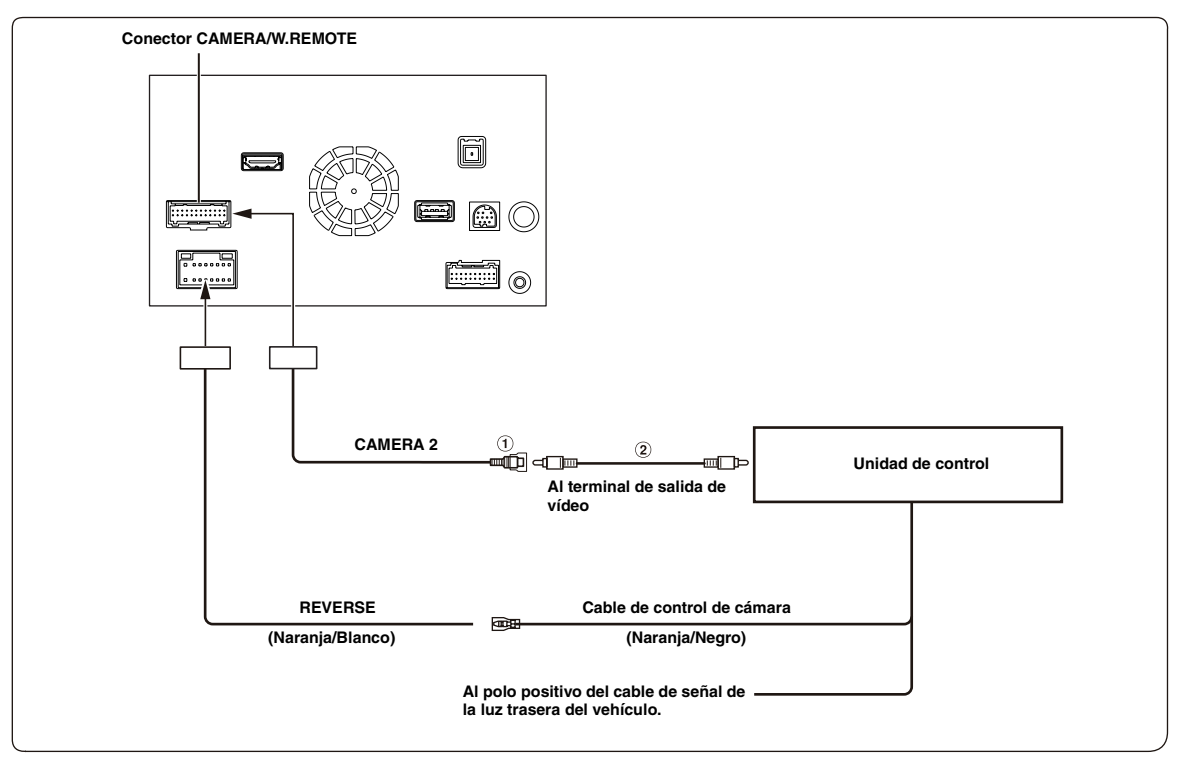

#### 1 **Conector RCA de entrada de CAMERA**

#### 2 **Prolongador eléctrico RCA (vendido por separado)**

- *Cuando la pantalla pasa de la imagen de la cámara frontal a la pantalla de Navegación, es posible que la posición del vehículo no se muestre correctamente.*
- *Es mejor conectar el cable de alimentación de Cámara AUX a ACC. De lo contrario, la imagen de la cámara (AUX) no aparecerá al tocar el botón de la cámara (AUX) en la pantalla Mis Favoritos. [\(Página 20\)](#page-19-0)*

#### **About the Rules of Bluetooth Electromagnetic Radiation Regulation**

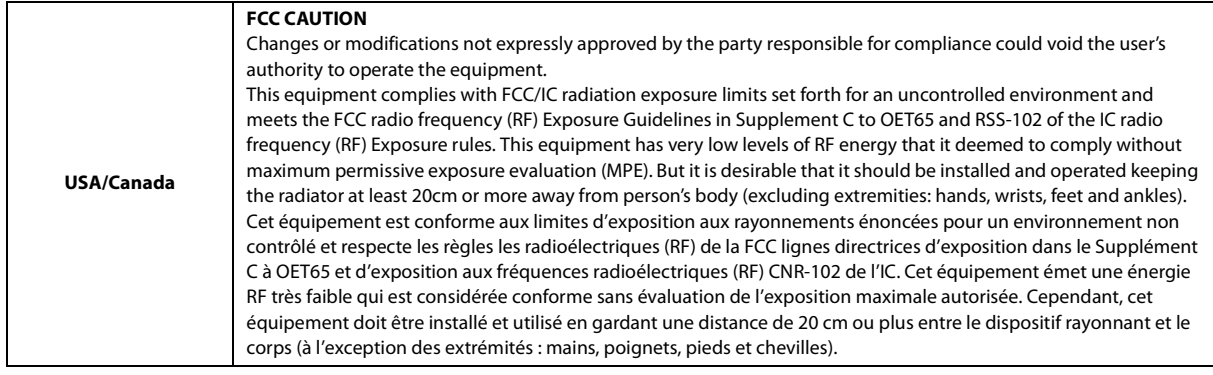

Don't forget to take a moment to protect your purchase by registering your product now at the following address: www.alpine-usa.com/registration.

N'oubliez pas de consacrer un moment à la protection de votre achat en enregistrant votre produit dès maintenant à l'adresse suivante : www.alpine-usa.com/registration.

Recuerde que con solo unos pocos pasos podrá proteger su producto, registrándolo a través de la siguiente dirección: www.alpine-usa.com/registration.